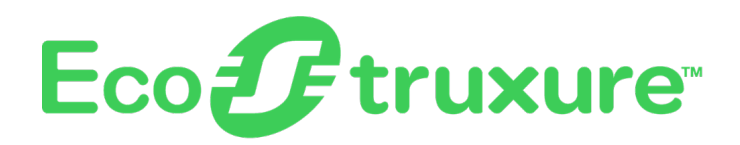

# **EcoStruxure Panel Server**

# **User Guide**

**Wireless Devices Concentrator and Modbus Gateway, Datalogger, and Energy Server**

**EcoStruxure** offers IoT-enabled architecture and platform.

**DOCA0172EN-13 05/2024**

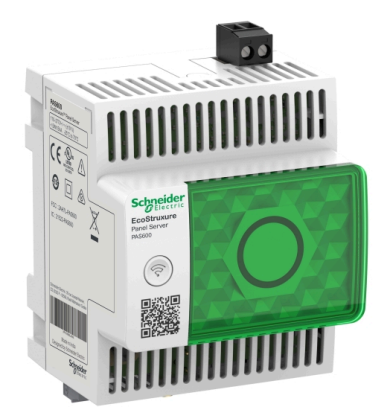

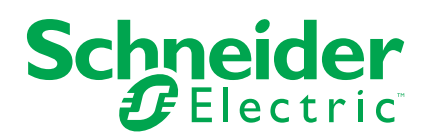

# **Legal Information**

The information provided in this document contains general descriptions, technical characteristics and/or recommendations related to products/solutions.

This document is not intended as a substitute for a detailed study or operational and site-specific development or schematic plan. It is not to be used for determining suitability or reliability of the products/solutions for specific user applications. It is the duty of any such user to perform or have any professional expert of its choice (integrator, specifier or the like) perform the appropriate and comprehensive risk analysis, evaluation and testing of the products/solutions with respect to the relevant specific application or use thereof.

The Schneider Electric brand and any trademarks of Schneider Electric SE and its subsidiaries referred to in this document are the property of Schneider Electric SE or its subsidiaries. All other brands may be trademarks of their respective owner.

This document and its content are protected under applicable copyright laws and provided for informative use only. No part of this document may be reproduced or transmitted in any form or by any means (electronic, mechanical, photocopying, recording, or otherwise), for any purpose, without the prior written permission of Schneider Electric.

Schneider Electric does not grant any right or license for commercial use of the document or its content, except for a non-exclusive and personal license to consult it on an "as is" basis.

Schneider Electric reserves the right to make changes or updates with respect to or in the content of this document or the format thereof, at any time without notice.

**To the extent permitted by applicable law, no responsibility or liability is assumed by Schneider Electric and its subsidiaries for any errors or omissions in the informational content of this document, as well as any non-intended use or misuse of the content thereof.**

# **Table of Contents**

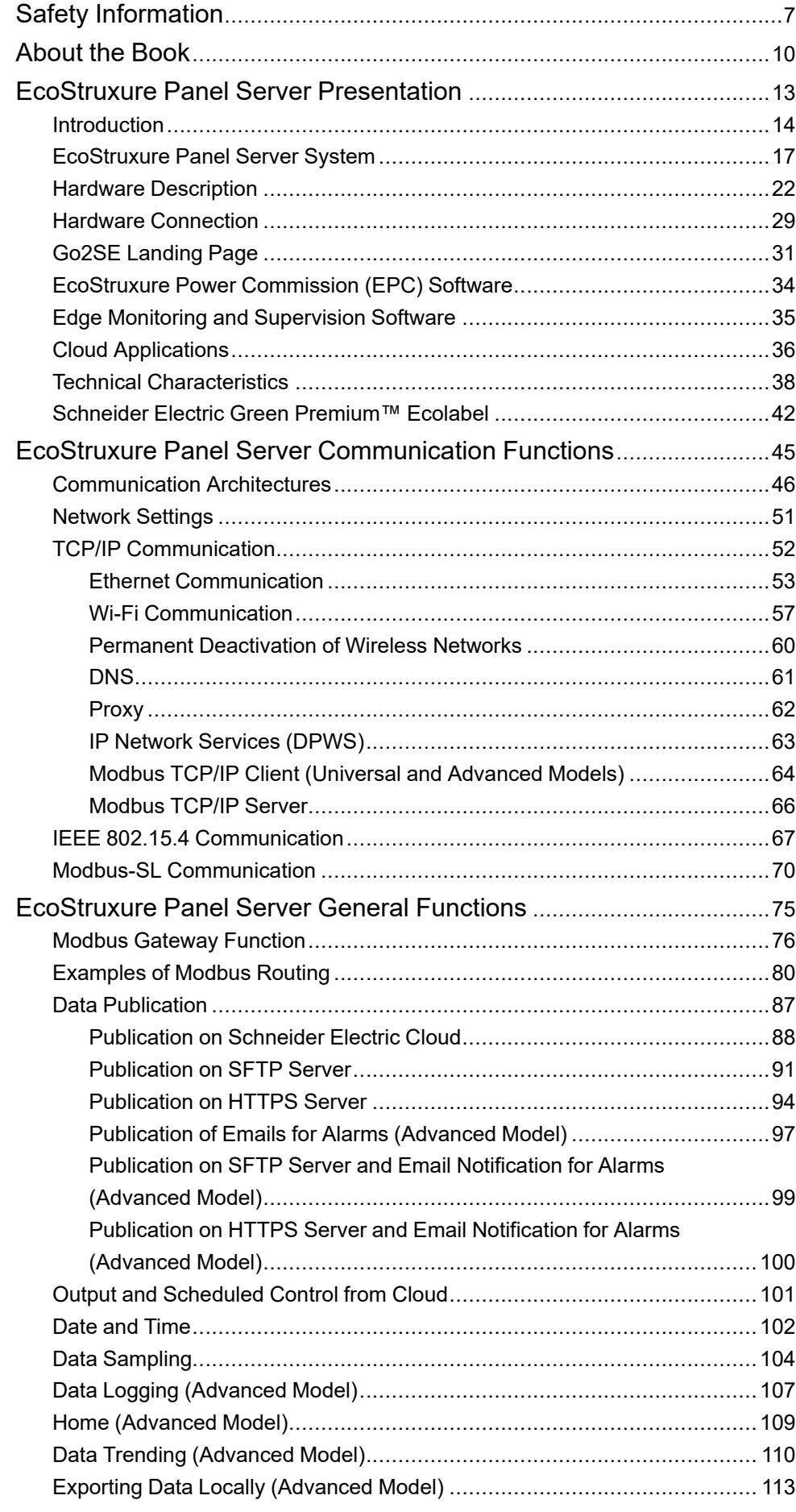

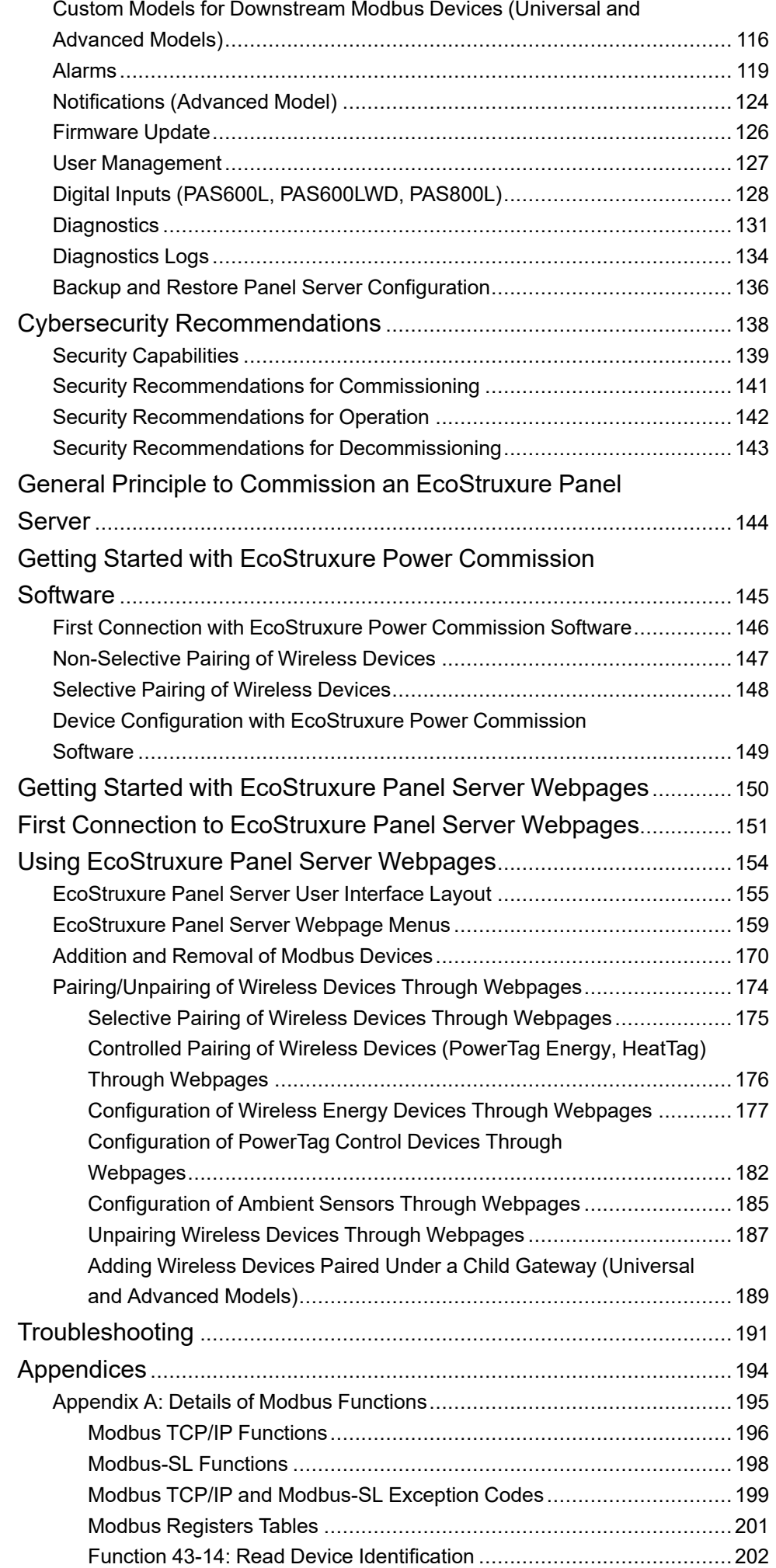

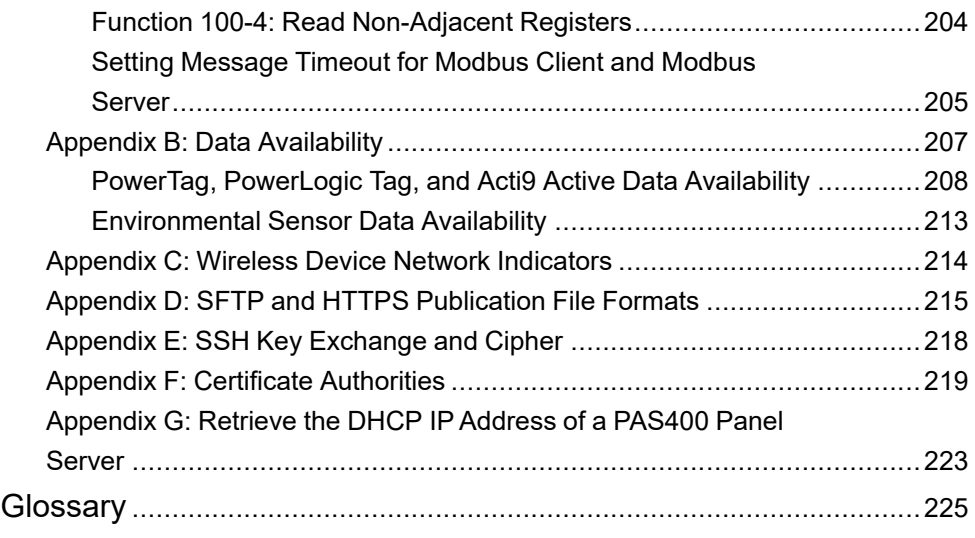

# <span id="page-6-0"></span>**Safety Information**

#### **Important Information**

Read these instructions carefully, and look at the equipment to become familiar with the device before trying to install, operate, service, or maintain it. The following special messages may appear throughout this documentation or on the equipment to warn of potential hazards or to call attention to information that clarifies or simplifies a procedure.

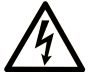

The addition of this symbol to a "Danger" or "Warning" safety label indicates that an electrical hazard exists which will result in personal injury if the instructions are not followed.

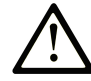

This is the safety alert symbol. It is used to alert you to potential personal injury hazards. Obey all safety messages that follow this symbol to avoid possible injury or death.

#### **! DANGER**

**DANGER** indicates a hazardous situation which, if not avoided, **will result in** death or serious injury.

#### **! WARNING**

**WARNING** indicates a hazardous situation which, if not avoided, **could result in** death or serious injury.

#### **! CAUTION**

**CAUTION** indicates a hazardous situation which, if not avoided, **could result** in minor or moderate injury.

#### *NOTICE*

*NOTICE* is used to address practices not related to physical injury.

#### **Please Note**

Electrical equipment should be installed, operated, serviced, and maintained only by qualified personnel. No responsibility is assumed by Schneider Electric for any consequences arising out of the use of this material.

A qualified person is one who has skills and knowledge related to the construction and operation of electrical equipment and its installation, and has received safety training to recognize and avoid the hazards involved.

# **Cybersecurity Safety Notice**

# **WARNING**

#### **POTENTIAL COMPROMISE OF SYSTEM AVAILABILITY, INTEGRITY, AND CONFIDENTIALITY**

- Disable unused ports/services to help minimize pathways for malicious attackers.
- Place networked devices behind multiple layers of cyber defenses (such as firewalls, network segmentation, and network intrusion detection and protection).
- Use cybersecurity best practices (for example, least privilege, separation of duties) to help prevent unauthorized exposure, loss, modification of data and logs, or interruption of services.

**Failure to follow these instructions can result in death, serious injury, or equipment damage.**

# **Remote Control**

## **WARNING**

#### **UNEXPECTED START OF OPERATION**

Only allow remote and/or scheduled control of loads for non-critical electrical loads that can safely be left unattended.

**Failure to follow these instructions can result in death, serious injury, or equipment damage.**

#### **FCC Notice**

This device complies with Part 15 of the FCC Rules. Operation is subject to the following two conditions:

- This device may not cause harmful interference, and
- this device must accept any interference received, including interference that may cause undesired operation.

**NOTE:** This equipment has been tested and found to comply with the limits for a Class A digital device, pursuant to part 15 of the FCC Rules. These limits are designed to provide reasonable protection against harmful interference when the equipment is operating in a commercial environment. This equipment generates, uses, and can radiate radiofrequency energy and, if not installed and used in accordance with the instruction manual, may cause harmful interference to radio communications. Operation of this equipment in a residential area is likely to cause harmful interference in which case the user will be required to correct the interference at his own expense.

#### **FCC Caution:**

Any changes or modifications not expressly approved by the party responsible for compliance could void the user's authority to operate this equipment.

This transmitter must not be co-located or operating in conjunction with any other antenna or transmitter.

#### **Radiation Exposure Statement:**

This equipment complies with FCC radiation exposure limits set forth for an uncontrolled environment. This equipment should be installed and operated with minimum distance of 20 cm between the radiator and your body.

**NOTE:** The country code selection is for non-US model only and is not available to all US models. Per FCC regulation, all Wi-Fi product marketed in the US must be fixed to US operation channels only.

# <span id="page-9-0"></span>**About the Book**

## **Document Scope**

The aim of this guide is to provide users, installers, and maintenance personnel with the technical information and procedures needed to use and maintain the EcoStruxure™ Panel Server.

# **Validity Note**

This guide applies to the EcoStruxure Panel Server models and firmware versions described in the following table:

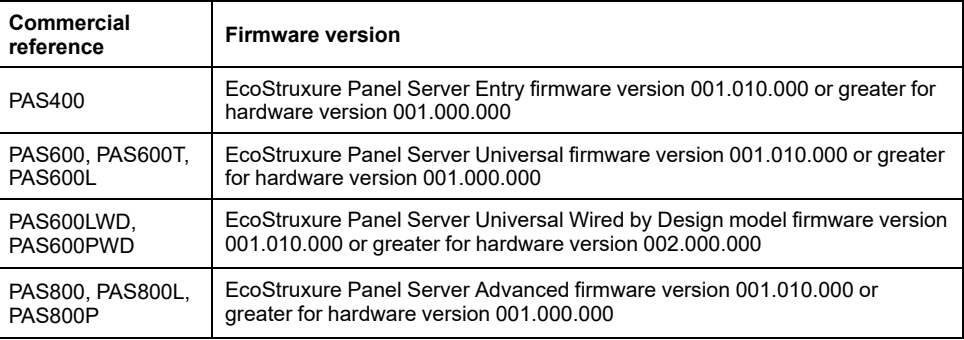

**NOTE:** The content of this guide also applies to **EcoStruxure Panel Server Wired by Design models PAS600LWD and PAS600PWD**. A Wired by Design model is a Panel Server without the capability to connect to IEEE.802.15.4 wireless devices and without Wi-Fi communication capability.

All the information related to the Panel Server presented in this guide applies to Wired by Design models except information about wireless devices and Wi-Fi communication.

## **Convention**

EcoStruxure Panel Server is hereafter referred to as Panel Server.

## **Online Information**

The information contained in this guide is likely to be updated at any time. Schneider Electric strongly recommends that you have the most recent and up-todate version available on [www.se.com/ww/en/download.](https://www.se.com/ww/en/download)

The technical characteristics of the devices described in this guide also appear online. To access the information online, go to the Schneider Electric home page at [www.se.com.](https://www.se.com)

#### <span id="page-9-1"></span>**Related Documents**

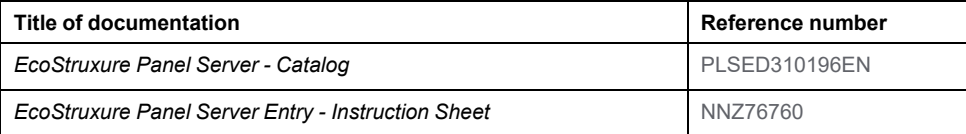

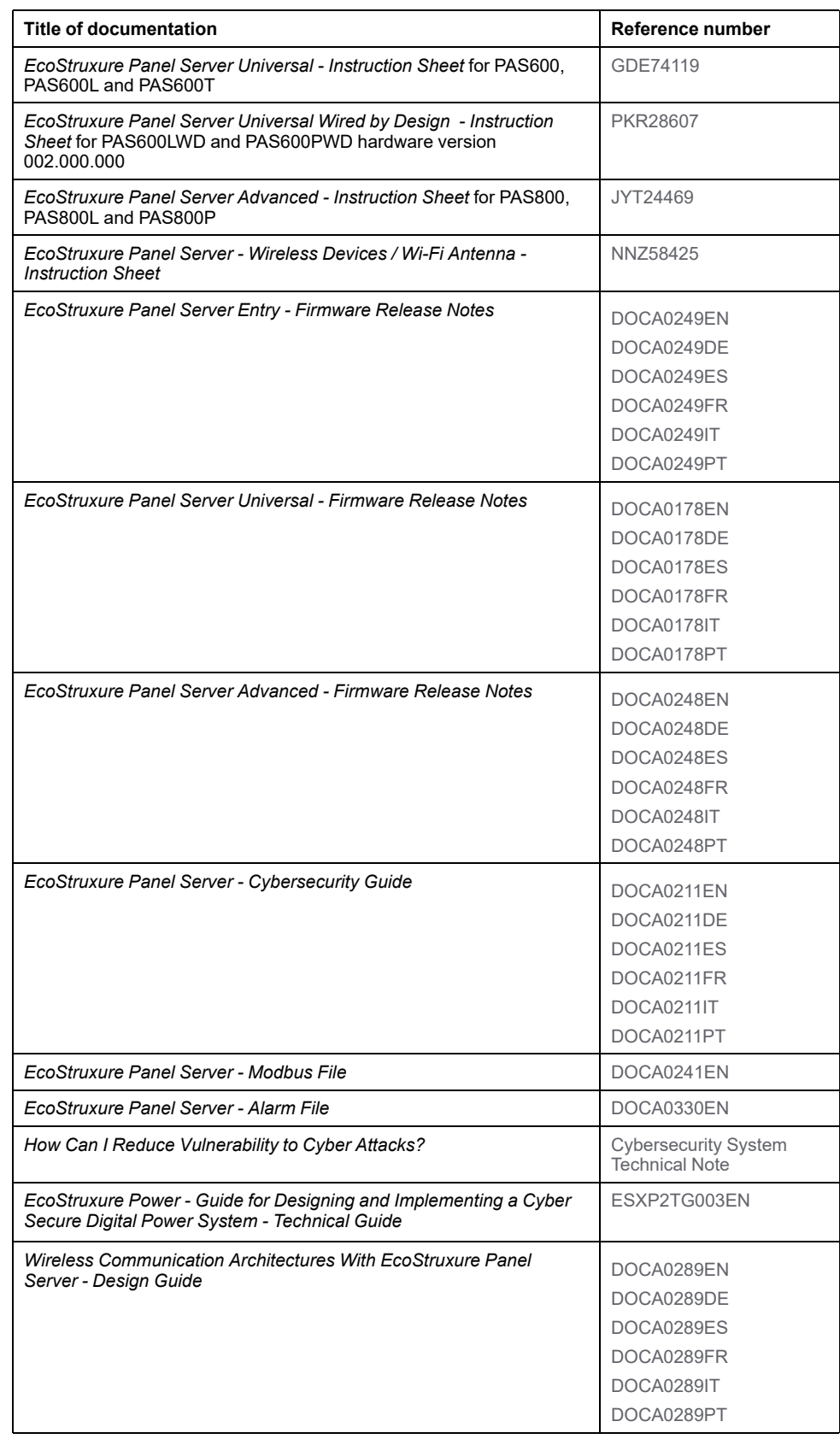

You can download these technical publications and other technical information from our website at [www.se.com/ww/en/download.](https://www.se.com/ww/en/download)

# **Information on Non-Inclusive or Insensitive Terminology**

As a responsible, inclusive company, Schneider Electric is constantly updating its communications and products that contain non-inclusive or insensitive terminology. However, despite these efforts, our content may still contain terms that are deemed inappropriate by some customers.

# **Trademarks**

*QR Code* is a registered trademark of DENSO WAVE INCORPORATED in Japan and other countries.

# <span id="page-12-0"></span>**EcoStruxure Panel Server Presentation**

#### **What's in This Part**

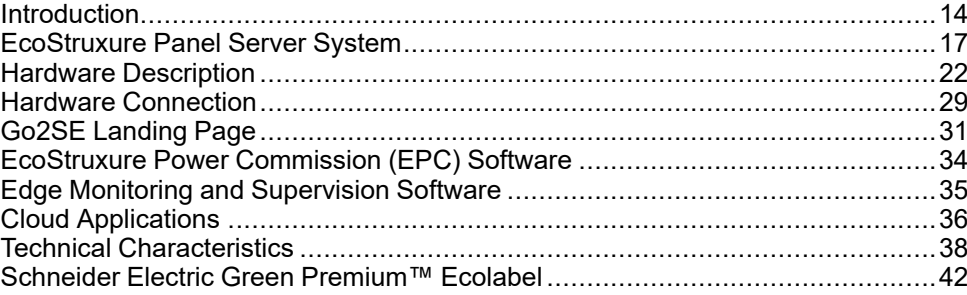

## <span id="page-13-0"></span>**Introduction**

## **EcoStruxure Master Range**

EcoStruxure is Schneider Electric's IoT-enabled, plug-and-play, open, interoperable architecture and platform, in Homes, Buildings, Data Centers, Infrastructure and Industries. Innovation at Every Level from Connected Products to Edge Control, and Apps, Analytics and Services.

#### **Overview**

EcoStruxure Panel Server is a high performance gateway which provides, depending on the model:

- easy and fast connection to
	- edge control software such as EcoStruxure Power Monitoring Expert or EcoStruxure Power Operation,
	- Building Management Systems such as EcoStruxure Building Operation,
	- cloud applications such as EcoStruxure Energy Hub, EcoStruxure Facility Expert, EcoStruxure Resource Advisor, and EcoStruxure Asset Advisor.
- an all-in-one gateway to retrieve data from IEEE 802.15.4 and Modbus devices, and optimize energy and operation management solution.
- ease of commissioning with EcoStruxure Power Commission software, enabling device plug-and-play and auto-discovery features.
- ease of operation with user-friendly embedded webpages, and data contextualization for more relevant analytics.
- communication protocols:
	- **Ethernet**
	- IEEE 802.15.4
	- Wi-Fi
- Wired by Design models with no native wireless chipset, removing the potential threat from unauthorized radio devices

The models of Panel Server are:

- Entry (PAS400)
- Universal (PAS600 series)
- Advanced (PAS800 series)

#### **Main Features**

Panel Server provides the following main features, depending on the model:

- Gateway functionality Modbus TCP/IP to Modbus Serial Line (Modbus-SL)
- Data concentrator for the following wireless devices: PowerTag Energy and PowerLogic Tag sensors, environmental sensors, Acti9 Active, HeatTag sensors, wireless indication auxiliaries for ComPacT and PowerPacT circuit breakers. For more information, see [Supported](#page-17-0) Devices, page 18.
- Connectivity to FDM128 Ethernet display
- Connectivity to Schneider Electric monitoring software (such as EcoStruxure Power Monitoring Expert (PME), EcoStruxure Power Operation (PO), EcoStruxure Building Operation) or third-party software
- Connectivity to Ethernet or Wi-Fi
- Two Ethernet ports to optionally separate upstream cloud connection from field device network (Universal and Advanced models)
- Supported transfer protocols: Modbus TCP/IP, HTTPS (HTTP not supported), and SFTP
- Real-time data in easy-to-understand embedded webpages
- 3 years of data logging (Advanced model)
- Dashboard view for reporting (Advanced model)
- Data export with native connection to Schneider Electric cloud services (such as EcoStruxure Energy Hub, EcoStruxure Facility Expert, EcoStruxure Asset Advisor, and EcoStruxure Resource Advisor)
- Setup through EcoStruxure Power Commission software allowing off-line configuration preparation, and embedded webpages

# **Feature Availability**

The following table presents the availability of the main features on the Panel Server range.

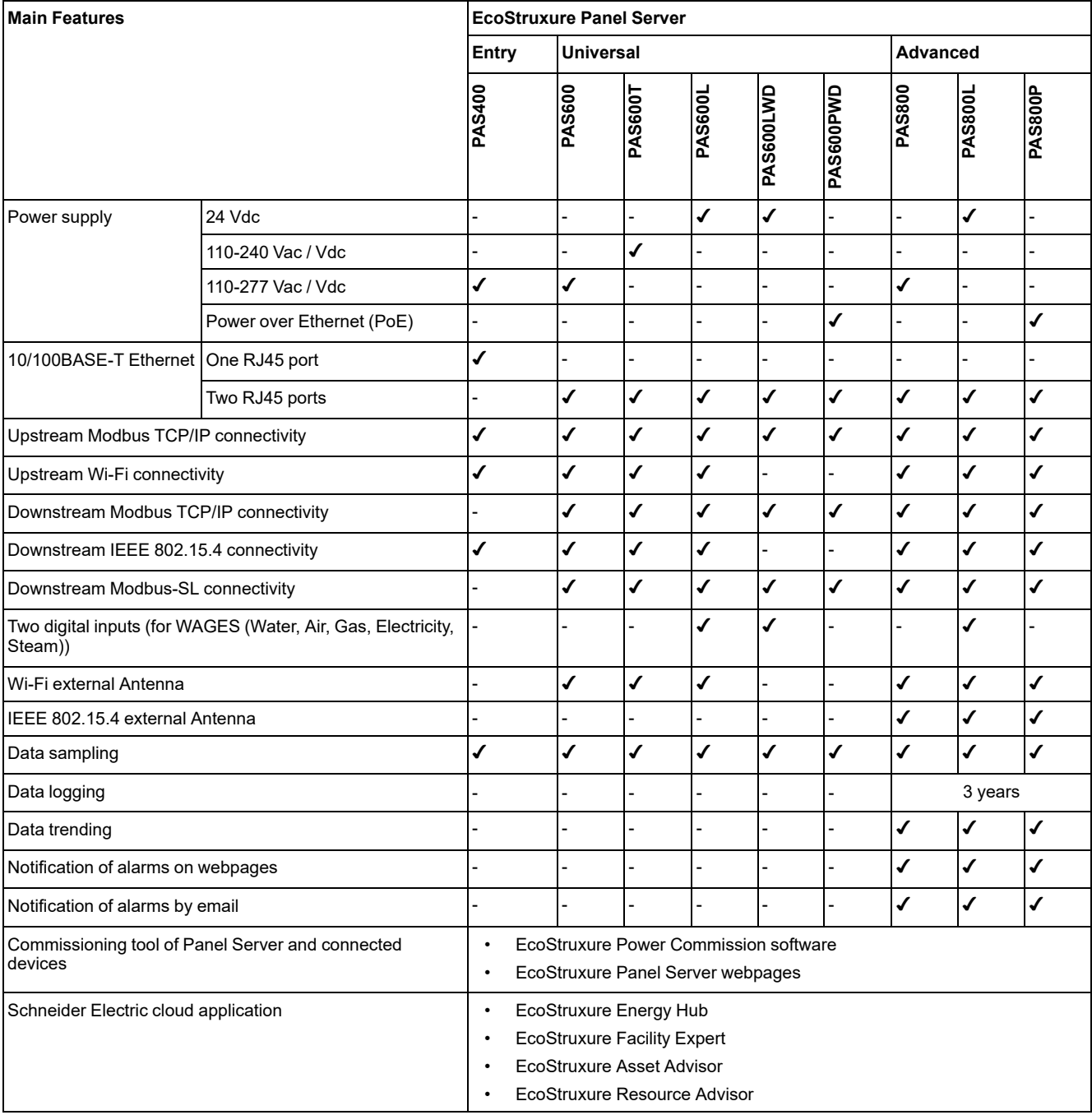

# <span id="page-16-0"></span>**EcoStruxure Panel Server System**

# **Architecture**

From a simple electrical distribution system with one device to large electrical distribution systems, the EcoStruxure Panel Server collects data from any of the supported devices.

The following illustration shows typical architectures of EcoStruxure Panel Server:

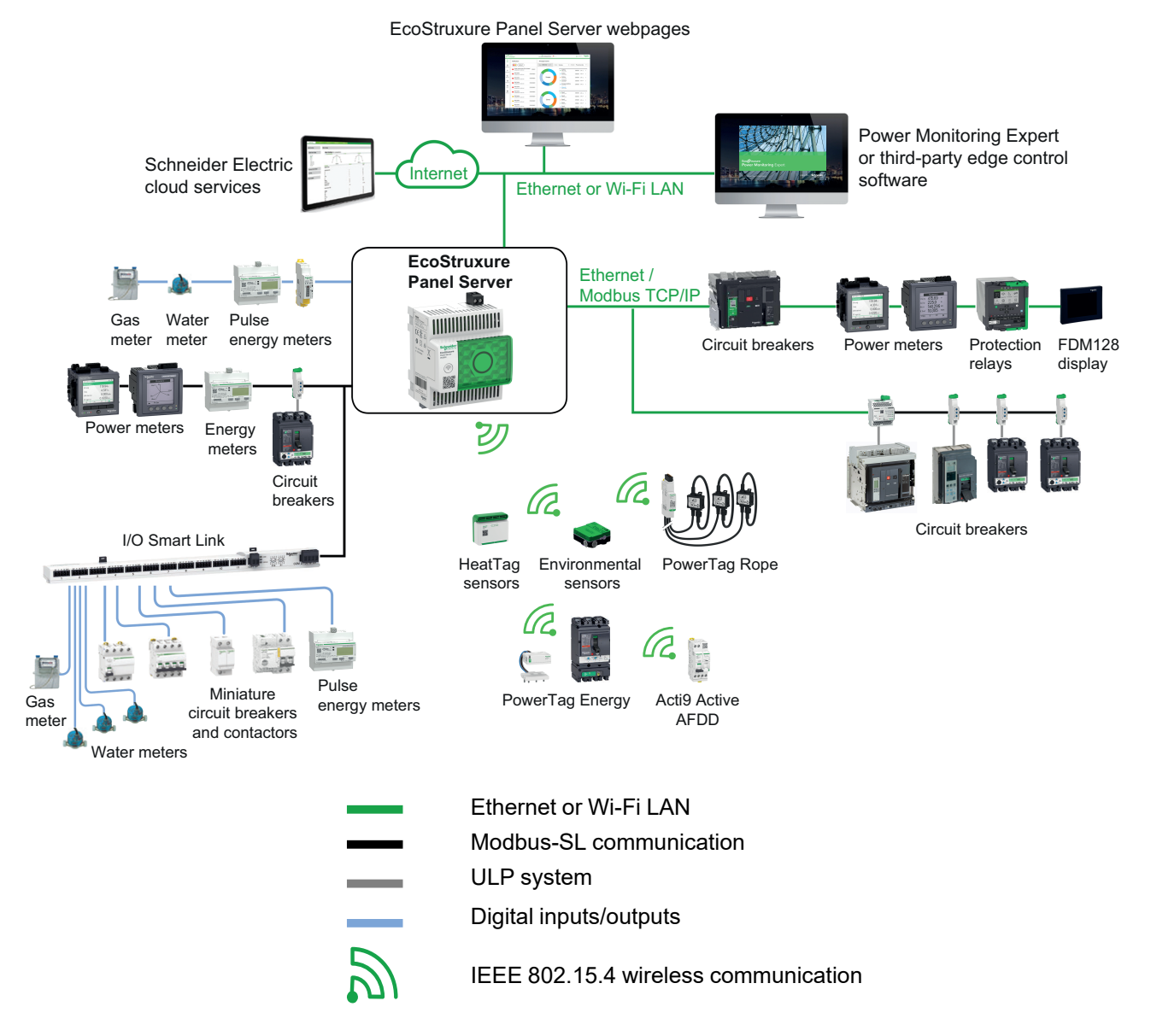

## **Network Connectivity**

EcoStruxure Panel Server network connectivity can be subdivided into two parts:

- Upstream connection to supervision software and cloud applications.
- Downstream connection to local field devices.

## **Upstream Connection**

The upstream network of EcoStruxure Panel Server can be used to connect cloud applications or Modbus TCP/IP monitoring and supervision application.

• Entry model:

This access is provided either through the Ethernet port on the Panel Server or through the Wi-Fi interface.

• Universal and Advanced models:

This access is provided through the two Ethernet ports on the EcoStruxure Panel Server or through the Wi-Fi interface, where applicable.

Depending on the Ethernet port configuration, the data transmission behavior is as follows:

- In switched mode (default mode), the two Ethernet ports are connected to the internal Ethernet switch of the EcoStruxure Panel Server. Devices connected to either of the Ethernet ports can see each other.
- In separated mode, Ethernet port **ETH1** is connected to the upstream network while Ethernet port **ETH2** is used to create a downstream Ethernet network separate from the upstream Ethernet network.

In case of Wi-Fi connection, Wi-Fi is always considered the upstream network and the Ethernet ports are separated from the Wi-Fi network.

## **Downstream Connection (Entry Model)**

Devices in the downstream network can be connected to the Panel Server Entry wireless concentrator through wireless network according to IEEE 802.15.4.

#### **Downstream Connection (Universal and Advanced Models)**

Devices in the downstream network can be connected to Panel Server Universal and Advanced through different means:

- Wireless network according to IEEE 802.15.4 (PAS600, PAS600T, PAS600L, and PAS800 series)
- Modbus-SL
- Modbus TCP/IP (Ethernet and Wi-Fi)
- Panel Server digital inputs (PAS600L, PAS600LWD, PAS800L)

Depending on the configuration of the Panel Server Ethernet ports, data transmission behavior is as follows:

- In switched mode, it is possible to daisy chain several network devices via the Panel Server. The Modbus TCP/IP devices connected to either port of the Panel Server can be directly accessed by monitoring and supervision software running on a device physically connected to either **ETH1** or **ETH2** port.
- In separated mode, the Modbus TCP/IP devices connected via the **ETH2** port to the downstream Ethernet network may be accessed by upstream monitoring and supervision software through **ETH1** port.

## <span id="page-17-0"></span>**Supported Devices**

List of supported devices (depending on Panel Server model):

- Wired devices communicating through Modbus-SL, Modbus TCP/IP, or digital inputs:
	- Circuit breakers and switch-disconnectors
	- Protection relays
	- Power meters
	- Energy meters
	- Pulse meters
	- IO modules
	- Gateways
- Wireless devices:
	- Energy-related devices:
		- PowerTag Energy and PowerLogic Tag sensors
		- Acti9 Active
	- Environmental sensors:
		- Easergy TH110/CL110
		- HeatTag sensors
		- $-$  Wireless  $CO<sub>2</sub>$  sensors
		- Wireless temperature and humidity sensors
		- PowerTag Ambient
		- PowerTag A
	- Control devices:
		- PowerTag Control
		- Wireless indication auxiliaries for ComPacT and PowerPacT circuit breakers
	- Other wireless devices: PowerLogic PD100

The devices supported by the Panel Server are listed in the [respective](#page-9-1) release [notes,](#page-9-1) page 10:

- DOCA0249•• *EcoStruxure Panel Server Entry - Firmware Release Notes*
- DOCA0178•• *EcoStruxure Panel Server Universal - Firmware Release Notes*
- DOCA0248•• *EcoStruxure Panel Server Advanced - Firmware Release Notes*

## **Maximum Configuration**

The maximum number of devices that can be configured in a system with a Panel Server depends on the model.

Panel Server Entry

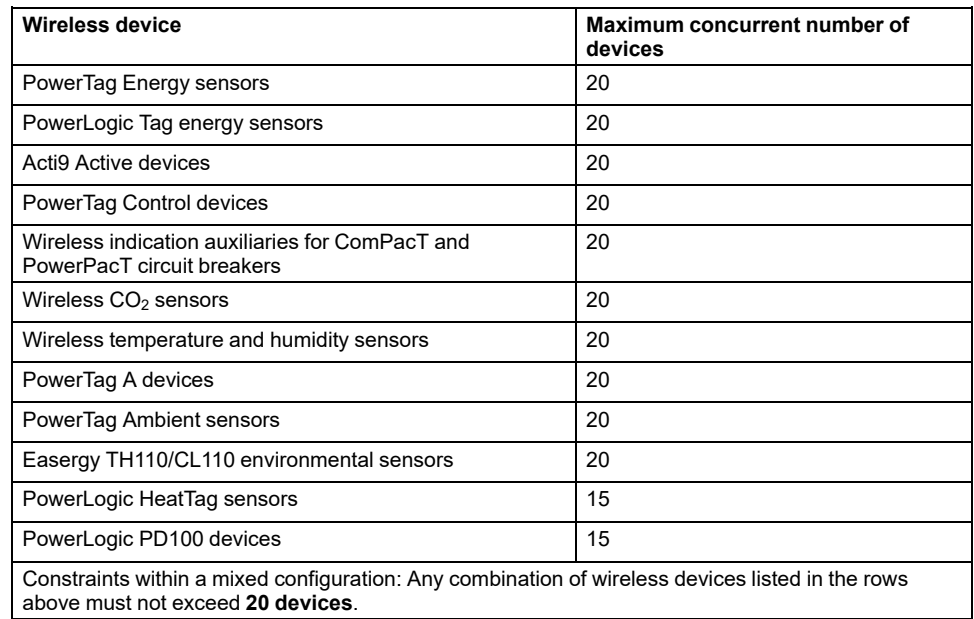

The maximum number of devices that can be configured in a system with a Panel Server Universal or Advanced depends on the type of connected devices:

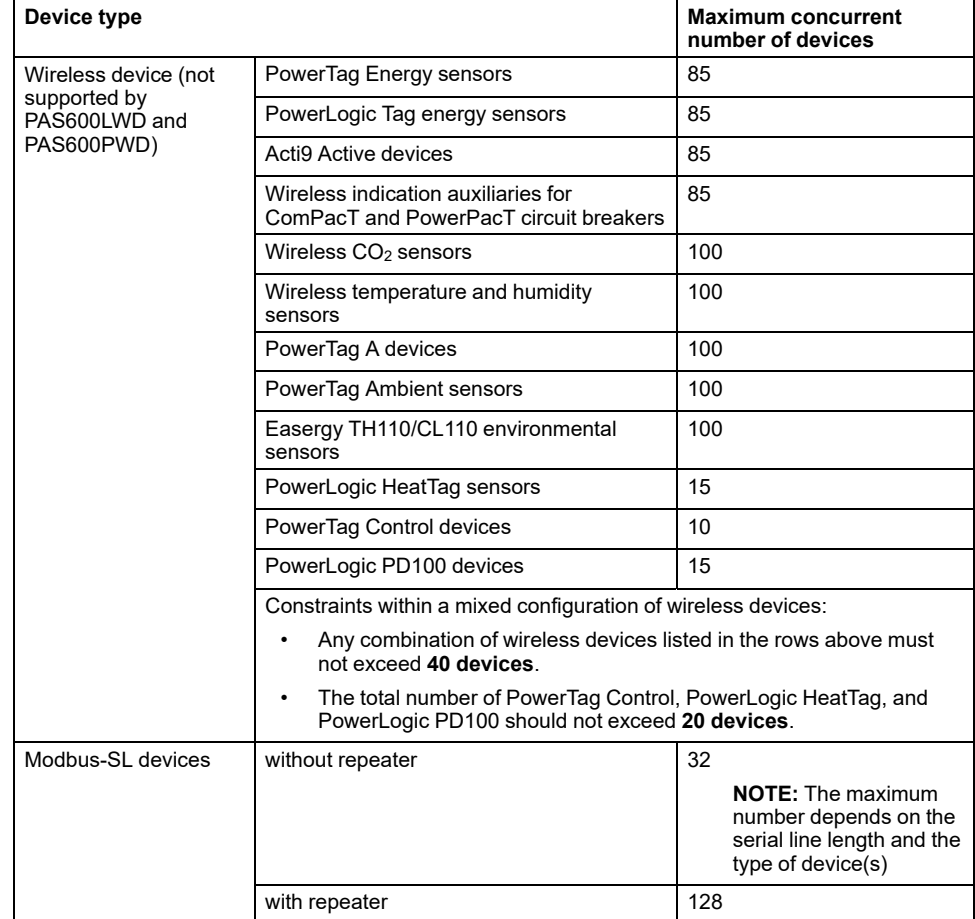

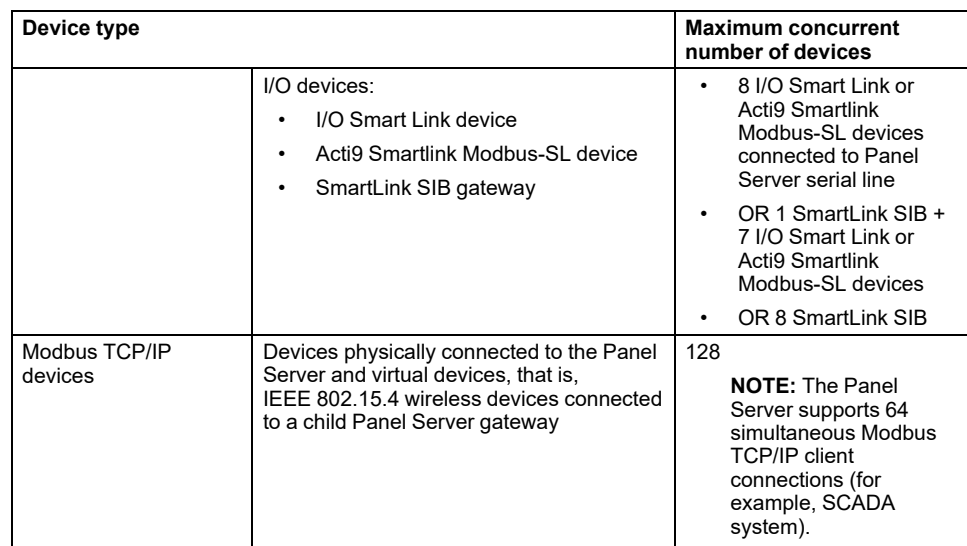

For more information, contact your local Schneider Electric representative.

# <span id="page-21-0"></span>**Hardware Description**

# **Panel Server Entry**

**Front face**

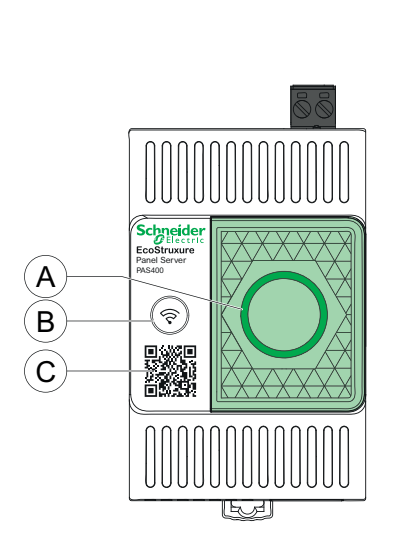

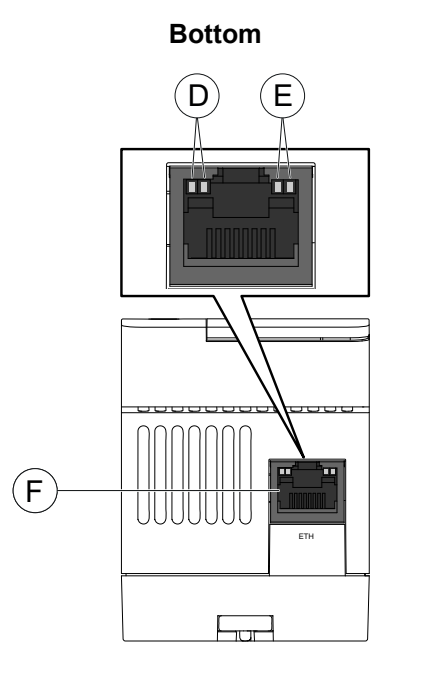

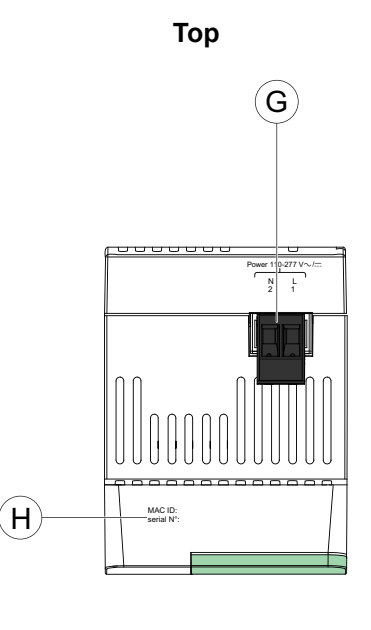

- A. Panel Server status LED
- B. Restart button
- C. QR code to product information (including device code for use in secure claiming of Panel Server from Cloud applications)
- D. Ethernet LED 1: Speed
- E. Ethernet LED 2: Activity
- F. Ethernet communication port
- G. Power supply terminal block
- H. MAC address and serial number

For information about installation of Panel Server Entry, consult the instruction sheet available on the Schneider Electric website: [NNZ76760.](https://www.se.com/ww/en/download/document/NNZ76760)

# **Panel Server Universal**

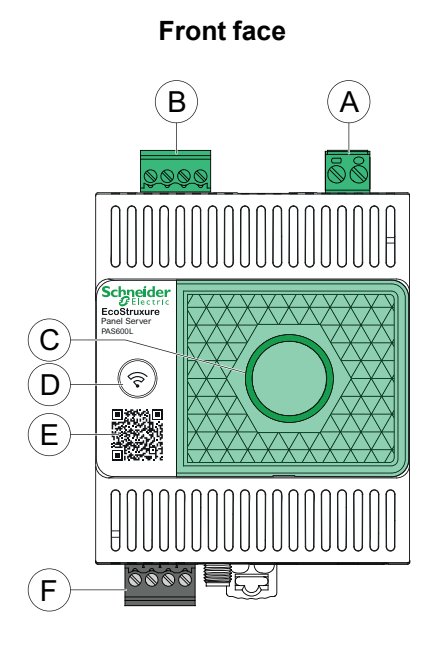

**Bottom**  $\mathsf{G}$   $(\mathsf{H})(\mathsf{G})$   $(\mathsf{H})$ ĽĽ ЦÏ TT'  $\underbrace{\underbrace{\begin{array}{c} \text{minimize} \\ \text{minimize} \\ \text{minimize} \\ \text{minimize} \\ \text{minimize} \\ \text{minimize} \\ \text{minimize} \\ \text{minimize} \end{array}}$ Wifi antelnna ETH1 ETH2 7 8 9 10<br>D1/+ D0/-RS485  $J)$   $(K)$ 

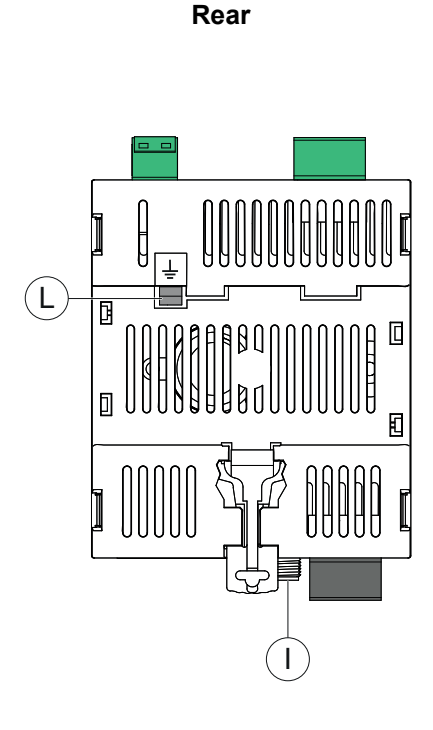

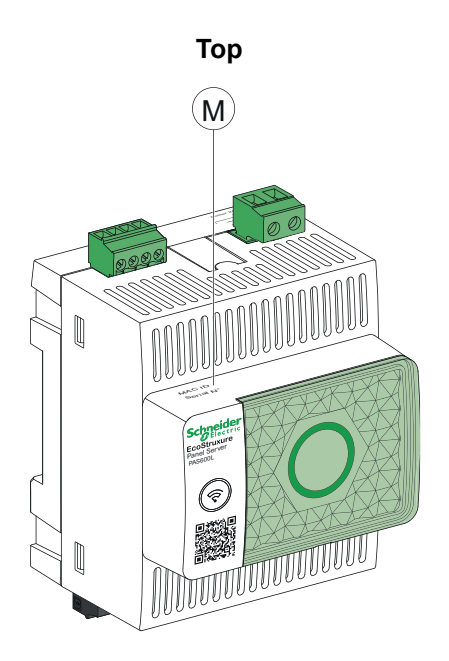

- A. Power supply terminal block
- B. Digital input terminal block (PAS600L)
- C. Panel Server status LED
- D. Restart button
- E. QR code to product information (including device code for use in secure claiming of Panel Server from Cloud applications)
- F. RS485 Modbus communication port
- G. Ethernet LED 1: Speed
- H. Ethernet LED 2: Activity
- I. External Wi-Fi antenna port
- J. Ethernet 1 communication port
- K. Ethernet 2 communication port
- L. Grounding connection
- M. MAC address and serial number

For information about installation of Panel Server Universal, consult the relevant instruction sheet available on the Schneider Electric website: [GDE74119](https://www.se.com/ww/en/download/document/GDE74119/)

# **Panel Server Universal Wired by Design**

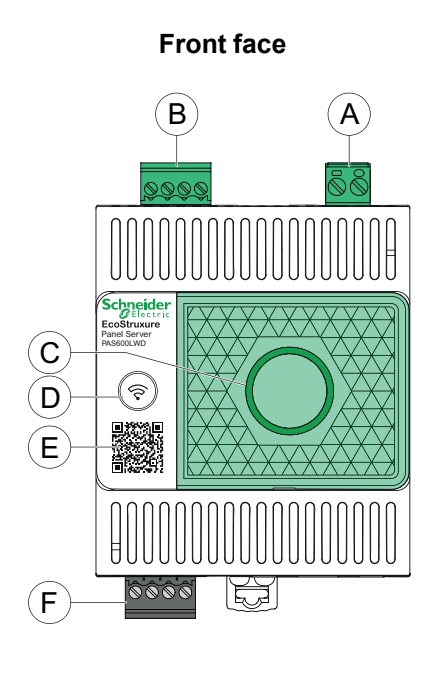

**Bottom**

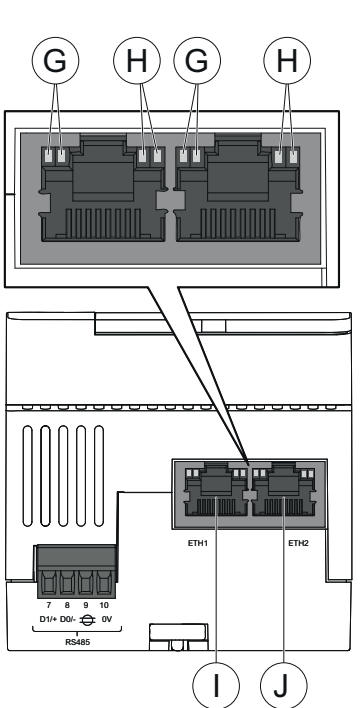

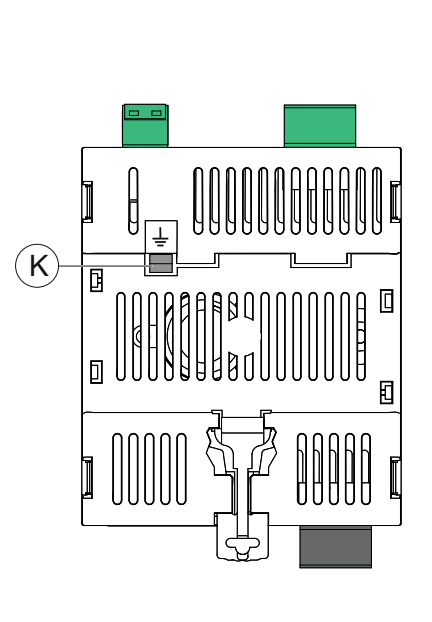

**Rear**

**Top**

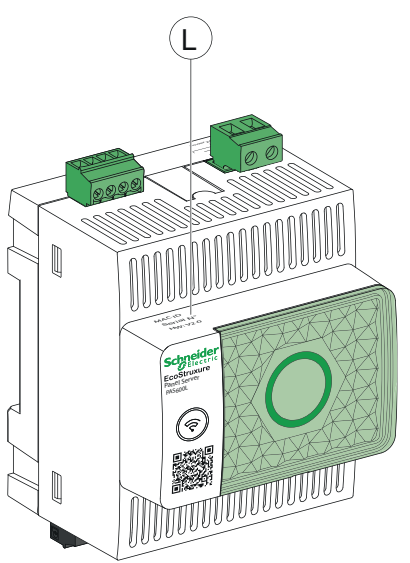

- A. Power supply terminal block
- B. Digital input terminal block (PAS600LWD)
- C. Panel Server status LED
- D. Restart button
- E. QR code to product information (including device code for use in secure claiming of Panel Server from Cloud applications)
- F. RS485 Modbus communication port
- G. Ethernet LED 1: Speed
- H. Ethernet LED 2: Activity
- I. Ethernet 1 communication port
- J. Ethernet 2 communication port
- K. Grounding connection
- L. MAC address, serial number, and hardware version HW: V2.0

For information about installation of Panel Server Universal Wired by Design, consult the instruction sheet available on the Schneider Electric website: [PKR28607](https://www.se.com/ww/en/download/document/PKR28607/).

## **Panel Server Advanced**

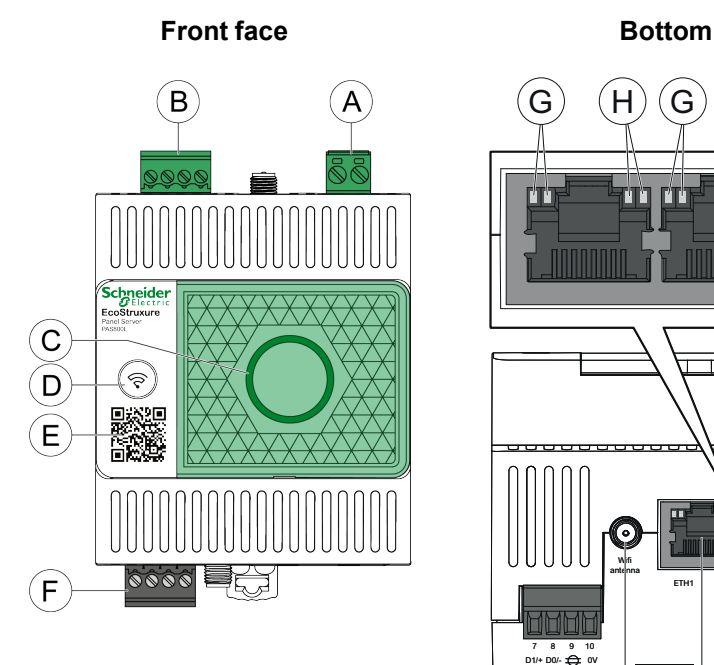

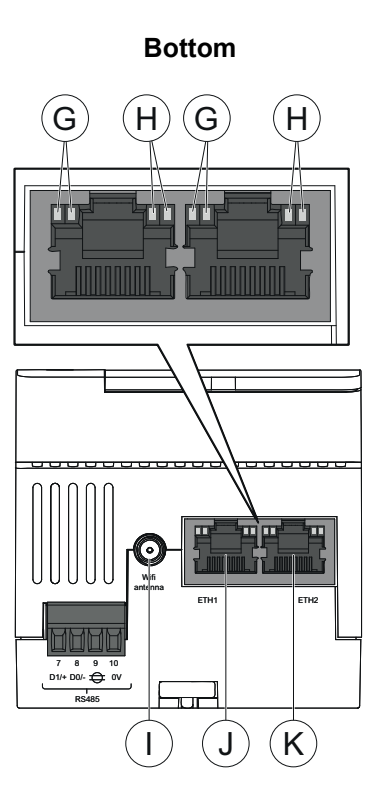

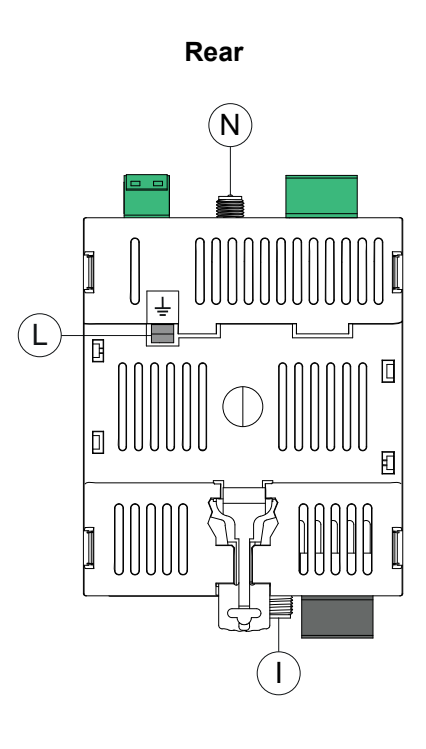

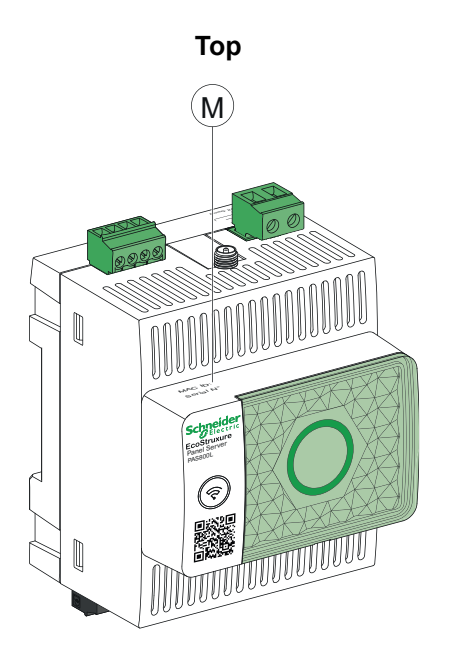

- A. Power supply terminal block (PAS800, PAS800L)
- B. Digital input terminal block (PAS800L)
- C. Panel Server status LED
- D. Restart button
- E. QR code to product information (including device code for use in secure claiming of Panel Server from Cloud applications)
- F. RS485 Modbus communication port
- G. Ethernet LED 1: Speed
- H. Ethernet LED 2: Activity
- I. External Wi-Fi antenna port
- J. Ethernet 1 communication port
- K. Ethernet 2 communication port
- L. Grounding connection
- M. MAC address and serial number
- N. External IEEE 802.15.4 antenna port (PAS800, PAS800L)

For information about installation of Panel Server Advanced, consult the relevant instruction sheet available on the Schneider Electric website

For information about installation of Panel Server Advanced, consult the instruction sheet available on the Schneider Electric website: [JYT24469.](https://www.se.com/ww/en/download/document/JYT24469)

#### **Hardware Version**

The new models of Panel Server, PAS600LWD and PAS600PWD are released with hardware version 002.000.000.

To identify your hardware version, check in one of the following ways:

- The information printed on the top of the Panel Server:
- Hardware version 001.000.000: MAC address and serial number
	- Hardware version 002.000.000: MAC address, serial number, and HW: V2.0
- In the Panel Server webpages at either of the following paths:
	- **Settings > General > Identification > Hardware revision**
	- **Maintenance > Firmware update > Hardware revision**

#### **Panel Server Status LED**

The LED indicates the operation mode of the Panel Server.

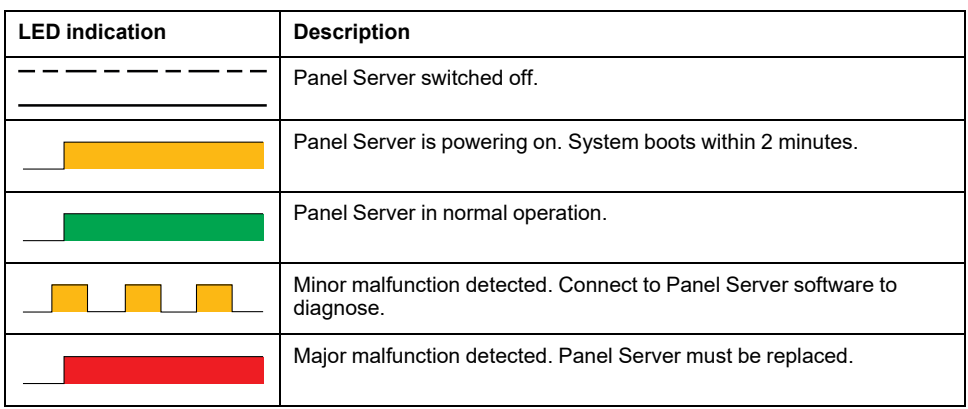

#### **Ethernet Status LEDs**

The combination of the two LEDs of one RJ45 port indicates the Ethernet communication status of the Panel Server.

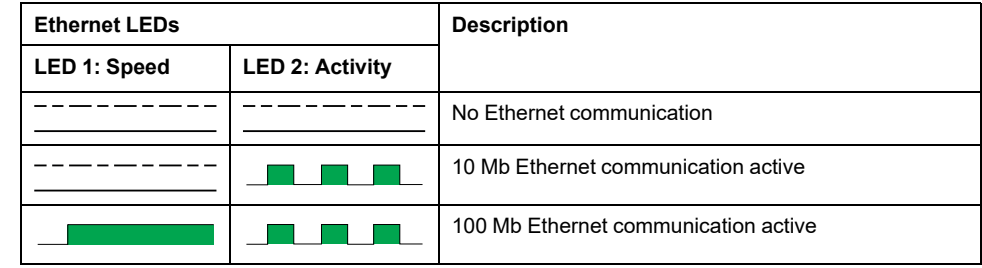

## **Restart Button**

To restart the Panel Server:

- 1. Press and hold the button for more than 10 seconds then release it.
	- **Result:** The status LED turns steady orange.
- 2. Wait for the Panel Server to restart completely:
	- a. The status LED remains steady orange while the Panel Server is rebooting.
	- b. The status LED turns steady green when the Panel Server is in normal operation.

#### **QR Code**

When the QR code on the front face of a Panel Server is scanned with a smartphone connected to the Internet, the Go2SE landing page is [displayed,](#page-30-0) page [31.](#page-30-0)

The landing page displays:

- Information about the Panel Server
- A list of menus

#### **Tamper Detection**

A tamper-indicating label helps detect unauthorized physical access into the Panel Server. This label is light grey with Schneider Electric written in black.

The following figure illustrates the position of the tamper-indicating label **(A)** affixed on the right-hand side of the Panel Server:

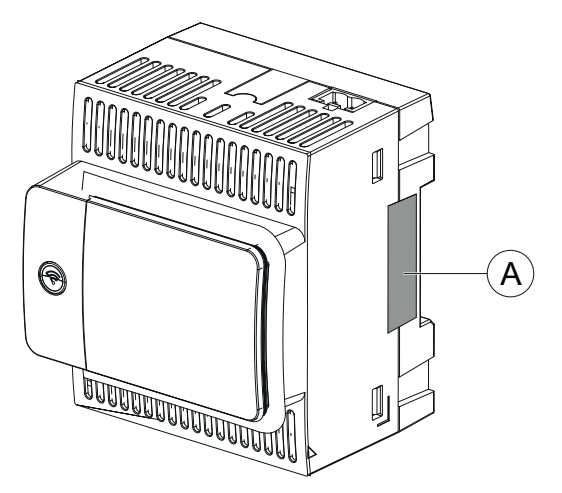

Before installing, operating, servicing, or maintaining the EcoStruxure Panel Server, check the tamper-indicating label integrity.

## **External Wi-Fi Antenna (Optional)**

The external Wi-Fi antenna is an option for

- Panel Server Universal (except Wired by Design models)
- Panel Server Advanced

Use the external Wi-Fi antenna in specific use cases such as when the Panel Server is installed in a switchboard with metallic partitions and door. The antenna improves the quality of radio frequency signal.

Connect the Wi-Fi antenna (reference PASA-ANT1) at the bottom of the Panel Server and install the antenna on the roof of the switchboard.

For information about installation of the external antenna, consult the instruction sheet available on the Schneider Electric website: [NNZ58425](https://www.se.com/ww/en/download/document/NNZ58425).

For information about Wi-Fi communication in the Panel Server system, consult DOCA0289•• *Wireless [Communication](#page-9-1) Architectures With EcoStruxure Panel Server - [Design](#page-9-1) Guide*, page 10.

## **External IEEE 802.15.4 Antenna (Optional)**

The external IEEE 802.15.4 antenna is an option for Panel Server Advanced.

Use the external IEEE 802.15.4 antenna in specific use cases such as when the Panel Server Advanced is installed in a switchboard with metallic partitions and door and some wireless devices are located in a different place. The antenna extends the wireless network outside the switchboard.

Connect the IEEE 802.15.4 antenna (reference PASA-ANT1) at the top of the Panel Server Advanced and install the antenna on the roof of the switchboard.

For information about installation of the external antenna, consult the instruction sheet available on the Schneider Electric website: [NNZ58425.](https://www.se.com/ww/en/download/document/NNZ58425)

For information about wireless communication in the Panel Server system, consult DOCA0289•• *Wireless [Communication](#page-9-1) Architectures With EcoStruxure Panel Server - [Design](#page-9-1) Guide*, page 10.

# <span id="page-28-0"></span>**Hardware Connection**

# **Connection to Ethernet**

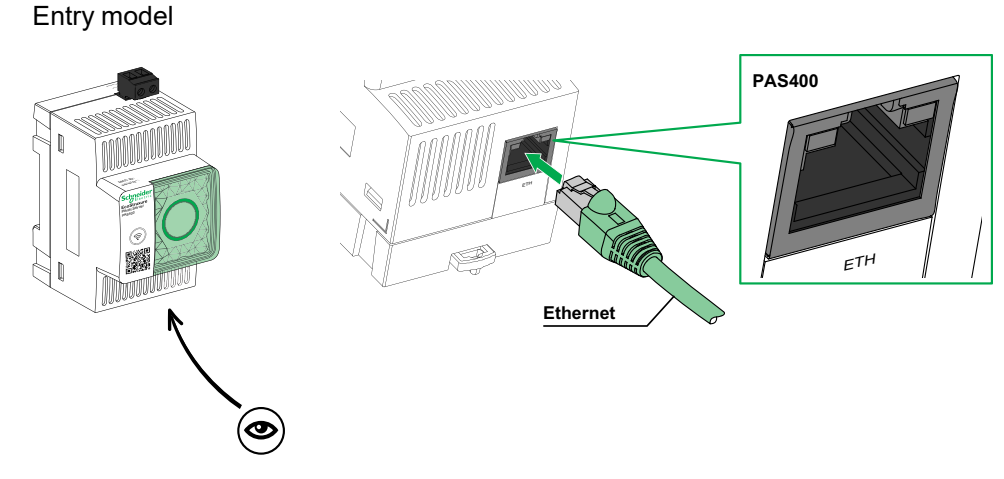

Universal, Advanced models

.

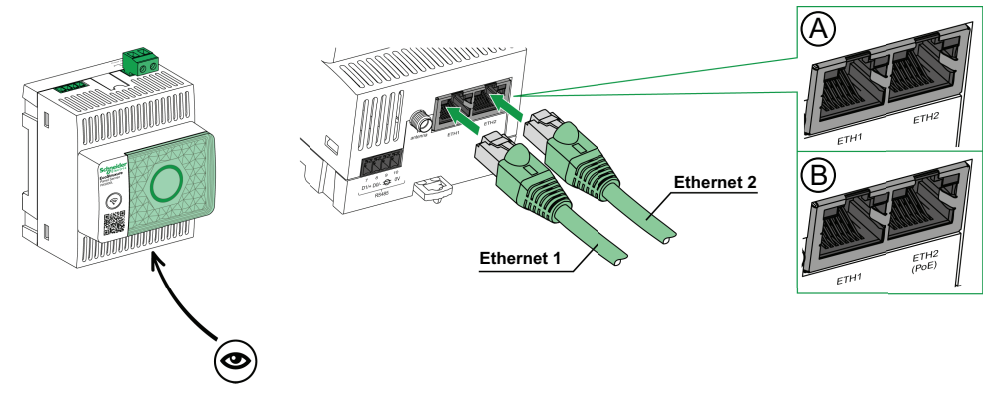

- A. Ethernet ports for PAS600, PAS600T, PAS600L, PAS600LWD, PAS800, PAS800L
- B. Ethernet ports for PAS600PWD, PAS800P

**NOTE:** PAS600PWD and PAS800P can be powered by Power over Ethernet (PoE). For information about connection of these models to an Ethernet switch with Endspan PoE ports or Midspan PoE ports, consult the instruction sheet available on the Schneider Electric website:

- [PKR28607](https://www.se.com/ww/en/download/document/PKR28607) *EcoStruxure Panel Server Universal Wired by Design - Instruction Sheet* for PAS600PWD
- [JYT24469](https://www.se.com/ww/en/download/document/JYT24469) *EcoStruxure Panel Server Advanced - Instruction Sheet* for PAS800P

## **Connection to a PC**

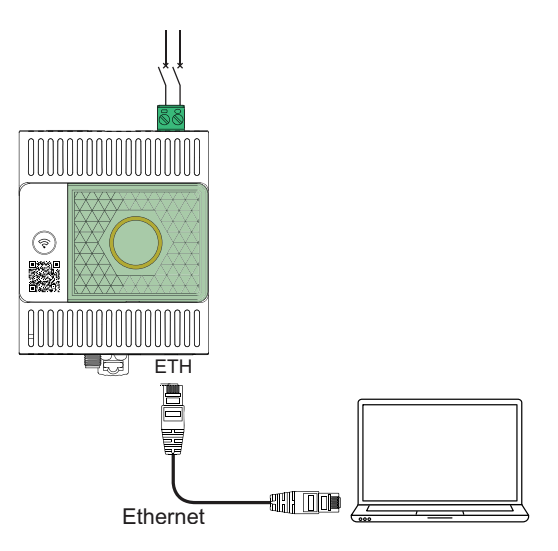

Proceed as follows to connect a PC to a Panel Server through Ethernet:

- Entry model: connect an Ethernet cable between the PC and the Ethernet port on Panel Server.
- Universal and Advanced models: connect an Ethernet cable between the PC and one of the Ethernet ports on Panel Server (**ETH1** or **ETH2**).

# <span id="page-30-0"></span>**Go2SE Landing Page**

## **Presentation**

When the QR code on the front face of a Panel Server is scanned with a smartphone running a QR code reader and connected to the Internet, the Go2SE landing page is displayed.

# **Landing Page Description**

The landing page is accessible from Android and iOS smartphones. It displays the same list of menus with slight differences in presentation.

The landing page shows:

- Product range
- Product reference
- Product description
- Product serial number
- Landing page menus:
	- Characteristics
	- Documentation
- Downloadable applications

The following example shows the landing page displayed on an Android smartphone:

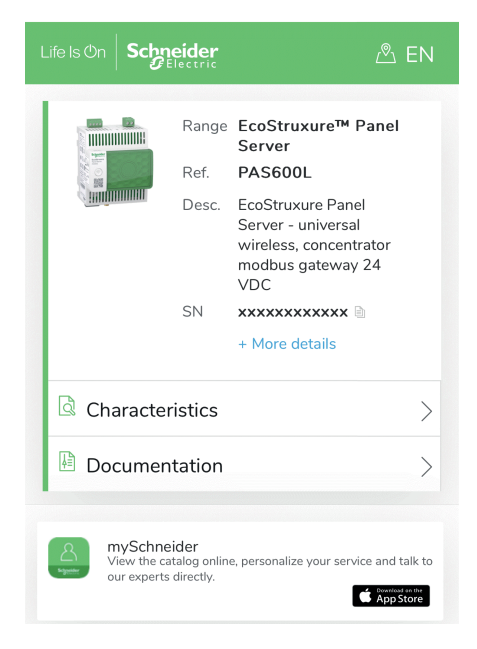

## **Characteristics**

Selecting this menu gives access to a product datasheet with detailed information about your Panel Server.

#### **Documentation**

Selecting this menu gives access to technical publications associated with Panel Server

## **mySchneider App**

Selecting this application gives access to the Schneider Electric customer care mobile application, **mySchneider** app, that can be downloaded on Android and iOS smartphones. For smartphone compatibility, check on your application store. The customer care application offers self-service instructions and easy access to expert support and information.

## **EcoStruxure Panel Server Webpages Overview**

The web server embedded in the EcoStruxure Panel Server provides webpages enabling you to commission electrical products and systems compatible with the EcoStruxure Panel Server in your switchboard.

In addition the webpages provide real-time data and alarm views, and historical analysis from devices (depending on the model), for entry-level energy and operation management.

Electrical product and commissioning capabilities allow you to:

- Define and pair wireless devices installed in the EcoStruxure Panel Server system (depending on the model)
- Define and discover Modbus TCP/IP devices from EcoStruxure Panel Server (depending on the model)

Energy and operation management capabilities allow you to:

- View real-time data and events locally or remotely through a supported web browser.
- View trending on historical data, up to a period of 3 years (Advanced model).
- Select the device data you want to log, and set logging intervals (Advanced model).
- Export selected logged data to your PC or an SFTP server for additional analysis (Advanced model).
- Provide data and improve system security through password protection and controlled access to individual webpages.

For more detailed information about the webpages, refer to Using [EcoStruxure](#page-153-0) Panel Server [Webpages,](#page-153-0) page 154.

# <span id="page-33-0"></span>**EcoStruxure Power Commission (EPC) Software**

# **Overview**

EcoStruxure Power Commission is intelligent software that helps you set up, test, and commission the electrical products and systems in your switchboards with efficiency and ease. It also allows you to generate a dedicated QR code for the electrical panel to enable digital collaboration with contractors and facility managers by sharing important documentation and initiating maintenance plans through the digital logbook functionality in EcoStruxure Facility Expert.

## **Key Features**

EcoStruxure Power Commission software performs the following actions for the supported devices :

- Easy setup
	- Discover all the smart devices in your electrical switchboard
	- Check firmware compatibility and install upgrades as required
	- View communication architecture and adjust communication settings
	- View the list of devices organized in the switchboard, and configure electrical settings for breakers and meters
- Advanced testing
	- Execute Factory Acceptance Tests (FAT) and reporting:
		- Test MasterPacT MTZ circuit breakers with automatic trip curve tests, zone-selective interlocking tests
		- Test the communication wiring and generate reports
- Fast commissioning
	- Adjust settings without connection to the devices through offline configuration feature
	- Use batch operations features to speed up settings configuration, for several devices at the same time
	- Generate a comprehensive project report that lists your switchboard and related devices, firmware version, and serial numbers, for example.
- Digital collaboration
	- Create a unique QR code for the entire switchboard and then upload all relevant documentation including important CAD drawings, user guides, bill of materials, single-line diagrams, photos and more to Schneider Electric cloud repository.
	- Initiate preventive maintenance plans and export data to the digital logbook feature in EcoStruxure Facility Expert, app and cloud-based software for facility and building management.
	- Simplify project handover with the digital logbook functionality, making it faster and easier for the facility manager to access historical information and collaborate with all project partners

For more information, tutorials, and download link, visit the EcoStruxure Power Commission software [webpage](https://www.se.com/ww/en/work/products/product-launch/ecostruxure-power-commission).

# <span id="page-34-0"></span>**Edge Monitoring and Supervision Software**

# **EcoStruxure Power Monitoring Expert (PME)**

EcoStruxure Panel Server allows you to export the panel configuration (list of devices and communication addresses) into PME or EPO by using EcoStruxure Power Commission software, for setup efficiency.

EcoStruxure Power Monitoring Expert is a complete, interoperable, and scalable software package for power management applications. The software collects and organizes data gathered from the electrical network and presents it as meaningful, actionable information through an intuitive Web interface. It allows you to share information with key stakeholders or across your entire operation to influence behavioral changes that can save you money.

# **EcoStruxure Building Operation (EBO)**

EcoStruxure Building Operation is an integrated building management system that delivers the actionable insights needed to better manage and optimize buildings, improve engineering efficiency, and meet cybersecurity needs. EcoStruxure Building Operation is an open building management platform that integrates multiple systems for centralized, real-time control and management across one to many enterprise buildings.

## **EcoStruxure Power Operation (EPO)**

EcoStruxure Power Operation is a SCADA system uniquely designed to help large electrical distribution applications in facilities like data centers, industrials, airports and electro-intensive operations maximize uptime, unite their medium and low voltage networks and integrate mechanical monitoring. With rich data integration from connected devices, EcoStruxure Power Operation unique capabilities provide real-time situational awareness and offer a high-performance, cyberresilient solution for your specialized power network.

# <span id="page-35-0"></span>**Cloud Applications**

# **EcoStruxure Energy Hub (EEH)**

Connect your building energy systems and smart devices with EcoStruxure Energy Hub. Automatically collect, store, visualize, report, and alarm on your data to simplify the energy management of digitalized electrical and energy systems in commercial, industrial and institutional buildings.

As power digitalization continues to transform our electrical distribution infrastructure, today's commercial, industrial and institutional buildings face increasing regulatory requirements and public interest in sustainability and decarbonization. Building owners and operators need to ensure compliance with building codes/standards as well as demonstrate to occupants, future tenants, and investors that their building is up to the sustainability challenge.

- Hit energy targets and comply with standards
- Track and retain energy data for transparency and compliance requirements
- Benchmark buildings' energy performance and identify savings opportunities
- Break down energy use by area, zone, and usage type
- Easily visualize your energy system status and alert maintenance of detected faults
- Diagnose and resolve issues quickly

EcoStruxure Energy Hub is designed to address these challenges with a simple, smart energy application for your building, without a large upfront investment.

#### **EcoStruxure Facility Expert (EFE)**

EcoStruxure Facility Expert is a cloud-based software application from Schneider Electric to improve energy efficiency, and manage assets and maintenance.

EcoStruxure Facility Expert is used for small and medium buildings in industry, retail, public, and healthcare markets.

EcoStruxure Facility Expert allows you to outsource energy management and maintenance, reducing your energy costs and increasing operating efficiency in buildings.

EcoStruxure Facility Expert provides the following features:

- Support for data acquisition hardware: meters, gateways, and sensors.
- Cloud platform for data displays.
- Consulting services from Schneider Electric expert teams.
- A network of local partners to implement solutions.

## **EcoStruxure Asset Advisor (EAA)**

EcoStruxure Asset Advisor brings a proactive approach to electrical distribution and critical data center assets, combining IoTand cloud-based technologies with Schneider Electric experts and services for business continuity. EcoStruxure Asset Advisor services offer the ability to anticipate and address issues before they become critical incidents, mitigating safety risks, reducing unplanned downtime, operational losses and expensive maintenance interventions.
# **EcoStruxure Resource Advisor (ERA)**

EcoStruxure Resource Advisor helps with aggregating all cross-enterprise, energy and sustainability information in a single, cloud-based platform. EcoStruxure Resource Advisor enables both data analysis and data action. Energy, water, waste, carbon, building metrics, weather, and more can all be integrated into a single platform, which provides the ability to see high-level trends across an enterprise down to granular load profiles of a single building or piece of equipment.

# <span id="page-37-0"></span>**Technical Characteristics**

# **Environmental Characteristics**

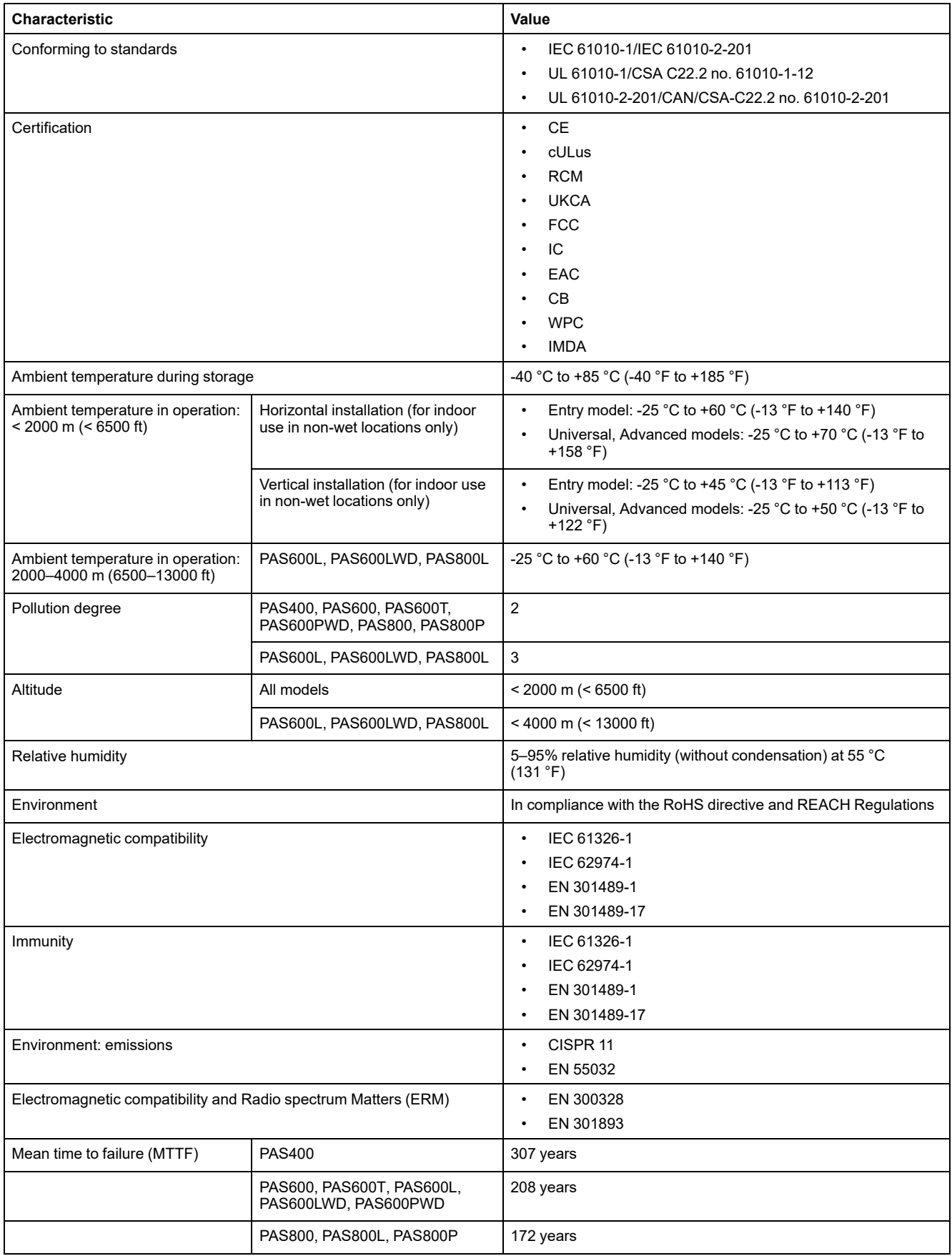

# **Communication Characteristics**

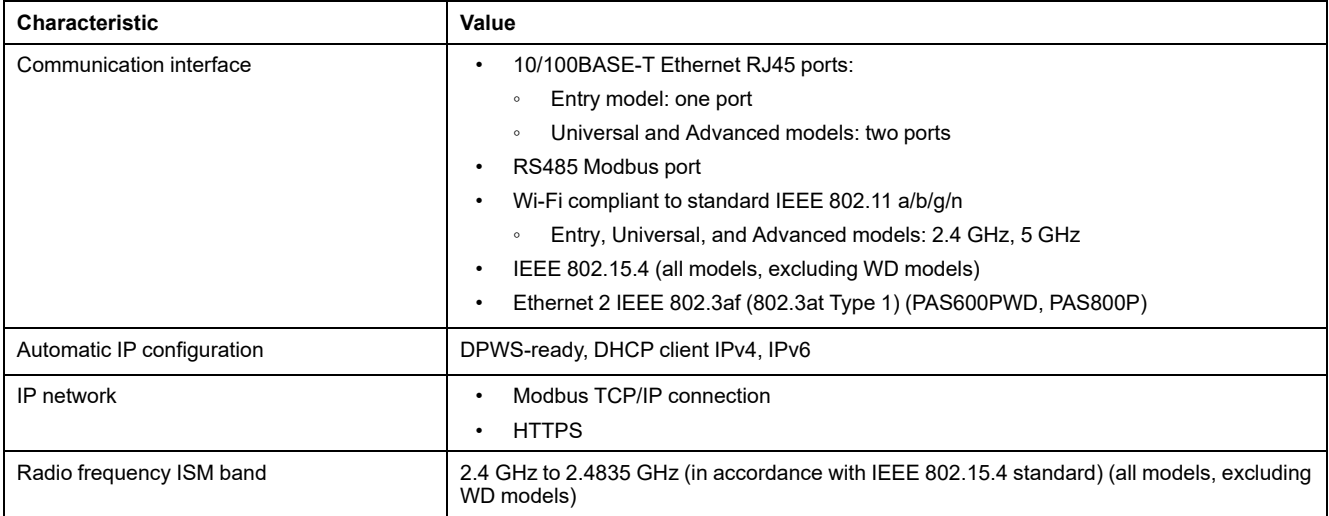

# **Electrical Characteristics**

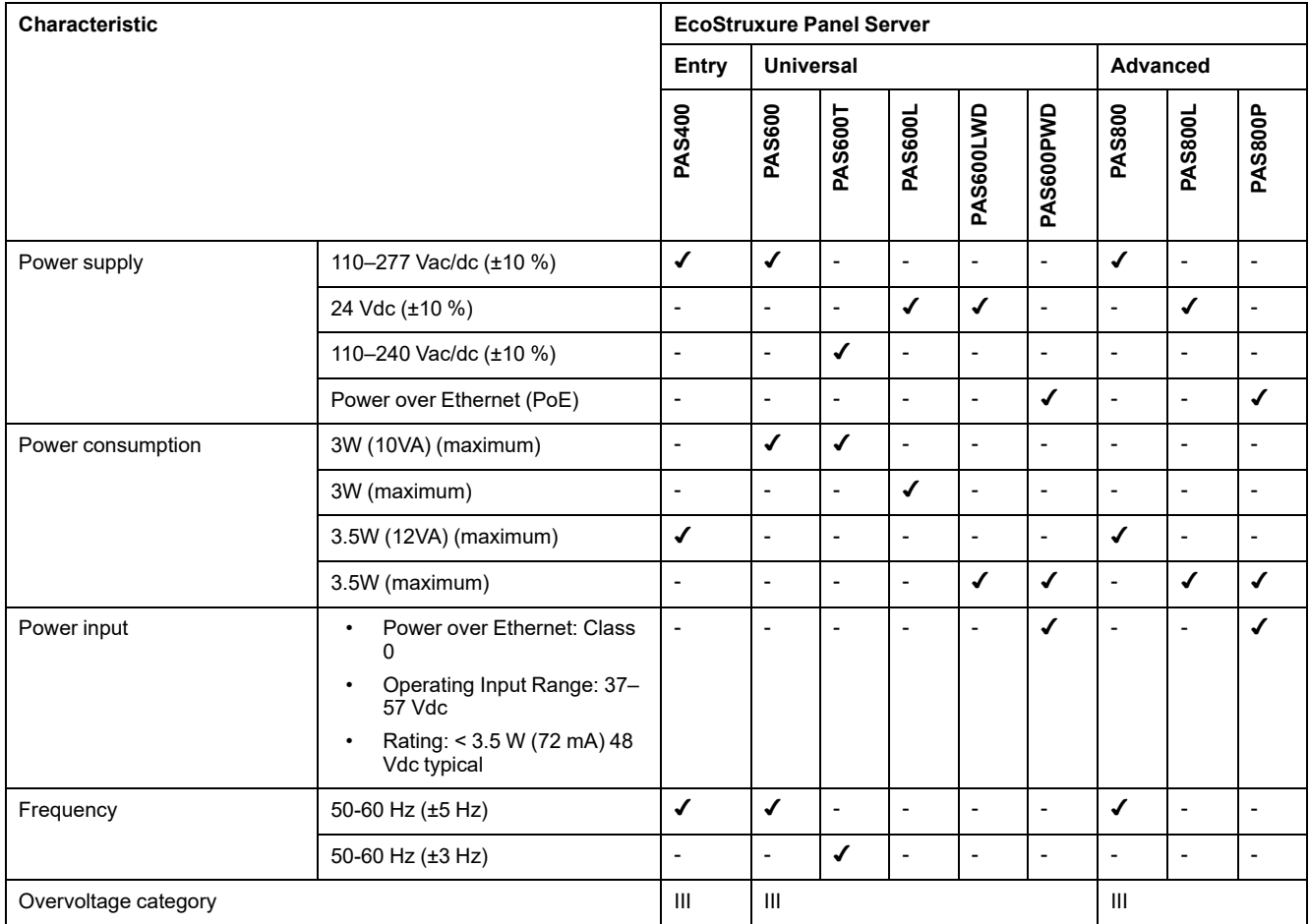

## **IEC62974-1 Certification Characteristics**

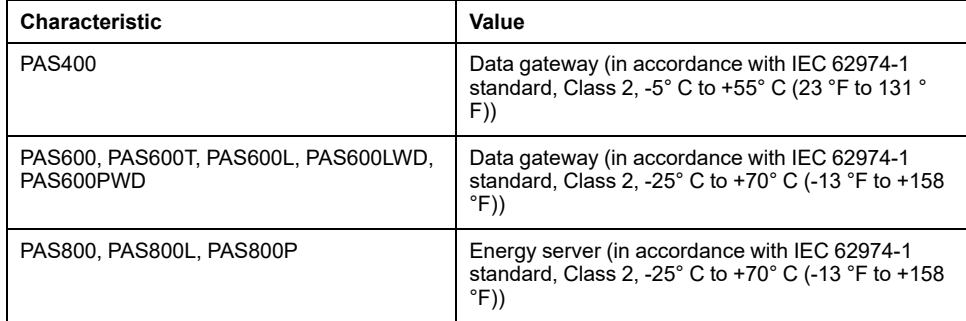

# **Physical Characteristics**

.

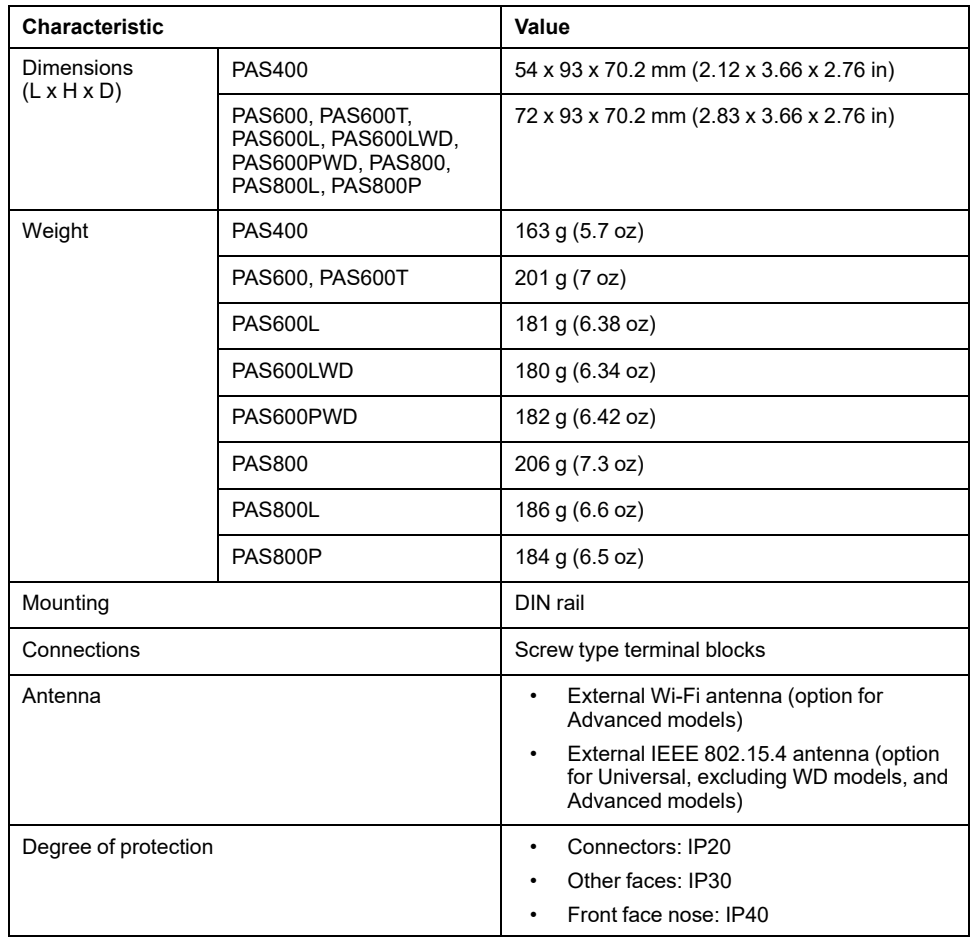

### **Digital Inputs Characteristics**

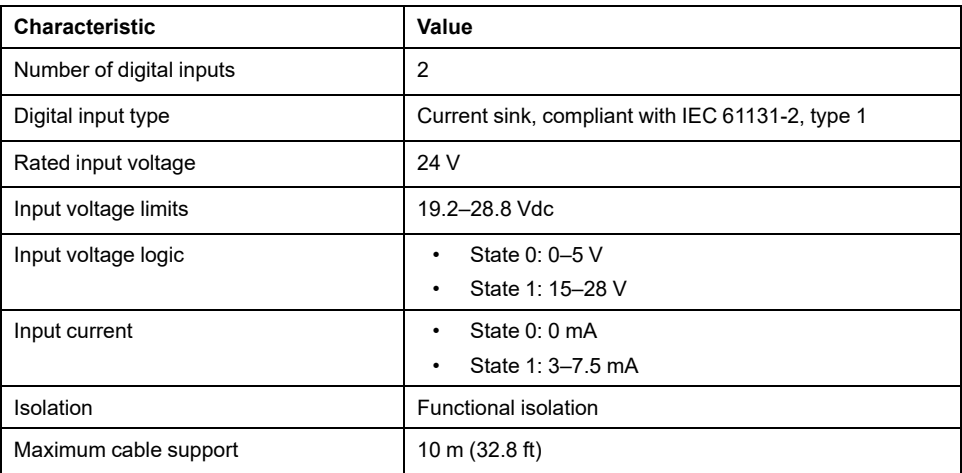

### **Wi-Fi Antenna Characteristics**

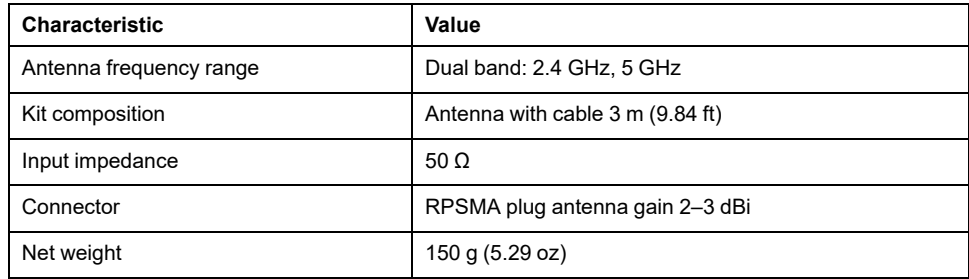

### **IEEE 802.15.4 Antenna Characteristics**

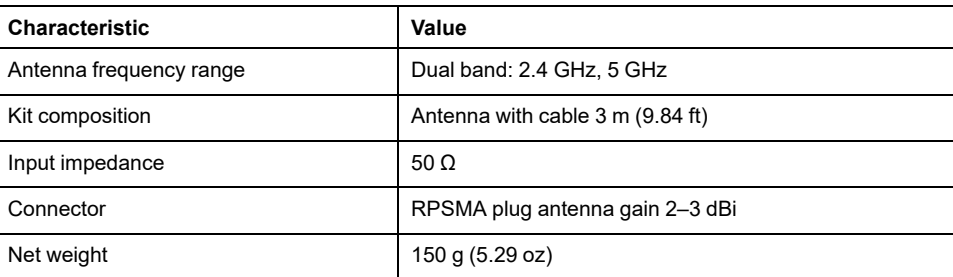

### **Miscellaneous**

The EcoStruxure Panel Server complies with the *DNV rules for classification - Ships, offshore units, high speed and light craft*. The Entry (PAS400), Universal (PAS600) and Advanced (PAS800) models can be installed on all vessels classified by DNV as per the Type Approval Certificate issued by DNV.

# <span id="page-41-0"></span>**Schneider Electric Green Premium™ Ecolabel**

# **Description**

Green Premium is a label that allows you to develop and promote an environmental policy while preserving your business efficiency. This ecolabel is compliant with up-to-date environmental regulations.

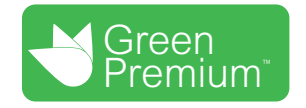

# **Accessing Green Premium**

Green Premium data on labeled products can be accessed online through any of the following ways:

- By navigating to the Green Premium page on the Schneider Electric website.
- By navigating to the product page on the mySchneider application on your smartphone

**NOTE:** To download and install the mySchneider app, scan the QR code on the front face of any Schneider Electric product and click the mySchneider link to go to your app store.

## **Checking Products Through the Schneider Electric Website**

To check the environmental criteria of a product using a PC or smartphone, follow these steps:

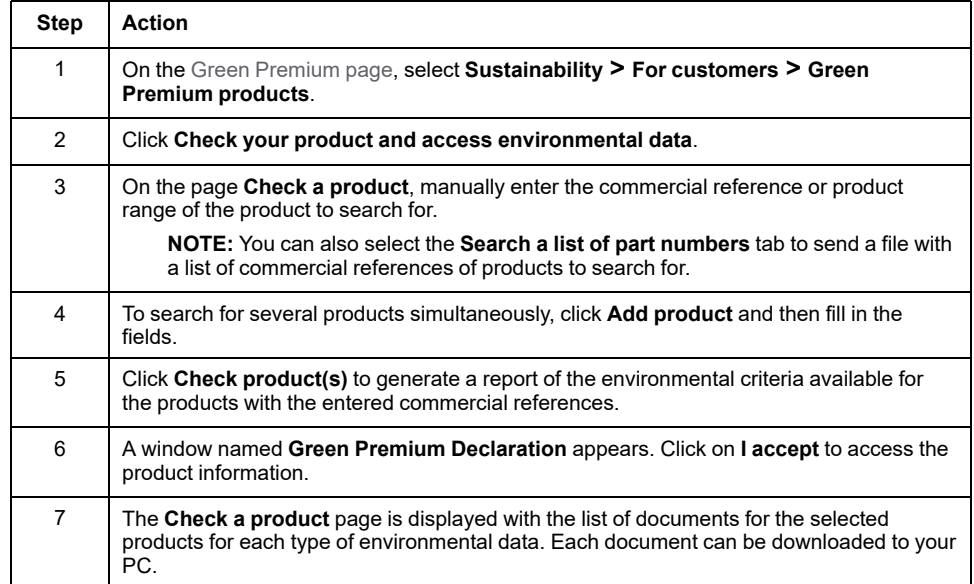

## **Checking Products Through the mySchneider App**

To check the environmental criteria of a product using mySchneider app on your smartphone, follow these steps:

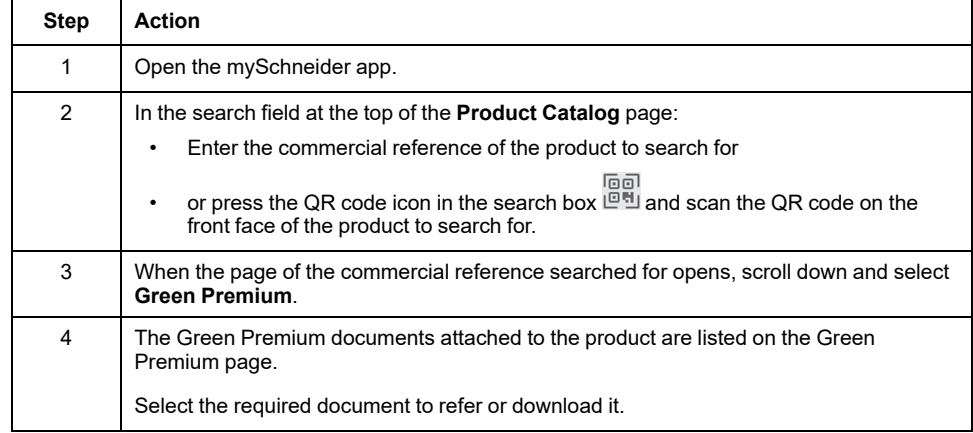

### **Environmental Criteria**

The Green Premium ecolabel provides documentation on the following criteria about the environmental impact of the products:

- RoHS: Restriction of Hazardous Substances (RoHS) directive
	- For European Union
	- For China
- REACh: European Union Registration, Evaluation, Authorization, and Restriction of Chemicals regulation.
- Product Environmental Profile (PEP)
- End of Life Instructions (EoLI).

### **RoHS**

Schneider Electric products are subject to RoHS requirements at a worldwide level, even for the many products that are not required to comply with the terms of the regulation. Compliance certificates are available for products that fulfill:

- The RoHS criteria defined by the European Union.
- The RoHS criteria defined by China.

### **REACh**

Schneider Electric applies the strict REACh regulation on its products at a worldwide level, and discloses extensive information concerning the presence of Substances of Very High Concern (SVHC) in all of these products.

### **Product Environmental Profile (PEP)**

Schneider Electric publishes complete set of environmental data, including carbon footprint and energy consumption data for each of the life cycle phases on all of its products, in compliance with the ISO 14025 PEP ecopassport program. Product environmental profile is especially useful for monitoring, controlling, saving energy, and/or reducing carbon emissions.

# **End of Life Instructions (EoLI)**

The end of life instructions are in compliance with the Waste Electrical and Electronic Equipment (WEEE) directive and provide:

- Recyclability rates for Schneider Electric products.
- Guidance to mitigate personnel hazards during the dismantling of products and before recycling operations.
- Part identification for recycling or for selective treatment, to mitigate environmental hazards/incompatibility with standard recycling processes.

# **EcoStruxure Panel Server Communication Functions**

#### **What's in This Part**

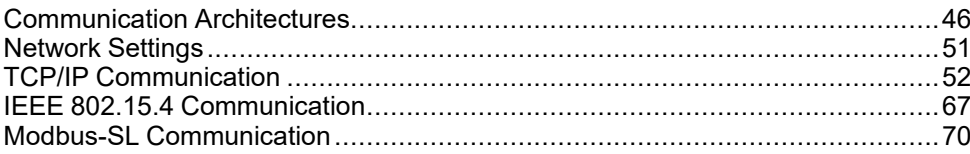

# <span id="page-45-0"></span>**Communication Architectures**

# **Overview**

Panel Server Universal and Advanced feature two Ethernet ports and Wi-Fi connection. The Panel Server Entry features one Ethernet port and Wi-Fi connection

This topic presents several typical architectures that can be built with a Panel Server Entry, Universal or Advanced to highlight the use cases they serve.

### **Availability**

This function is available on Panel Server Entry, Universal, and Advanced.

### **Switched Ethernet Network**

When the Panel Server is configured in switched Ethernet mode, either ETH1 or ETH2 can be used for cloud connectivity and/or downstream device aggregation (single IP interface). Downstream devices connected to the same subnet as the Panel Server are reachable.

The following diagram illustrates a daisy-chain architecture with Ethernet port configuration in switched mode. Both Ethernet ports are connected together using the Panel Server internal Ethernet switch.

This architecture enables devices located upstream or downstream from the Panel Server to communicate together as part of the same network.

Switched Mode Configuration is available only for Universal and Advanced Models.

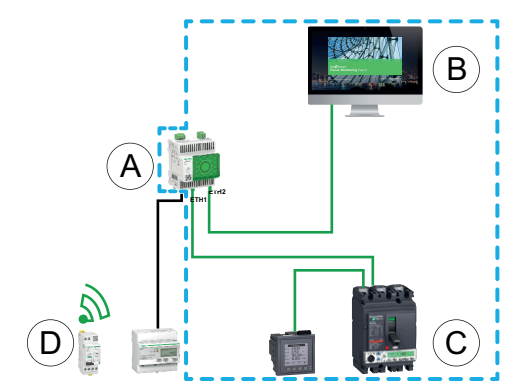

- A. Panel Server
- B. Edge monitoring and supervision software such as EcoStruxure Power Monitoring Expert or EcoStruxure Power Operation or EcoStruxure cloud services such as EcoStruxure Asset Advisor and EcoStruxure Resource Advisor
- C. Wired devices

D. Wireless devices

IP communication area where **ETH1** and **ETH2** ports belong to the same IP network.

To set up this architecture:

- Configure Ethernet network in the switched mode.
- Enable Modbus service on Panel Server Ethernet ports.

### **Separated Ethernet Network**

This architecture is recommended for network security:

- This architecture keeps the Ethernet network segregated.
- No IP packet is forwarded between Panel Server ports ETH1 and ETH2.
- Modbus server can be enabled on Panel Server port ETH1 or ETH2.

The Panel Server supports direct connection to a PC on either of the Ethernet ports (ETH1 and ETH2). When connected, it is possible to ping and/or access the Panel Server webpages from a PC. Note that SSH connection is not supported.

When the Panel Server is configured in separated Ethernet mode, ETH1 is used as the upstream interface (default route passes through ETH1). ETH2 port is used for downstream device aggregation and only devices connected to the same subnet are reachable.

The following diagram illustrates an architecture with Ethernet port configuration in separated mode:

In the case of cloud connection, this architecture allows you to avoid malicious access to the downstream devices (including Modbus TCP/IP devices connected on ETH2). Cloud connection is done through ETH1 port. Modbus TCP/IP server is disabled on ETH1 port.

Modbus TCP/IP server on ETH2 port can also be disabled.

• In the case of edge software, this architecture allows you to separate electrical distribution devices from the IT network (LAN) and also allows you to have a single IP address to access the electrical distribution devices. Modbus TCP/IP client is enabled on ETH1port to allow the edge software to access data within devices connected to ETH2 port.

Modbus TCP/IP server on ETH2 port can be disabled.

Separated Mode Configuration is available only for Universal and Advanced Models.

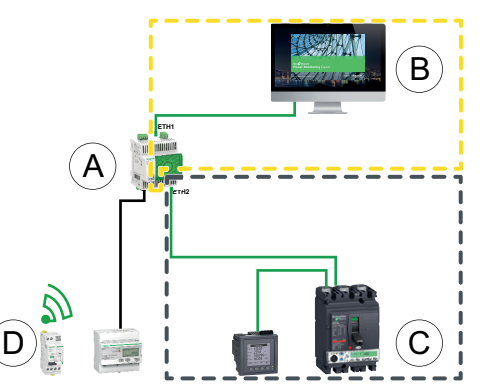

- A. Panel Server
- B. Edge monitoring and supervision software such as EcoStruxure Power Monitoring Expert or EcoStruxure Power Operation or EcoStruxure cloud services such as EcoStruxure Asset Advisor and EcoStruxure Resource Advisor
- C. Wired devices
- D. Wireless devices

IP communication area accessible from **ETH1** port

IP communication area accessible from **ETH2** port

To set up this architecture:

- Configure Ethernet network in the separated mode.
- Disable Modbus service on ETH1 port if you want to block upstream software using Modbus TCP/IP to access Panel Server and downstream devices.

In this case, an edge software connected upstream will not have access to the Panel Server and the devices connected.

#### **Separated Ethernet network with two Ethernet ports enabled upstream**

The Panel Server supports polling of serial devices connected downstream from two isolated Ethernet networks.

To set up this architecture:

- Configure Ethernet network in the separated mode.
- Enable Modbus service on ETH1 and ETH2 ports to allow upstream software using Modbus TCP/IP to access the Panel Server and downstream devices.

#### **Wi-Fi Network**

The following diagram illustrates an architecture with Wi-Fi only.

This architecture allows you to leverage Wi-Fi infrastructure network to avoid wiring a solid Ethernet cable. Depending on the upstream application (for example, SCADA or cloud), Modbus service on Wi-Fi interface can be disabled to avoid malicious access to downstream Modbus and wireless devices.

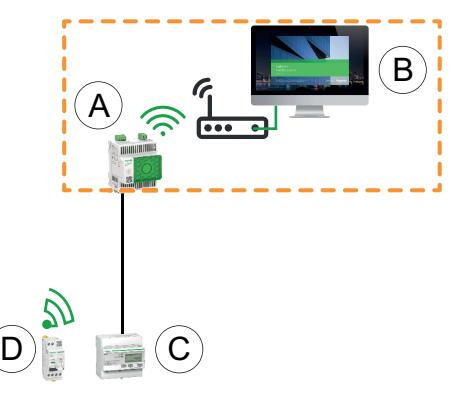

- A. Panel Server
- B. Edge monitoring and supervision software such as EcoStruxure Power Monitoring Expert or EcoStruxure Power Operation or EcoStruxure cloud services such as EcoStruxure Asset Advisor and EcoStruxure Resource Advisor
- C. Wired devices

D. Wireless devices

 $\Box$  IP communication area accessible from Wi-Fi interface

To set up this architecture:

- Enable Wi-Fi.
- Disable Modbus service on Wi-Fi interface if you want to block upstream software using Modbus TCP/IP to access Panel Server and downstream devices.

This set up is possible through the Panel Server webpages, not EcoStruxure Power Commission software.

### **Network with Wi-Fi and Switched Ethernet Network**

The following diagram illustrates an architecture with Wi-Fi upstream and Ethernet port configuration in switched mode downstream. There is one downstream Ethernet network. The Wi-Fi and Ethernet networks managed by the Panel Server are separated.

This architecture allows you to leverage Wi-Fi infrastructure network to avoid wiring a solid Ethernet cable. Depending on the upstream application (SCADA, cloud, or web browser), Modbus service can be disabled to avoid malicious access to Modbus and wireless devices.

If the upstream system is an edge control software using Modbus TCP/IP service, then Modbus service needs to be enabled on Wi-Fi. Modbus service can be disabled on ports ETH1 and ETH2.

If the upstream system is a web browser accessing the Panel Server webpages or a cloud application, then Modbus service can be disabled on Wi-Fi and on ports ETH1 and ETH2.

Switched mode configuration is available only for Universal and Advanced models.

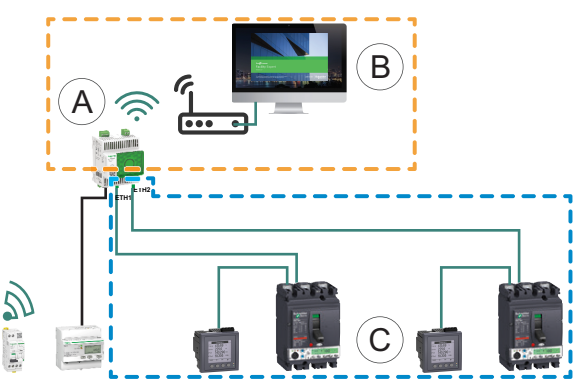

- A. Panel Server
- B. Edge monitoring and supervision software (for example, EcoStruxure Power Monitoring Expert or EcoStruxure Power Operation) or EcoStruxure cloud services (for example, EcoStruxure Asset Advisor and EcoStruxure Resource Advisor)
- C. Devices

IP communication area accessible from Wi-Fi interface

IP communication area accessible from ports **ETH1** and **ETH2**

To set up this architecture:

- Enable Wi-Fi.
- Configure Ethernet network in the switched mode.
- Disable Modbus service on Wi-Fi interface if you want to block Wi-Fi access to Panel Server and downstream devices.

### **Network with Wi-Fi and Separated Ethernet Network**

The following diagram illustrates an architecture with Wi-Fi upstream and Ethernet port configuration in separated mode downstream. There are two downstream Ethernet networks. The Wi-Fi and Ethernet networks managed by the Panel Server are always separated.

This architecture allows you to leverage Wi-Fi infrastructure network to avoid wiring a solid Ethernet cable. Depending on the upstream application (SCADA, cloud, or web browser), Modbus service can be disabled on a per interface basis (ETH1/ETH2/Wi-Fi) for optimized security.

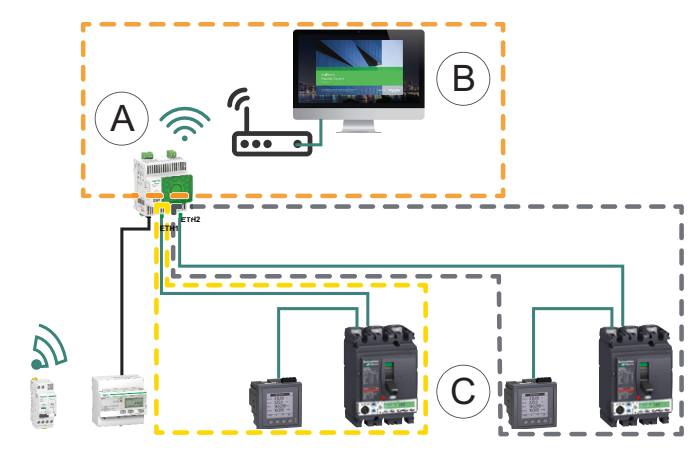

- A. Panel Server
- B. Edge monitoring and supervision software (for example, EcoStruxure Power Monitoring Expert or EcoStruxure Power Operation) or EcoStruxure cloud services (for example EcoStruxure Asset Advisor and EcoStruxure Resource Advisor)
- C. Devices
- IP communication area accessible from Wi-Fi interface
- 
- IP communication area accessible from **ETH1** port

IP communication area accessible from **ETH2** port

To set up this architecture:

- Enable Wi-Fi.
- Configure Ethernet network in the separated mode.
- Disable Modbus service on the one or several interfaces where Modbus TCP/ IP server is not used if you want to help prevent malicious access to the Modbus devices through these interfaces.

**NOTE:** This architecture is technically feasible but complex to set up, therefore the architecture with Wi-Fi and switched ETH1/ETH2 ports should be preferred.

# <span id="page-50-0"></span>**Network Settings**

# **Overview**

Panel Server features wired and wireless communication and enables network communication. The Panel Server offers the following connection interfaces:

- Ethernet:
	- One port on Entry model
	- Two ports on Universal and Advanced models
- Wi-Fi (depending on the model)

### **Availability**

This function is available on Panel Server Entry, Universal, and Advanced.

### **Setting the Parameters**

The network configuration is set as follows:

- With EcoStruxure Power Commission software
- On the Panel Server webpages, at **Settings > Network communication**.

Select the appropriate network configuration for your system. If necessary, enter the parameters for each connection interface displayed.

For detailed information about a network configuration option and settings, see:

- Switched Mode [Configuration](#page-52-0) (Universal and Advanced models), page 53
- separated Mode [Configuration](#page-53-0) (Universal and Advanced models), page 54
- [Wi-Fi,](#page-56-0) page 57
- Modbus TCP/IP Client [\(Universal](#page-63-0) and Advanced models), page 64
- [Modbus](#page-75-0) TCP/IP Server, page 76

# <span id="page-51-0"></span>**TCP/IP Communication**

#### **What's in This Chapter**

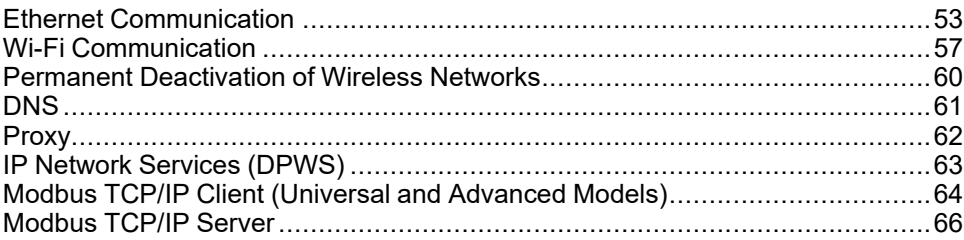

## <span id="page-52-1"></span>**Ethernet Communication**

### **Presentation**

The Panel Server supports the following applicative protocols on Ethernet:

- **Modbus TCP/IP:** Modbus TCP/IP is a protocol which provides client/server communication between devices over an Ethernet connection. Modbus TCP/ IP is used to exchange data through the TCP port that has been configured (port 502 by default).
- **Hypertext Transfer Protocol Secure (HTTPS):** HTTPS is a variant of the standard web transfer protocol (HTTP) that adds a layer of security on the data in transit through a Secure Socket Layer (SSL) or Transport Layer Security (TLS) protocol connection. HTTPS enables encrypted communication and helps to secure connection between a remote user and the Panel Server.
- **Secure File Transfer Protocol (SFTP) Client:** A variant of the standard file transfer protocol (FTP) that uses secure shell encryption to provide a high level of security for file transfer.

The Entry model has one Ethernet port.

The Universal and Advanced models have two Ethernet ports. The Ethernet ports can be configured in two modes:

- Switched mode:
	- Both Ethernet ports belong to the same network.
	- An Ethernet switch function is enabled.
- Separated mode:
	- Both Ethernet ports are connected to separate local area networks (LAN).
	- Ports are isolated one from another, that is, neither router nor forwarding packets are enabled from TCP/IP standpoint.
	- Modbus routing can be enabled from port ETH1 to ETH2 by enabling Modbus service on ETH1.
	- Modbus routing can be enabled from port ETH2 to ETH1 by enabling Modbus service on ETH2.

#### **Availability**

The Ethernet communication function is available on Panel Server Entry, Universal, and Advanced.

### <span id="page-52-0"></span>**Switched Mode Configuration (Universal and Advanced Models)**

In switched mode, both Ethernet ports (ETH1, ETH2) share the same settings. The Panel Server has one single unique IP address applied to both Ethernet ports. Devices connected to either Ethernet port belong to the same Ethernet network.

Using two ports simplifies wiring, for example:

- One port can be connected to a switch in the local network.
- One port can be used to connect a PC for configuration operations or to connect a data collection device locally with an Ethernet port.
- Multiple Ethernet devices relying on the embedded hardware switch inside the Panel Server can be daisy-chained. Daisy-chaining allows devices located on either side of the Panel Server to communicate with each other as part of the same network.

**NOTE:** Ring topology is not supported.

The following diagram illustrates a daisy-chain architecture with Ethernet port configuration in switched mode. Both Ethernet ports are connected to each other using the Panel Server internal Ethernet switch. This enables devices located upstream or downstream from the Panel Server to communicate with each other as part of the same network.

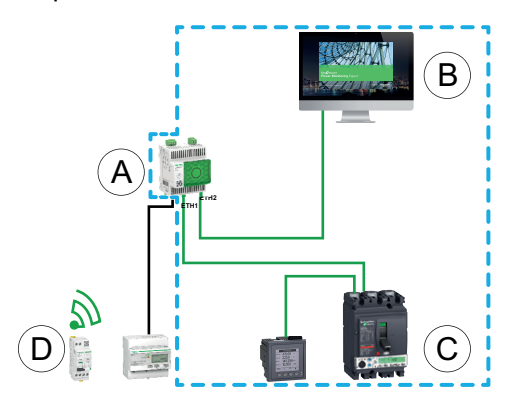

- A. Panel Server
- B. Edge monitoring and supervision software (for example, EcoStruxure Power Monitoring Expert or EcoStruxure Power Operation) or EcoStruxure cloud services (for example, EcoStruxure Resource Advisor)
- C. Wired devices
- D. Wireless devices

IP communication area where ports **ETH1** and **ETH2** belong to the same IP network.

#### <span id="page-53-0"></span>**Separated Mode Configuration (Universal and Advanced Models)**

In separated mode, one IP network is assigned to each Panel Server Ethernet port and each IP network assigns an IP address to the Panel Server. The separated mode is used to segregate downstream Modbus TCP/IP devices connected to **ETH2** port from upstream communication systems connected to **ETH1** port. There are neither router nor forwarding packets at the network level. Only Modbus routing can be enabled.

The two Ethernet ports have different settings and function independently.

**ETH1** is the port used for data publishing to a cloud application or a SCADA system. This port can be configured in DHCP client or static IPv4 address. Modbus service can be disabled if the upstream system is a cloud application or a web browser to access the Panel Server webpages. Modbus service needs to be enabled if the upstream system is a SCADA or a Building Management System using Modbus TCP/IP communication.

**ETH2** is the port used for data collection to connect downstream Modbus TCP/IP devices for either data collection to a cloud application connected to ETH1or management by a SCADA system connected to ETH1. This port can be configured in DHCP client or static IPv4 address. Modbus service needs to be enabled on ETH1 in case of connection to a SCADA system. It is recommended to disable it in case of connection to a cloud application.

The following diagram illustrates an architecture with Ethernet port configuration in separated mode.

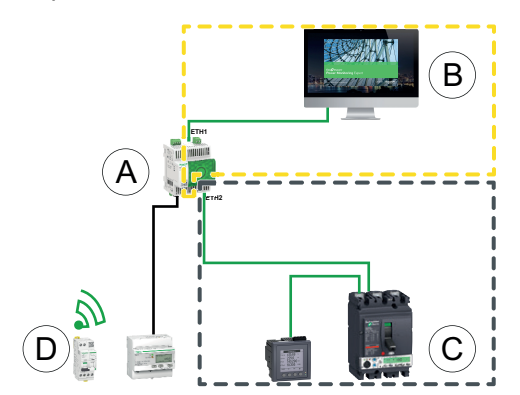

- A. Panel Server
- B. Edge monitoring and supervision software like EcoStruxure Power Monitoring Expert or EcoStruxure Power Operation or EcoStruxure cloud services like EcoStruxure Asset Advisor and EcoStruxure Resource Advisor
- C. Wired devices
- D. Wireless devices
- IP communication area accessible from **ETH1** port
- IP communication area accessible from **ETH2** port

#### **Setting the Parameters**

#### *NOTICE*

#### **IMPAIRED NETWORK PERFORMANCE**

Only qualified personnel should modify the Ethernet settings. Perform such modifications only after you have read about and understood the Ethernet settings.

**Failure to follow these instructions can result in equipment damage.**

The Ethernet communication function is set as follows:

- With EcoStruxure Power Commission software
- On the Panel Server webpages, at **Settings > Network communication > Ethernet**

### **Ethernet Settings (Universal and Advanced Models)**

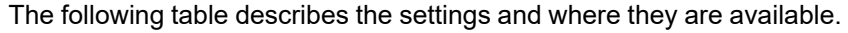

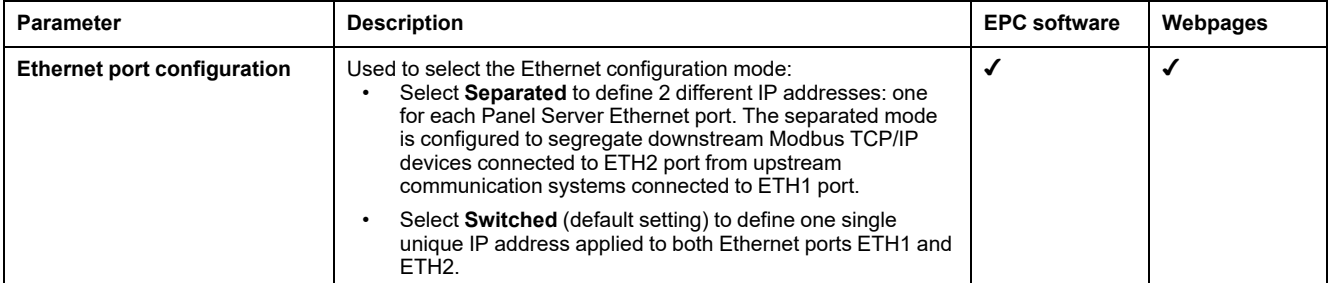

### <span id="page-55-0"></span>**IP Configuration Settings**

IP configuration settings are available as follows:

- For Entry model : ETH1 port settings
- For Universal and Advanced models:
	- In the case of separated mode: **ETH1 port settings** and **ETH2 port settings**
	- In the case of switched mode: **Switched port settings**

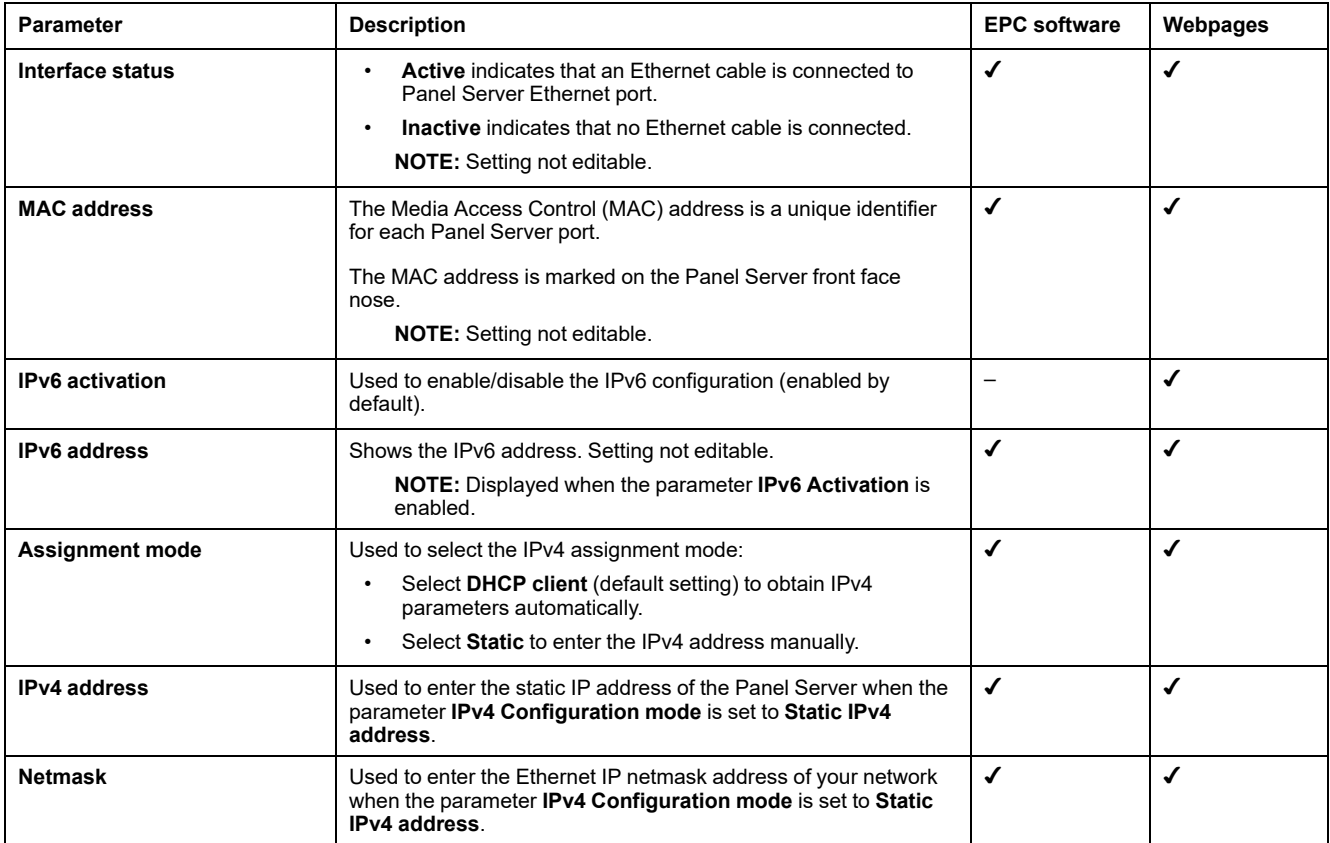

### **Gateway Settings**

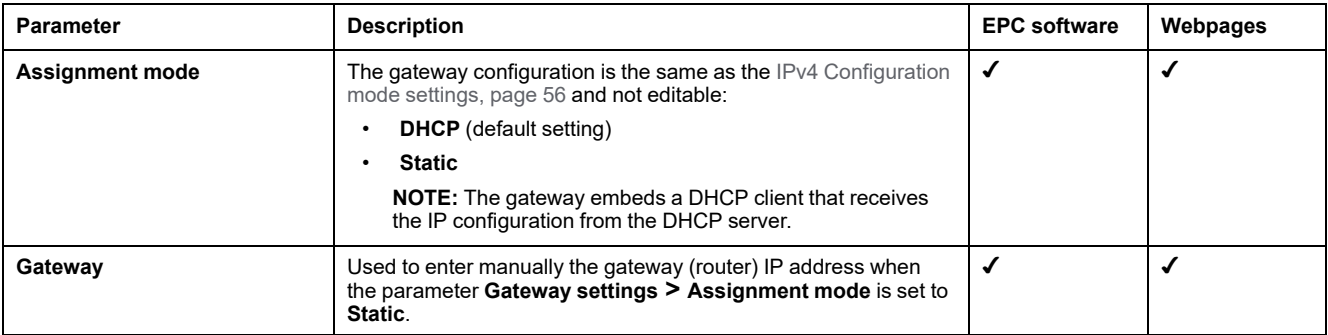

## <span id="page-56-0"></span>**Wi-Fi Communication**

### **Presentation**

The EcoStruxure Panel Server supports Wi-Fi infrastructure, that is, the Panel Server can connect to a Wi-Fi router (access point).

By default, Wi-Fi is not active in the Panel Server.

The Panel Server supports the following applicative protocols on Wi-Fi:

- HTTPS to provide access to the Panel Server embedded webpages
- Modbus TCP/IP
- Devices Profile for Web Services (DPWS) protocol for IP network discovery

If the Panel Server Universal or Advanced is installed in a metallic enclosure, a Wi-Fi external antenna (reference PASA-ANT1) can be installed to extend the Wi-Fi network outside the metallic enclosure. The settings of output power for the external antenna are predefined and not editable.

If the Panel Server Entry is installed in a metallic enclosure, use the Ethernet port connection instead of Wi-Fi to avoid interruptions in communication.

### **Availability**

This function is available on Panel Server Entry, Universal (except Wired by Design models), and Advanced.

#### **Setting the Parameters**

Wi-Fi is set on the EcoStruxure Panel Server webpages. Proceed as follows:

- 1. Access the Panel Server webpages (see [detailed](#page-150-0) topic, page 151).
- 2. Activate and configure connection to Wi-Fi on the webpage **Settings > Network communication > Wi-Fi**.

### **General Settings**

#### **WARNING**

#### **UNINTENDED EQUIPMENT OPERATION OR ALTERED FEATURE OF PROTECTIVE DEVICES**

Do not set Wi-Fi **Antenna** parameter to **External** if the external Wi-Fi antenna is not connected to the Panel Server Universal or Advanced gateway.

**Failure to follow these instructions can result in death, serious injury, or equipment damage.**

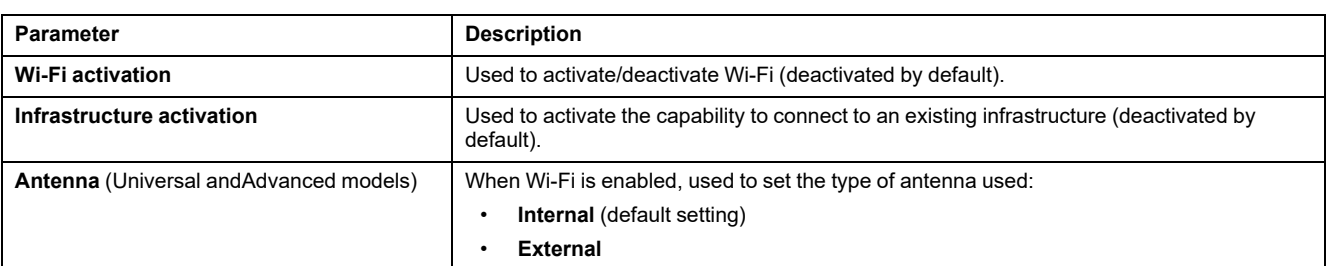

### **Infrastructure Settings**

The following parameters are displayed only when the parameter **Infrastructure Activation** is enabled.

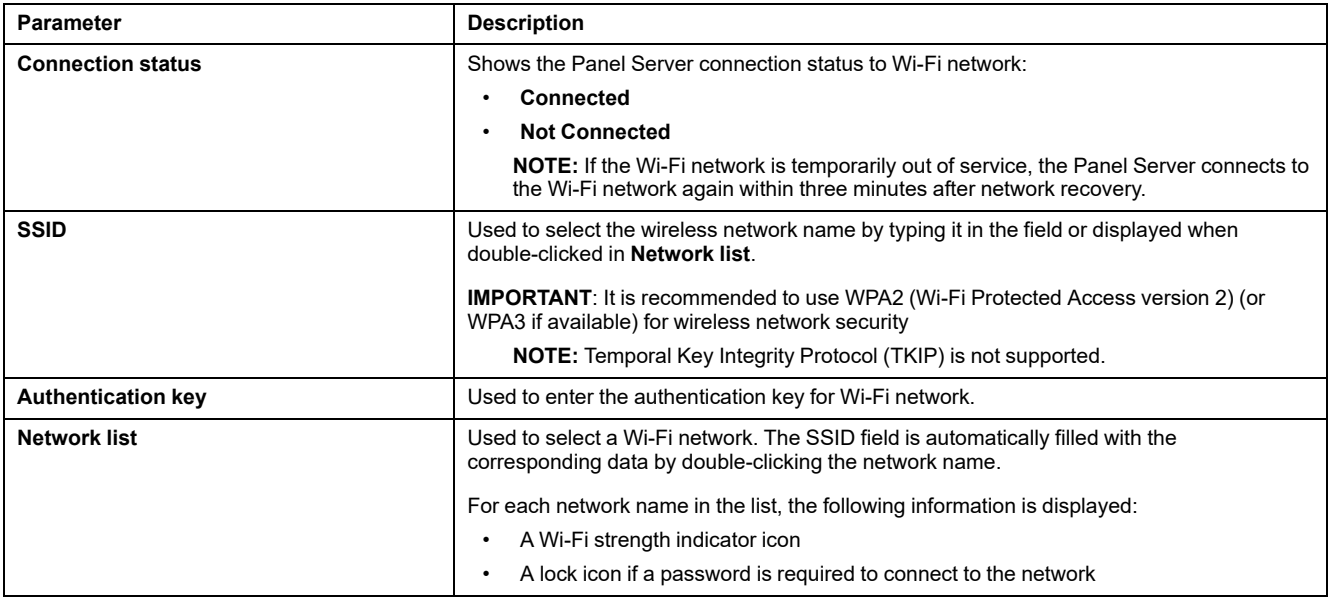

### <span id="page-57-0"></span>**Wi-Fi Infrastructure IP Settings**

The following parameters are displayed only when the parameter **Infrastructure activation** is enabled.

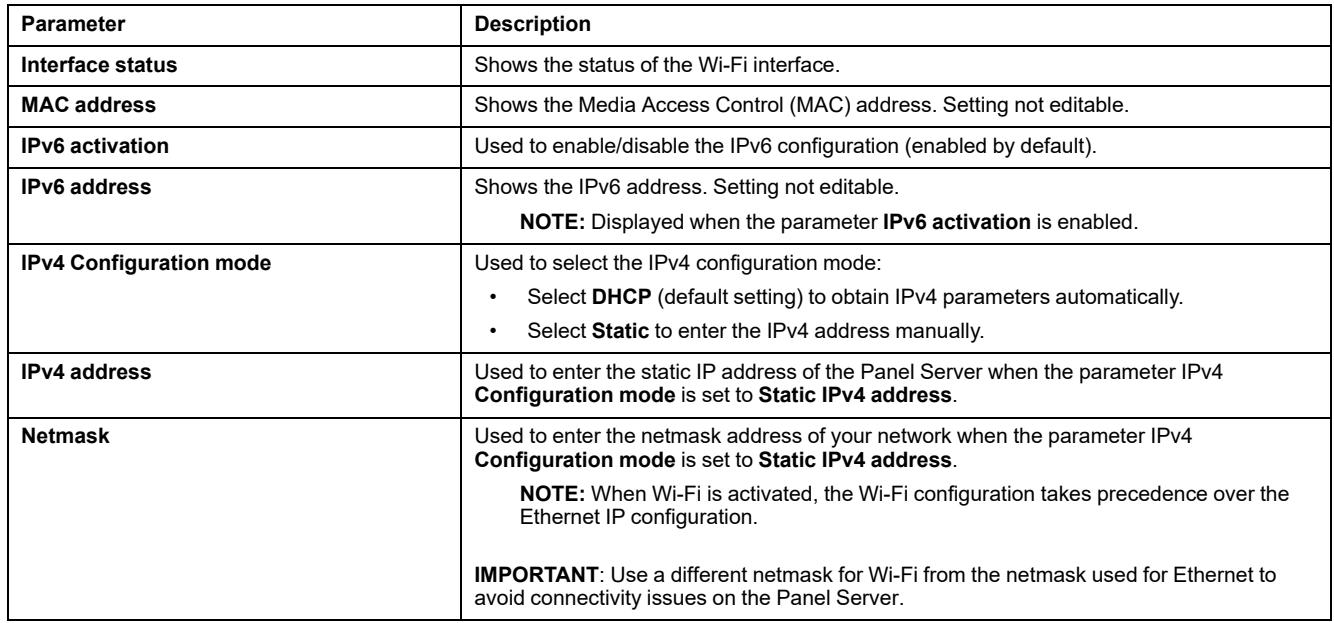

### **Gateway Settings**

The following parameters are displayed only when the parameter **Infrastructure activation** is enabled.

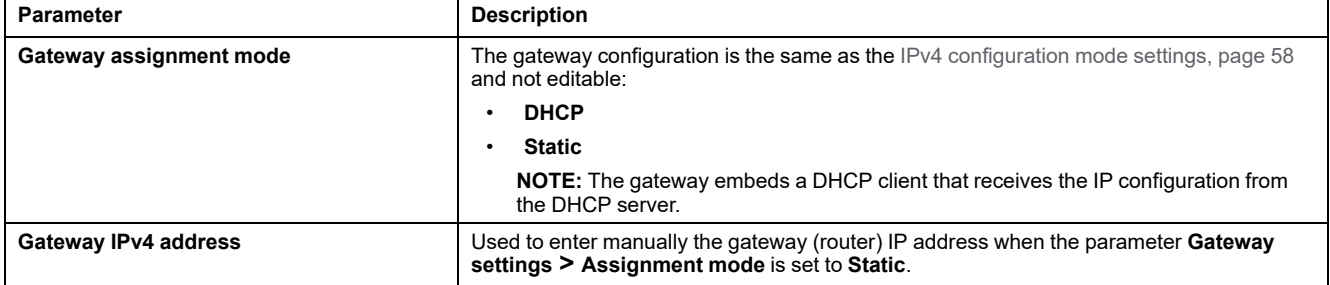

### <span id="page-59-0"></span>**Permanent Deactivation of Wireless Networks**

### **Presentation**

Panel Server models PAS600LWD and PAS600PWD natively have no IEEE 802.15.4 or Wi-Fi wireless network capability.

IEEE 802.15.4 and Wi-Fi wireless networks can be permanently and concurrently disabled in other Panel Server Universal models and in Advanced models. **Once the wireless networks are disabled via this command, it is permanent and cannot be undone.** Neither a factory reset, nor a backup restore can activate the radio capabilities again. If an IEEE 802.15.4 or Wi-Fi network is required, the Panel Server must be replaced by a new one.

The permanent deactivation of the wireless networks is not saved in the backup file of Panel Server configuration (see [detailed](#page-135-0) topic, page 136).

### **Availability**

This function is available on Panel Server Universal (except WD models, which have no wireless capability) and Panel Server Advanced.

#### **Setting the Parameters**

Permanent deactivation of wireless networks is set on the EcoStruxure Panel Server webpages, at **Settings > Security > Network Management > Wireless networks disable**.

#### **Deactivating Wireless Networks Permanently**

### *NOTICE*

#### **PERMANENT LOSS OF COMMUNICATION WITH WIRELESS DEVICES**

Permanent deactivation of wireless networks permanently disables communication with wireless devices. Only follow this procedure if you are sure you do not want to communicate with wireless devices in the future.

**Failure to follow these instructions can result in unintentional loss of communication.**

To permanently and concurrently disable the IEEE 802.15.4 and Wi-Fi wireless networks in the Panel Server, proceed as follows:

- 1. In the **Network Management** webpage, click **Disable all wireless networks**.
- 2. Read the pop-up message carefully before confirming or cancelling the deactivation in the window that appears.

**Result:** After confirming deactivation, the Panel Server automatically reboots. After rebooting, **both types of wireless network are permanently deactivated** in the Panel Server and indicated as such on the webpages. The deactivation is irreversible.

### <span id="page-60-0"></span>**DNS**

### **Presentation**

TCP/IP communication is used to perform commissioning, data collection and data publishing, and connection to supervision software.

TCP/IP communication general principles, such as DNS and proxy settings, apply to Ethernet and Wi-Fi.

Domain Name System (DNS) is the naming system for PCs and devices connected to a local area network (LAN) or the Internet.

The following features require DNS service:

- Cloud connection.
- HTTP/HTTPS proxy if a domain name is used.
- SFTP if a domain name is used.
- NTP if a domain name is used.

### **Availability**

This function is available on Panel Server Entry, Universal, and Advanced.

### **Setting the Parameters**

The DNS is set as follows:

- With EcoStruxure Power Commission software
- On the Panel Server webpages, at **Settings > Network communication > DNS**

### **DNS Settings**

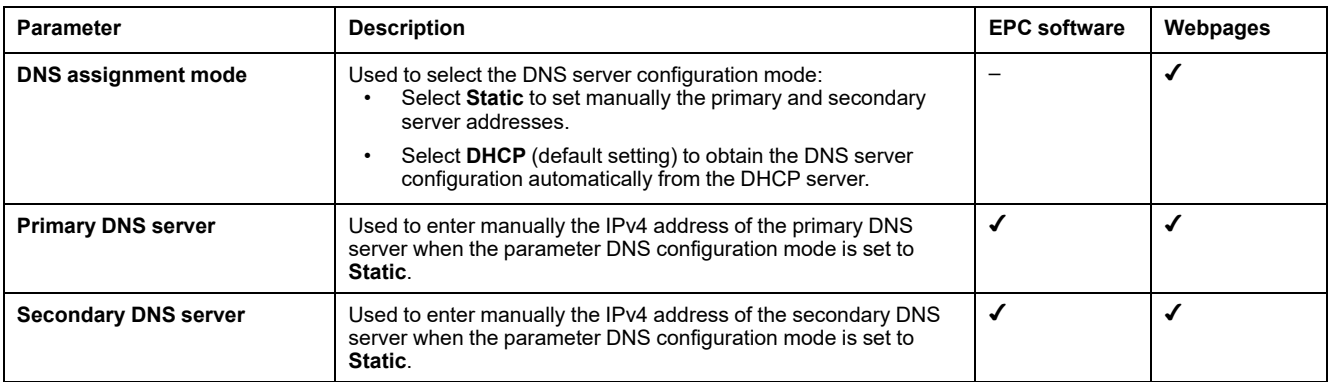

### <span id="page-61-0"></span>**Proxy**

#### **Presentation**

It is necessary to configure proxy settings in the Panel Server when both the following conditions are met:

- if you use the remote access or cloud connection, and
- if your network administrator has implemented a proxy on your local network.

The proxy address and port number are provided by your network administrator.

#### **Availability**

This function is available on Panel Server Entry, Universal, and Advanced.

### **Setting the Parameters**

Proxy is set on the Panel Server webpages, at **Settings > Network communication > Proxy**.

#### **Proxy Activation Settings**

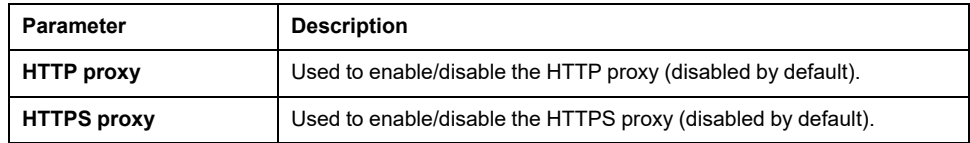

### **HTTP and HTTPS Proxy Settings**

The following parameters are displayed only when the parameter **HTTP proxy** or **HTTPS proxy** is enabled.

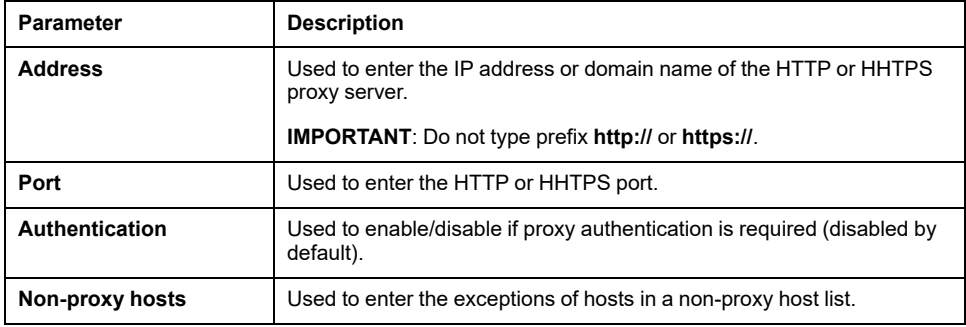

## <span id="page-62-0"></span>**IP Network Services (DPWS)**

### **Presentation**

The EcoStruxure Panel Server supports Devices Profile for Web Services (DPWS) protocol for IP network discovery.

### **Availability**

This function is available on Panel Server Entry, Universal, and Advanced.

#### **Setting the Parameters**

The IP network services are set on the EcoStruxure Panel Server webpages, at **Settings > Network communication > DPWS**.

**DPWS** can be enabled or disabled.

#### **DPWS Settings**

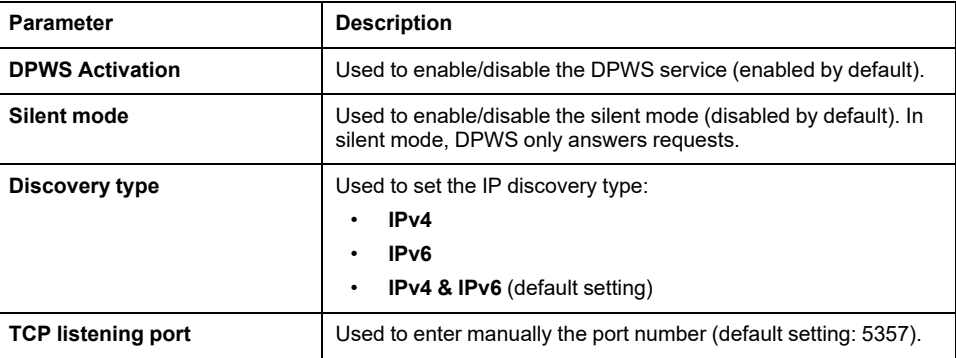

### <span id="page-63-0"></span>**Modbus TCP/IP Client (Universal and Advanced Models)**

#### **Presentation**

The Panel Server acts as both a Modbus TCP/IP gateway and a Modbus device by using the internal Modbus TCP server.

To correctly configure your Modbus TCP/IP client to access data from Panel Server and from devices under Panel Server, see Modbus Gateway [Function,](#page-75-0) [page](#page-75-0) 76.

The Panel Server acts as a Modbus gateway for wired or wireless Ethernet communications from an upstream PC to Ethernet devices and field devices on the downstream network. By using a local monitoring software you can access information from devices for data collection and other functions.

The Panel Server manages Modbus communication on all interfaces including Wi-Fi.

For more information, see Modbus TCP/IP [functions,](#page-195-0) page 196 and [Modbus](#page-198-0) TCP/ IP [exception](#page-198-0) codes, page 199 in appendix.

### **Availability**

This function is available on Panel Server Universal and Advanced.

#### **Setting the Parameters**

### *NOTICE*

#### **IMPAIRED NETWORK PERFORMANCE**

Only qualified personnel should modify the Modbus TCP/IP settings. Perform such modifications only after you have read about and understood the Modbus TCP/IP settings.

**Failure to follow these instructions can result in loss of network connectivity.**

Modbus TCP/IP client function is set as follows:

- With EcoStruxure Power Commission software
- On the Panel Server webpages, at **Settings > Modbus devices > Network configuration > Modbus TCP/IP client**.

For information about the Modbus registers, see the guide of each Modbus-SL device and [DOCA0241EN](https://www.se.com/ww/en/download/document/DOCA0241EN) *EcoStruxure Panel Server - Modbus File* for wireless devices.

### **Modbus TCP/IP Client Settings**

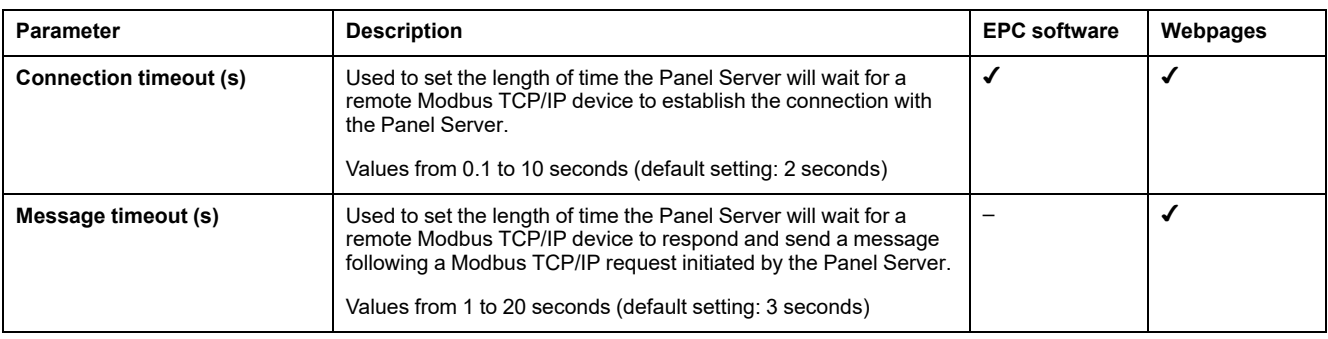

The following table describes the settings and where they are available.

For recommendations and more information about setting the message timeout parameter, refer to Setting [Message](#page-204-0) Timeout for Modbus Client and Server, page [205.](#page-204-0)

### <span id="page-65-0"></span>**Modbus TCP/IP Server**

#### **Presentation**

Modbus TCP/IP devices connected downstream from the Panel Server can be accessed from an upstream SCADA system.

#### **Availability**

This function is available on Panel Server Entry, Universal, and Advanced.

#### **Setting the Parameters**

Modbus TCP/IP server function is set as follows:

- With EcoStruxure Power Commission software
- On the Panel Server webpages, at **Settings > Modbus devices > Network configuration > Modbus TCP server**.

### **Modbus TCP Server Settings**

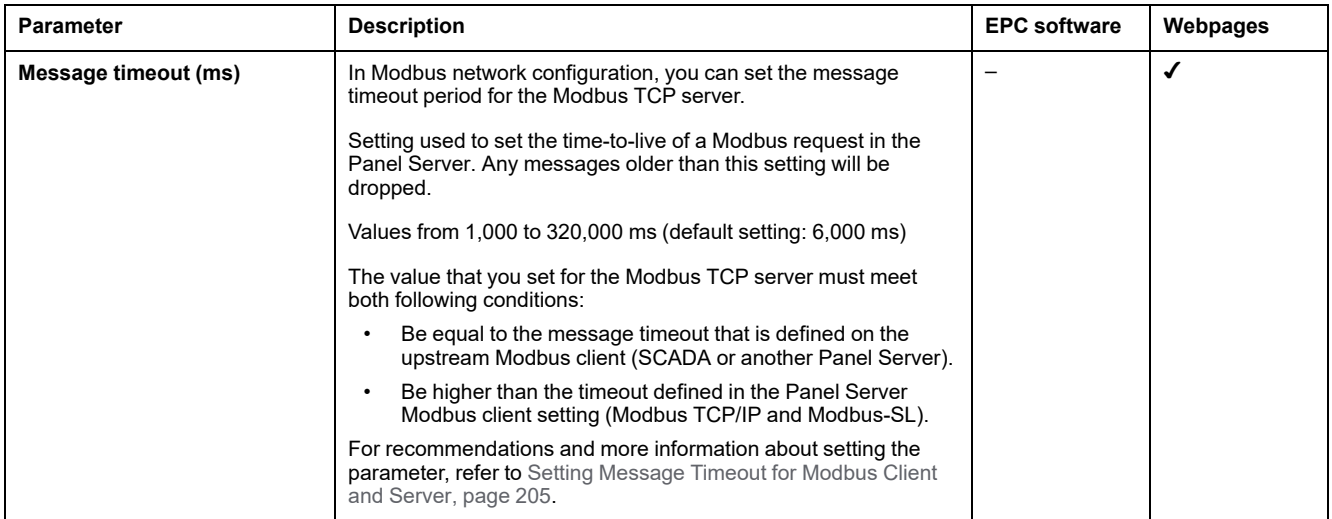

# <span id="page-66-0"></span>**IEEE 802.15.4 Communication**

### **Presentation**

In an EcoStruxure system where IEEE 802.15.4 wireless devices are connected to a Panel Server, these wireless devices are required to withstand EMC levels as per IEEE 802.15.4 standard for proper device performance. For details about supported Schneider Electric IEEE 802.15.4 wireless devices, refer to the [relevant](#page-9-0) Panel Server [firmware](#page-9-0) release notes, page 10:

- DOCA0249•• *EcoStruxure Panel Server Entry - Firmware Release Notes*
- DOCA0178•• *EcoStruxure Panel Server Universal - Firmware Release Notes*
- DOCA0248•• *EcoStruxure Panel Server Advanced - Firmware Release Notes*

### **DANGER**

#### **HAZARD OF ELECTRIC SHOCK, EXPLOSION, OR ARC FLASH**

Use IEEE 802.15.4 communication only with ComPacT, PowerPacT, MasterPacT MTZ, and other qualified devices.

**Failure to follow these instructions will result in death or serious injury.**

IEEE 802.15.4 wireless communication devices provide a compact and highdensity metering solution with numerous and accurate data for building systems. These wireless devices can send temperature, humidity, energy, power, current, voltage, and power factor to the Panel Server.

Wireless devices are connected downstream to the Panel Server.

The maximum number of wireless devices that can be connected to one Panel Server is detailed in the [related](#page-19-0) topic, page 20.

The Panel Server Advanced can be connected to an external IEEE 802.15.4 antenna to extend the wireless network.

### **Availability**

This function is available on Panel Server Entry, Universal (except Wired by Design models), and Advanced.

### **Setting the Parameters**

IEEE 802.15.4 communication function is set as follows:

- With EcoStruxure Power Commission software
- On the Panel Server webpages, at **Settings > Wireless devices**

# **Configuration Settings**

### **WARNING**

#### **UNINTENDED EQUIPMENT OPERATION OR ALTERED FEATURE OF PROTECTIVE DEVICES**

When installing a Panel Server in a metallic enclosure, and connecting it to an external IEEE 802.15.4 antenna, do not install this antenna within the enclosure.

**Failure to follow these instructions can result in death, serious injury, or equipment damage.**

Correct operation of protective devices installed in a metallic enclosure can be altered by a high level of IEEE 802.15.4 network radio frequency transmission power.

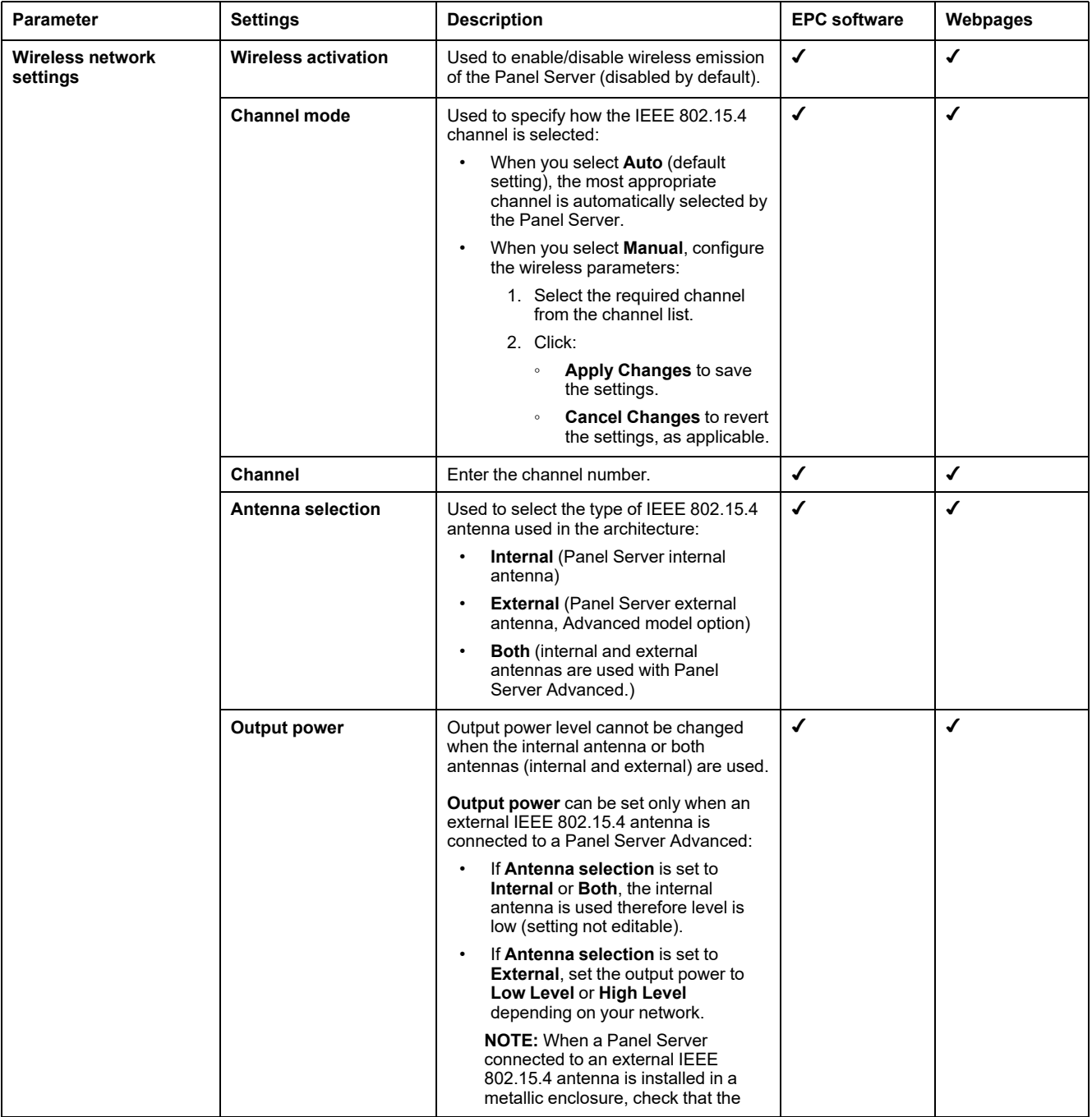

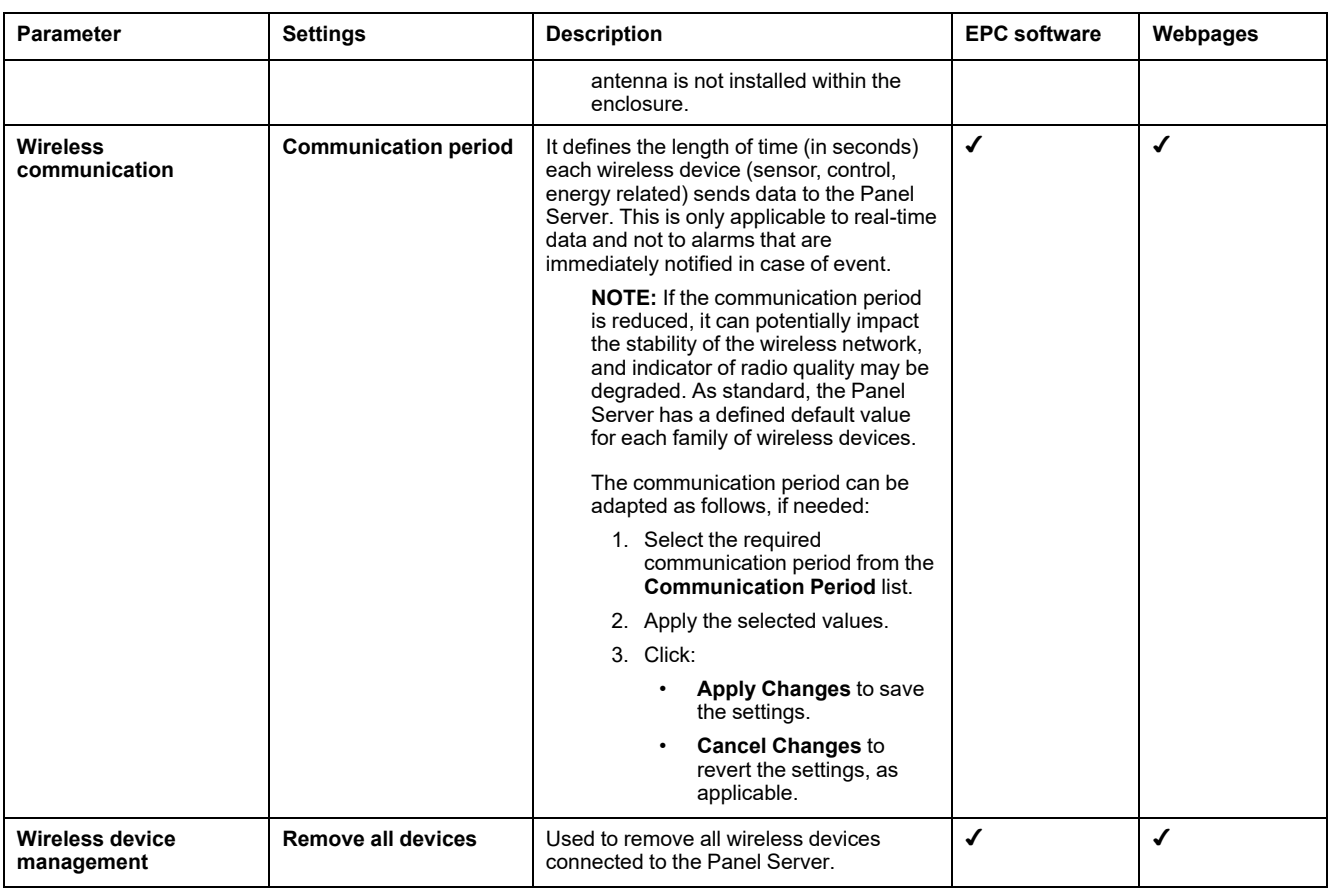

# **Settings of Wireless Devices Discovery**

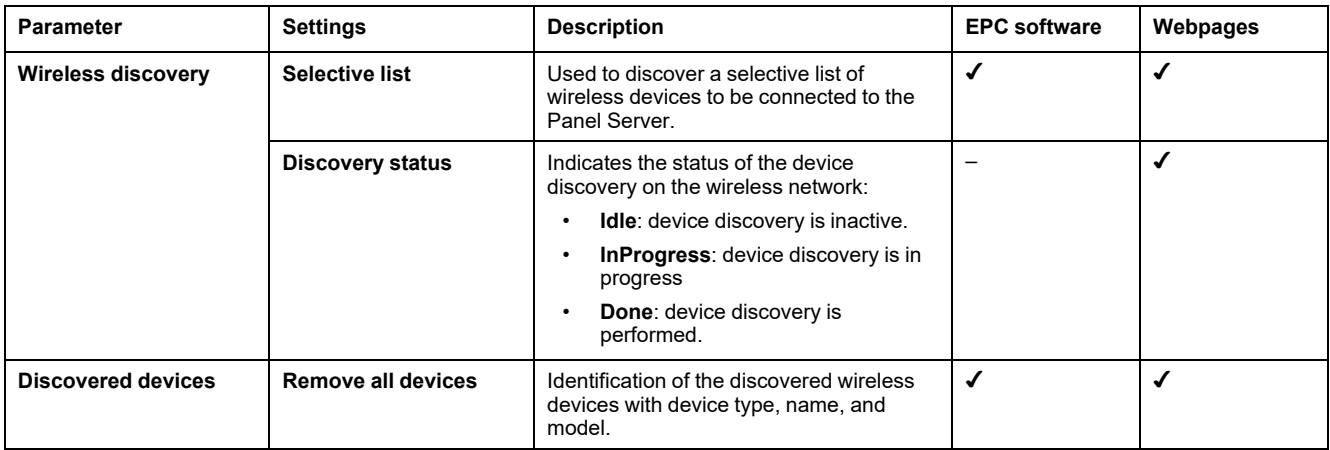

# <span id="page-69-0"></span>**Modbus-SL Communication**

## **Presentation**

Panel Server Universal and Advanced are Modbus-SL clients and they can be connected to any Modbus-SL server devices. The Panel Server acts as a Modbus gateway and then allows any upstream software such as EcoStruxure Power Monitoring Expert and EcoStruxure Power Operation using Modbus TCP/IP communication to access the Modbus-SL devices.

The Panel Server is also able to collect data from the Modbus-SL devices for publishing to a cloud application or for historization by the energy server in a Panel Server Advanced.

Modbus-SL server devices are connected downstream to the Panel Server.

For more information, see [Modbus-SL](#page-197-0) functions, page 198 and [Modbus-SL](#page-198-0) [exceptions](#page-198-0) codes, page 199 in appendix.

The Panel Server Modbus serial port can be configured in reverse mode (see [Modbus-SL](#page-72-0) Reverse Mode, page 73).

# **Availability**

This function is available on Panel Server Universal and Advanced.

### **Setting the Parameters**

### *NOTICE*

#### **IMPAIRED NETWORK PERFORMANCE**

Only qualified personnel should modify the Modbus-SL settings. Perform such modifications only after you have read about and understood the Modbus-SL settings.

**Failure to follow these instructions can result in loss of network connectivity.**

The Modbus-SL communication function is set as follows:

- With EcoStruxure Power Commission software
- On the Panel Server webpages, at **Settings > Modbus devices > Network configuration**.

For information about the Modbus registers, see the guide of each Modbus-SL device and [DOCA0241EN](https://www.se.com/ww/en/download/document/DOCA0241EN) *EcoStruxure Panel Server - Modbus File* for wireless devices.

## **Modbus Serial Mode Settings**

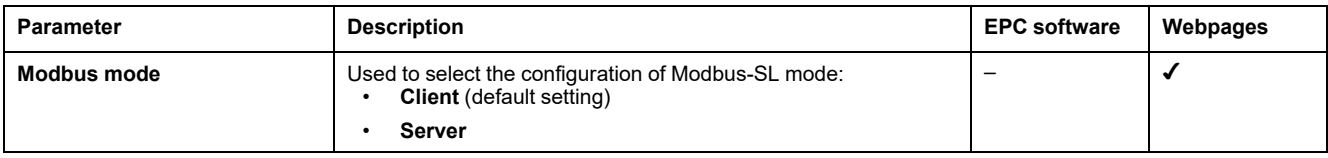

## **Modbus Serial Client Configuration Settings**

The following parameters are displayed only when the parameter of Modbus-SL mode is set to **Client**.

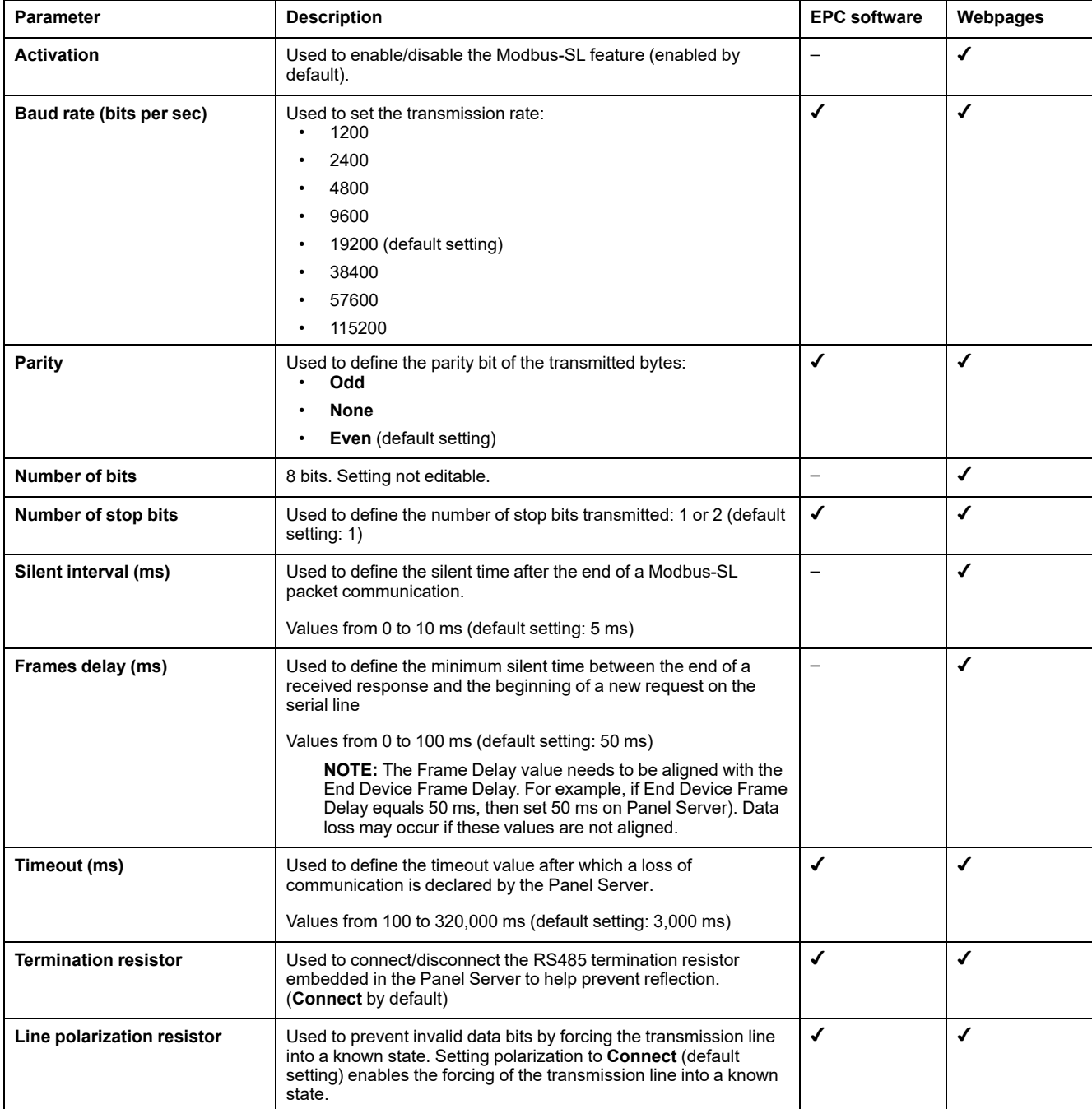

# **Modbus Serial Server Configuration Settings**

The following parameters are displayed only when the parameter of Modbus-SL mode is set to **Server**.

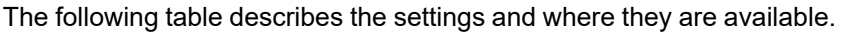

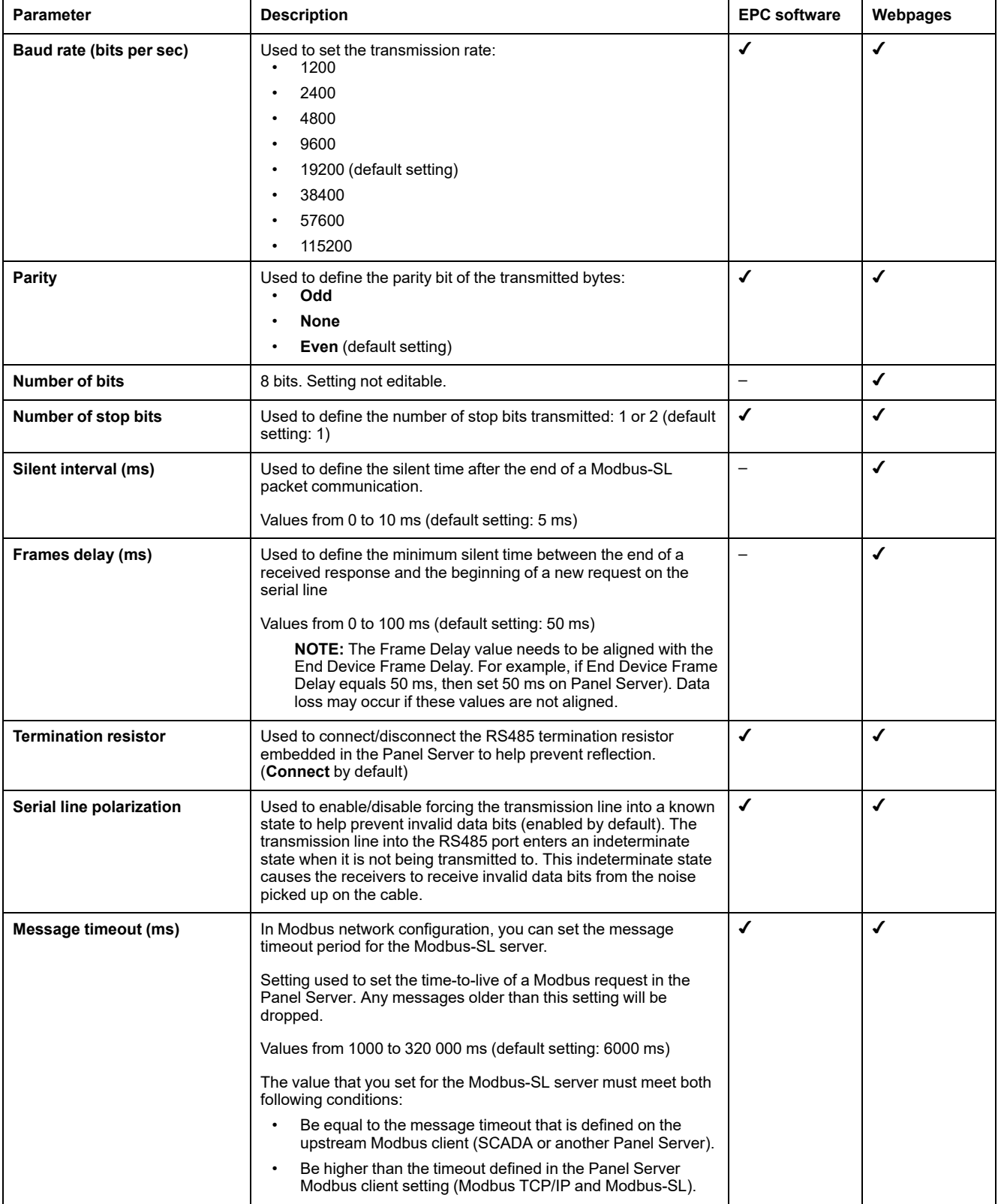
# <span id="page-72-0"></span>**Modbus Discovery Settings**

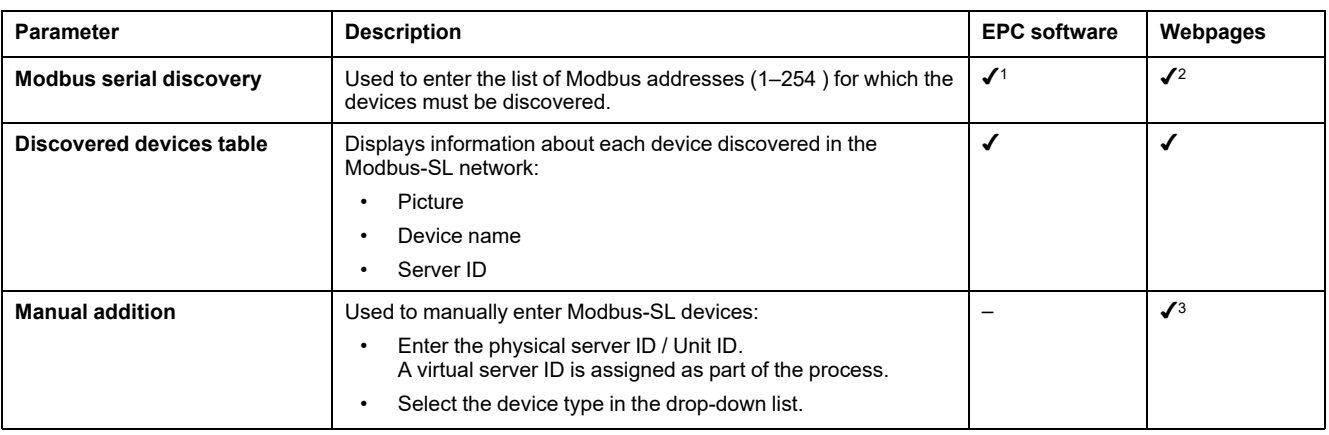

The following table describes the settings and where they are available.

### **Modbus-SL Reverse Mode**

Panel Server Modbus serial port can be configured in reverse mode. The Modbus-SL reverse mode allows any Modbus client (for example, SCADA) connected to the RS485 port, to access data from Modbus TCP/IP devices connected to ETH1 and/or ETH2 Ethernet port, and from any associated wireless devices by means of the virtual Modbus ID of the wireless device, as shown on this diagram:

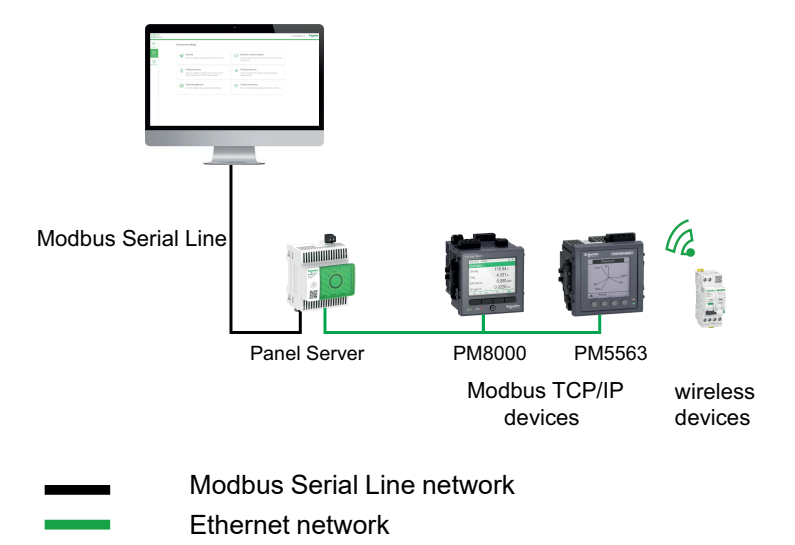

The Modbus-SL reverse mode can be set and monitored on the Panel Server webpages at **Settings > Modbus Devices**. In **Modbus configuration** change the **Modbus mode** from **Client** to **Server**.

<sup>1.</sup> When commissioning wireless devices with EcoStruxure Power Commission software, it is recommended to discover the Modbus devices connected to the EcoStruxure Panel Server by using a selective list of addresses.

<sup>2.</sup> If no addresses are entered, discovery is done for addresses 1 to 10.<br>3. For detailed information, see addition of Modbus devices, page 170.

<sup>3.</sup> For detailed information, see addition of Modbus [devices,](#page-169-0) page 170.

# **I/O Smart Link Modbus Settings**

If you configure or change the Modbus settings of an I/O Smart Link device by using EcoStruxure Power Commission software or through Smartlink SIB webpages, and then connect to Panel Server webpages, you must update the I/O Smart Link Modbus settings in the Panel Server webpage to synchronize the configuration.

It takes approximately one minute to get the I/O Smart Link Modbus configuration refreshed on the Panel Server webpages. You can navigate through the other Panel Server webpages during the synchronization.

You cannot synchronize two I/O Smart Link devices at the same time.

When you have launched a synchronization, you cannot cancel the process.

**NOTE:** When commissioning an I/O Smart Link device in the Panel Server webpages at **Settings > Modbus devices**, and configuring the inputs of the channels, for the following I/O contextualization selections, the result displayed for **Meaning of input = 0** and **Meaning of input = 1** should be interpreted as shown in the table below:

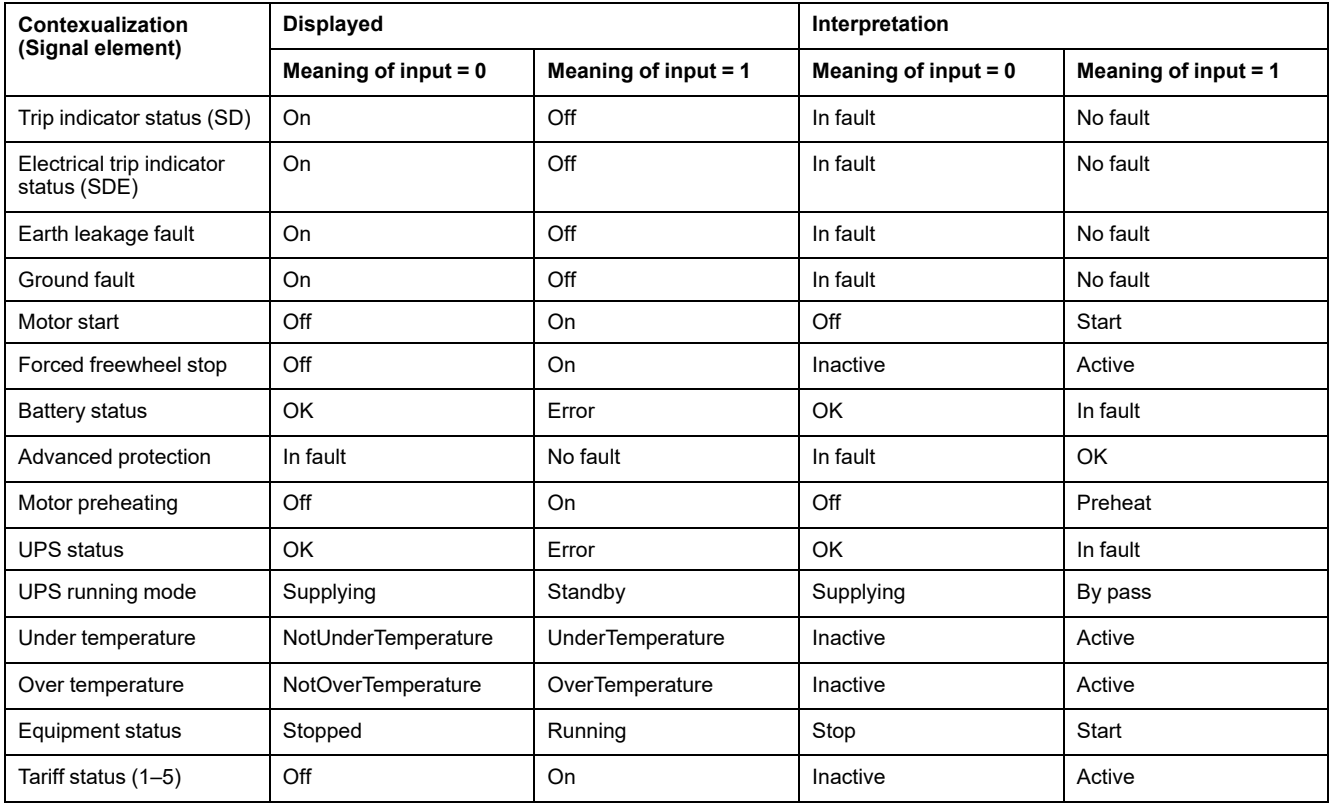

# **I/O Smart Link Output Control**

### **WARNING**

#### **UNEXPECTED START OF OPERATION**

Only allow remote and/or scheduled control of loads for non-critical electrical loads that can safely be left unattended.

#### **Failure to follow these instructions can result in death, serious injury, or equipment damage.**

Output control orders can be sent through Panel Server webpages. This feature is used to control non-critical electrical loads.

# **EcoStruxure Panel Server General Functions**

#### **What's in This Part**

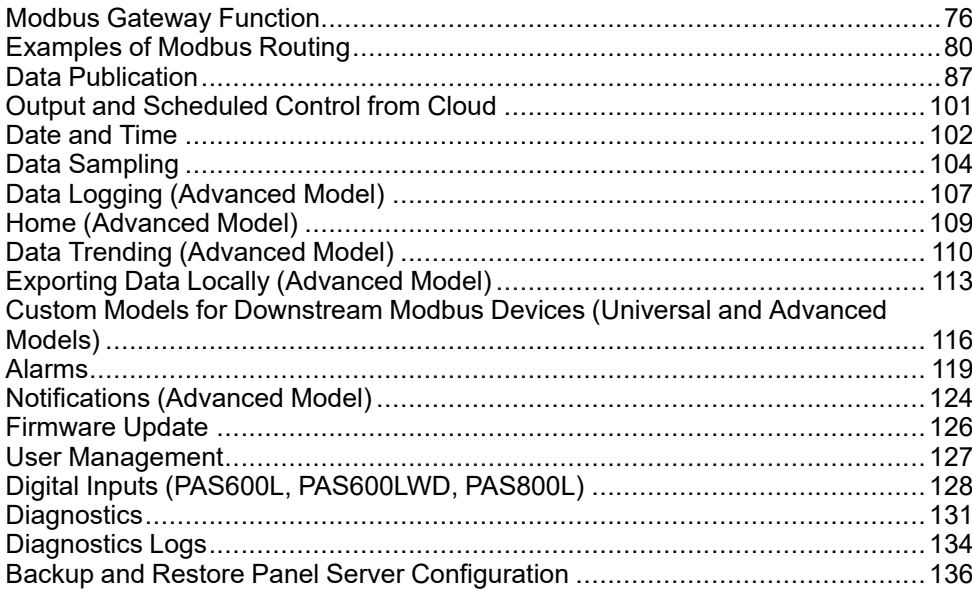

# <span id="page-75-0"></span>**Modbus Gateway Function**

## **Presentation**

The Panel Server implements a Modbus gateway function. It can serve requests received from the Modbus TCP/IP clients connected upstream so that each client can access data simultaneously from downstream devices, connected through:

- IEEE 802.15.4 wireless network (depending on the model)
- or Modbus-SL wired network (Universal and Advanced models)

The maximum number of Modbus TCP/IP devices connected to one Panel Server is 128 and includes devices physically connected to the Panel Server and any type of devices connected to a child gateway. For more information, see *[Maximum](#page-19-0) [Configuration](#page-19-0)*, page 20.

The Modbus protocol exchanges information using a request-reply mechanism between a client (formerly *master*) and a server (formerly *slave*). The client-server principle is a model for a communication protocol in which one device (the client) controls one or more other devices (the servers). Modbus client ID was formerly known as *Master* and Modbus server ID was formerly known as *Slave*.

# **Availability**

This function is available on Panel Server Entry, Universal, and Advanced.

### **Modbus Gateway Function**

The Panel Server implements its own Modbus registers that are available at unit ID 255, to provide its own identification information. The register table of the Panel Server is described in [DOCA0241EN](https://www.se.com/ww/en/download/document/DOCA0241EN) *EcoStruxure Panel Server - Modbus File*.

The Panel Server acts as a transparent Modbus-SL to Modbus TCP/IP gateway. It converts Modbus TCP/IP requests received on unit ID X to Modbus-SL requests sent on server ID X. Responses obtained from the downstream devices are then forwarded upstream to the Modbus TCP/IP client.

By default, out-of-the-box, the Modbus gateway uses the unit ID in the Modbus TCP/IP request as unit ID / Server ID of the physical Modbus-SL device.

For Modbus TCP/IP devices, when carrying out commissioning, a virtual server ID is added to a Modbus TCP/IP device to allow access in case of separate topology or to enable the Modbus TCP proxy feature.

The Panel Server implements a set of virtual Modbus register tables per paired IEEE 802.15.4 wireless device. Each time a new wireless device is paired to the Panel Server, the device is automatically assigned a virtual Modbus server ID. The first paired wireless device is assigned virtual server ID 100. Each subsequent wireless device takes the next virtual ID, which gets automatically incremented by one each time a new device is paired. For detailed information about the registers of supported wireless devices, refer to [DOCA0241EN](https://www.se.com/ww/en/download/document/DOCA0241EN) *EcoStruxure Panel Server - Modbus File*.

To avoid conflicts between the server IDs of the physical Modbus-SL devices and the virtual server IDs of the wireless devices, it is possible to update the virtual server ID through EcoStruxure Power Commission software or the Panel Server webpages (select **Settings > Wireless devices** then choose one connected device and change value in **Modbus virtual > Virtual server ID**).

**NOTE:** The Modbus gateway function should not be confused with a network gateway or a router. The Panel Server does no routing and no forwarding at the network (IP) layer.

### <span id="page-76-0"></span>**Definitions of Modbus Unit ID / Server ID and Virtual Server ID**

To enable an external Modbus TCP/IP client to access a device connected to the Panel Server, each device must have a unique ID named *virtual server ID*.

The *virtual server ID* is automatically assigned:

- when a wireless device is connected to the Panel Server.
- whenever a device is created and associated to a device Unit ID / Server ID.

The *unit ID / server ID* is either:

- the configured unit ID of any device connected to the RS485 serial port,
- the configured unit ID of a connected Modbus TCP/IP device, or
- the unit ID used by a Modbus TCP/IP gateway that connects a device to an Ethernet network.

The Panel Server uses the following rules to assign the *virtual server ID* when a downstream device is discovered or added:

- For Modbus-SL devices, if the physical server ID / unit ID (also known as the Modbus address) is not already used as a virtual server ID by another device, it will be assigned as the virtual server ID. If not, then, the first available virtual server ID in the range 1–254 will be assigned starting from virtual server ID 1.
- For wireless devices, the first available virtual server ID in the range 1–254 will be given starting from virtual server ID 100.
- For Modbus TCP/IP devices, the first available virtual server ID in the range 1–254 will be given starting from virtual server ID 200.

**IMPORTANT:** It is recommended to set the Modbus physical address of Modbus-SL devices in the range 1–99.

Following this recommendation, in most configurations with less than 100 Modbus-SL devices, less than 100 wireless devices, and less than 48 Modbus TCP/IP devices, the virtual server ID will automatically be given as follows:

- Modbus-SL devices will have their physical server ID assigned as virtual server ID in the range 1–99.
- Virtual server ID of wireless devices will be in the range 100–199.
- Virtual server ID of Modbus TCP/IP devices will be in the range 200–254.

The virtual server ID can be changed using EcoStruxure Power Commission software or on the Panel Server webpages (see **Modbus [Discovery](#page-72-0)** settings, [page](#page-72-0) 73). The virtual server ID must be unique.

EcoStruxure Power Commission software and the Panel Server webpages provide the following information for each device (see addition of Modbus [devices,](#page-169-0) [page](#page-169-0) 170):

- Virtual server ID
- Connection:
	- Unit ID / server ID for Modbus-SL devices
	- IP address for remote devices and unit ID / server ID for Modbus TCP/IP devices
	- **RFID** for wireless devices
- Device type as defined in the device settings

For information about how to manage virtual server ID conflict, see [Example](#page-77-0) of Modbus Server ID Conflict and [Resolution,](#page-77-0) page 78.

For examples how to use virtual server ID to access data in downstream devices according to the communication architecture, see [Examples](#page-79-0) of Modbus Routing, [page](#page-79-0) 80.

# **Modbus TCP/IP Service Activation**

To help reinforce security of data access and avoid malicious access to device data from an upstream connection, Modbus TCP/IP server can be enabled/ disabled per interface (ETH1/ETH2 (not on Entry model)/Wi-Fi) on the Panel Server webpages at **Settings > Network communication > Services > Service activation**.

Do not disable Modbus service on port ETH1, ETH2, or Wi-Fi if the interface is used to connect EcoStruxure Power Commission software or a monitoring software such as SCADA.

Examples of typical cases of architectures for which Modbus TCP/IP service is disabled for the upstream connection:

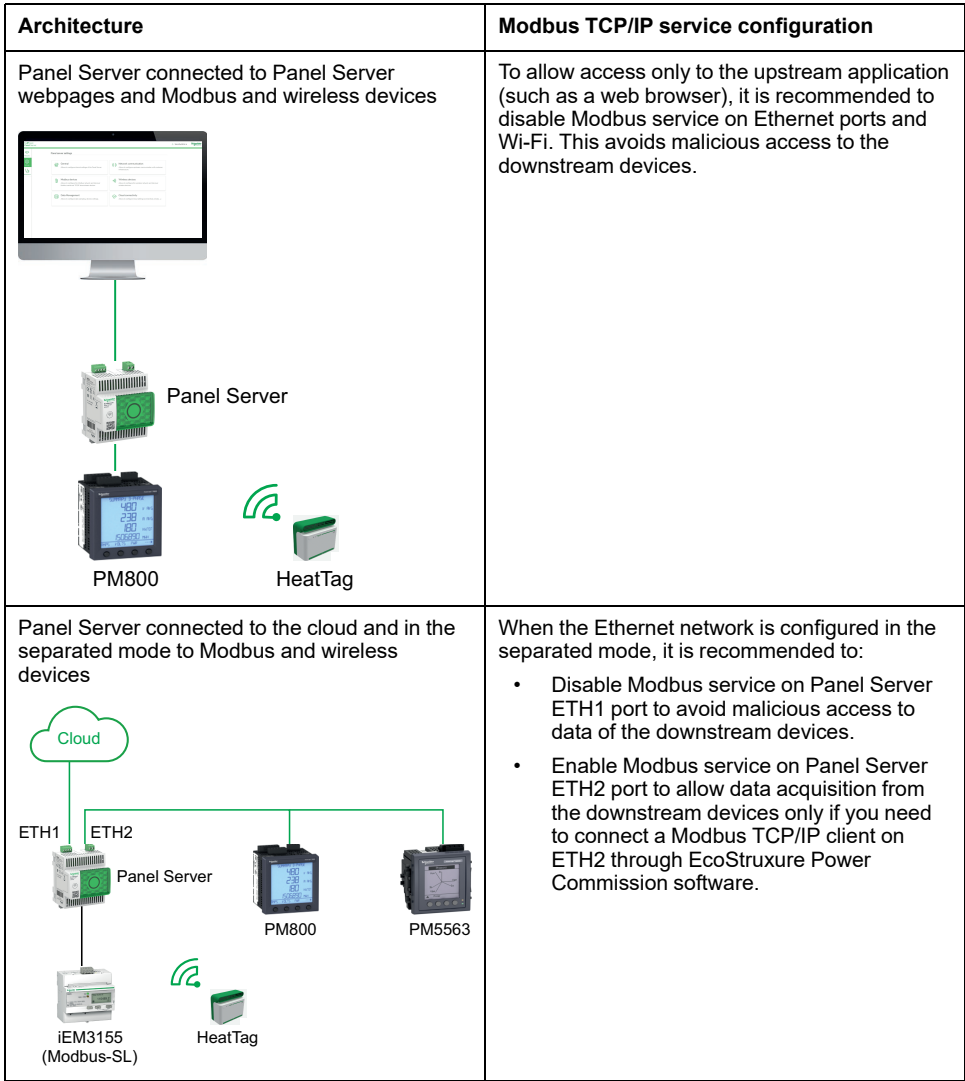

### <span id="page-77-0"></span>**Modbus Server ID Conflict and Resolution**

With the above discovery and addition mechanism, the Panel Server will always assign an available and unique virtual server to every device.

However, it is possible to assign the same virtual server ID to two devices when carrying out commissioning.

To resolve this situation, update the virtual server ID in one of the two devices to an available server ID.

### **Example of Modbus Server ID Conflict and Resolution**

In the following example, Panel Server is used as a gateway with the following devices installed in the switchboard:

- One PM3250 Power Meter communicating through Modbus-SL, and configured with server ID 100
- One PowerTag Energy

Consider the following sequence that will generate a conflict and see how to resolve it:

- 1. Connect the PM3250 Power Meter configured with server ID 100 to the RS485 Modbus communication port on Panel Server.
- 2. Power up the Panel Server.
- 3. From the monitoring tool connected upstream, you can access the Modbus registers of PM3250 by sending Modbus TCP/IP requests to unit ID 100 of the Panel Server Modbus server.
- 4. From EcoStruxure Power Commission software, discover the Panel Server and access the Panel Server homepage without performing a Modbus-SL device discovery. From the wireless device discovery card, launch a wireless device discovery for the first time. The PowerTag Energy sensor is then discovered and paired to Panel Server.

**Result:** The PowerTag Energy sensor is automatically assigned a virtual server ID equal to 100. Because it is the same ID as for PM3250, there is a conflict.

- 5. If you send Modbus TCP/IP requests to unit ID 100 of the Panel Server Modbus server:
	- The virtual registers of the PowerTag Energy will be available.
	- You will no longer be able to send requests to the PM3250 Power Meter.
	- The PM3250 Power Meter is now masked by the virtual device.
- 6. To resolve this situation, you need to update the virtual server ID to any value you choose, except 100. This can be performed from the wireless device configuration by using EcoStruxure Power Commission software.

### **Modbus TCP/IP Proxy**

The Panel Server can act as a Modbus TCP proxy for a Modbus TCP/IP device connected to the Panel Server. This function can be used to connect several devices simultaneously to a TCP/IP device offering a single TCP/IP connection.

With this function, the upstream communication system establishes as many TCP/ IP connections as required by the Panel Server. This is done by using the virtual server ID of the Modbus TCP/IP device managed by the Panel Server. The Panel Server establishes a single connection to the downstream Modbus TCP/IP device.

For more information about Modbus routing and assignment of virtual Modbus server IDs, see [Examples](#page-79-0) of Modbus Routing, page 80.

# <span id="page-79-0"></span>**Examples of Modbus Routing**

# **Presentation**

This topic presents examples to illustrate how an upstream SCADA using Modbus TCP/IP accesses the devices connected to a Panel Server depending on the communication architecture using the Modbus virtual server ID. For detailed information about *Modbus unit ID / server ID* and *virtual server ID*, see [definitions,](#page-76-0) [page](#page-76-0) 77.

**NOTE:** Modbus routing should not be confused with network routing at the network (IP) layer.

# **Availability**

This function is available on Panel Server Entry, Universal, and Advanced. The function is available depending on the model.

# **Recommendations for Virtual Server ID Mapping**

To help ensure consistency of device data being communicated to upstream system, follow these rules for virtual server ID mapping:

- 1–99 for Modbus-SL devices (Universal and Advanced models)
- 100–199 for wireless devices
- 200–254 for Modbus TCP/IP devices (Universal and Advanced models)

# **Example of Modbus TCP/IP Requests for Wireless Devices**

This example presents the Modbus TCP/IP requests for wireless devices.

Panel Server with IP address 10.10.11.12 is connected to:

- a HeatTag configured with virtual server ID 101, and
- an Acti9 Active configured with virtual server ID 102.

To collect and gather data from the wireless devices, the monitoring system will issue the following Modbus TCP/IP requests:

- 10.10.11.12, address 101 for HeatTag
- 10.10.11.12, address 102 for Acti9 Active

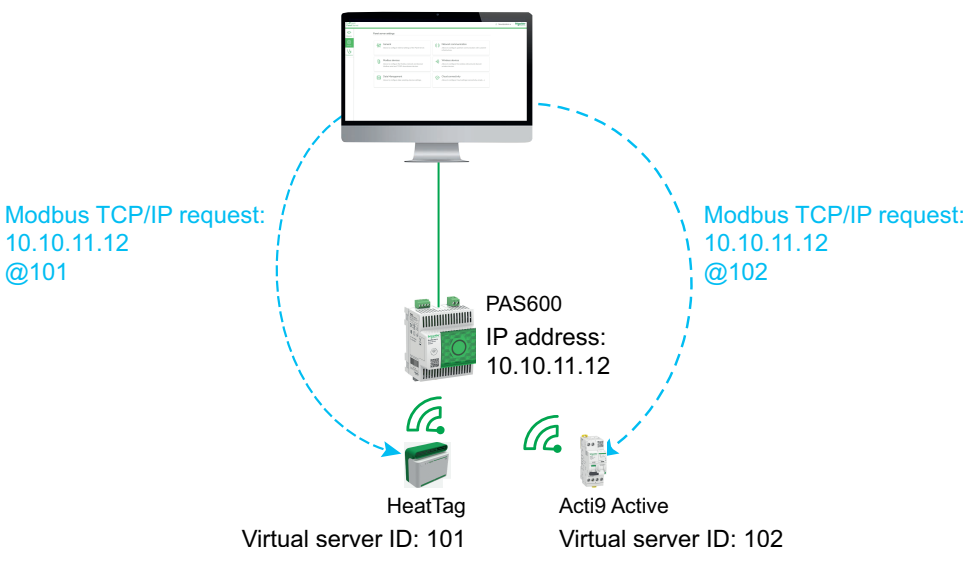

### **Example of Modbus TCP/IP Requests for Modbus-SL Devices**

This example applies to Universal and Advanced models.

This example presents the Modbus TCP/IP requests for Modbus-SL devices when the serial physical address is used as virtual server ID.

Panel Server with IP address 10.10.11.12 is connected to:

- an iEM3150 with physical address 1, and
- an iEM3155 with physical address 2.

To collect and gather data from the Modbus RS485 devices, the monitoring system will issue the following Modbus TCP/IP requests:

- 10.10.11.12, address 1 for iEM3150
- 10.10.11.12, address 2 for iEM3155

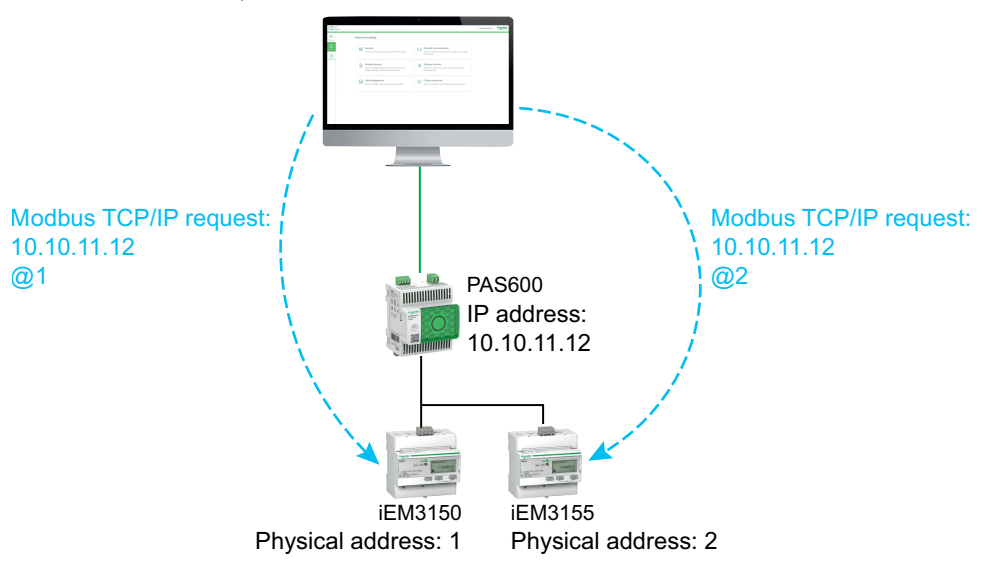

### **Example of Modbus TCP/IP Requests for Modbus-SL Devices With Virtual Server ID Different from the Physical Address**

This example applies to Universal and Advanced models.

A virtual server ID which is different from the physical address can be used in the following cases:

- The physical address is already used as a virtual server ID for a different device (either a wireless, Modbus-SL, or Modbus TCP/IP device).
- This use case helps to apply a dedicated communication address plan for easier and consistent integration in the upstream system.

This example presents the Modbus TCP/IP requests when the virtual server ID of Modbus-SL devices is different from the serial physical address.

Panel Server with IP address 10.10.11.12 and virtual server ID 15 is connected to:

- an iEM3150 with physical address 100 and virtual server ID 10, and
- an iEM3155 with physical address 101 and virtual server ID 15.

To collect and gather data from the Modbus devices, the monitoring system will issue the following Modbus TCP/IP requests:

- 10.10.11.12, address 10 for iEM3150
- 10.10.11.12, address 15 for iEM3155

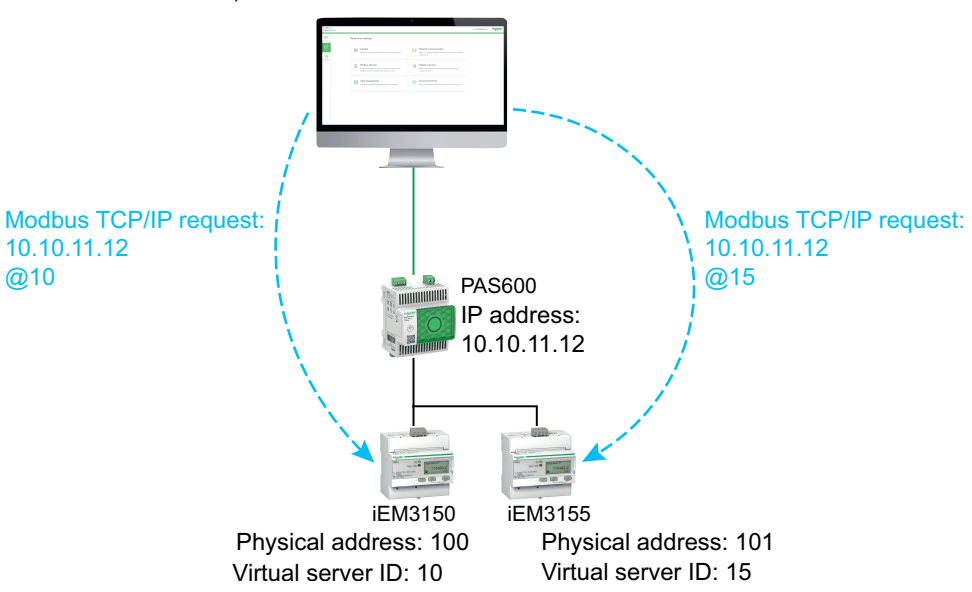

# **Example of Modbus TCP/IP Requests for Devices in Separate Topology**

This example applies to Universal and Advanced models.

This example presents the Modbus TCP/IP requests for devices in a separate topology.

Panel Server with

- IP address on ETH1 port: 10.10.10.10
- IP address on ETH2 port: 192.168.10.1

is connected to:

- a PM800 with IP address 192.168.10.2 and virtual server ID 200, and
- a PM5563 with IP address 192.168.10.3 and virtual server ID 201

To collect and gather data from the Ethernet devices, the monitoring system will issue the following Modbus TCP/IP requests:

- 10.10.10.10. address 200 for PM800
- 10.10.10.10, address 201 for PM5563

Modbus service is to be enabled on ETH1.

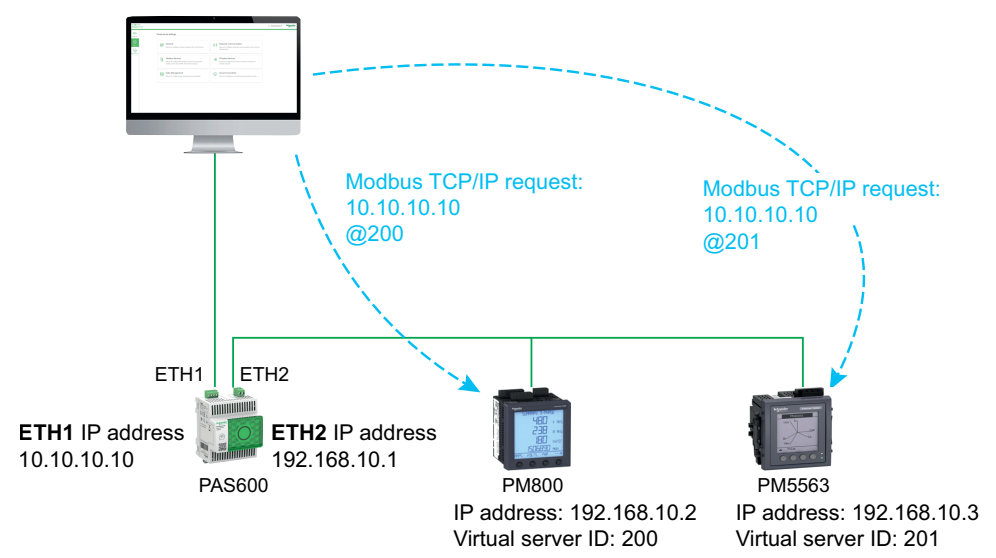

# **Example of Modbus TCP/IP Requests for Devices in Switched Topology**

This example applies to Universal and Advanced models.

This solution offers multiple Modbus TCP client connections. If a device supports only one Modbus TCP/IP client, the Panel Server acts as a Modbus TCP/IP proxy and can support several upstream connections.

This example presents the Modbus TCP requests for devices in a switched topology.

Panel Server with IP address 10.10.10.10 is connected to:

- a PM800 with IP address 10.10.10.11 and virtual server ID 200, and
- a PM5563 with IP address 10.10.10.12 and virtual server ID 201.

To collect and gather data from the Ethernet devices, the monitoring system will issue the following Modbus TCP/IP requests in one of the following ways:

- Requests are issued directly to the downstream device:
	- 10.10.10.11, address 255 for PM800
	- 10.10.10.12, address 255 for PM5563
- or requests are issued through the Panel Server and the Modbus device discovery uses the virtual server ID:
	- 10.10.10.10, address 200 for PM800
	- 10.10.10.10, address 201 for PM5563

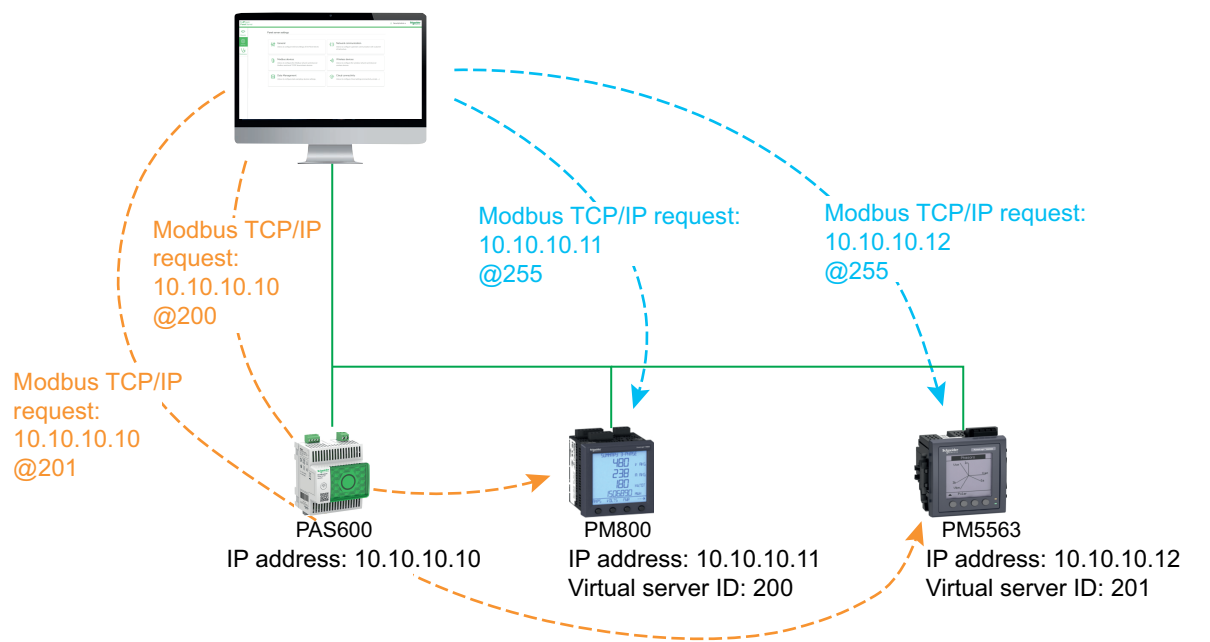

### **Example of Modbus TCP/IP Requests for Modbus-SL Devices under a Child Panel Server in Separate Topology**

This example applies to Universal and Advanced models.

This example presents the Modbus TCP/IP requests for Modbus-SL devices when they are connected to a child/downstream Panel Server in a separate topology: the child/downstream Panel Server (PAS#2) is connected to one Ethernet port on the parent/upstream Panel Server (PAS#1).

For information on how to discover Modbus-SL devices connected to a child/ downstream Panel Server by using Panel Server webpages, see [detailed](#page-170-0) topic, [page](#page-170-0) 171.

PAS#1 with

- IP address on ETH1 port: 10.10.10.10
- IP address on ETH2 port: 192.168.10.10

is connected to child PAS#2 with IP address 192.168.10.11 and connected to:

- an iEM3150 with physical address 1, and
- an iEM3155 with physical address 2.

To access the Modbus-SL devices under the child/downstream Panel Server (PAS#2) from the monitoring system, first the Modbus-SL devices must be manually added to the parent/upstream Panel Server (PAS#1) with the Panel Server webpages:

- Manual addition of iEM3150 to PAS#1 is done by using 192, 168, 10, 11, address 1, assigned to virtual server ID 200.
- Manual addition of iEM3155 to PAS#1 is done by using 192.168.10.11, address 2, assigned to virtual server ID 201.

Then to collect and gather data from the Modbus devices, the monitoring system will issue the following Modbus TCP/IP requests:

- 10.10.10.10, address 200 for iEM3150
- 10.10.10.10, address 201 for iEM3155

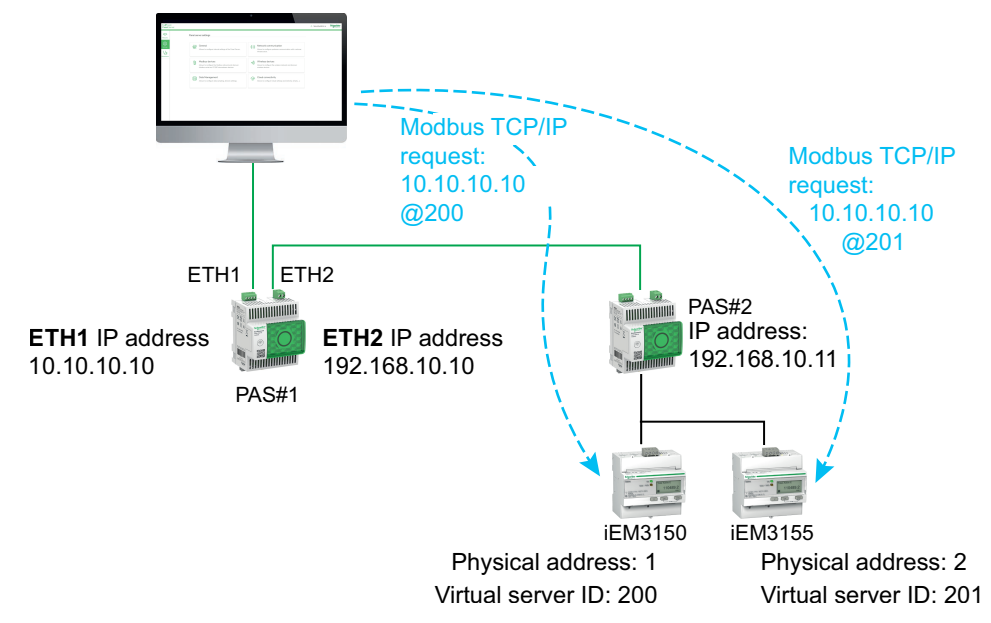

# <span id="page-86-0"></span>**Data Publication**

#### **What's in This Chapter**

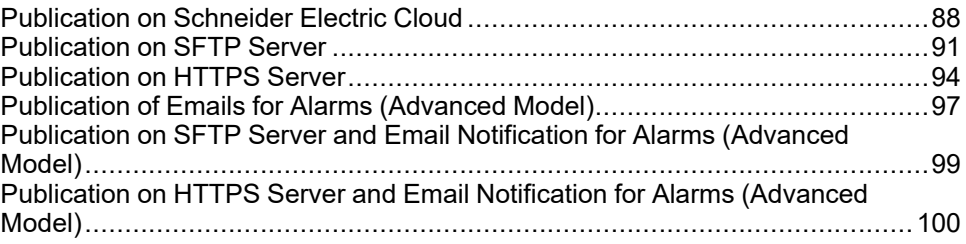

### **Presentation**

Data publication allows you to publish sampled data from connected devices (Modbus, wireless or input/output) using one of the following methods:

- **Schneider Cloud services**
- **SFTP**
- **HTTPS**

With Panel Server Advanced, you can also activate email notifications on active alarms.

Set up data [sampling,](#page-103-0) page 104 before activating data publication. Data sampled before activation of data publication is also published, with the following limits:

- Panel Server Entry and Universal: up to one month of sampled data
- Panel Server Advanced: up to three months of sampled data. All previously logged data is retained, up to a maximum of three years of data.

### **Publication Methods**

You can select the method and activate data publication from Panel Server on the EcoStruxure Panel Server webpages, at **Settings > Data publication > Publication method**:

- Select **Schneider Cloud services** (default value) to send the sampled data to the Schneider Electric cloud. See [detailed](#page-87-0) topic, page 88.
- Select **SFTP** to send the sampled data to an SFTP server. See [detailed](#page-90-0) topic, [page](#page-90-0) 91.
- Select **HTTPS** to send the sampled data to an HTTPS server. See [detailed](#page-93-0) [topic,](#page-93-0) page 94.
- Select **Email service for alarms** to send email notifications on active alarms (Panel Server Advanced). See [detailed](#page-96-0) topic, page 97.
- Select **SFTP & Email for alarms** to activate SFTP publication or to combine both services (Panel Server Advanced). See [detailed](#page-98-0) topic, page 99.
- Select **HTTPS & Email for alarms** to activate HTTPS publication or to combine both services (Panel Server Advanced). See [detailed](#page-99-0) topic, page [100](#page-99-0).

## <span id="page-87-0"></span>**Publication on Schneider Electric Cloud**

#### **Presentation**

The publication to cloud function allows you to send sampled data and alarm information from connected devices to Schneider Electric cloud services such as EcoStruxure Energy Hub, EcoStruxure Facility Expert, EcoStruxure Asset Advisor, and EcoStruxure Resource Advisor.

**NOTE:** Schneider Electric cloud services and service of [publication](#page-96-0) of emails for [alarms,](#page-96-0) page 97 are mutually exclusive, that is, both features cannot be enabled concurrently.

**NOTE:** If a remote configuration of the Panel Server from cloud services attempts to enable more than 5,000 measurements, or 500 samples per minute or 100 alarms, the configuration is rejected.

### **Availability**

This function is available on Panel Server Entry, Universal, and Advanced.

#### **Setting the Parameters**

The publishing function is set on the EcoStruxure Panel Server webpages, at **Settings > Data Publication > Publication method > Schneider Cloud services**.

To publish data in the cloud, the Panel Server network settings must allow access to the internet (cloud). For example, DNS must be configured and a proxy setting may be needed. The firewall on your network may also need to be open to allow access to the Schneider Electric servers via port 443.

#### **Enabling Schneider Electric Cloud Infrastructure**

To enable Panel Server to access services of Schneider Electric cloud infrastructure, the access to the following URLs and ports must be authorized in LAN protection configuration:

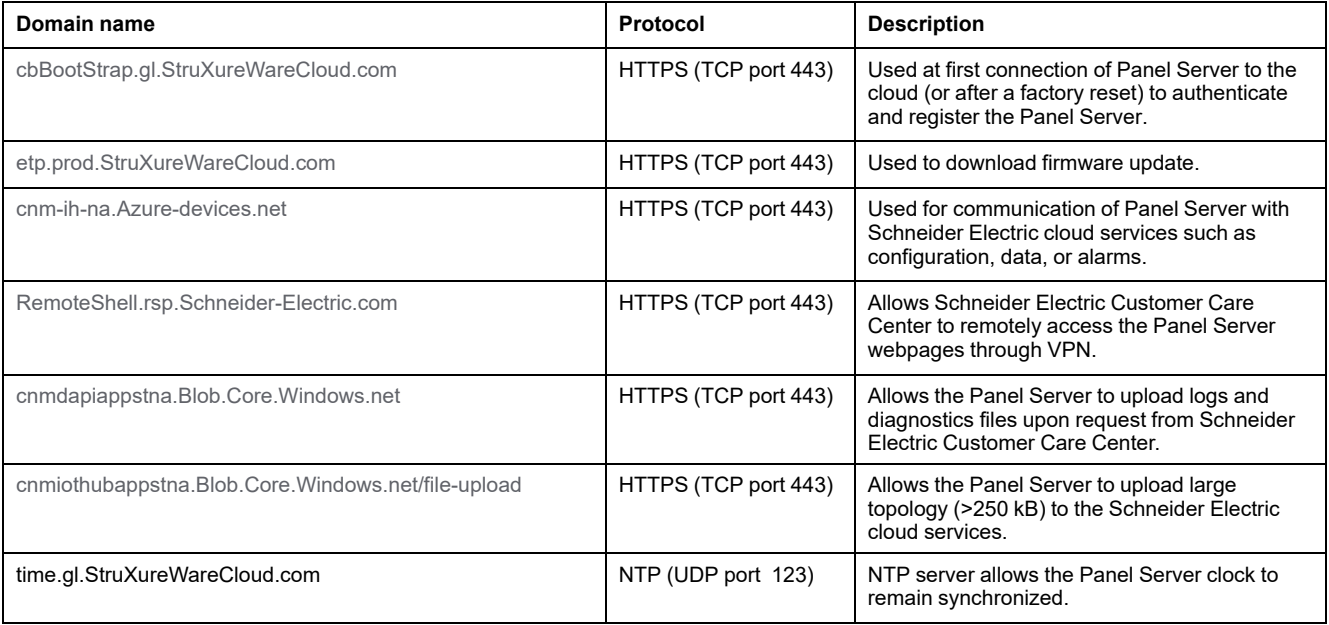

### **Cloud Connection Settings**

The following table describes the settings.

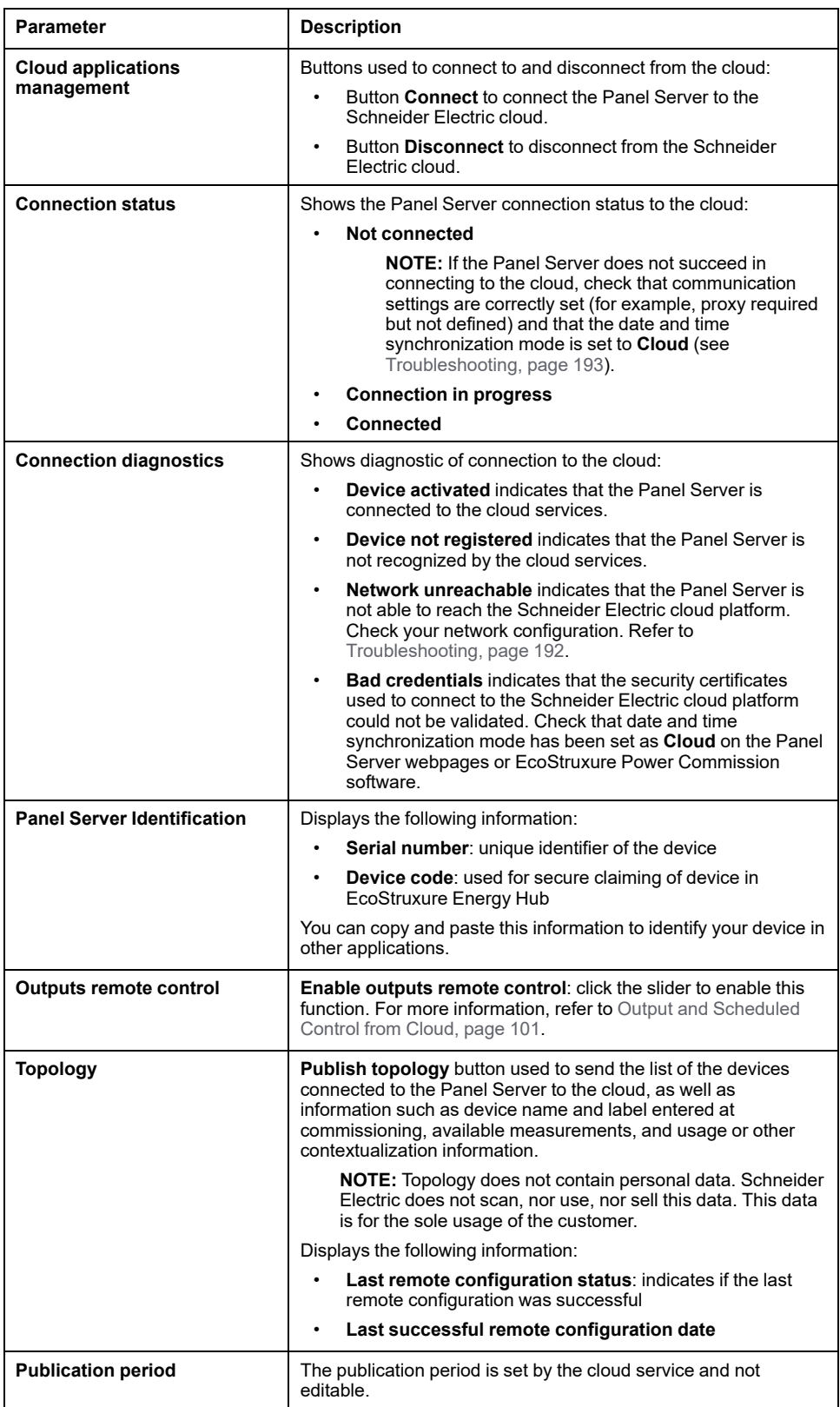

### **Connecting to the Schneider Electric Cloud**

To publish data and alarms on the Panel Server to Schneider Electric cloud:

1. In the **Publication** webpage, select **Publication method > Cloud** and click **Connect**.

- 2. Wait until **Connection Status** indicates **Connected**.
- 3. Click **Publish topology** to send information about the Panel Server and connected devices to the cloud.

**IMPORTANT:** Every time you change the configuration of Panel Server or the connected devices, you must publish the topology again.

**Result:** The cloud service sends back a remote configuration to the Panel Server. The remote configuration imposes the selection of measurements and alarms, and the sampling and publisher configuration. The settings are not editable (read only) with Panel Server webpages.

**NOTE:** During application of the remote configuration, a progress bar may be displayed several times, corresponding to different sections of the configuration. This is normal behavior.

- 4. Check the Cloud service icon in the [webpage](#page-154-0) header, page 155:
	- Green: valid remote configuration
	- Orange: invalid remote configuration

#### **Disconnecting from Cloud Services**

To temporarily disconnect Panel Server from Schneider Electric cloud:

- 1. Click **Disconnect**.
- 2. Wait until **Connection Status** indicates **Not connected**.

# <span id="page-90-0"></span>**Publication on SFTP Server**

### **Presentation**

Panel Server provides connection to an SFTP server.

If SFTP publication is active:

- Alarms can be monitored and displayed in Panel Server webpages.
- Alarms are not published in the CSV or JSON file.
- Alarms can be enabled for email notification.

When SFTP function is active, the data publication on cloud is not available.

### **Availability**

This function is available on Panel Server Entry, Universal, and Advanced.

#### **Setting the Parameters**

Publishing function is set on the Panel Server webpages, at **Settings > Publication > Publication method > SFTP**.

### **SFTP Publication Settings**

The following table describes the settings.

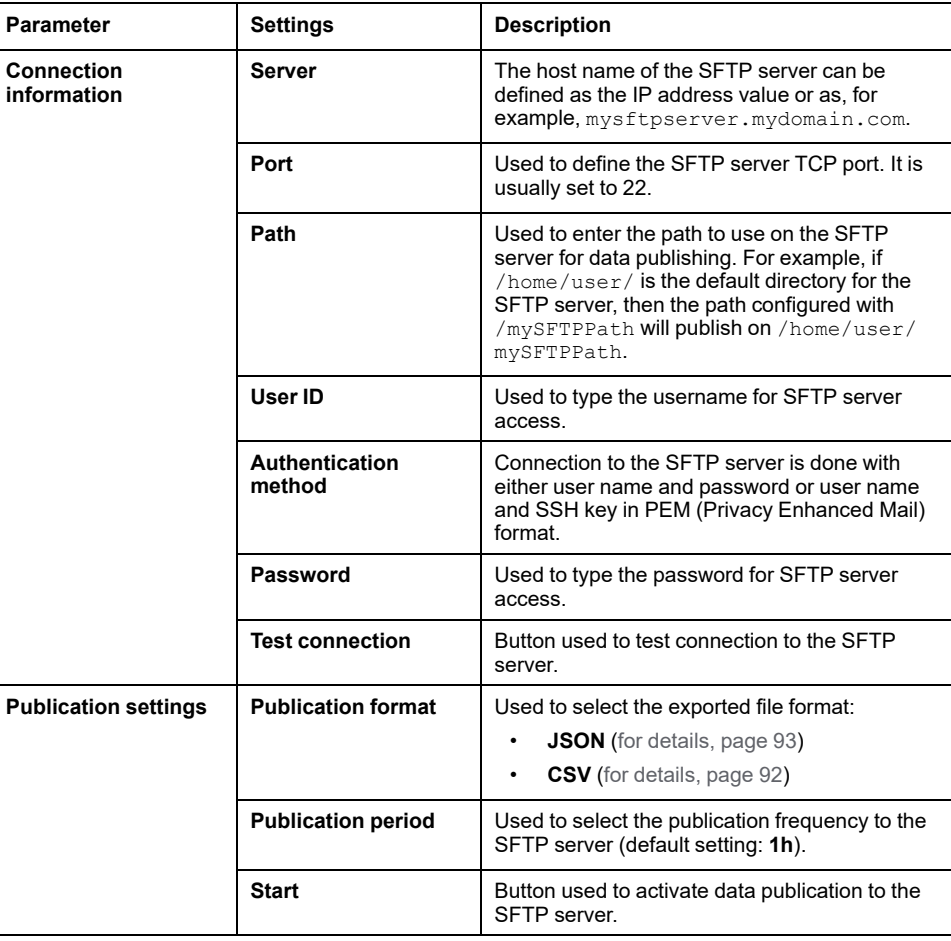

### **Connecting to SFTP Server**

To connect the Panel Server to an SFTP server:

- 1. On the SFTP server, configure a connection for the publication of data from the Panel Server.
- 2. In **Settings > Network communication > Proxy** , click **SFTP [proxy](#page-61-0)** and enter the required [information,](#page-61-0) page 62.
- 3. In the **Settings > Data publication** webpage, select **SFTP** as **Publication method**.

By default, SFTP data publications (CSV or JSON file format) are stored at the top of the hierarchical file tree of the SFTP server. If you customize the file path for the data storage, make sure that the path is created and validated on the SFTP server. For more information, refer to the user guide of your SFTP server.

- 4. To connect to the SFTP server, enter the user name and password or user name and SSH key in PEM (Privacy Enhanced Mail) format in the **Connection information** section. Save your settings by clicking the icon at bottom right of the screen and selecting **Save**.
- 5. Click **Test connection**. The list of SSH key exchanges and ciphers supported by the Panel Server is available in [Appendix](#page-217-0) E, page 218.

When using SSH key authentication, the key must be provided in PEM format (default setting when relying on OpenSSH version less than 7.8).

**NOTE:** If it is the first time the Panel Server connects to this SFTP server, a message appears and requests that you confirm the authenticity of the SFTP server.

- 6. Once the test is performed, the Panel Server webpage displays information:
	- In case of success, a file has been successfully uploaded on the SFTP server.
	- In case of dysfunction, check the SFTP server parameters, user credentials, and write access privileges on the SFTP server.
- 7. To publish data, set **Publication settings** and click **Start**.

**Result:** The sampled data of devices, related to the selected sampling period, is published to SFTP, in the CSV file [format,](#page-91-0) page 92 or JSON [format,](#page-92-0) [page](#page-92-0) 93. A maximum of one month of data (Entry or Universal) or three months of data (Advanced) is published to the SFTP server. If data sampling was activated before this period, older data is not published.

8. If you update the SFTP server, the SFTP server fingerprint changes. In this case, click **Test connection** to allow you to connect to the SFTP server again.

#### **Disconnecting from Publishing Services**

To disconnect Panel Server from the SFTP server, click **Stop**.

Disconnecting from the service allows you to connect to another publishing service.

#### <span id="page-91-0"></span>**File Format of CSV Publication**

One .csv file is produced per downstream device and includes measurements configured with the same sampling period.

The name of the CSV files that are exported follows the naming convention *ReducedID\_DeviceName\_DateTime.csv* where:

- *ReducedID* is the internal identifier of the device, which ensures that files produced are unique for devices that would share the same name (for example, *10\_mb*, *21\_zd*).
- *DeviceName* is the name given to the downstream device.
- *DateTime* is the time stamp corresponding to when the file was published, expressed down to the millisecond in the format YYYYMMDDhhmmssSSS.
- Only the following characters are allowed in the .csv file name : UTF-8 and basic ASCII (32 to 7F, excluding  $\frac{1}{2}$   $\frac{1}{2}$  " < >  $\frac{1}{2}$ ). Any non-supported characters will be replaced by **~**.

**Example:** Considering the following file name:

**11\_mb\_F160 3P 3P+N\_20221104084830994.csv** where:

- *ReducedID* is **11\_mb**.
- *DeviceName* is **F160 3P 3P+N**, name of the device.

**NOTE:** This name is the default value (product model) if the user has not updated it.

• *DateTime* is **20221104084830994**, which means that the file was published on November 4, 2022 at 8:48:30.994.

The .csv file content only supports UTF-8 standard character encoding for device name, event name, measurement name, and file name.

Quotation marks in all data fields of the .csv file help ensure compatibility with special characters.

For details and examples of the .csv file, see *Appendix D SFTP [Publication](#page-214-0) File [Formats](#page-214-0)*, page 215.

#### <span id="page-92-0"></span>**File Format of JSON Publication**

One .json file is produced, which includes measurements of multiple downstream devices configured with the same sampling period.

The name of the JSON file that is exported follows the naming convention *DateTime.json* where *DateTime* is the time stamp corresponding to when the file was published, expressed down to the millisecond in the format YYYYMMDDhhmmssSSS.

For an example of a .json file, see *Appendix D SFTP [Publication](#page-214-0) File Formats*, [page](#page-214-0) 215.

### <span id="page-93-0"></span>**Publication on HTTPS Server**

### **Presentation**

EcoStruxure Panel Server provides a secure connection to an HTTPS server with a certificate authority.

When HTTPS publication is active, the data publication on cloud, or on SFTP are not available.

#### **Availability**

This function is available on Panel Server Entry, Universal, and Advanced.

#### **Setting the Parameters**

Publishing function is set on the EcoStruxure Panel Server webpages, at **Settings > Data Publication > Publication method > HTTPS**.

#### **HTTPS Publication Settings**

The following table describes the settings.

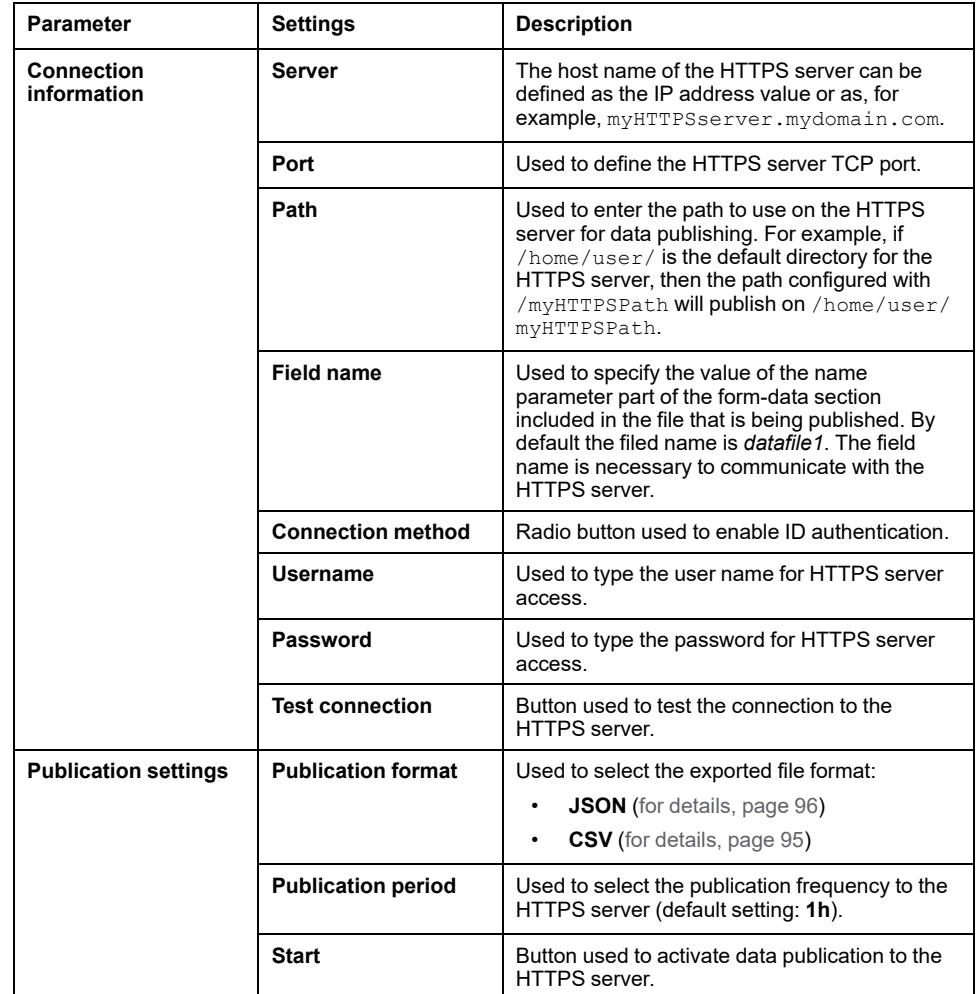

#### **Connecting to HTTPS Server**

To connect the Panel Server to an HTTPS server:

- 1. On the HTTPS server, configure a connection for the publication of data from the Panel Server.
- 2. In **Settings > Network communication > Proxy** , click **[HTTPS](#page-61-0) proxy** and enter the required [information,](#page-61-0) page 62.
- 3. In the **Settings > Data publication** webpage, select **HTTPS** as **Publication method**.

By default, HTTPS data publications (CSV or JSON file format) are stored at the top of the hierarchical file tree of the HTTPS server. If you customize the file path for the data storage, make sure that the path is created and validated on the HTTPS server. For more information, refer to the user guide of your HTTPS server.

- 4. Before connecting to the HTTPS server, fill in the information in the **Connection information** section. Save your settings by clicking the icon at bottom right of the screen and selecting **Save**.
- 5. Click **Test connection**.

**NOTE:** If it is the first time the Panel Server connects to this HTTPS server, a message appears and requests that you confirm the authenticity of the HTTPS server. Check that your HTTPS server certificate is issued by one of the trusted certificate authorities ([Appendix](#page-218-0) F, page 219). Your IT department should be able to provide this information. If the server certificate does not comply, do not publish over HTTPS.

- 6. Once the test is performed, the Panel Server webpage displays information:
	- In case of success, a file has been successfully uploaded on the HTTPS server.
	- In case of dysfunction, check the HTTPS server parameters, user credentials, and write access privileges on the HTTPS server.
- 7. To publish data, set **Publication settings** and click **Start**.

**Result:** The sampled data of devices, related to the selected sampling period, is published to HTTPS, in the CSV file [format,](#page-94-0) page 95 or [JSON](#page-95-0) [format,](#page-95-0) page 96. A maximum of one month of data (Entry or Universal) or three months of data (Advanced) is published to the HTTPS server. If data sampling was activated before this period, older data is not published.

8. If you update the HTTPS server, the HTTPS server fingerprint changes. In this case, click **Test connection** to allow you to connect to the HTTPS server again.

#### **Disconnecting from Publishing Services**

To disconnect Panel Server from the HTTPS server, click **Stop**.

Disconnecting from the service allows you to connect to another publishing service.

#### <span id="page-94-0"></span>**File Format of CSV Publication**

One .csv file is produced per downstream device and includes measurements configured with the same sampling period.

The name of the CSV files that are exported follows the naming convention *ReducedID\_DeviceName\_DateTime.csv* where:

- *ReducedID* is the internal identifier of the device, which ensures that files produced are unique for devices that would share the same name (for example, *10\_mb*, *21\_zd*).
- *DeviceName* is the name given to the downstream device.
- *DateTime* is the time stamp corresponding to when the file was published, expressed down to the millisecond in the format YYYYMMDDhhmmssSSS.
- Only the following characters are allowed in the .csv file name : UTF-8 and basic ASCII (32 to 7F, excluding \ / : \* ? " < > |). Any non-supported characters will be replaced by **~**.

**Example:** Considering the following file name:

**11\_mb\_F160 3P 3P+N\_20221104084830994.csv** where:

- *ReducedID* is **11\_mb**.
- *DeviceName* is **F160 3P 3P+N**, name of the device.

**NOTE:** This name is the default value (product model) if the user has not updated it.

• *DateTime* is **20221104084830994**, which means that the file was published on November 4, 2022 at 8:48:30.994.

The .csv file content only supports UTF-8 standard character encoding for device name, event name, measurement name, and file name.

Quotation marks in all data fields of the .csv file help ensure compatibility with special characters.

For details and examples of the .csv file, see *[Appendix](#page-214-0) D SFTP and HTTPS [Publication](#page-214-0) File Formats*, page 215.

#### <span id="page-95-0"></span>**File Format of JSON Publication**

One .json file is produced, which includes measurements of multiple downstream devices configured with the same sampling period.

The name of the JSON file that is exported follows the naming convention *DateTime.json* where *DateTime* is the time stamp corresponding to when the file was published, expressed down to the millisecond in the format YYYYMMDDhhmmssSSS.

For an example of a .json file, see *Appendix D SFTP and HTTPS [Publication](#page-214-0) File [Formats](#page-214-0)*, page 215.

# <span id="page-96-0"></span>**Publication of Emails for Alarms (Advanced Model)**

#### **Presentation**

The Panel Server Advanced allows you to trigger an email notification when an alarm becomes active.

To execute the email service tasks, the Panel Server Advanced must be connected to the Internet through an Internet service provider or a firewall with or without proxy management. The email service is provided through the Schneider Electric cloud infrastructure to provide a high quality of service.

To perform email notification, proceed as follows:

1. [Activate](#page-96-1) the email service, page 97.

**NOTE:** Service of publication of emails for alarms and [Schneider](#page-87-0) Electric cloud [services,](#page-87-0) page 88 are mutually exclusive, that is, both features cannot be enabled concurrently.

- 2. Create the list of [recipients,](#page-96-2) page 97.
- 3. Select the alarms that trigger an email [notification](#page-118-0) when activated, page 119.
- 4. Send email [notification,](#page-97-0) page 98.

If the Panel Server Advanced does not succeed in connecting to the cloud services, see [Troubleshooting,](#page-192-0) page 193.

#### **Availability**

This function is available on Panel Server Advanced.

#### **Setting the Parameters**

Publishing function is set on the EcoStruxure Panel Server webpages, at **Settings > Publication > Publication method > Email service for alarms**.

#### <span id="page-96-1"></span>**Activating the Email Service**

To activate the email notification service, click the **Activate** button.

**Result: Connection Status** turns from **Not connected** to **Connected**.

When email notification is activated, alarms are displayed in the webpages.

#### <span id="page-96-2"></span>**Creating Recipients**

When email notification service is activated, you can complete the list of recipients with a maximum of 10 different recipients. In **Email recipients**, enter the name and email address for each recipient and click the **Save** button. The list can be edited or deleted.

An email address must be less than 128 characters.

To test the function, you can send an email to one selected recipient.

#### **Recommendations for Email Addresses**

Schneider Electric recommends that you use professional or generic email addresses to send alarms to avoid any privacy-related issue.

The email addresses are sent to the Schneider Electric cloud when an alarm occurs and only kept for the lifetime of the transaction. Email addresses are ephemeral data from the cloud point of view. The Panel Server keeps the email addresses locally and transmits them each time an alarm occurs.

Schneider Electric does not keep or use the email addresses for any other purpose than sending alarms and events.

#### <span id="page-97-0"></span>**Sending Email Notification**

When email notification service is activated, all alarms that have been enabled trigger a notification to the recipients defined in the list. You cannot select the emails to be sent to some of the recipients.

The address from the Internet service provider has the format noreply@xxx. mail.ecostruxure.se.com. Email messages are only in English whatever the language selected for the Panel Server webpages or EcoStruxure Power Commission software.

**NOTE:** A variable period of time can occur between an event occurring and the email being received, depending on different factors, including domain name and network quality.

# <span id="page-98-0"></span>**Publication on SFTP Server and Email Notification for Alarms (Advanced Model)**

### **Presentation**

This service combines the publication to SFTP server and email notification for alarms.

For more information on each individual service, see the detailed topic:

- [Publication](#page-90-0) on SFTP Server, page 91
- [Publication](#page-96-0) of Emails for Alarms, page 97

#### **Availability**

This function is available on Panel Server Advanced.

### **Setting the Parameters**

Publishing function is set on the EcoStruxure Panel Server webpages, at **Settings > Publication > Publication method > SFTP & Email for alarms**.

# <span id="page-99-0"></span>**Publication on HTTPS Server and Email Notification for Alarms (Advanced Model)**

### **Presentation**

This service combines publication to HTTPS server and email notification for alarms.

For more information on each individual service, see the detailed topic:

- Publication on [HTTPS](#page-93-0) server, page 94
- [Publication](#page-96-0) of Emails for Alarms, page 97

# <span id="page-100-0"></span>**Output and Scheduled Control from Cloud**

# **Presentation**

# **WARNING**

#### **UNEXPECTED START OF OPERATION**

Only allow remote and/or scheduled control of loads for non-critical electrical loads that can safely be left unattended.

**Failure to follow these instructions can result in death, serious injury, or equipment damage.**

Output remote control allows you to manage non-critical electrical loads remotely when the EcoStruxure Panel Server is connected to the Schneider Electric cloud service.

The function allows you to:

- Remotely execute control orders on a device connected via a PowerTag C IO device configured as contactor with feedback loop mode or impulse relay mode , by using the a Schneider Electric cloud application. See *[Configuration](#page-181-0) of PowerTag Control Devices Through [Webpages](#page-181-0)*, page 182 for more information about configuring contactor with feedback loop mode and impulse relay mode.
- Send a control schedule when the EcoStruxure Panel Server is connected to the Schneider Electric cloud service. The schedule allows the Panel Server to remotely execute scheduled control orders, even if the connection to the cloud is interrupted.

When a schedule is received and running, the following information is displayed on the webpages :

- In the page header, **Control scheduling** is displayed to the right of **Cloud service**
- At **Settings > Data publication > Outputs remote control**, the slider is green.
- Send real-time status updates of the monitored device to the Schneider Electric cloud.

# **Availability**

This function is available on Panel Server Entry, Universal, and Advanced.

### **Setting the Parameters**

The output remote control function is enabled and disabled in the EcoStruxure Panel Server webpages, at **Settings > Data Publication**.

- 1. In **Publication method**, select **Schneider cloud services**.
- 2. In **Output remote control**, click the slider to enable remote control of outputs.
- 3. Save the settings.
- 4. Read the safety message popup and click **Confirm** or **Cancel**.

**NOTE:** The output remote control function is supported for PowerTag C IO devices only.

# <span id="page-101-0"></span>**Date and Time**

# **Presentation**

The date and time function is used to configure date and time either manually or with automatic synchronization. Accurate date and time are required to enable TLS certificate validity checking, as well as to obtain properly time-stamped logs.

Panel Server date and time are used for time stamping events to provide a chronological order.

# **Availability**

This function is available on Panel Server Entry, Universal, and Advanced.

## **Setting the Parameters**

The date and time function is set as follows:

- With EcoStruxure Power Commission software
- On the Panel Server webpages, at **Settings > General > Date and time**

# **General Settings**

The following table describes the settings and where they are available.

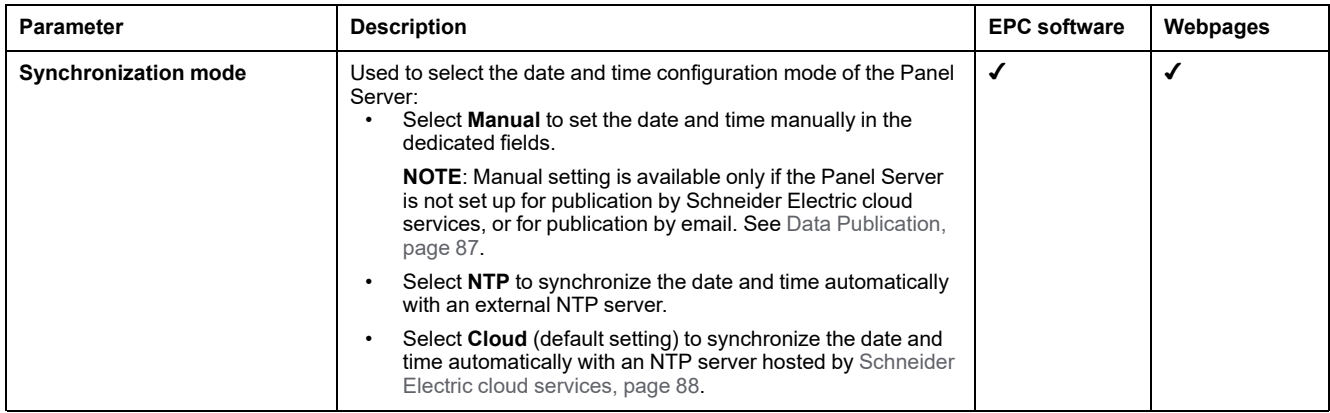

## **NTP Server Settings**

The following parameters are displayed only when the parameter of date and time synchronization mode is set to **NTP**.

The following table describes the settings and where they are available.

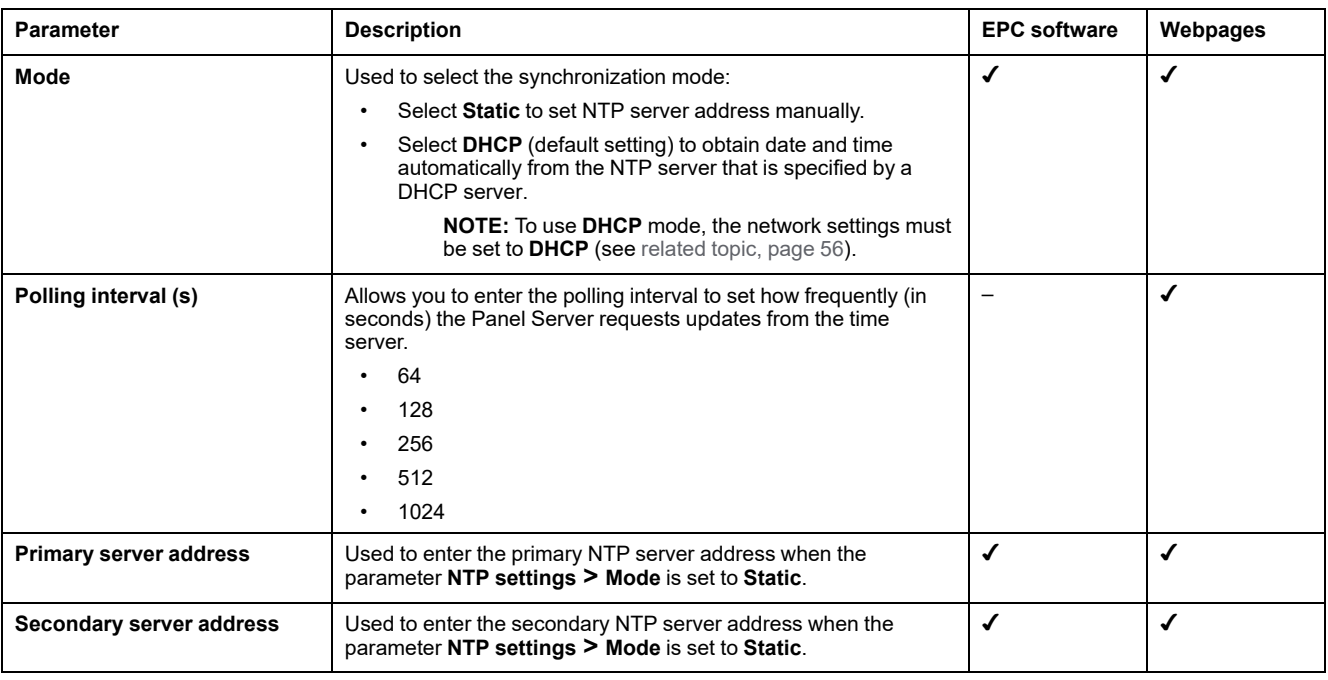

# **Setting Date and Time Manually**

Panel Server date and time can be set manually:

- With EcoStruxure Power Commission software
	- By manually setting the date and time in the dedicated fields.
	- By user-initiated synchronization with date and time of the PC running EcoStruxure Power Commission software.
- On the Panel Server webpages, at **Settings > General > Date & Time > General settings > Synchro mode > Manual**
	- By user-initiated synchronization with date and time of the PC.

The following parameters are displayed only when the parameter of date and time synchronization mode is set to **Manual**.

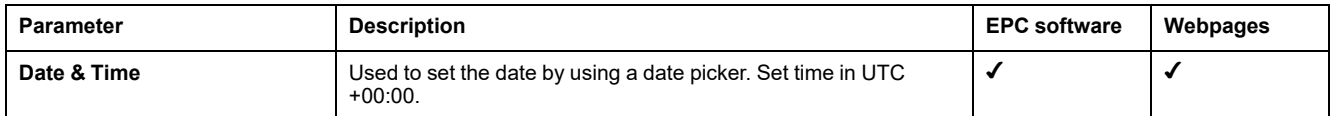

# <span id="page-103-0"></span>**Data Sampling**

# **Presentation**

The data sampling function on Panel Server samples data from connected devices at a defined frequency for a defined set of measurements. The frequency and measurements depend on the configuration of the function, set either by a connected cloud application or manually in the Panel Server webpages.

# **Availability**

This function is available on Panel Server Entry, Universal, and Advanced.

# **Setting the Parameters**

Activate data sampling on the EcoStruxure Panel Server webpages, at **Settings > Data Management > Data sampling**.

**NOTE:** In the case of manual configuration, set the sampling [frequency](#page-103-1) and [measurements](#page-103-1) individually, page 104 before activating data sampling.

# **Data Sampling Configuration from Cloud Application**

When a connection to a cloud application is enabled, data sampling is automatically activated and configured by the cloud system. The settings are not editable (read only) with Panel Server webpages.

Data measured on the connected devices is sampled and published to the cloud application.

For Panel Server Entry and Universal, the sampled data is pushed to a buffer before being published. The buffer stores data for up to one month and publishes to the cloud application when data publication is activated or when the connection is restored after an interruption.

For Panel Server Advanced, the data is logged in the Panel [Server,](#page-106-0) page 107.

## <span id="page-103-1"></span>**Manual Data Sampling Configuration**

Manual data sampling allows you to configure the measurements to be sampled for each device in the system:

- Modbus devices
- Wireless devices
	- Input/output devices

After the commissioning of all the devices connected to the Panel Server, the choice of measurements and sampling period can be set individually for each device in the **Settings > Data Management** webpage :

- 1. For each device, click the device name.
- 2. Click **Data**.
- 3. Select or deselect sampling for every measurement with the **Sampling** checkbox.
- 4. Select the sampling period for the measurement. Refer to [Changing](#page-104-0) the Data Sampling [Frequency,](#page-104-0) page 105, if relevant.
- 5. Click **Save** to apply changes.

**IMPORTANT:** Applying the changes may take up to a few minutes. during which the following pages and functions are not accessible:

- Home page dashboard (Advanced)
- Trending device and aggregated data views (Advanced)
- Custom models custom model updates
- CSV export
- Backup and restore
- Data sampling
- Measurement sampling

**NOTE:** The default sampling configuration for every device comprises of the most commonly used data for each device type.

## <span id="page-104-1"></span>**Calculation of Valid Configurations for Data Measurements**

Consider how much data is being sampled across the devices when defining the sampling parameters for the system. To maintain system performance, it is recommended to follow these performance criteria:

- A maximum of 5,000 simultaneous individual data points from different devices whatever the type (wireless, Modbus-SL, or Modbus TCP/IP, input/ output devices)
- A maximum of 500 samples per minute
- A maximum of 100 individual alarms for monitoring and sending email notifications

**NOTE:** Any remote configuration that tries to enable more than these limits is rejected.

The following table shows examples of data sampling configurations and indicates if they are valid or not:

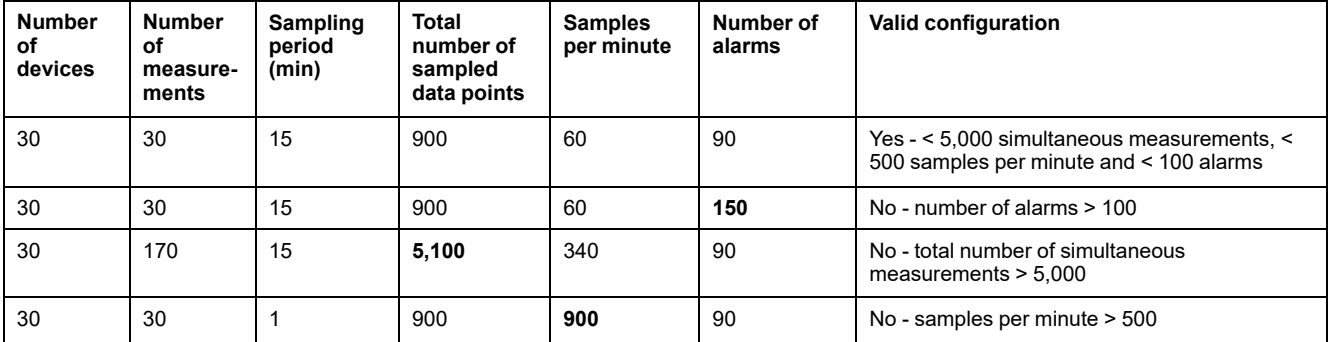

## <span id="page-104-0"></span>**Changing the Data Sampling Frequency**

For Panel Server Advanced, when the sampling period (frequency) is changed locally or by a remote configuration, historical logged data points are retained and migrated to comply with the new sampling period, with the following results:

• Reducing the frequency (for example, changing the period from 5 minutes to 10 minutes): The data points relevant to the reduced frequency are retained. Intermediate data points are deleted.

### *NOTICE*

#### **HAZARD OF LOSS OF DATA**

Reducing the sampling frequency results in the permanent loss of intermediate historized data points.

Perform a data log export before reducing the frequency to avoid losing data.

**Failure to follow these instructions can result in equipment damage.**

For more information about exporting data, refer to [Exporting](#page-112-0) Data Locally, [page](#page-112-0) 113.

• Increasing the frequency (for example, changing the period from 10 minutes to 5 minutes): Data points for which no historical data exists are duplicated from existing historical data (data points on either side), which may create non-linear trends where linear trends are expected.

## **Data Sampling Activation and Reset**

The following table describes the settings.

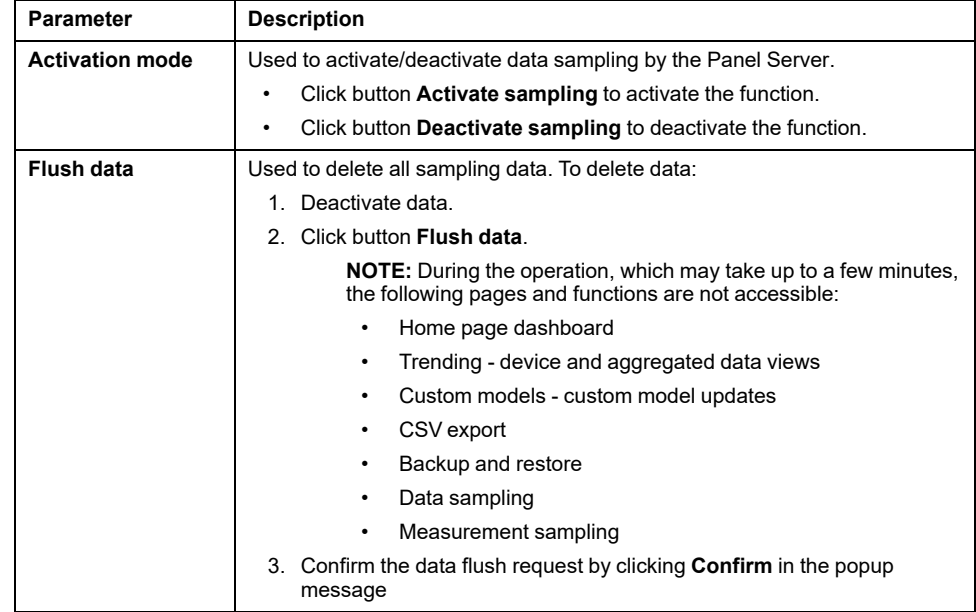

# <span id="page-106-0"></span>**Data Logging (Advanced Model)**

# **Presentation**

When data sampling is activated, the Panel Server Advanced historizes (or logs) the sampled data.

Data is logged in the logging memory. The memory stores approximately three years of data of a system (calculated based on a maximum of 500 data points sampled per minute) or 788,400,000 measurement data points. For more detail about quantities of logged data, see [Calculating](#page-107-0) Time Period of Historized Data, [page](#page-107-0) 108.

When the logging memory is full, new data points overwrite the oldest data points stored.

# **Availability**

This function is available on Panel Server Advanced.

In addition to published data, the historized data is available on the Panel Server webpages at **Home** and at **Data Trending**.

### **Setting the Parameters**

To enable data logging, activate data sampling on the Panel Server webpages, at **Settings > Data Management > Data sampling**.

# **Data Logging Configuration**

Configure data logging in the same way as for data [sampling,](#page-103-0) page 104.

Consider the maximum number of data points that can be stored and the [recommended](#page-104-1) sampling limits, page 105 when configuring data logging.

Logging too many data samples per period may affect your Advanced model performance, including degraded web page response, missed logging periods, and less responsive Panel Server operation.

**NOTE:** Historical data is maintained if the settings of a measurement are modified. Refer to Changing the Data Sampling [Frequency,](#page-104-0) page 105.

## **Data Logging Configuration from Cloud Application**

When a Panel Server Advanced is connected to a cloud application, the data that is sampled and published is logged in the Panel Server Advanced in addition to being published to the cloud application.

**NOTE:** The Panel Server Advanced publishes the last three months of sampled data when publication is activated.

The logged data can be seen in the **Trending** screens. The sampling and publishing configuration is directly received from the cloud application and cannot be set with the Panel Server commissioning webpages. The logging memory of the Panel Server Advanced serves as a buffer if the cloud connection is lost. The data is published when the cloud connection is restored.

# <span id="page-107-0"></span>**Calculating Time Period of Historized Data**

The logging memory stores up to 788,400,000 data points. The equivalent period of time depends on the number of connected devices and the sampling period of each device. Use the following formula to calculate the period of time over which your Panel Server stores data.

Calculate the number of sampled data points per minute for your Panel Server:

(Number of devices x Number of measurements) / Sampling period = Number of sampled data points per minute (Ndp/m)

Divide the total number of data points that can be stored by the number of sampled data points for your device and then divide by the number of minutes in a year (525,950):

788,400,000 / Ndp/m / 525,950 = number of years of data logging held in logging memory

The following table shows some examples:

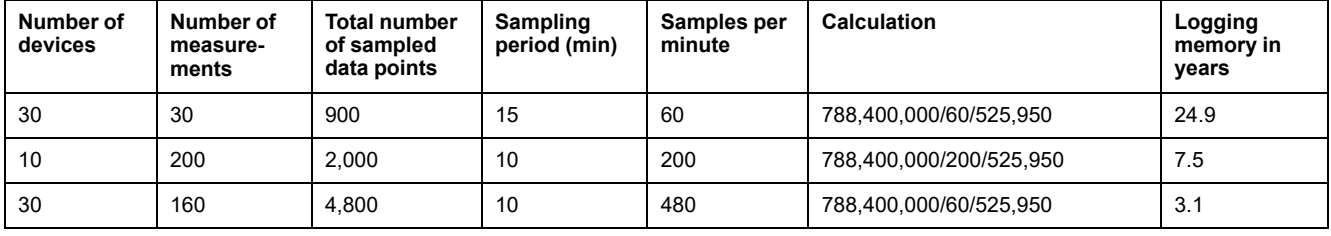
# <span id="page-108-0"></span>**Home (Advanced Model)**

# **Presentation**

The Panel Server Advanced Home menu allows you to see an analytical view of energy consumption.

# **Availability**

This function is available on Panel Server Advanced.

### **Setting the Parameters**

The Home menu is available on the EcoStruxure Panel Server webpages, at **Home**.

# **Consumption Settings**

The following table describes the settings.

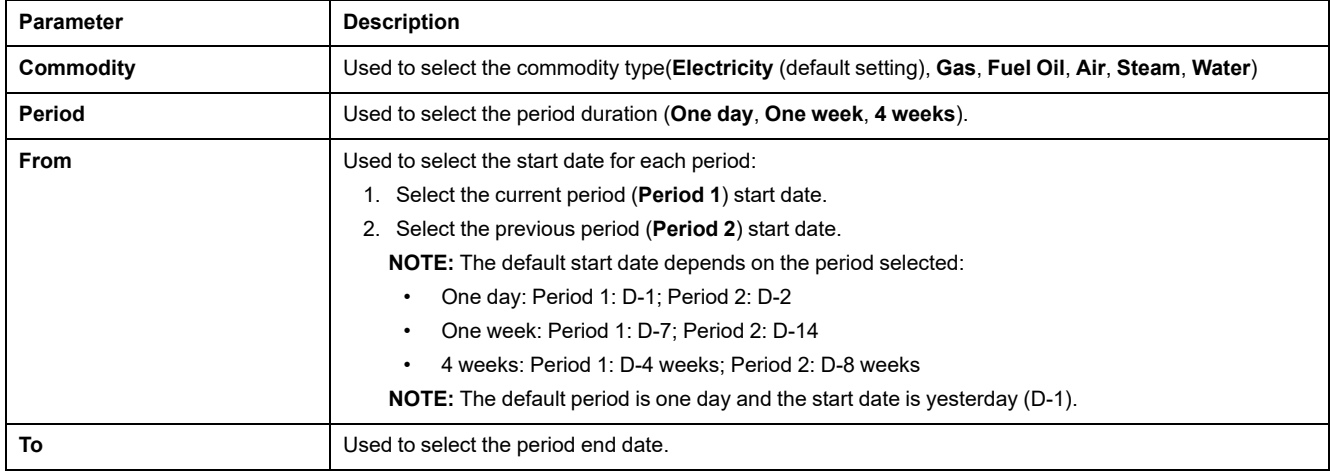

# **By Usage Display**

A pie-chart shows the distribution of the top five consumers from devices where usage has been defined.

# <span id="page-109-0"></span>**Data Trending (Advanced Model)**

# **Presentation**

The Panel Server Advanced allows you to display trending graphs based on the logged historical data over a selected time period.

The trending of the logged data on a Panel Server Advanced requires that the measurements to be viewed have been selected for logging and data sampling is activated. For more information, see Data [Sampling,](#page-103-0) page 104.

You can view data trends in two ways:

- **Device view** provides a device centric view. It displays data from a selection of devices for a specified period of time and compares data within an equivalent period of time.
- **Aggregated view** provides a data centric view. It displays aggregated data of energy consumption based on a commodity and/or usage, without reference to specific devices.

You can trace trends of historical data over a single period of time or, using the compare mode, you can compare the same data from two different periods of the same duration (for example, comparing data from the week starting July 10th 2022 to the week starting July 17th 2022).

**NOTE:** The energy values shown in the trending graphs differ from the raw data values in the CSV file [exported](#page-112-0) to your PC , page 113.

The type of trending graph displayed depends on the type of data selected. There are two types of graph:

- Bar chart: used to display integrated data (for example, energy, reactive energy) or aggregated data
- Line graph: used to display continuous data (for example, temperature, apparent energy)

The type of graph is indicated by an icon next to each type of data in the **Data** drop down menu. The types of data available in the list depend on the device selected.

A legend below the graph indicates device and data type per curve. A tooltip pops up when hovering the cursor over the graphs, indicating date, time, device name, value and unit for each data plot.

**NOTE:** A maximum of 16 curves can be displayed on a line graph.

### **Availability**

This function is available on Panel Server Advanced webpages, at **Trending**.

# **Aggregation Principle**

The trending figures in **Aggregated view** are the result of an aggregation algorithm used to calculate the consumption of energy. Only Active energy is calculated.

In order to aggregate the consumed energy of the loads, all usages are considered in the aggregation except:

- Main/Incomer
- Sub/Head of group
- **Total**

Any device configured with one of these usages is not displayed in **Aggregated view** or in the **Home** page.

### **Data Trending Device View Settings**

To customize data displayed in **Device view**:

- 1. Select the device(s) you want to view.
- 2. Select the data you want to view. Only two different types of data can be displayed together.
- 3. Activate compare mode by clicking the slider icon if you want to compare periods.
- 4. Select the period of time you want to display.

The following table describes the settings.

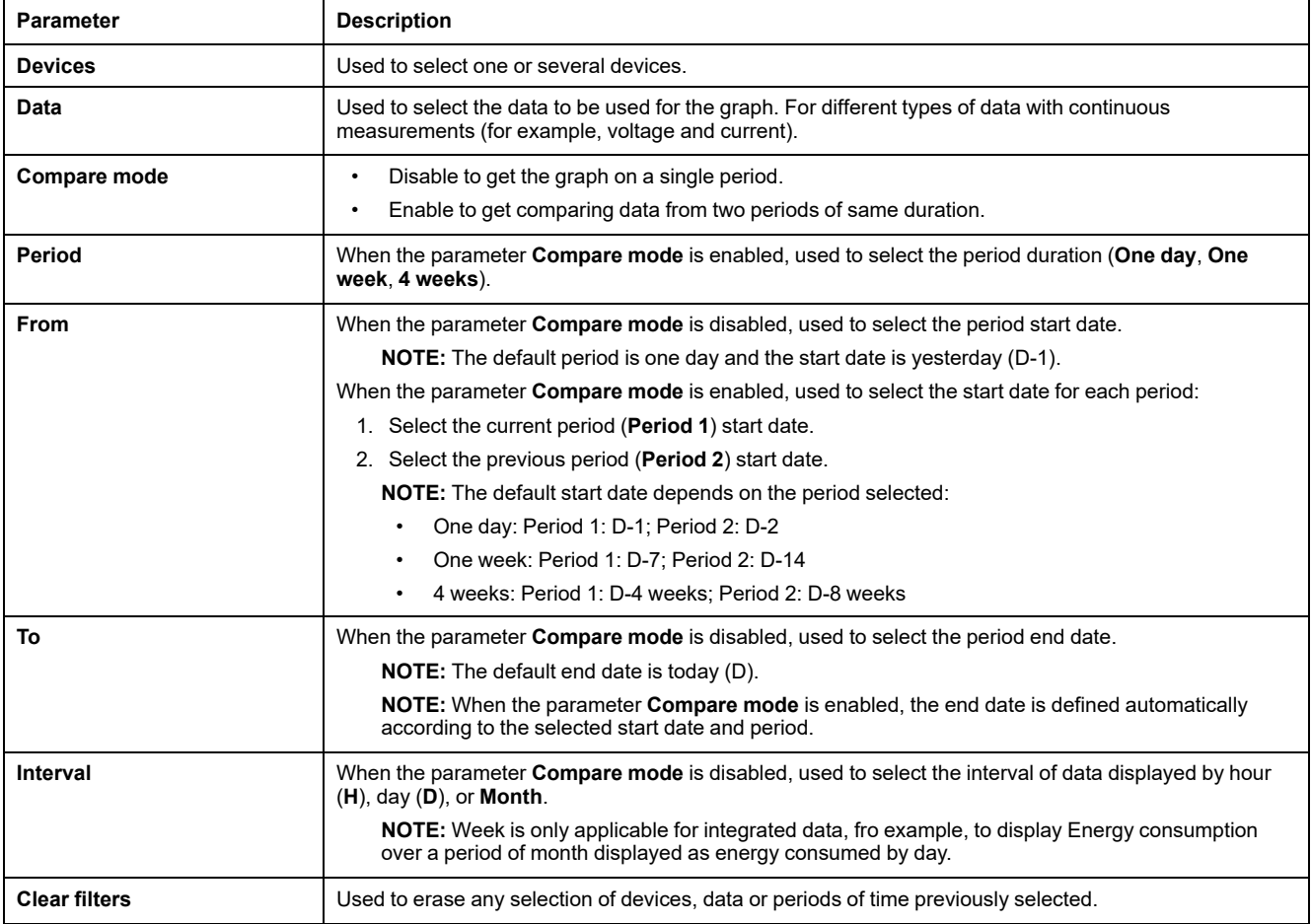

# **Data Trending Aggregated View Settings**

To customize data displayed in **Aggregated view**:

- 1. Select the commodity you want to view. Only one commodity can be selected.
- 2. Select the usage(s) you want to view.
- 3. Activate compare mode by clicking the slider icon if you want to compare periods.

**NOTE:** When compare mode is activated, a maximum of 16 usages can be displayed.

4. Select the period of time you want to display.

#### The following table describes the settings.

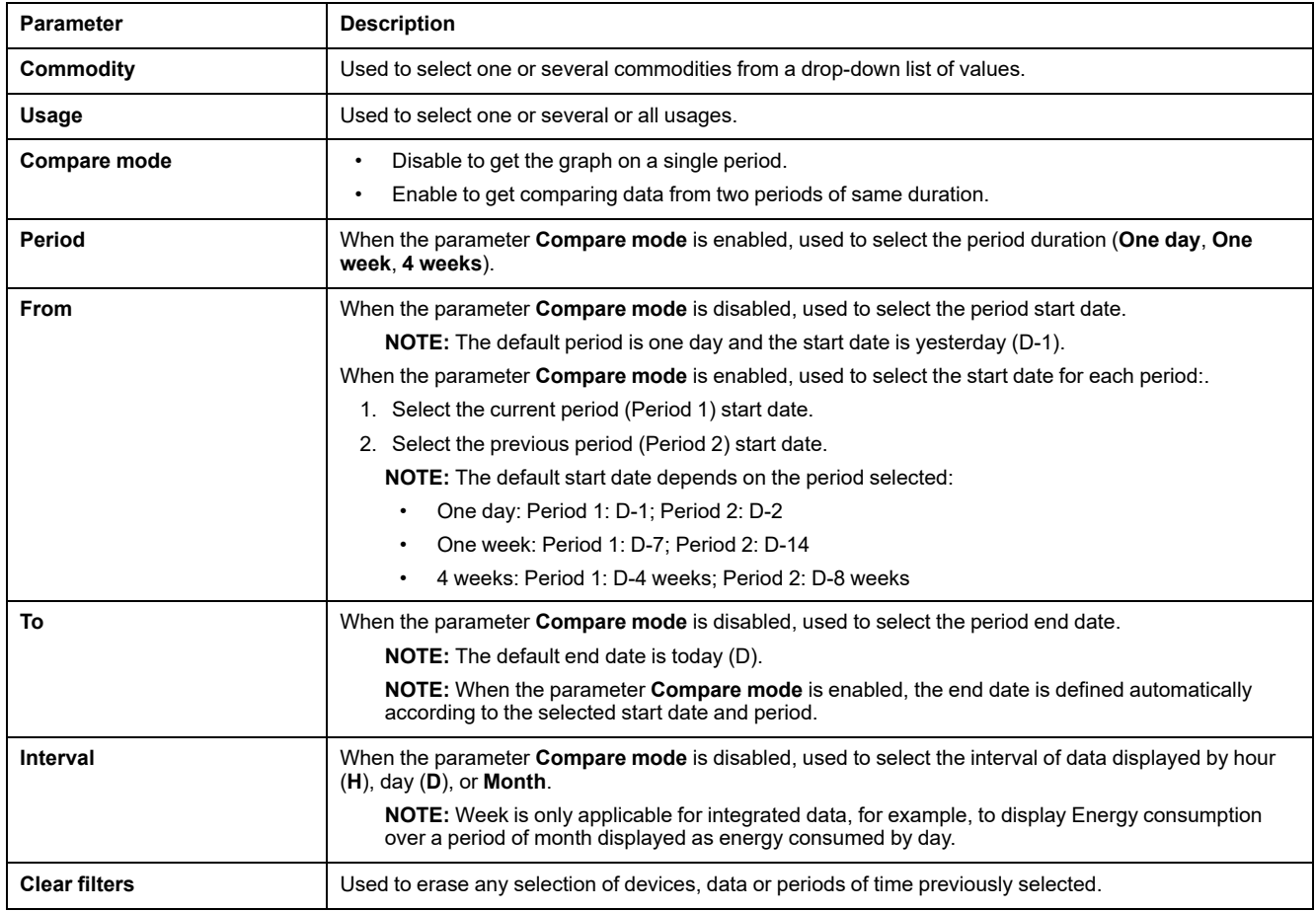

# <span id="page-112-0"></span>**Exporting Data Locally (Advanced Model)**

# **Presentation**

The Panel Server Advanced can export data measured on the connected devices and logged through data [sampling,](#page-103-0) page 104. Data can be exported to your PC in a .csv file.

To export data logged on a Panel Server Advanced:

- 1. Configure data to be sampled (see Selecting [Measurements](#page-104-0) to Log, page [105](#page-104-0)).
- 2. Activate sampling.

**NOTE:** To enable exporting of logged data to a CSV file after backup restore on the same Panel Server Advanced (see [detailed](#page-135-0) topic, page 136), you must first reset the Panel Server to factory settings (see [procedure,](#page-142-0) page 143).

When the Panel Server is connected to Schneider Electric cloud services, data logged on Panel Server is controlled by the cloud configuration. When a new cloud configuration is received by the Panel Server, data previously logged in the Panel Server is lost.

# **Availability**

This function is available on Panel Server Advanced.

### **Setting the Parameters**

Local export of data is set on the Panel Server webpages, at **Settings > Data Management > Local export**.

# **Local Export Settings**

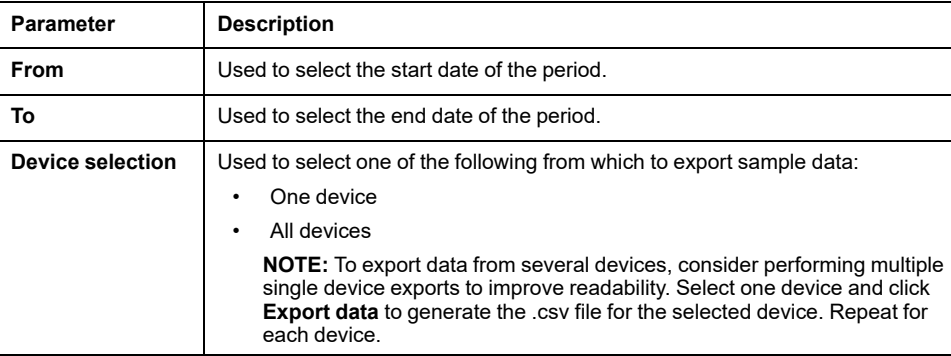

The following table describes the settings.

### **Exporting Data**

To export data that has been sampled by the Panel Server Advanced, click **Export data**. Data is exported into a CSV file on your PC. Data can be exported for a period of time by selecting the start-date and the end-date of the required period of time.

**NOTE:** The export file contains all data points sampled during the period requested for the export, including for measurements which are no longer sampled or for devices which are no longer connected.

Up to 6.5 million data points can be exported to a single file; larger sets of data must be exported to several files. An error is generated if you attempt to export more than 6.5 million data points. Take note of the over configuration factor included in the error to assist your selection of a valid shorter export period. For example, if you attempt to export 20 days of data, but receive an error that you are 1.0 times over the limit, you would reduce the duration of each export period to less than 10 days.

You can calculate the size of your export file by calculating for each device, the number of samples, and then adding the samples of all devices together. For example, if you have three currents for one device configured for data logging at a 1 minute sampling rate, the total number of samples is 1,581,120. The following table illustrates the calculation.

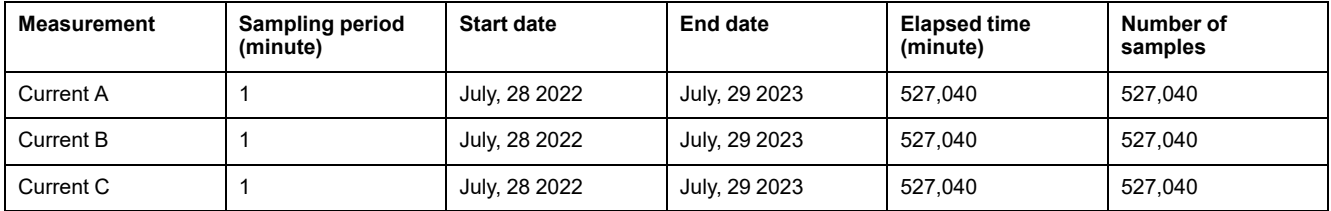

# **File Format of CSV Export Saved on a PC**

Data is logged in a .csv file. The date is appended in the format yyyymmdd to the file name *data-export\_*. For example, data exported on June 8, 2022 are in the file named *data-export\_20220608.csv*.

Data time stamps in the CSV file are in the format DD/MM/YYYY HH:MM UTC (Coordinated Universal Time).

The following table provides the details of each row of the .csv file, with sample data. Data for each device is displayed per column.

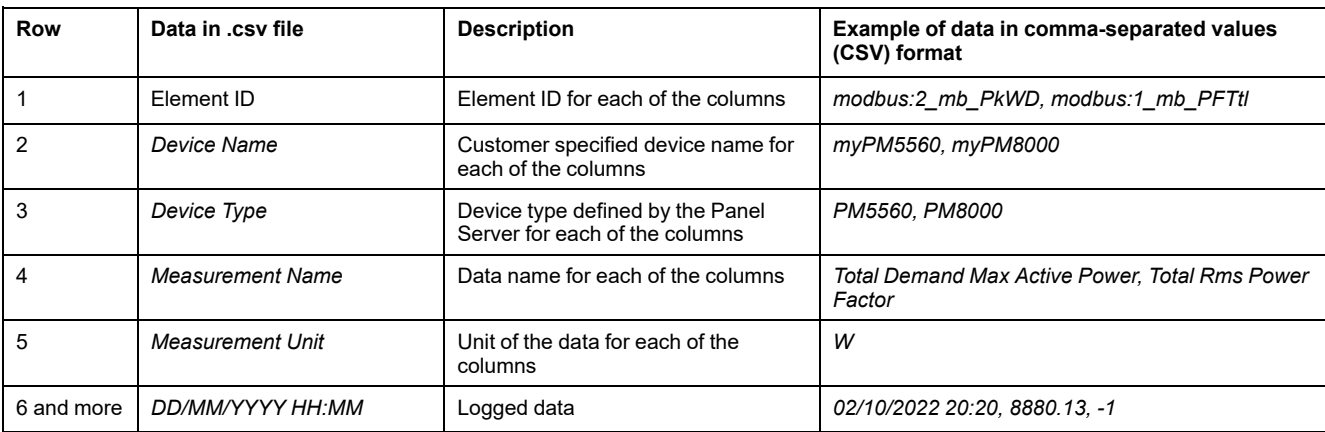

# **Reading the CSV File**

To read the .csv file, you need to import data into Microsoft Excel and use the correct data encoding.

By default, Excel uses Western European character encoding, as shown below:

#### 1. IOTBD-4242\_data-export\_20220308 (8).csv

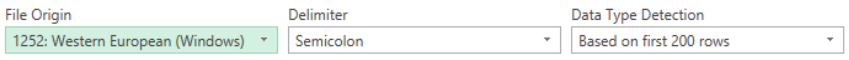

However, the Panel Server Advanced exports data using UTF-8 character encoding. Therefore, to get all characters to display correctly, such as °C, you need to select UTF-8 as **File Origin** as shown below:

#### 1. IOTBD-4242 data-export 20220308 (8).csv

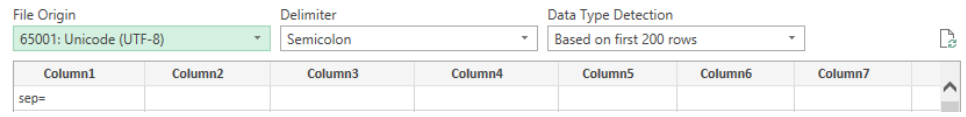

To select UTF-8 encoding in the exported .csv file, proceed as follows:

- 1. Open Microsoft Excel and select **Data** then, in **Get & Transform Data**, select **From Text/CSV**.
- 2. Select the .csv file exported from the Panel Server Advanced and click **Import**.
- 3. In the window that opens, select these parameters:
	- **65001: Unicode (UTF-8)** in **File Origin**.
	- **Based on entire dataset** in **Data Type Detection**.
- 4. Click **Load**.

**Result:** The Panel Server Advanced data logging file displays in Excel with UTF-8 character encoding, as shown in the following illustration:

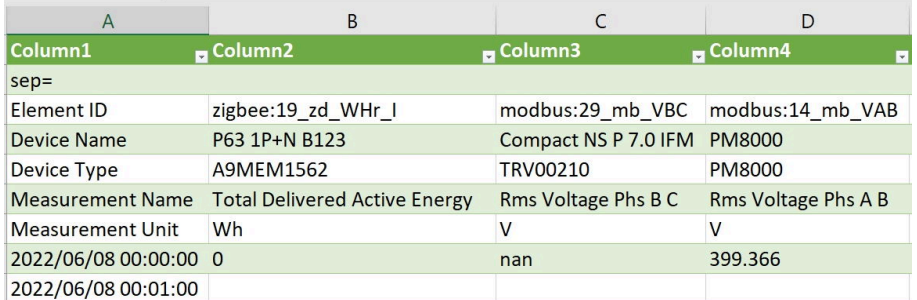

To ensure that the separators are correctly configured to avoid data reading issues, proceed as follows:

- 1. In Excel, select **File > Options > Advanced**
- 2. Uncheck **Use system separators**.
- 3. In **Decimal separator**, check that , (comma) is entered.
- 4. Click **OK**.
- 5. Reload the .csv file, if necessary.

# <span id="page-115-0"></span>**Custom Models for Downstream Modbus Devices (Universal and Advanced Models)**

# **Presentation**

The Panel Server supports the use of custom models for downstream Modbus devices. A custom model can be created to manage a Modbus device that is not natively managed by the Panel Server built-in models or when a different model than the built-in one is desired.

Custom models are only dedicated to support EcoStruxure Asset Advisor EcoStruxure Resource Advisor, and EcoStruxure Energy Hub applications and Panel Server Advanced energy server functions. On other applications, custom models can be used, but only allow the visualization of device data on the monitoring screen.

Custom models are created or modified in the EcoStruxure Power Commission web [portal](https://portal.cloud-commissioning.se.com/portal) tool.

New and modified custom models are imported in the Panel Server by using the Panel Server webpages. To connect a new Modbus device or to automatically discover Modbus devices, see Addition and [Removal](#page-169-0) of Modbus Devices, page [170](#page-169-0).

# **Availability**

This function is available on Panel Server Universal and Advanced.

### **Setting the Parameters**

Custom models are available on the Panel Server webpages at **Settings > Modbus Devices > Custom models**.

# <span id="page-115-1"></span>**Creating a Custom Model**

Create the custom model by using the EcoStruxure Power Commission web portal tool.

The custom model contains measurements and alarms.

The custom device model must contain the following facets:

- modelingInformation
- productIdentification
- measure
- modbusMapping
- modbusDataModel

The custom model cannot be imported into the Panel Server webpages if it does not follow these rules.

The custom units in the custom device model must comply with the following syntax rules:

- Maximum number of characters: 16
- Use only characters from the following table.

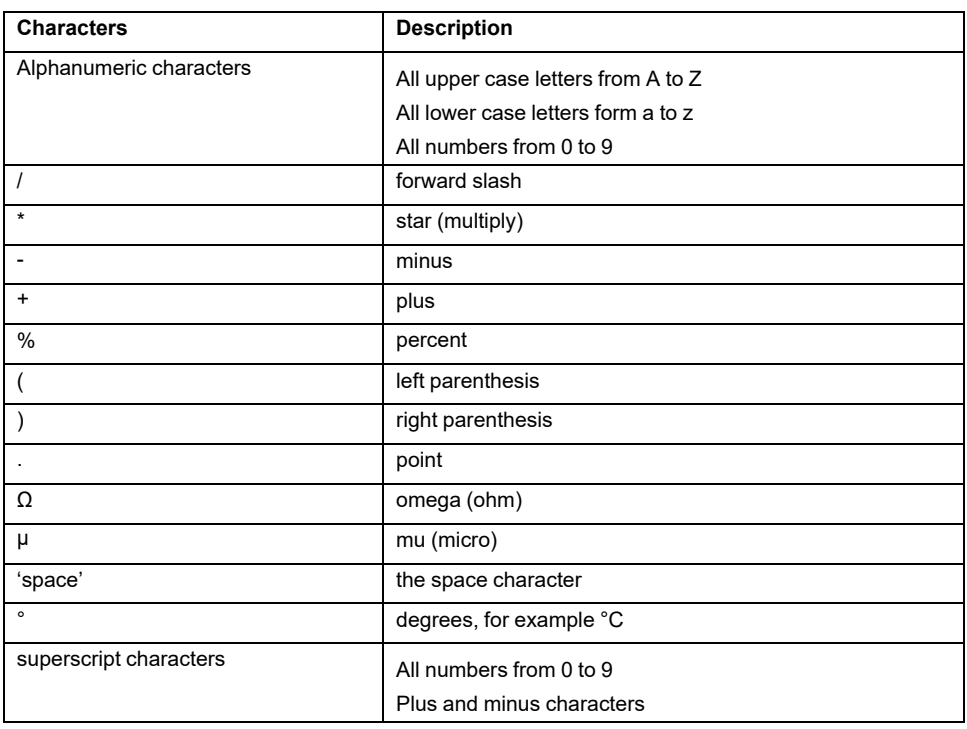

Export the custom model to a zip file.

### **Importing a Custom Device Model**

To import a custom device model previously created and exported in a zip file, from the Panel Server webpages, select **Settings > Modbus Devices > Custom models**, and follow this procedure:

- 1. Click **Import**. You can import:
	- A new custom model. This is a custom model which is not currently imported to the Panel Server.
	- A modified custom model. This is a modification of a custom model which is already imported and used by connected Modbus devices.
- 2. Select a custom device model stored locally in a zip file.

The zip file can contain both new and modified custom models. You can have a maximum of two different versions with the same custom model name. Only one version is used by Modbus devices.

**NOTE:** An error message is displayed if the custom model does not comply with the syntax rules (see [Creating](#page-115-1) a Custom Model, page 116).

When the custom model is successfully imported, it is listed in the custom models table.

A new custom model is automatically instantiated so that new Modbus devices can be added using that custom model.

For modified custom models, the new version is available for use in the custom models table. It is not automatically instantiated. Perform an update to apply the new version to selected Modbus devices. See the following table for more information.

### **Custom Models Table**

The custom models table displays the following information and allows you to perform version updates, and delete and export custom models:

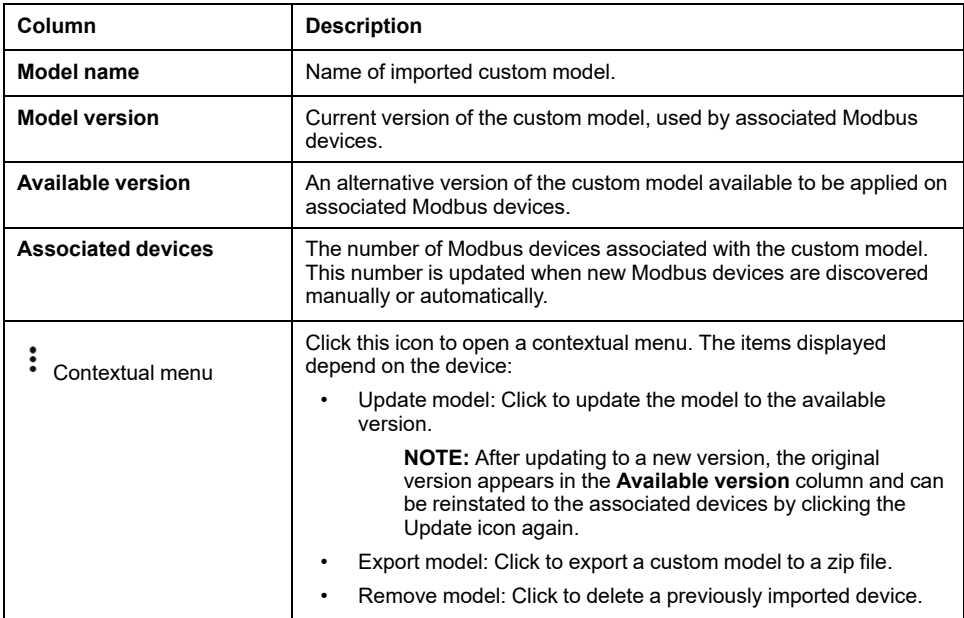

## **Supported Functions**

#### Modbus functions are described in the appendix:

- Modbus TCP/IP [functions,](#page-195-0) page 196
- [Modbus-SL](#page-197-0) functions, page 198

### <span id="page-117-0"></span>**Checking Association between Custom Device Model and Modbus Device**

To check which custom device model (if any) is associated with your device, navigate to **Settings > Modbus devices** and select your device in the list. In the **Custom device model information** section, the following information is displayed:

- **Custom device model name**
- **Custom device model version**

# <span id="page-118-0"></span>**Alarms**

#### **What's in This Chapter**

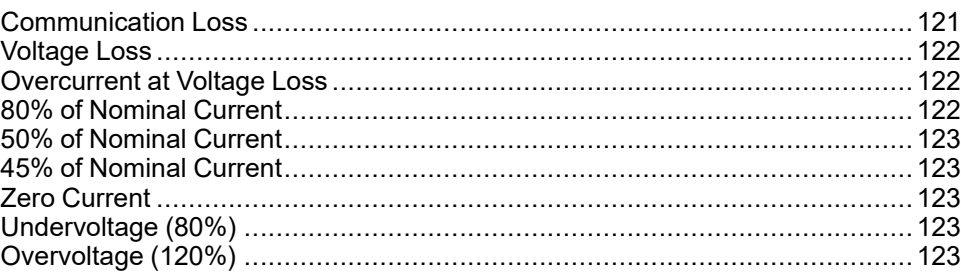

### **WARNING**

**EQUIPMENT INCOMPATIBILITY OR INOPERABLE EQUIPMENT**

Do not rely solely on alarms for the maintenance of your equipment.

**Failure to follow these instructions can result in death, serious injury, or equipment damage.**

# **Displaying Alarms (All Models)**

This function is available on Panel Server Entry, Universal, and Advanced.

Active alarms issued by connected devices are displayed on the Panel Server webpages at **Monitoring and Control**, on the **Data** page of each device. An active alarm disappears when conditions of the alarm are no longer met.

**NOTE:** For devices associated with custom device models, active alarms are not displayed by default and alarms need to be selected [manually,](#page-119-0) page 120. Check if your device is [associated](#page-117-0) with a custom device model, page 118.

Alarms are defined by severity:

- High severity
- Medium severity
- Low severity

For information about identifying alarm severity, refer to Alarm [Icons,](#page-157-0) page 158.

### **Publishing Alarms**

Active alarms can be published by the following methods, depending on the [data](#page-86-0) [publication](#page-86-0) method selected, page 87:

- Schneider Electric cloud (all models): When the Panel Server is connected to the Schneider Electric cloud ,alarms are published to the cloud application. The selection of alarms is managed at the cloud level, and is available for display only at **Settings > Data management > Alarms**.
- By email (Advanced model): When the **Email service for alarms** is [activated,](#page-96-0) [page](#page-96-0) 97, email notifications for [selected](#page-119-0) alarms, page 120 are sent to the recipient list.
- On the Panel Server webpages at **Notifications** (Advanced model): Appearance and disappearance of selected alarms are displayed on the **[Notifications](#page-123-0)** webpage, page 124

### <span id="page-119-0"></span>**Selecting Alarms for Publication (Advanced Model)**

For each device connected to the Panel Server Advanced, you can enable and/or disable the publication of alarms issued in the case of electrical events or communication loss. By default, publication of alarms is disabled.

A maximum of 100 alarms can be enabled concurrently.

Alarms to be published when they become active can be enabled individually for each device as follows.

- 1. Click the device name on the Panel Server webpages, at **Settings > Data management**.
- 2. Click **Alarms**.
- 3. Enable/disable an alarm with the **Enable alarm** checkbox.

**NOTE:** Enabling or disabling alarms in **Settings > Data management** has no impact on the alarm bits in Modbus register.

### **Alarms**

The complete list of alarms is as follows:

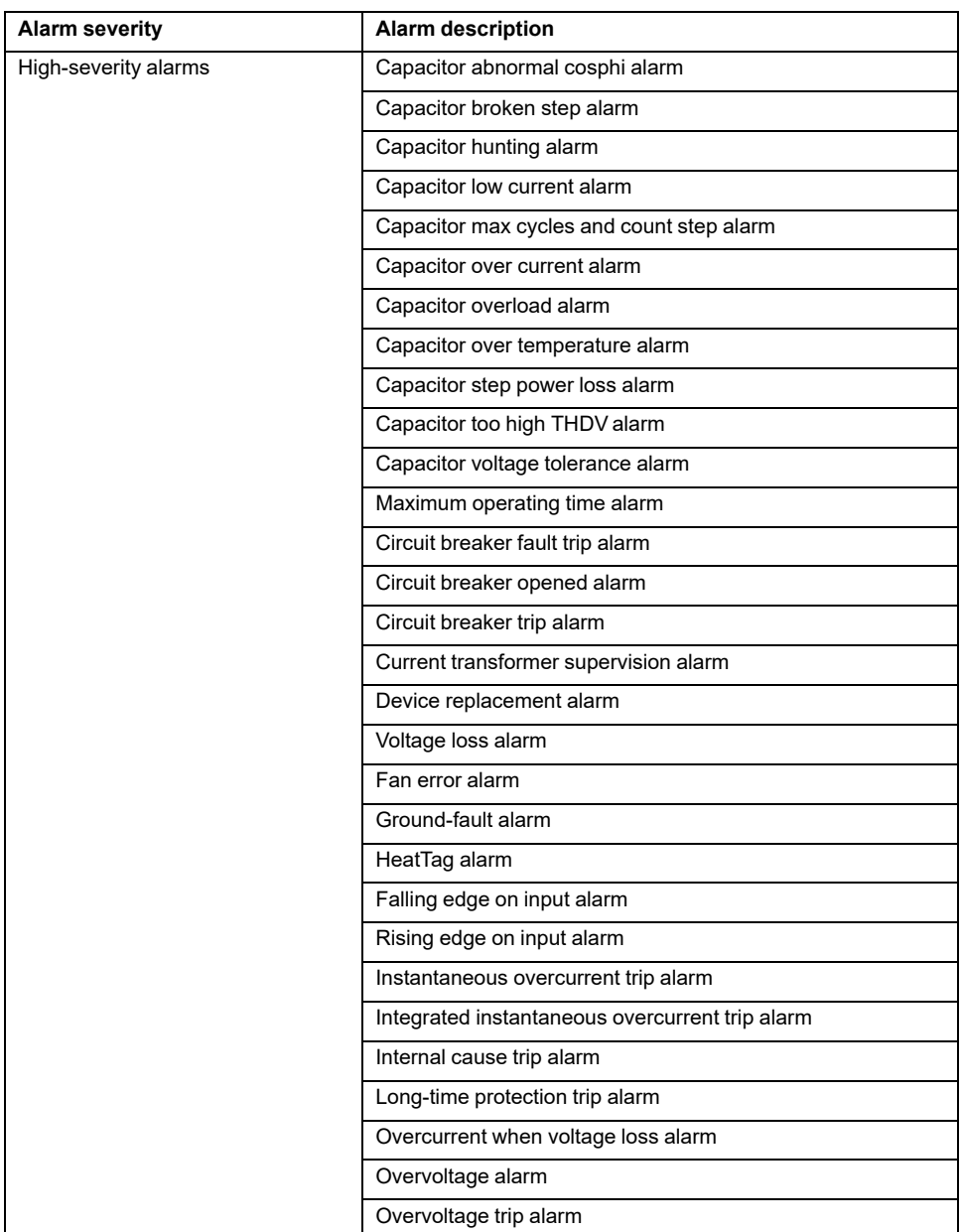

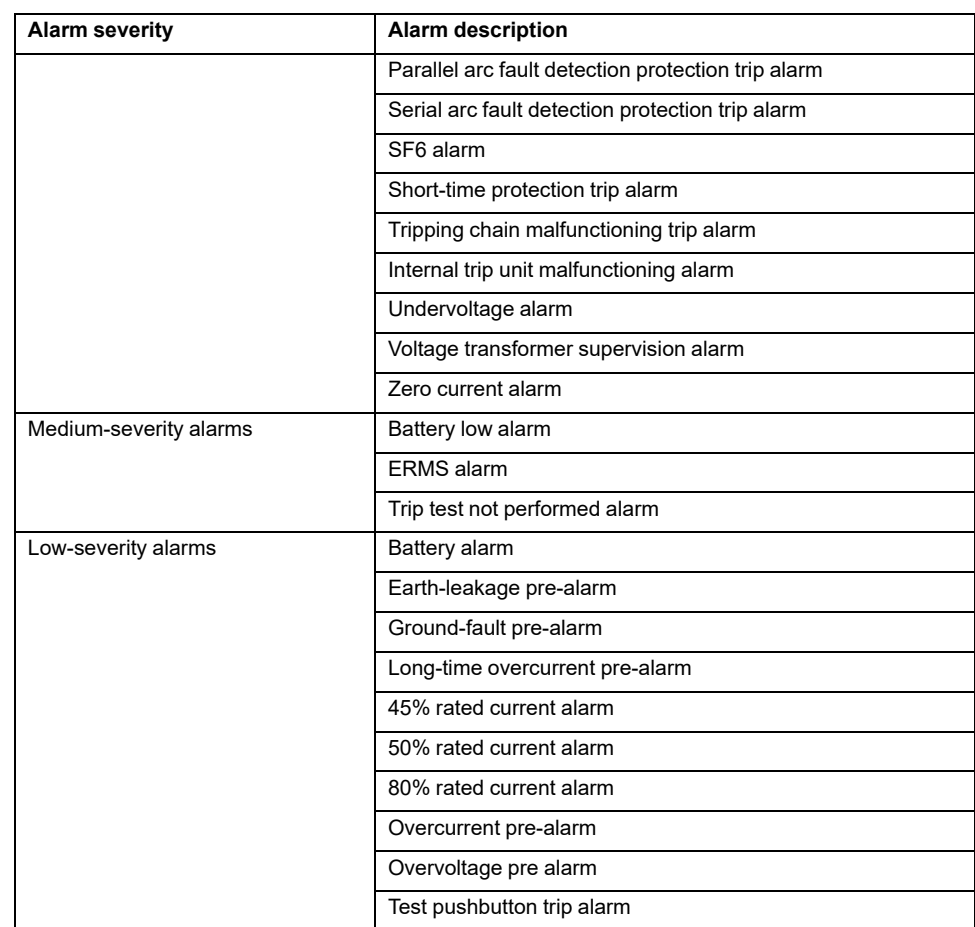

#### **NOTE:**

- Concerning IO module generic function, alarm activation is enabled when the input status is 1.
- When Acti9 iATL24, OFSD or iACT24 auxiliaries are connected under an I/O Smart Link device and commissioned in the Panel Server, if the cable is disconnected from the I/O Smart Link device, a **Circuit breaker opened alarm** is triggered into the Panel Server instead of the **Communication Loss alarm**.

### **ERMS Alarm**

For MasterPacT NT/NW circuit breakers, the ERMS (Energy Reduction Maintenance Setting) feature is limited. ERMS alarm is compatible from Panel Server only when ERMS application is configured on IO module 1. When the application switch of IO module 1 is set to position 3, you may receive a notification of ERMS activation due to electrical noise on the IO module. It does not necessarily indicate that the ERMS mode is activated. Schneider Electric recommends always confirming by checking the present alarm status from the Panel Server webpages and ERMS status indicator on the MasterPacT NT/NW circuit breaker. For more information, refer to [NHA67346](https://www.se.com/ww/en/download/document/NHA67346/) *Energy Reduction Maintenance Setting (ERMS) System Installation and User Guide*.

### <span id="page-120-0"></span>**Communication Loss**

This alarm indicates that the gateway has lost the communication with a wireless device.

The communication loss happens if the gateway has not received packets for a period of time equal to 6 times the communication period of the device.

### <span id="page-121-0"></span>**Voltage Loss**

This alarm indicates that the circuit on which a wireless device is installed is no longer under voltage. The cause of the voltage loss can be a manual opening of the circuit, a mains power outage, or a circuit breaker tripping. The wireless device sends the voltage loss alarm to the gateway as soon as it happens, and before being fully de-energized, meaning that the alarm response-time does not depend on the wireless communication period. The alarm will automatically disappear as soon as the wireless device is powered again.

## <span id="page-121-1"></span>**Overcurrent at Voltage Loss**

This alarm indicates that an overcurrent occurred during the time of voltage loss. This alarm occurs only if the option is activated. The alarm is managed only if the nominal current or the breaker rating (Ir) of the associated protection device has been set.

**NOTE:** The RMS value of the current during the voltage loss is available in the Modbus table. For more details, refer to [DOCA0241EN](https://www.se.com/ww/en/download/document/DOCA0241EN) *EcoStruxure Panel Server - Modbus File* . These measurements help to diagnose the root cause of the overcurrent.

## **DANGER**

#### **HAZARD OF ELECTRIC SHOCK, EXPLOSION OR ARC FLASH**

Make sure that the cause of the overcurrent is identified and is fixed before closing the circuit.

**Failure to follow these instructions will result in death or serious injury.**

### <span id="page-121-2"></span>**80% of Nominal Current**

This alarm indicates that the load current exceeded 80% of the nominal current or exceeded 80% of the associated circuit breaker rating (Ir). On polyphase circuits, the alarm triggers if the current of one of the phases meets the above conditions. The gateway manages the alarms based on the values of the currents sent by the wireless device. The response time of the alarm depends on the communication period set into the Panel Server wireless network (default = 5 seconds). The alarm automatically disappears when the load current remains below the threshold value for 15 minutes.

**NOTE:** Hysteresis of 10% is applied on the threshold value.

### <span id="page-122-0"></span>**50% of Nominal Current**

This alarm indicates that the load current exceeded 50% of the nominal current or exceeded 50% of the associated circuit breaker rating (Ir). On polyphase circuits, the alarm triggers if the current of one of the phases meets the above conditions. The gateway manages the alarms based on the values of the currents sent by the wireless device. The response time of the alarm depends on the communication period set into the Panel Server wireless network (default = 5 seconds). The alarm automatically disappears when the load current remains below the threshold value for 15 minutes.

**NOTE:** Hysteresis of 10% is applied on the threshold value.

### <span id="page-122-1"></span>**45% of Nominal Current**

This alarm indicates that the load current exceeded 45% of the nominal current or exceeded 45% of the associated circuit breaker rating (Ir). On polyphase circuits, the alarm triggers if the current of one of the phases meets the above conditions. The gateway manages the alarms based on the values of the currents sent by the wireless device. The response time of the alarm depends on the communication period set into the Panel Server wireless network (default = 5 seconds). The alarm automatically disappears when the load current remains below the threshold value for 15 minutes.

**NOTE:** Hysteresis of 10% is applied on the threshold value.

### <span id="page-122-2"></span>**Zero Current**

This alarm indicates that the load current value is 0 A. On polyphase circuits, the alarm happens if the current of one of the phases meets the above condition. The gateway manages the alarms based on the values of the currents sent by the wireless device. The response time of the alarm depends on the communication period set into the PowerTag system wireless network (default = 5 seconds). Zero current alarm allows the monitoring of full time running loads. The alarm automatically disappears when the load current is greater than 0 A on all phases.

### <span id="page-122-3"></span>**Undervoltage (80%)**

This alarms triggers when a phase-to-neutral voltage or a phase-to-phase voltage falls below the threshold of 80% of the nominal value. The alarm automatically disappears when the voltage remains greater than 88% of the nominal value (a hysteresis of 10% is applied).

# <span id="page-122-4"></span>**Overvoltage (120%)**

This alarms triggers when a phase-to-neutral voltage or a phase-to-phase voltage exceeds the threshold of 120% of the nominal value. The alarm automatically disappears when the voltage remains lower than 108% of the nominal value (a hysteresis of 10% is applied).

# <span id="page-123-0"></span>**Notifications (Advanced Model)**

### **Presentation**

The Panel Server Advanced allows you to display a list of alarm notifications issued by connected downstream devices.

The notification list is for display only.

By default, the list displays alarm notifications issued in the 30 days prior to the current date. You can select other time periods or customize the time period.

The list of notifications displays the following information for each alarm:

- Date of alarm
- Severity icon
- Name of device which triggered alarm
- Alarm name
- Status of alarm

### **Availability**

This function is available on Panel Server Advanced webpages, at **Notifications**.

### **Display Settings**

The time period of alarms notifications to display can be selected from a list of options:

- Last 24 hrs
- Last 7 days
- Last 30 days
- Last 90 days
- Custom (select the start and end dates of the period required)

You can filter notifications on the following fields:

- **Severity**
- Device name
- Alarm name
- **Status**

### **Alarm Icons**

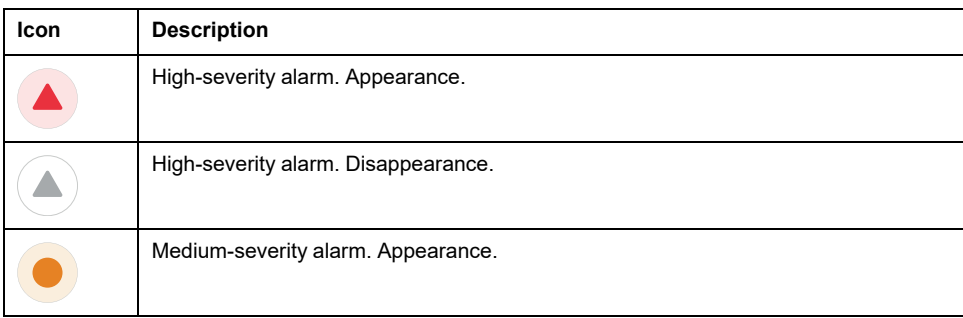

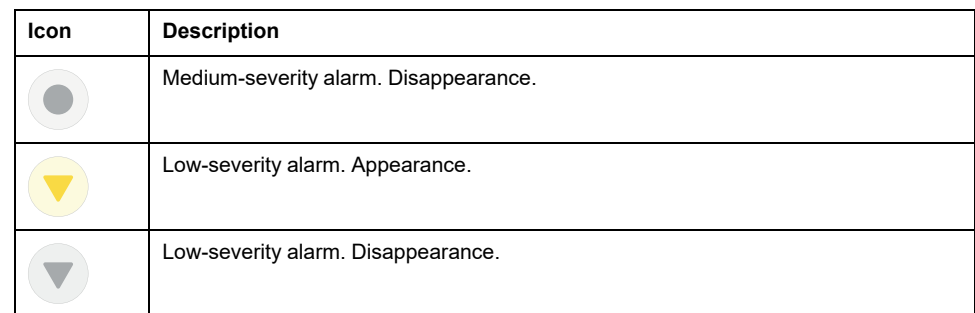

# <span id="page-125-0"></span>**Firmware Update**

## **Presentation**

Update the Panel Server to the latest version to obtain the latest features and keep up-to-date with security patches.

Use the latest version of EcoStruxure Power Commission to update your product to the latest available version. It is also possible to perform a firmware update using the embedded webpages.

All firmware designed for the Panel Server is signed using the Schneider Electric public key infrastructure to provide integrity and authenticity of the firmware running on the Panel Server.

For more information about Panel Server firmware versions, refer to the [respective](#page-9-0) release notes, page 10:

- DOCA0249•• *EcoStruxure Panel Server Entry - Firmware Release Notes*
- DOCA0178•• *EcoStruxure Panel Server Universal - Firmware Release Notes*
- DOCA0248•• *EcoStruxure Panel Server Advanced - Firmware Release Notes*

### **Availability**

This function is available on Panel Server Entry, Universal, and Advanced.

### **Checking the Firmware Version**

The currently running Panel Server firmware version can be checked:

- With EcoStruxure Power Commission software
- On the Panel Server webpages at **Settings > General**

The latest security patch is also available on the EcoStruxure Panel Server webpages. It is the lowest firmware revision that the Panel Server can be downgraded to, without removing currently installed security patches.

### **Updating the Firmware**

To update Panel Server firmware, use one of the following:

- EcoStruxure Power Commission software (recommended)
- Panel Server webpages

For more information about updating Panel Server firmware, refer to the [respective](#page-9-0) release notes, page 10:

- DOCA0249•• *EcoStruxure Panel Server Entry - Firmware Release Notes*
- DOCA0178•• *EcoStruxure Panel Server Universal - Firmware Release Notes*
- DOCA0248•• *EcoStruxure Panel Server Advanced - Firmware Release Notes*

# <span id="page-126-0"></span>**User Management**

# **Presentation**

The default user account has administrator rights such as reading and changing the product configuration, pairing or unpairing wireless devices, accessing system logs. The user name of the user account is **SecurityAdmin**.

# **Availability**

This function is available on Panel Server Entry, Universal, and Advanced.

## **Changing the User Account Password**

The user account password can be changed as follows:

- With EcoStruxure Power Commission software
- On the home page of Panel Server webpages.
	- 1. Click the arrow next to the user name in the header.
	- 2. Select **Change password** from the drop down list.
	- 3. Enter the old password.
	- 4. Enter the new password.
	- 5. Confirm the new password.
	- 6. Click **Apply**.

### **Password Requirements**

The EcoStruxure Panel Server incorporates password requirements.

A password must conform to the following rules:

- 6 to 32 characters
- At least one character in uppercase
- At least one character in lowercase
- Must not contain special characters other than: ! " $\#\$\% \& '() * + -$ , .; : / ~ <  $>= ? @ | ] \wedge ' ' \} |$
- The space character is permitted

### **Password Lockout**

After 10 invalid attempts to login to the EcoStruxure Panel Server, the user account is locked out.

When the user account is locked, the user must wait 10 minutes before being able to login again.

The user account is locked for 60 minutes each time there are 5 more invalid attempts.

User account lock state remains in case of reboot, including reboot after power loss.

# <span id="page-127-0"></span>**Digital Inputs (PAS600L, PAS600LWD, PAS800L)**

# **Presentation**

The two embedded digital inputs on Panel Server Universal PAS600L and Advanced PAS800L are used to monitor the state of an external contact or as a pulse counter.

# **Availability**

This function is available on Panel Server Universal PAS600L, PAS600LWD, and Advanced PAS800L.

# **Digital Input Types**

There are two types of digital input:

- Standard digital inputs, used to record the state of a normally open or normally closed external contact.
- Pulse digital inputs, used to count pulses delivered by a WAGES (Water, Air, Gas, Electricity, Steam) metering device compliant with standard IEC 62052-11 (minimum pulse width of 30 ms). Pulse digital inputs support up to 16 pulses/second, as per the requirements of the standard.

Each digital input can be individually configured as either standard or pulse.

### **Pulse Digital Input Parameters**

The pulse weight and pulse unit of each pulse input can be configured using EcoStruxure Power Commission software or Panel Server webpages. A pulse counter is activated when the corresponding digital input is configured as a pulse input.

The pulse weight must be calculated according to the characteristics of the pulses delivered by the meter.

#### **Examples:**

- If each pulse delivered by an active energy meter corresponds to 10 KWh, and the pulse unit is set to Wh, the pulse weight must be set to 10,000 (Wh).
- If each pulse delivered by a volume meter corresponds to 125 liters, and the pulse unit is set to m3, the pulse weight must be set to 0.125 m3.
- If each pulse delivered by a volume meter corresponds to 1 gallon, and the pulse unit is set to m3, the pulse weight must be set to 0.003785 m3.

### **Setting the Parameters**

The digital inputs are set as follows:

- With EcoStruxure Power Commission software
- On the Panel Server webpages, at **Settings > Embedded Input Management**

### **Digital Input Settings**

The following table describes the settings of **Embedded input 1 (DI01)** and **Embedded input 2 (DI02)** digital inputs.

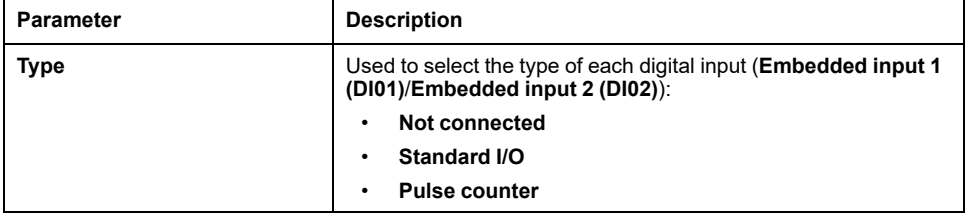

### **Standard Input Settings**

The following table describes the settings of **Embedded input 1 (DI01)** or **Embedded input 2 (DI02)** when the digital input is set to **Standard I/O**:

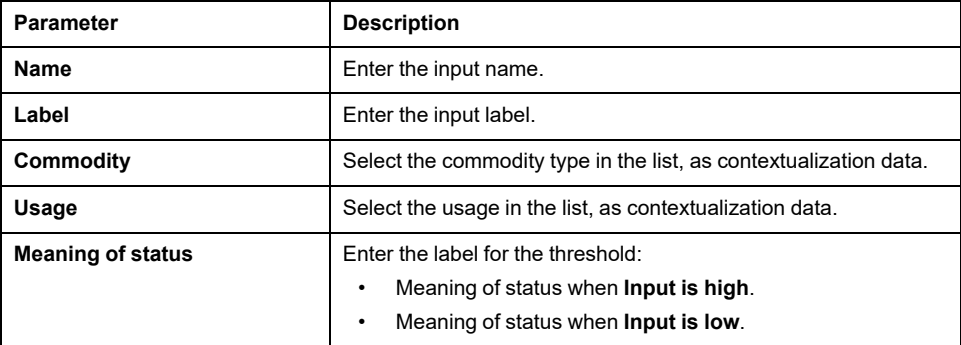

### **Pulse Counter Settings**

The following table describes the settings of **Embedded input 1 (DI01)** or **Embedded input 2 (DI02)** when the digital input is set to **Pulse counter**:

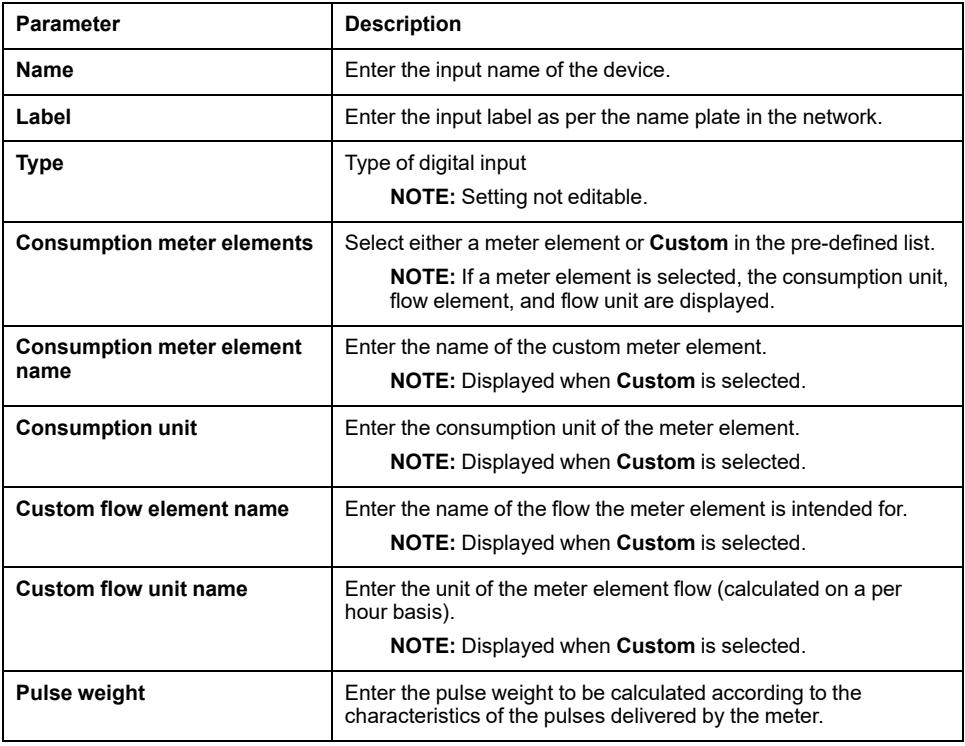

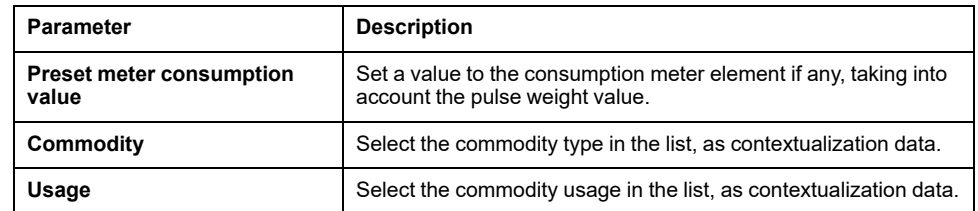

# <span id="page-130-1"></span>**Diagnostics**

# **Presentation**

Diagnostics data provides statistical data about the Panel Server and connected devices. The events are gathered by type of application: cloud connection, Modbus Serial network, and wireless network.

# **Availability**

This function is available on Panel Server Entry, Universal, and Advanced.

### **Setting the Parameters**

Diagnostics are set on the Panel Server webpages:

- At **Maintenance > Devices communication**, device diagnostics:
	- Panel [Server,](#page-130-0) page 131
	- Modbus [Devices,](#page-131-0) page 132
	- Wireless [Devices,](#page-131-1) page 132
- At **Maintenance > System monitoring**, system [diagnostics,](#page-132-0) page 133

### <span id="page-130-0"></span>**EcoStruxure Panel Server Diagnostics**

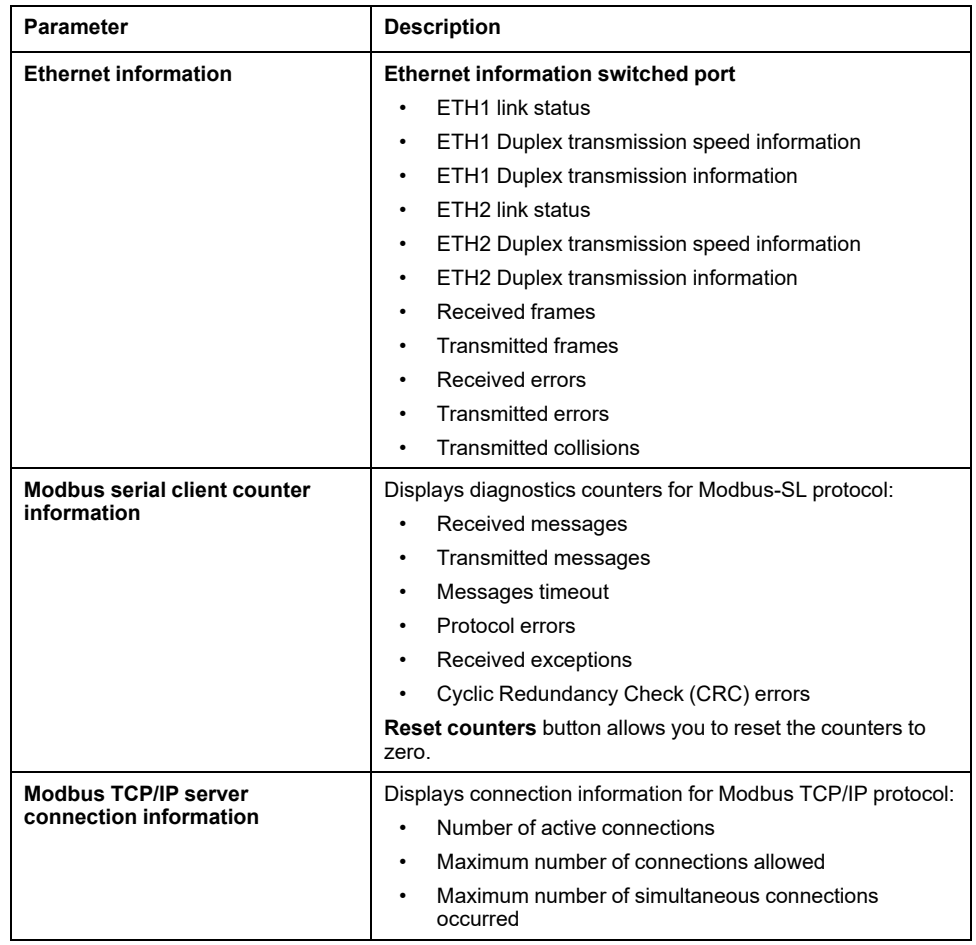

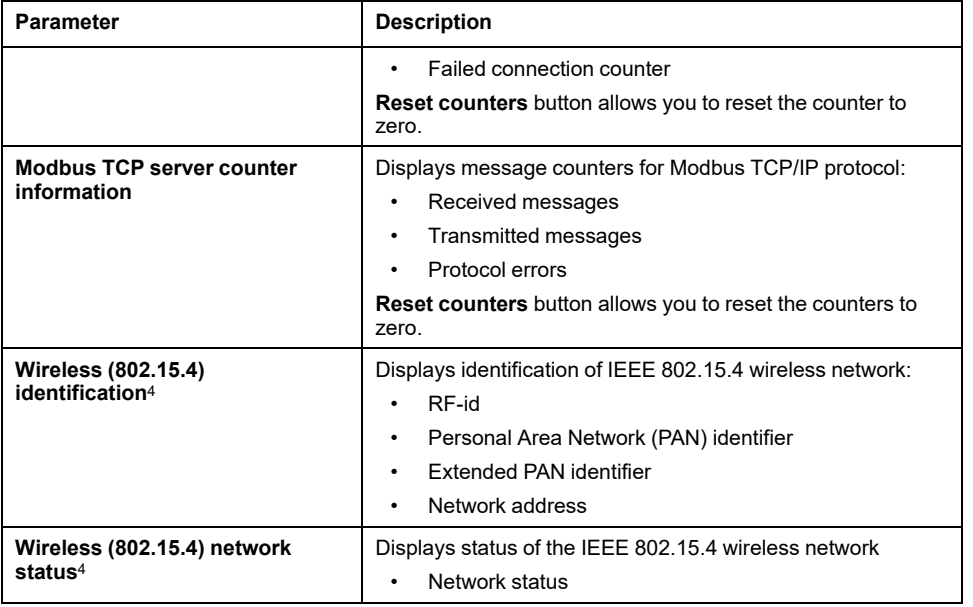

# <span id="page-131-0"></span>**Modbus Devices Diagnostics**

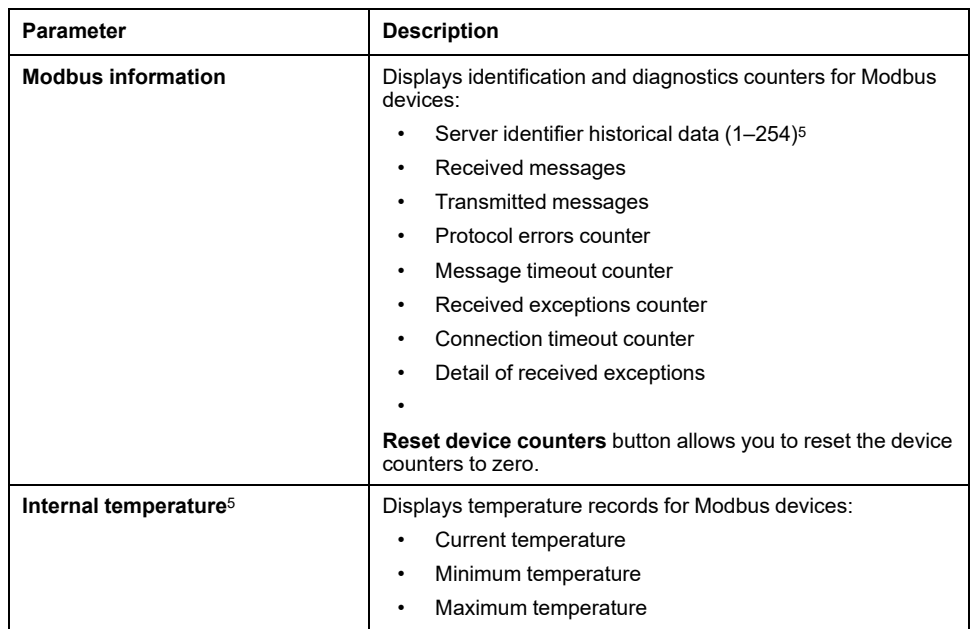

# <span id="page-131-1"></span>**Wireless Devices Diagnostics**

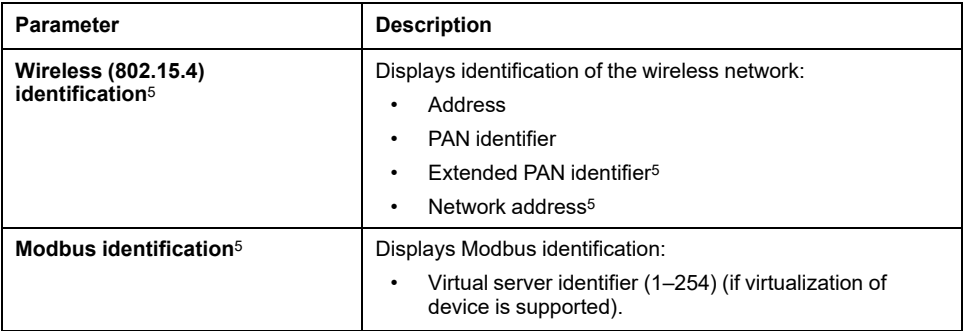

- 4. Depending on the model
- 5. Depending on device.

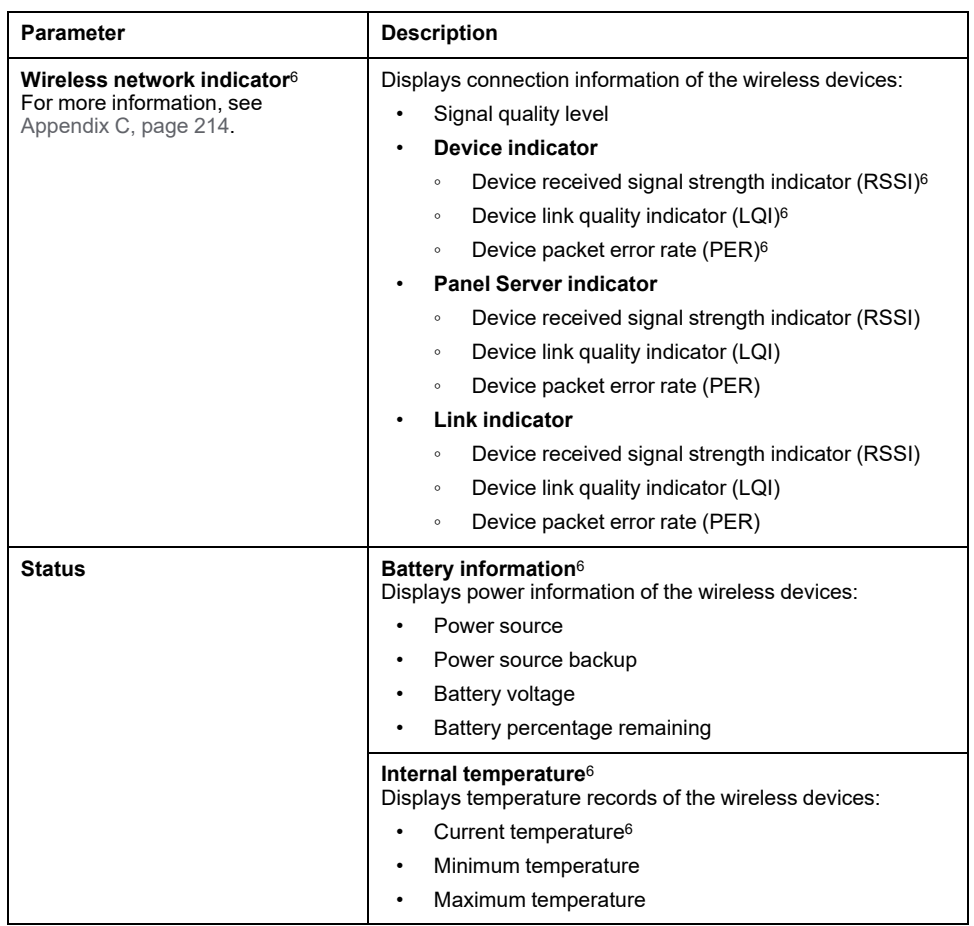

# <span id="page-132-0"></span>**System Monitoring Diagnostics**

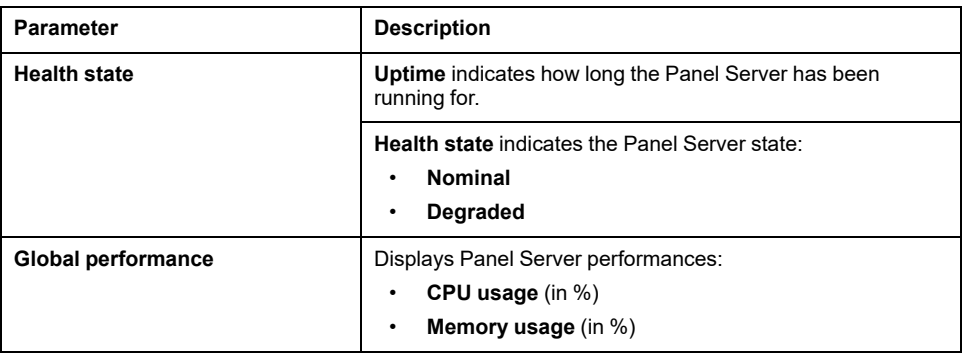

<sup>6.</sup> Depending on device.

# <span id="page-133-0"></span>**Diagnostics Logs**

### **Presentation**

The EcoStruxure Panel Server can log data for diagnostics. You can change log level and export diagnostics logs locally to your PC.

### **Availability**

This function is available on Panel Server Entry, Universal, and Advanced.

### **Setting the Parameters**

Logs are set on the Panel Server webpages, at **Maintenance > Logs**.

### **Exporting All Logs**

In **Collecting all logs** click **Export all logs** to export a .zip file containing all logs (audit, diagnostic and system) to your PC.

### **Logs Configuration Settings**

The logs files are mainly used by Schneider Electric Customer Care Center for technical support to facilitate diagnosis in the event of an unexpected behavior.

To display the application name of the log level selected, click **Show application log levels table**.

The events of the log are grouped in four levels:

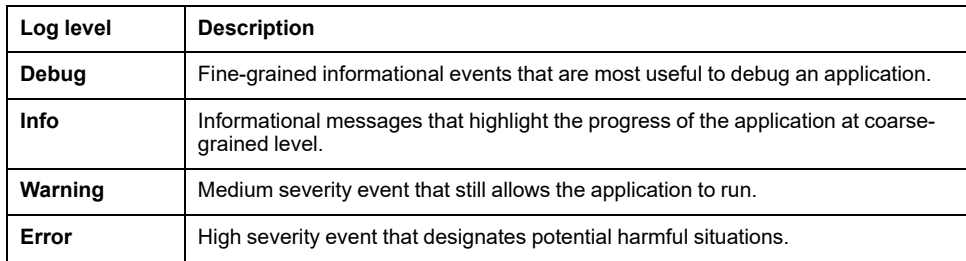

# **Changing Log Level**

To change the level of a log, proceed as follows:

1. Select a log level in **Global log level**.

**IMPORTANT:** Exporting **Debug** logs can result in slowdown of the Panel Server performance. It is recommended that you export **Debug** logs for a limited, temporary period during troubleshooting and then apply **Info** as default setting for each application.

- 2. Click **Show application log levels table**.
- 3. In the table that displays, change the log level of one or several logs.
- 4. Click the **Save** button to apply changes.

## **Downloading Logs**

To download logs, proceed as follows:

1. Select a log level in **Global log level**.

**IMPORTANT:** If you export **Debug** logs, it can result in slowdown of the Panel Server performance. It is recommended that you export **Debug** logs for a limited, temporary period during troubleshooting and then apply **Info** as default setting for each application.

- 2. Click **Export limited logs**.
- 3. Wait until the .zip file is downloaded on your PC.
- 4. Unzip the .zip file to access the detailed logs.

# <span id="page-135-0"></span>**Backup and Restore Panel Server Configuration**

# **Presentation**

At any moment after commissioning, the configuration of a Panel Server can be saved into a file and used to restore the configuration in a Panel Server of the same model, or the same Panel Server.

Schneider Electric recommends that you encrypt the backup file with a password to help secure sensitive information. Safeguard the backup file in a protected location to prevent unauthorized access.

## *NOTICE*

#### **UNAUTHORIZED DATA ACCESS**

- Secure access to the backup file by setting up a password.
- Do not communicate a backup file to unauthorized persons.

**Failure to follow these instructions can result in equipment damage.**

**IMPORTANT:** The backup file password is stored irreversibly. If you do not remember the password, the configuration backed up in the file becomes unusable.

Data related to commissioning is stored in the backup file, for example:

- Commissioning data
	- System settings including date and time, networks (Ethernet, Wi-Fi), DPWS, Modbus S-L, Proxy, and Schneider Electric cloud platform activation status
	- **IEEE 802.15.4 network settings and status**
	- End-device settings and contextualization, including Modbus-SL, Modbus TCP/IP, IEEE 802.15.4, and inputs/outputs
	- Data sampling settings and contextualization
	- Events and alarms settings including notification configuration per alarm.
- Custom models

The backup file only contains data that allows you to restore an installation back to a previous state, that is, the state it was in when generating the backup file. Therefore, it does not include data unrelated to commissioning, for example:

- Permanent [deactivation](#page-59-0) of wireless networks, page 60
- Logs including [diagnostics](#page-133-0) counters, page 131 and diagnostics logs, page [134](#page-133-0)
- [Alarms,](#page-118-0) page 119
- [Sampled](#page-103-0) data, page 104
- Firmware revision of the Panel Server
- SFTP server password and SFTP server key fingerprint. These settings need to be entered again after a restore operation.

# **Availability**

This function is available on Panel Server Entry, Universal, and Advanced.

### **Setting the Parameters**

Backup restore is set as follows:

- With EcoStruxure Power Commission software
- On the EcoStruxure Panel Server webpages, at **Maintenance > Backup & restore**

# **Panel Server Configuration Backup Settings**

The following table describes the settings and where they are available.

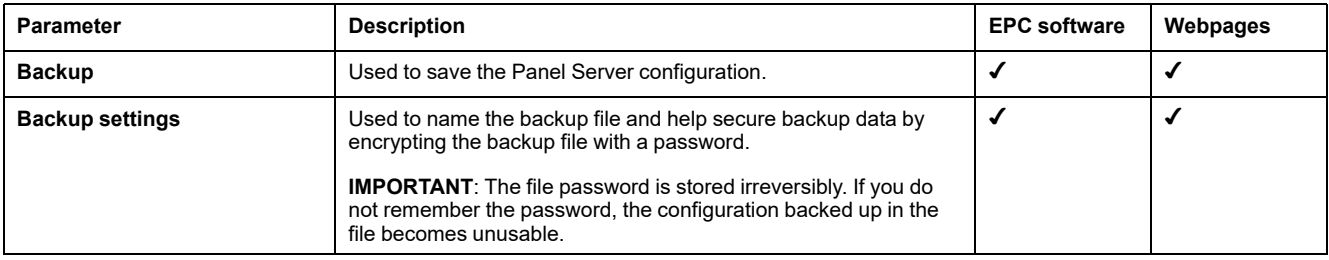

## **Panel Server Configuration Restore Settings**

The following table describes the setting where it is available.

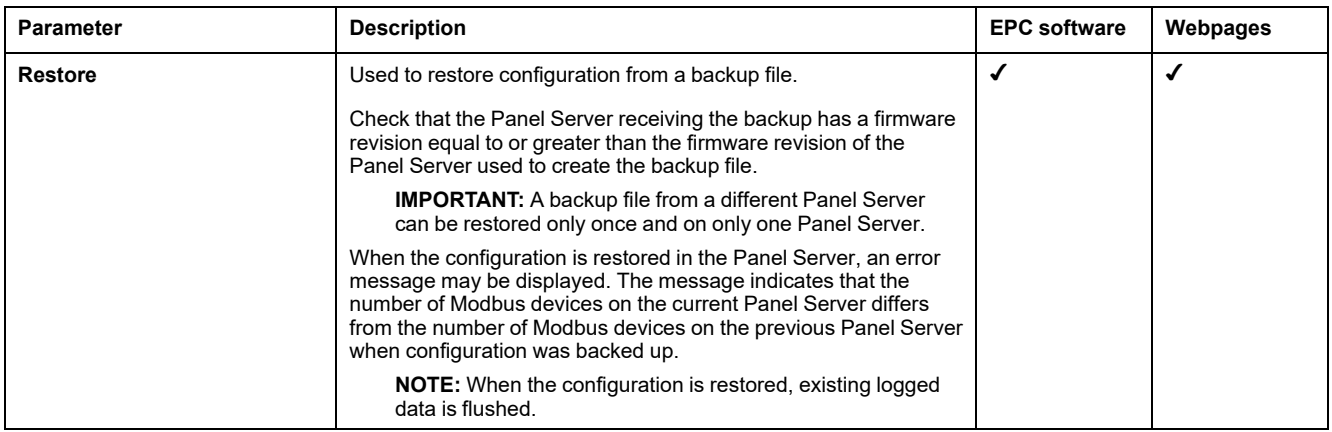

### **Restoring Configuration With Wireless Networks Permanently Disabled**

The permanent deactivation of the wireless networks is not saved in the Panel Server backup file.

Setting this feature depends on the type of restored Panel Server:

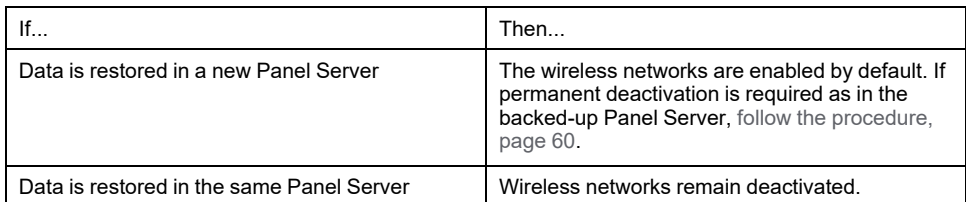

# **Cybersecurity Recommendations**

#### **What's in This Part**

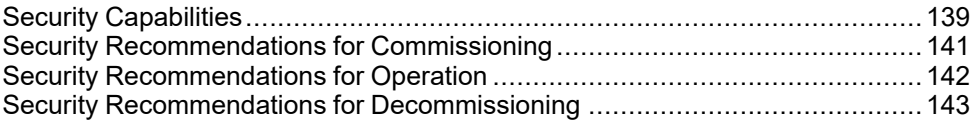

# <span id="page-138-0"></span>**Security Capabilities**

# **General Cybersecurity Recommendations**

# **WARNING**

#### **POTENTIAL COMPROMISE OF SYSTEM AVAILABILITY, INTEGRITY, AND CONFIDENTIALITY**

- Disable unused ports/services to help minimize pathways for malicious attackers.
- Place networked devices behind multiple layers of cyber defenses (such as firewalls, network segmentation, and network intrusion detection and protection).
- Use cybersecurity best practices (for example, least privilege, separation of duties) to help prevent unauthorized exposure, loss, modification of data and logs, or interruption of services.

#### **Failure to follow these instructions can result in death, serious injury, or equipment damage.**

For detailed information about cybersecurity for the EcoStruxure Panel Server, see DOCA0211•• *EcoStruxure Panel Server - [Cybersecurity](#page-9-0) Guide*, page 10. For a general introduction to cybersecurity threats and how to address them, see [How](https://www.schneider-electric.com/en/download/document/STN+v2/) Can I Reduce [Vulnerability](https://www.schneider-electric.com/en/download/document/STN+v2/) to Cyber Attacks?.

For more information about cybersecurity, visit Schneider Electric [Cybersecurity](https://www.se.com/ww/en/work/support/cybersecurity/overview.jsp) [Support](https://www.se.com/ww/en/work/support/cybersecurity/overview.jsp) Portal.

# **Security Features**

Security features have been built into the EcoStruxure Panel Server to help the device to operate correctly and behave according to its intended purpose.

The key features are:

- Authentication when accessing the product resources from EcoStruxure Power Commission software or from the webpages
- Secure communications between the EcoStruxure Panel Server and its associated wireless devices (supporting confidentiality and integrity)
- Configurable security services and settings
- Firmware update mechanism

Two Wired by Design EcoStruxure Panel Server models (PAS600LWD and PAS600PWD) are offered with no native wireless chipset. This removes the potential threat from unauthorized radio devices.

These features provide security capabilities which help to protect the product from potential security threat, that could disrupt the product operation (availability), modify information (integrity) or disclose confidential information (confidentiality).

The security capabilities features are intended to mitigate the inherent threats which are linked to the use of the EcoStruxure Panel Server in an Operational Technology environment.

However, the effectiveness of these capabilities depends on the adoption and application of the following recommendations:

- Recommendations provided in this chapter to cover the commissioning, operation, maintenance, and decommissioning of the EcoStruxure Panel Server
- [Recommended](https://www.se.com/ww/en/download/document/CS-Best-Practices-2019-340/) Cybersecurity Best Practices

# **Potential Risks and Compensation Controls**

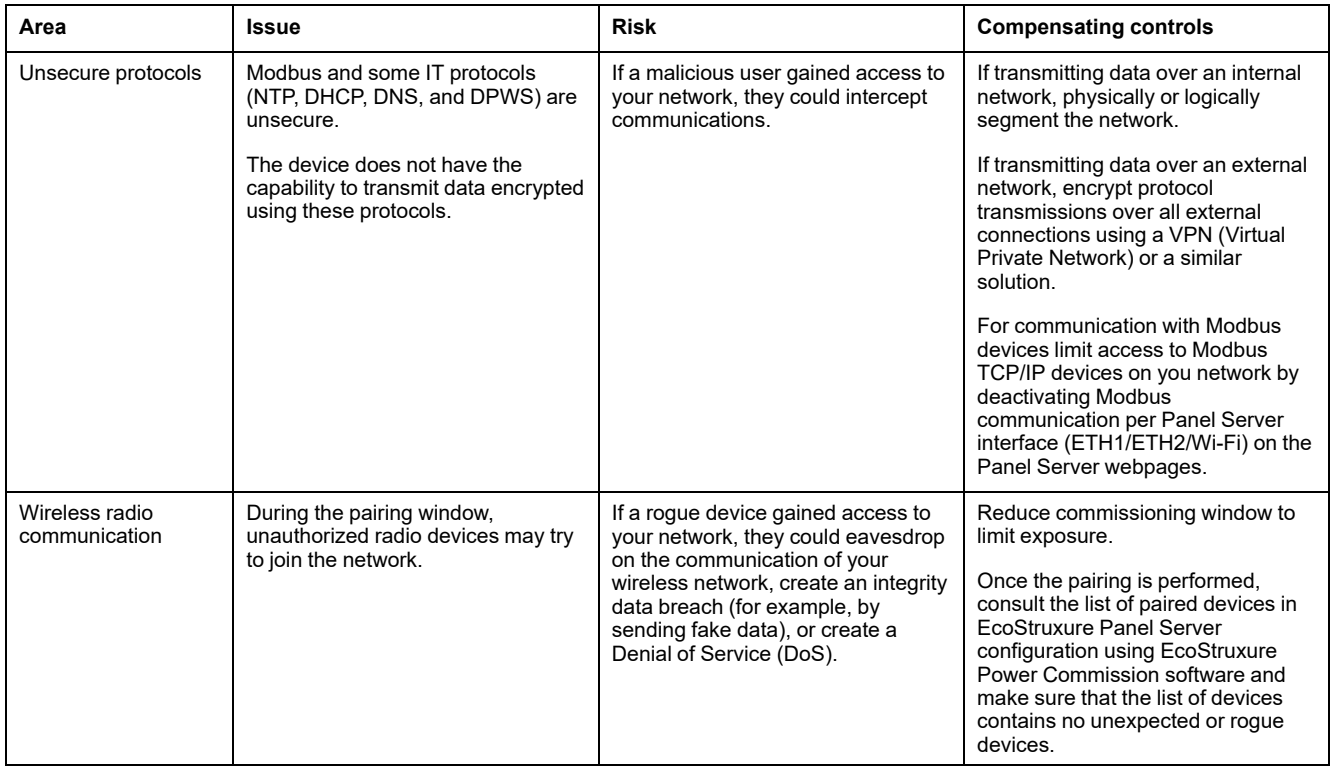

# <span id="page-140-0"></span>**Security Recommendations for Commissioning**

# **Configuration of Security Services**

Most EcoStruxure Panel Server services are disabled by default to reduce the attack surface and exposure to a minimum. Consequently, it is recommended to only enable the services that are strictly required for the EcoStruxure Panel Server operation.

### **Secure Communications with Wireless Devices**

The control of wireless communications between the EcoStruxure Panel Server and wireless devices is enforced through a pairing mechanism. Only wireless devices that have been paired with the EcoStruxure Panel Server can join its wireless network.

In addition, the wireless communications are secured by cryptographic mechanisms supporting the integrity and confidentiality of data exchanged through the wireless network.

Once the pairing is performed, it is recommended to periodically verify the list of paired devices configured in the EcoStruxure Panel Server to make sure that the list of devices contains no unexpected or malicious devices. Reinforce access to device data by disabling Modbus TCP/IP service.

# <span id="page-141-0"></span>**Security Recommendations for Operation**

# **Maintain the Firmware Up-to-date**

Security updates and patches are published on a regular basis. Register to the Security [Notifications](https://www.se.com/ww/en/work/support/cybersecurity/security-notifications.jsp) service to be informed about security updates.

# **Secure Communication with Wireless Devices**

It is recommended to periodically verify the list of paired devices configured in the EcoStruxure Panel Server to make sure that the list of devices are up-to-date and the list contains no unexpected or malicious devices.

# <span id="page-142-1"></span>**Security Recommendations for Decommissioning**

# **Decommissioning**

The EcoStruxure Panel Server is configured with sensitive and confidential information, such as user account identifiers, IP addresses, Wi-Fi passwords, and cryptographic keys.

When disposing of the EcoStruxure Panel Server, it is required to reset it to factory settings to make sure that no sensitive or confidential information can be disclosed or reused.

# <span id="page-142-0"></span>**Resetting to Factory Settings**

When following the procedure below, all data (including logs and keys) that have been stored are erased.

# *NOTICE*

#### **HAZARD OF IP ADDRESS CONFLICT**

Disconnect the EcoStruxure Panel Server from any Ethernet networks before resetting the IP settings to factory values.

**Failure to follow these instructions can result in impaired communications.**

To reset the EcoStruxure Panel Server completely, follow this procedure to set all configuration settings to factory values:

- 1. Unpair all wireless devices from the EcoStruxure Panel Server.
- 2. Power up the EcoStruxure Panel Server while pressing the Restart button for more than 10 seconds. **Result:** The status LED turns steady orange then blinks fast orange when the reset to factory setting is initiated.
- 3. Release the button once the status LED starts to blink fast orange.
- 4. Confirm or cancel reset to factory settings:
	- To confirm reset to factory settings: Press the button again within 5 seconds. **Result:** The status LED blinks fast green indicating that reset to factory setting is confirmed.
	- To cancel reset to factory settings: Wait until the status LED blinks fast red.
- 5. Wait for the EcoStruxure Panel Server to restart completely:
	- a. The status LED turns steady orange while the EcoStruxure Panel Server is booting.
	- b. The status LED turns steady green when the EcoStruxure Panel Server is in normal operation.

**IMPORTANT:** After performing a reset to factory setting on a Panel Server that has been previously connected to the Schneider Electric cloud, contact the Schneider Electric Customer Care Center to allow the reset Panel Server to connect again to the Schneider Electric cloud or to enable a Panel Server Advanced used as a local energy server to send e-mails again.

# **General Principle to Commission an EcoStruxure Panel Server**

# **Overview**

The commissioning of an Panel Server can be performed using one of the following tools:

• [EcoStruxure](#page-144-0) Power Commission software, page 145. See *EcoStruxure Power Commission Online Help*.

Use the software for a system-focused, global approach to configure the Panel Server and all the devices in the switchboard. In addition, the software advanced features allow you to:

- prepare a project off-line.
- save a project (system configuration).
- create a new project from an existing one.
- generate a report with data collected during configuration testing and to retrieve the settings updated through the Panel Server webpages.
- to export a project to a supervision software (for example, EcoStruxure Power Monitoring Expert).
- Panel Server [webpages,](#page-149-0) page 150.

Use the webpages for a device-focused approach to

- add or remove Modbus and/or wireless devices
- configure or modify settings of connected devices
- set up data contextualization of connected devices
- set up data sampling and data publishing
- export data to files

During commissioning of the Panel Server, update the [firmware](#page-125-0) of the Panel [Server,](#page-125-0) page 126.

# **Pre-requisites to Commissioning**

To commission the Panel Server, connect it to Ethernet (see [Connection](#page-29-0) to a PC, [page](#page-29-0) 30).
## **Getting Started with EcoStruxure Power Commission Software**

### **What's in This Part**

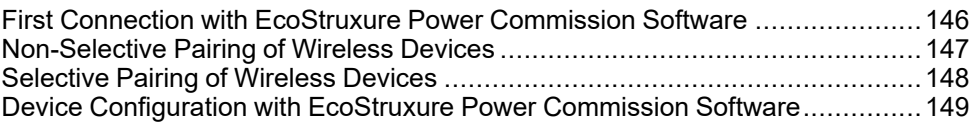

# <span id="page-145-0"></span>**First Connection with EcoStruxure Power Commission Software**

EcoStruxure Power Commission software supports self-discovery of EcoStruxure Panel Server and connected devices.

Follow these steps to connect to the EcoStruxure Panel Server through EcoStruxure Power Commission

- 1. Disconnect the PC from the local area network (LAN) and switch off Wi-Fi, if any.
- 2. Connect an Ethernet cable from the PC to the Panel Server (see [Connection](#page-28-0) to [Ethernet,](#page-28-0) page 29).
- 3. Open the EcoStruxure Power Commission application on your PC.
- 4. Click the EcoStruxure Panel Server panel to launch self-discovery of the EcoStruxure Panel Server.
- 5. Identify your EcoStruxure Panel Server by selecting the correct MAC address (see the MAC address on the top of your EcoStruxure Panel Server).
- 6. Click **Next** to open the device page.
- 7. Click **Add device**.
- 8. When the EcoStruxure Panel Server displays with the device characteristics, click the green **Connect** button.

During the connection, a firmware update is proposed. Follow the on-screen instructions to update the firmware. Click the cross at the top right of the window to come back to the device page.

9. When the connection is complete, start the commissioning of the EcoStruxure Panel Server

If the self-discovery does not find the Panel Server, refer to [Troubleshooting,](#page-190-0) page [191](#page-190-0).

# <span id="page-146-0"></span>**Non-Selective Pairing of Wireless Devices**

## **Presentation**

Non-selective pairing of wireless devices is available on EcoStruxure Power Commission software: all wireless devices in the network and in pairing phase are discovered by the EcoStruxure Panel Server. The feature enables you to pair a large number of wireless devices at the same time.

## **Procedure**

To commission the EcoStruxure Panel Server with EcoStruxure Power Commission software, proceed as follows:

- 1. Check that the wireless devices that are to be part of the EcoStruxure Panel Server project are powered on.
- 2. Connect the EcoStruxure Panel Server to the PC (see Ethernet [connection,](#page-28-0) [page](#page-28-0) 29).
- 3. Launch EcoStruxure Power Commission software.
- 4. In the EcoStruxure Panel Server home page, click the **CONNECT TO DEVICE** button.

**Result:** When the EcoStruxure Panel Server is connected, the connection parameters (IP and EcoStruxure Panel Server address) display.

- 5. To add wireless devices, click the **Add Wireless Devices** card.
- 6. To automatically find all the wireless devices available within the range of the EcoStruxure Panel Server, click the **Automatic discovery** card. Wait until the wireless devices are discovered and displayed in the list of devices.

**NOTE:** When the IEEE 802.15.4 network is established for the first time, the operation takes an extra 21 seconds while communication is enabled and automatic channel selection is performed (see [settings,](#page-67-0) page 68).

7. Locate a device in a switchboard by clicking the associated icon.

**Result:** The **Locate Device** dialog box is displayed and the associated wireless device in the switchboard continuously blinks green.

- 8. Click **STOP BLINK** to stop blinking of the device once it is identified.
- 9. Click **CONFIRM** to proceed.
- 10. Configure the specific parameters for each wireless device.
- 11. Download EcoStruxure Panel Server pairing and filled information to EcoStruxure Panel Server by clicking the **WRITE TO PROJECT** button.
- 12. Confirm to proceed.

**Result:** Message **Write to project successful** is displayed when finished.

- 13. In **COMMUNICATION VIEW**, click the EcoStruxure Panel Server in the communication diagram.
- 14. Save EcoStruxure Panel Server settings in the project by clicking the **APPLY TO SERVER** button.

**Result:** Message **Write to project successful** is displayed when finished.

# <span id="page-147-0"></span>**Selective Pairing of Wireless Devices**

## **Presentation**

It is possible to achieve a selective pairing by using EcoStruxure Power Commission software. To pair the wireless devices with EcoStruxure Panel Server, define and upload a pairing list to EcoStruxure Power Commission software. The Panel Server will pair only the wireless devices belonging to the list.

## <span id="page-148-0"></span>**Device Configuration with EcoStruxure Power Commission Software**

It is possible to configure a wireless device or a Modbus-SL device by using EcoStruxure Power Commission software. For more information, see *EcoStruxure Power Commission Online Help*.

# **Getting Started with EcoStruxure Panel Server Webpages**

Follow these stages to set up the Panel Server device through the webpages:

- 1. Connect the Panel Server. Refer to First [Connection](#page-145-0) to Panel Server [Webpages,](#page-145-0) page 146.
- 2. Set the date and time for the Panel Server at **Settings > General**. Refer to Date and [Time,](#page-101-0) page 102.
- 3. Configure the network [settings,](#page-45-0) page 46.
- 4. [Discover](#page-169-0) Modbus devices, page 170 and/or pair wireless [devices,](#page-173-0) page 174.
- 5. Configure the connected devices:
	- Modbus devices: at **Settings > Modbus Devices**. Refer also to [Custom](#page-115-0) [Models,](#page-115-0) page 116.
	- Wireless devices: at **Settings > Wireless Devices**. Refer also to sections on configuring wireless devices in [Pairing/Unpairing](#page-173-0) of Wireless Devices Through [Webpages,](#page-173-0) page 174.
	- Configure [embedded](#page-127-0) digital inputs, page 128, if relevant.
	- Set up data [sampling,](#page-103-0) page 104.
	- Set up data [publishing](#page-86-0) and/or cloud services, page 87.

## <span id="page-150-0"></span>**First Connection to EcoStruxure Panel Server Webpages**

### **Overview**

EcoStruxure Panel Server manages webpages to configure settings or monitor wireless devices (depending on the model), wired devices (through Modbus-SL or Modbus TCP/IP), and local digital inputs with the Panel Server Universal PAS600L, PAS600LWD, and Advanced PAS800L.

### **Recommended Web Browsers**

The Panel Server webpages are accessible from a PC with Windows operating system.

To access the Panel Server webpages, the latest version of web browser Google Chrome or a Chromium-based browser is highly recommended. Other browsers may experience limitations.

### **Security Certificate**

The Panel Server has a self-signed security certificate. A security message appears on the web browser when connecting to the Panel Server. Before accepting and continuing, check that communication with the Panel Server has been established either by directly connecting your PC to the Panel Server or making sure that your network is free of any rogue devices.

### **Connecting to a Panel Server on a PC**

The Panel Server supports Device Profile for Web Service (DPWS) that allows self-discovery of the Panel Server.

To discover the Panel Server through your PC for the first time, proceed as follows:

- 1. Disconnect the PC from the local area network (LAN) and switch off Wi-Fi, if any.
- 2. Connect an Ethernet cable from the PC to the Panel Server (see [Connection](#page-28-0) to [Ethernet,](#page-28-0) page 29).

3. On the PC, launch the File Explorer (Windows file manager application) and click **Network**.

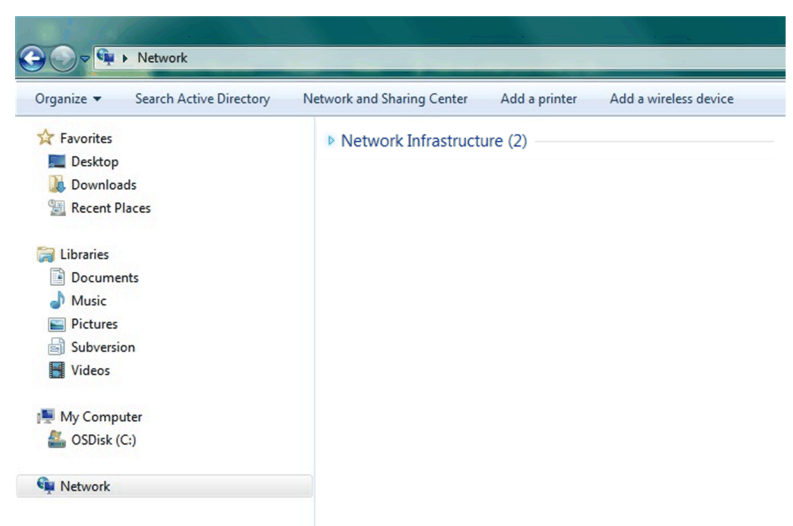

4. Wait until the EcoStruxure Panel Server icon displays in the list of devices in the network. It may take up to 2 minutes after the Panel Server is powered on.

**Result:** The EcoStruxure Panel Server icon that displays under **Network** is as follows:

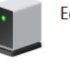

EcoStruxure Panel Server

5. Double-click the EcoStruxure Panel Server icon.

**Result:** The Panel Server webpages open.

6. If the Panel Server is not displayed under **Network**:

a. Perform the following checks:

- Check that your firewall allows the necessary access to discover your Panel Server. For more details about allowing access, refer to the Cloud Application Security section in [DOCA0211••](#page-9-0) *EcoStruxure Panel Server - [Cybersecurity](#page-9-0) Guide*, page 10.
- Check that the Panel Server and the PC are connected to the same sub-network.
- If the Panel Server uses a static IP, check that the PC uses a static IP in the same network (same Subnet mask).
- If the Panel Server IPV4 is in DHCP mode (default setting), set DHCP mode on your PC:
	- Access the Windows control panel of your PC.
	- Click **Network and Sharing Center**.
	- Click **Change adapter settings**.
	- Right-click the **Local Area Connection** icon then click **Properties**.
	- Select **Internet Protocol Version 4 (TCP/IPv4)** from the list and click **Properties**.
	- Select **Obtain an IP address automatically** and click **OK**.
- b. Go to step 1 and do the procedure again.
- c. If the Panel Server is still not displayed under **Network**, see [Troubleshooting,](#page-190-0) page 191.
- 7. You are prompted to change the password when logging in for the first time to help prevent unauthorized access to the application. Change the default password (see Password [Requirements,](#page-126-0) page 127).
- 8. Check the Panel Server firmware version:
	- a. From the Panel Server webpages, select **Maintenance > Firmware update > Firmware update** and take note of the firmware version.
	- b. Compare the firmware version with the one available in your Schneider Electric country website.
	- c. Update the Panel Server firmware if it is not in the latest version (see details to update firmware).

# **Using EcoStruxure Panel Server Webpages**

### **What's in This Part**

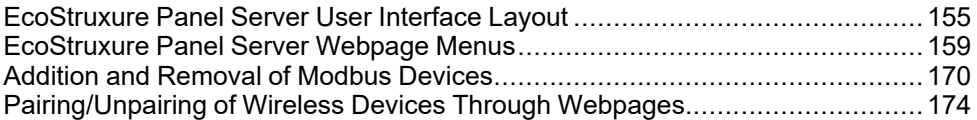

# <span id="page-154-0"></span>**EcoStruxure Panel Server User Interface Layout**

# **Overview**

The illustration shows the Panel Server user interface layout.

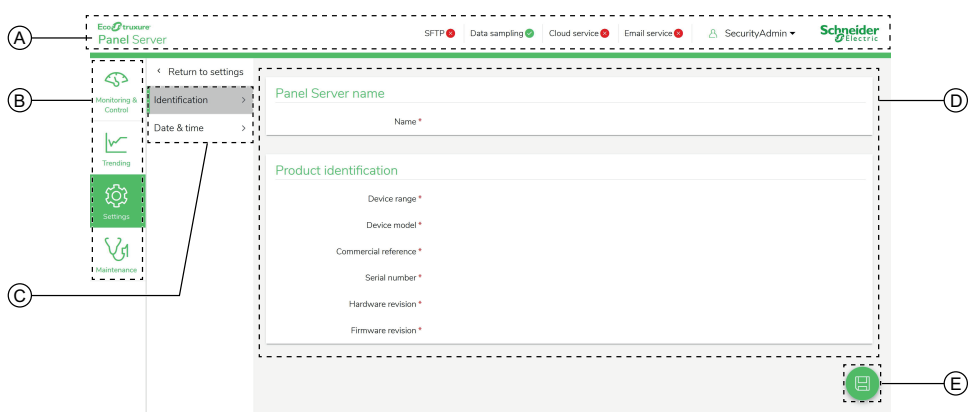

- A. Header
- B. Main menus
- C. Sub menus
- D. Display zone
- E. Icon for contextual menu

### **Header**

The header displays the following information at the top of every page.

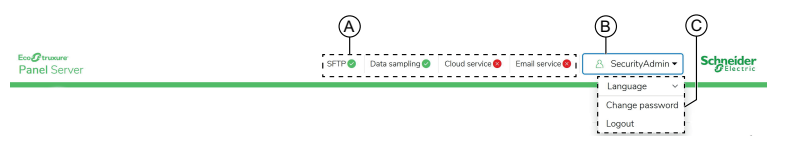

- A. Services and associated status
- B. User name
- C. Drop-down list (language, change password, logout)

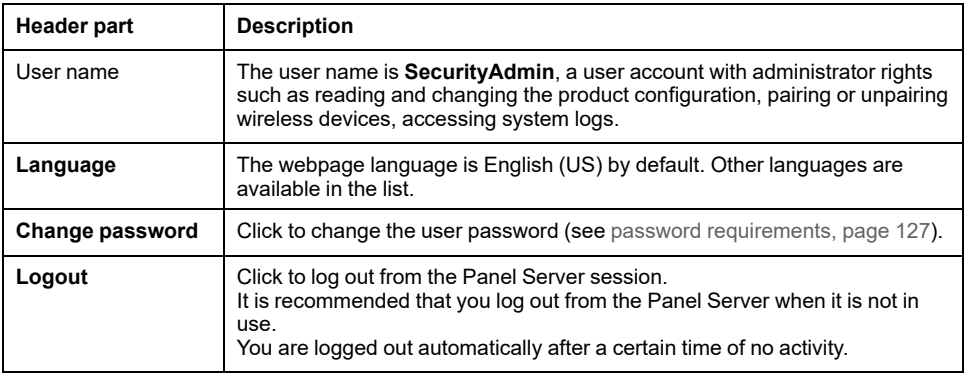

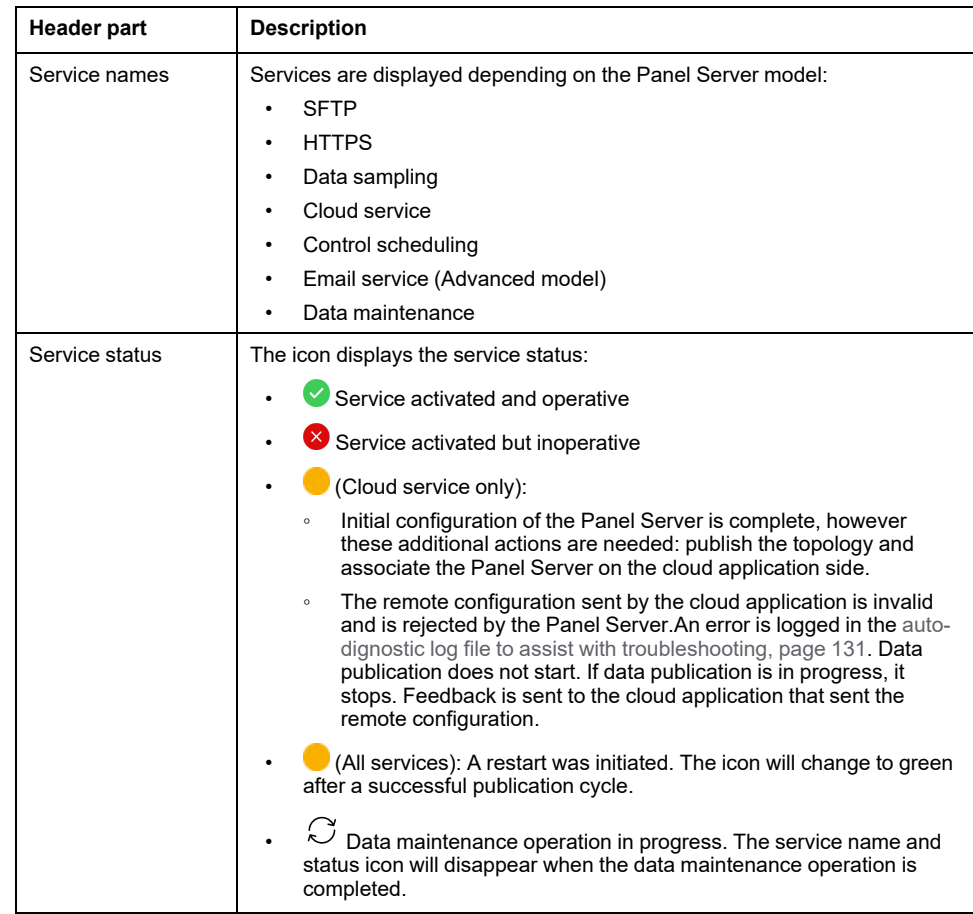

### **Main Menus**

#### The main menus are:

- **Home** [\(Advanced](#page-160-0) model), page 161
- **[Notifications](#page-123-0)** (Advanced model), page 124
- **[Monitoring](#page-161-0) and Control**, page 162
- **Trending** [\(Advanced](#page-165-0) model), page 166
- **[Settings](#page-166-0)**, page 167
- **[Maintenance](#page-168-0)**, page 169

### **Cards and Sub-menus**

The cards and sub-menus display the sub-levels available under the selected main menu. Fields with a red star icon should be filled in to help ensure the proper behavior of the gateway and devices.

### **Display Zone**

The display zone shows the selected card or sub-menu in detail with all related fields.

### **Icons**

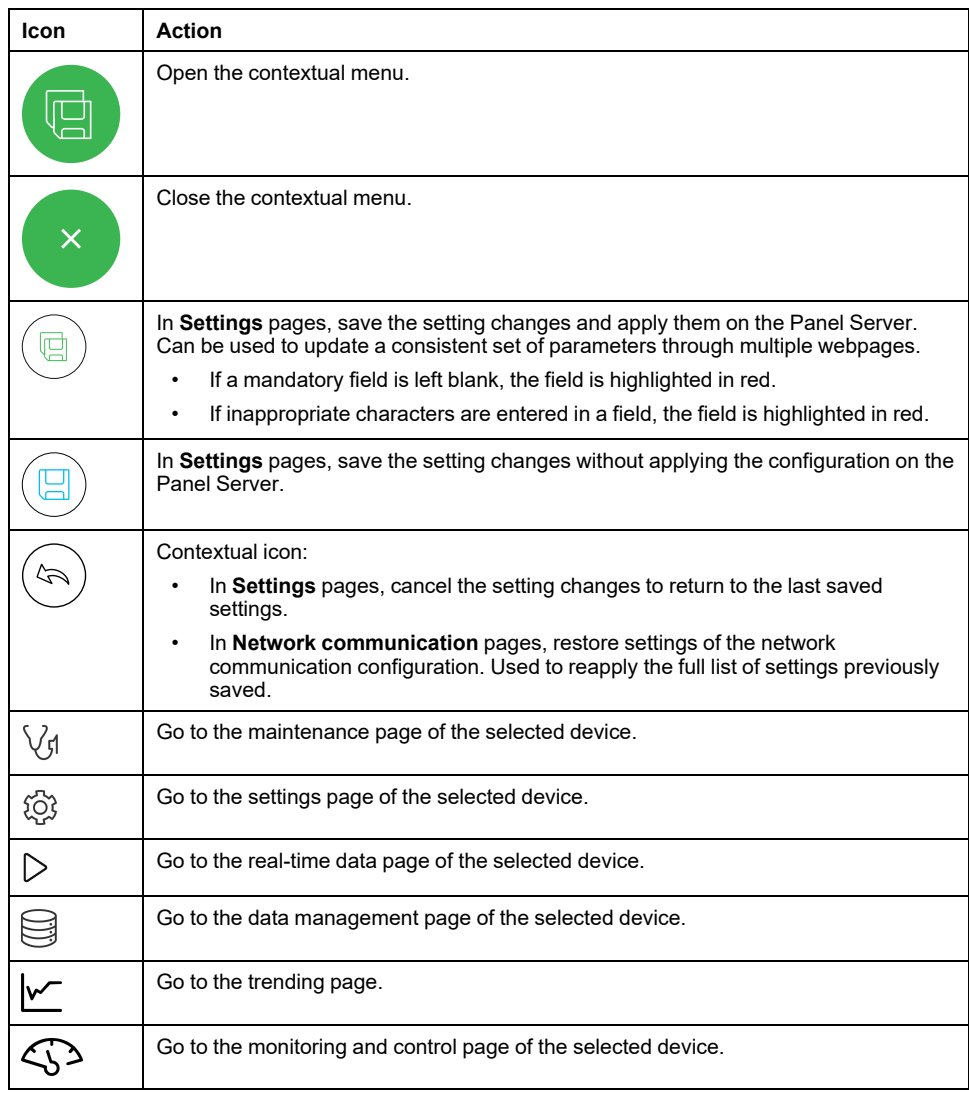

The context-specific function icons displayed depend on the selected menu.

## **Monitoring and Control Icons**

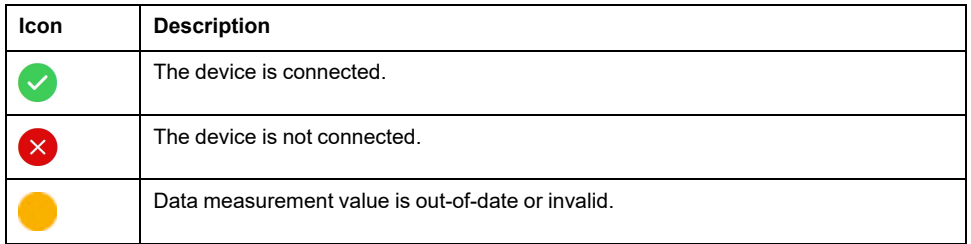

# **Trending Icons (Home Page)**

The trending icons are displayed on the Home page depending on consumption trends.

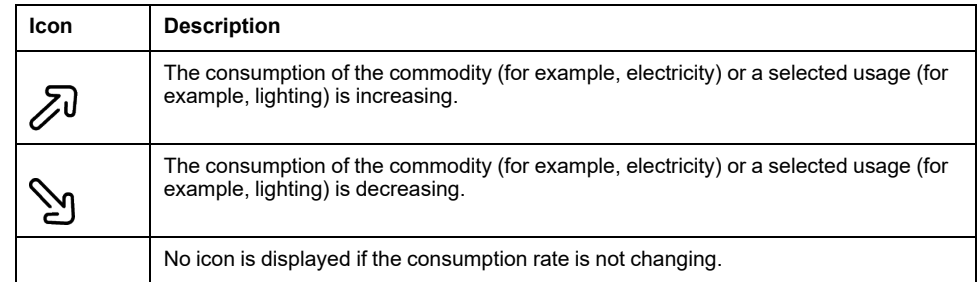

## **Alarm Icons**

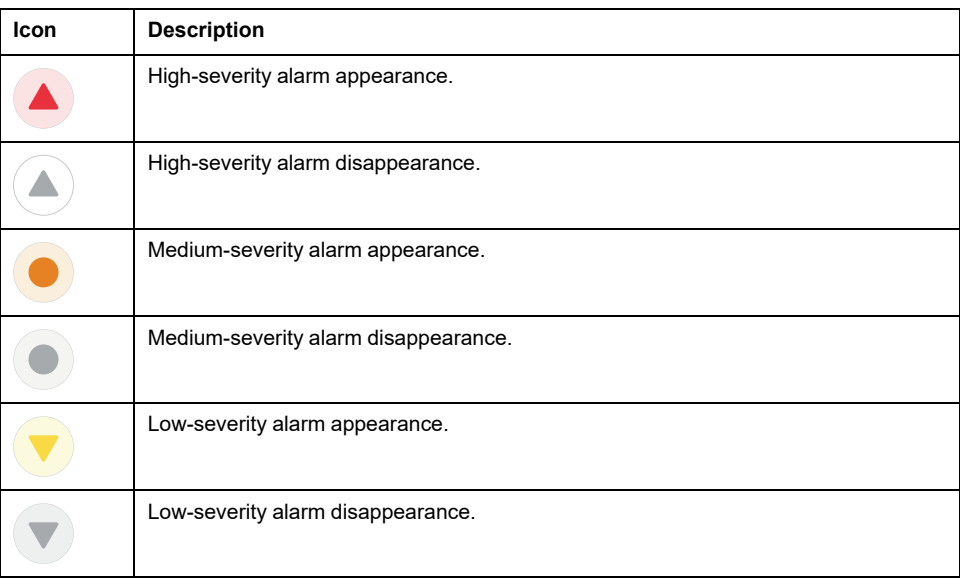

# <span id="page-158-0"></span>**EcoStruxure Panel Server Webpage Menus**

# **Overview**

The following diagram gives an overview of the structure of webpages.

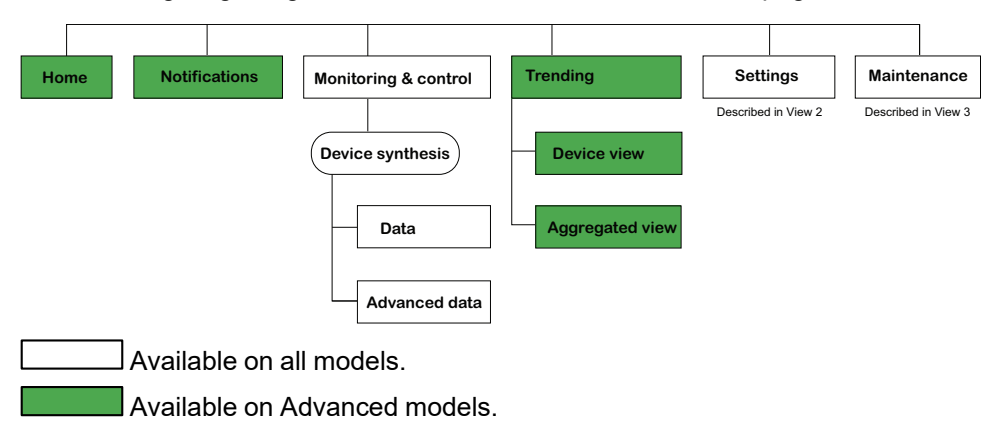

# **Settings Menu Structure**

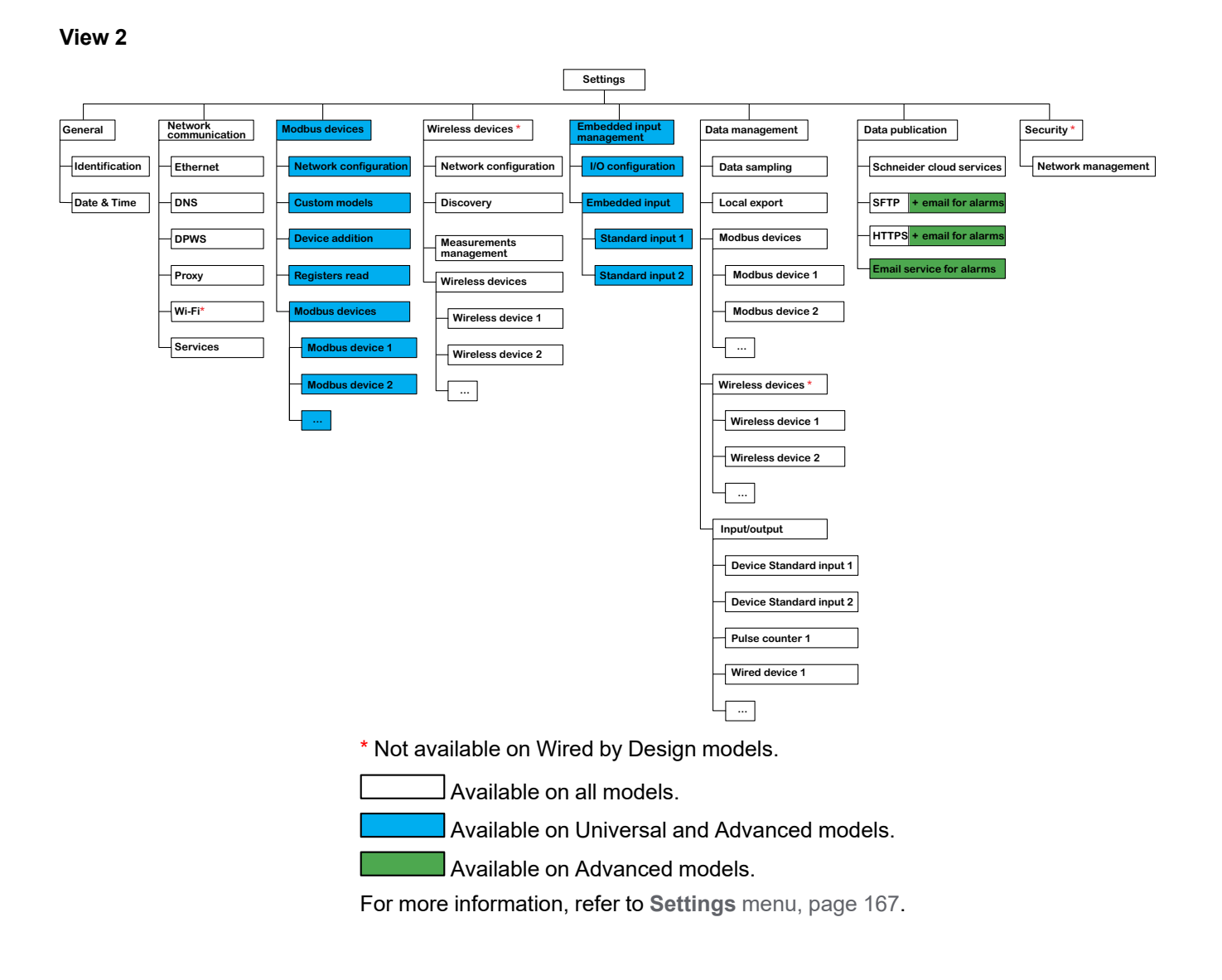

## **Maintenance Menu Structure**

### **View 3**

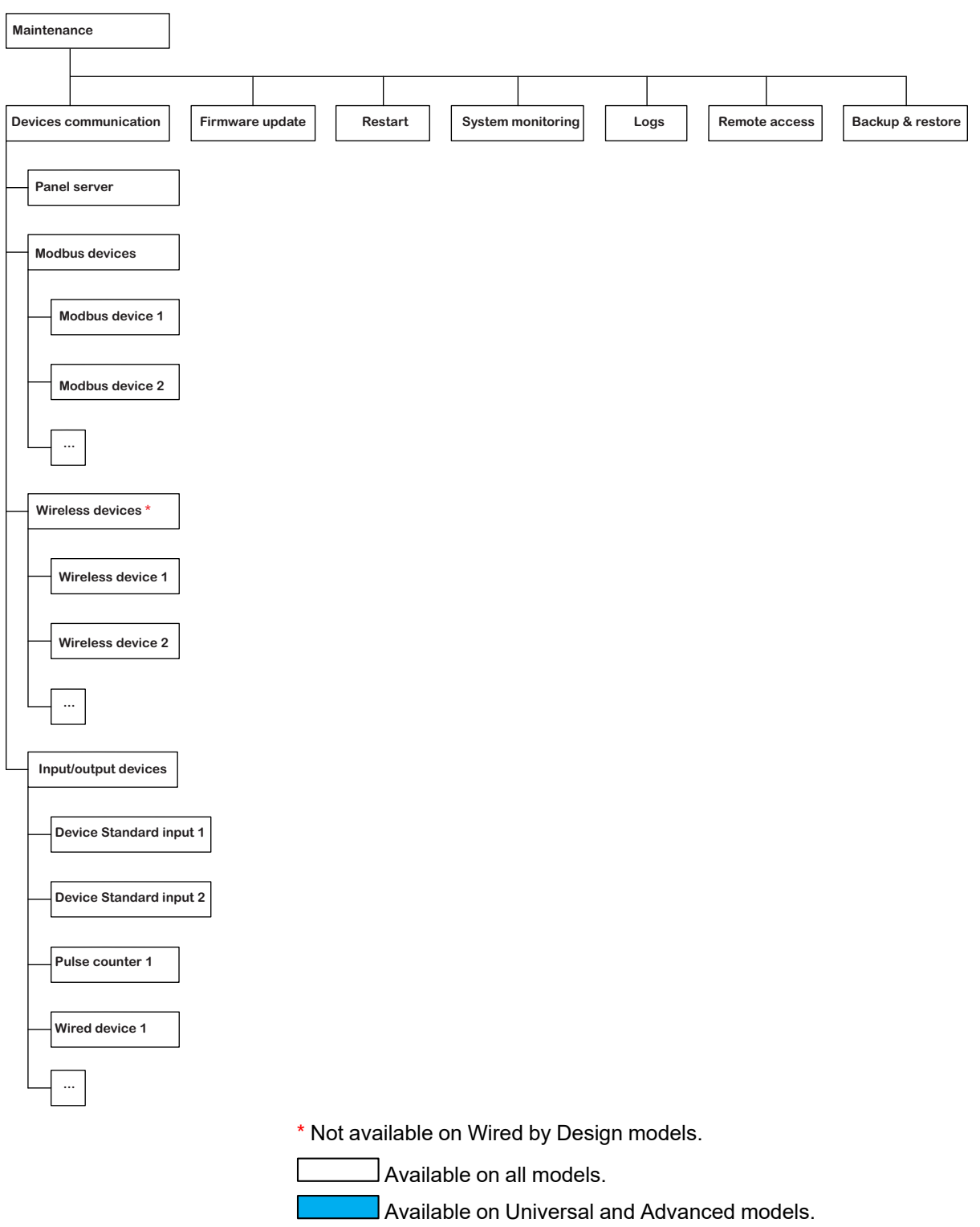

For more information, refer to **[Maintenance](#page-168-0)** menu, page 169.

## <span id="page-160-0"></span>**Home Menu (Advanced Model)**

The webpage for the **Home** menu displays the consumption of energy of the system managed by the Panel Server.

By default, the consumption of electricity is displayed for a period of one day (yesterday, day before yesterday), and organized by usage. Other commodities and periods can be selected.

The top five types of usage (plus any other type of usage that is also consuming the selected commodity ) are displayed, arranged from highest to lowest consumption.

A pie-chart shows the distribution of the top five consumers. The webpage displays for each usage:

- The consumption of period 1
- The change in consumption over period 1, compared to period 2 (as a percentage)
- The trend: increasing, decreasing (indicated by an arrow icon),or flat (no icon)

In the **Home** page the user can select a different commodity (for example, gas) and a different period (one day, one week, or 4 weeks). For more information about filtering, see Data [Trending,](#page-109-0) page 110.

When the user is logged in the Panel Server webpages, the Home page automatically displays if historized data is available.

For more information about the trending data, click the **Trending** icon on the right-hand side of the **Home** webpage to go to **Trending > Aggregated view**.

### **Notifications Menu (Advanced Model)**

The webpage for the **Notifications** menu displays a list of alarms for a selected period.

For more information, refer to [Notifications,](#page-123-0) page 124.

## <span id="page-161-0"></span>**Monitoring and Control Menu**

### **Overview**

## **DANGER**

### **HAZARD OF ELECTRIC SHOCK, EXPLOSION, OR ARC FLASH**

Do not rely only on the measurements or equipment status provided on the Panel Server webpages before working on or inside the equipment.

#### **Failure to follow these instructions will result in death or serious injury.**

The webpage for the **Monitoring and Control** menu displays devices installed in the system and associated with the Panel Server.

General information is displayed for each device (for example, name and type of the device communicating with the Panel Server). The **Data type selection** button can be used to display specific information, depending on the device type (for example, energy, environment, or voltage). If the button is not visible, scroll to the right.

In a large electrical distribution system, filtering enables you to display selected devices by using one or several of the following filters:

- Device family
- **Commodity**
- **Usage**
- Zone in which the device is installed.

**Example:** To display **Energy** consumption for **Power meter** devices,

- Select **Power Meter** in the Device family list.
- Scroll to the right of the screen and select **Energy** in the **Data type selection** list.

**Result:** The columns display the different energy parameters for the devices selected. Scroll to the bottom of the page to check for other devices on subsequent pages.

### **Displaying Data by Device**

Click on a device name to see information specific to that device:

- Information about the device:
	- Device model
	- Device firmware version
	- Device serial number
	- Device connection status
- Real-time data of the device:
	- The displayed data depends on the device type.
	- Active alarms are displayed when the following conditions are met:
		- the alarm is active when you access the webpages,
		- the alarm is not acknowledged.
	- Data is displayed per family.
- [Advanced](#page-163-0) data, page 164
- Access to the device maintenance page by clicking the Maintenance icon  $\bigvee^d$ .
- Access to the device settings page by clicking the Settings icon  $\widehat{\mathbb{Q}}$ .
- Access to the data management page by clicking the Database icon  $\Box$ .
- Access to the trending data by clicking the Trending icon  $\mathcal{V}$ .

### <span id="page-163-0"></span>**Device Real-time Data**

In the **Monitoring and Control** menu, the **Advanced data** page of the selected device shows the exhaustive list of data related to this device.

The following table presents data available per measurement family. The availability of measurements depends on the type of connected device.

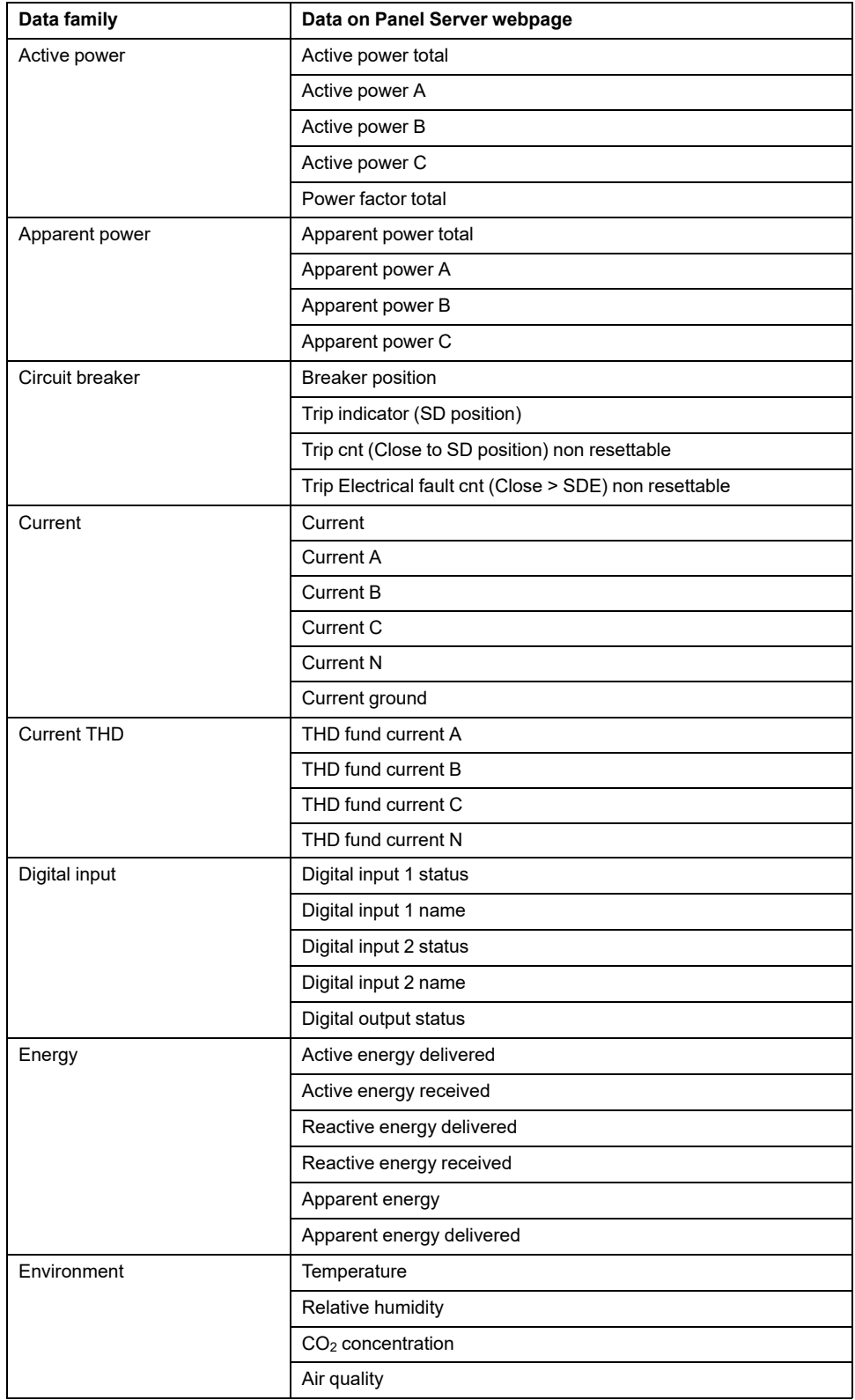

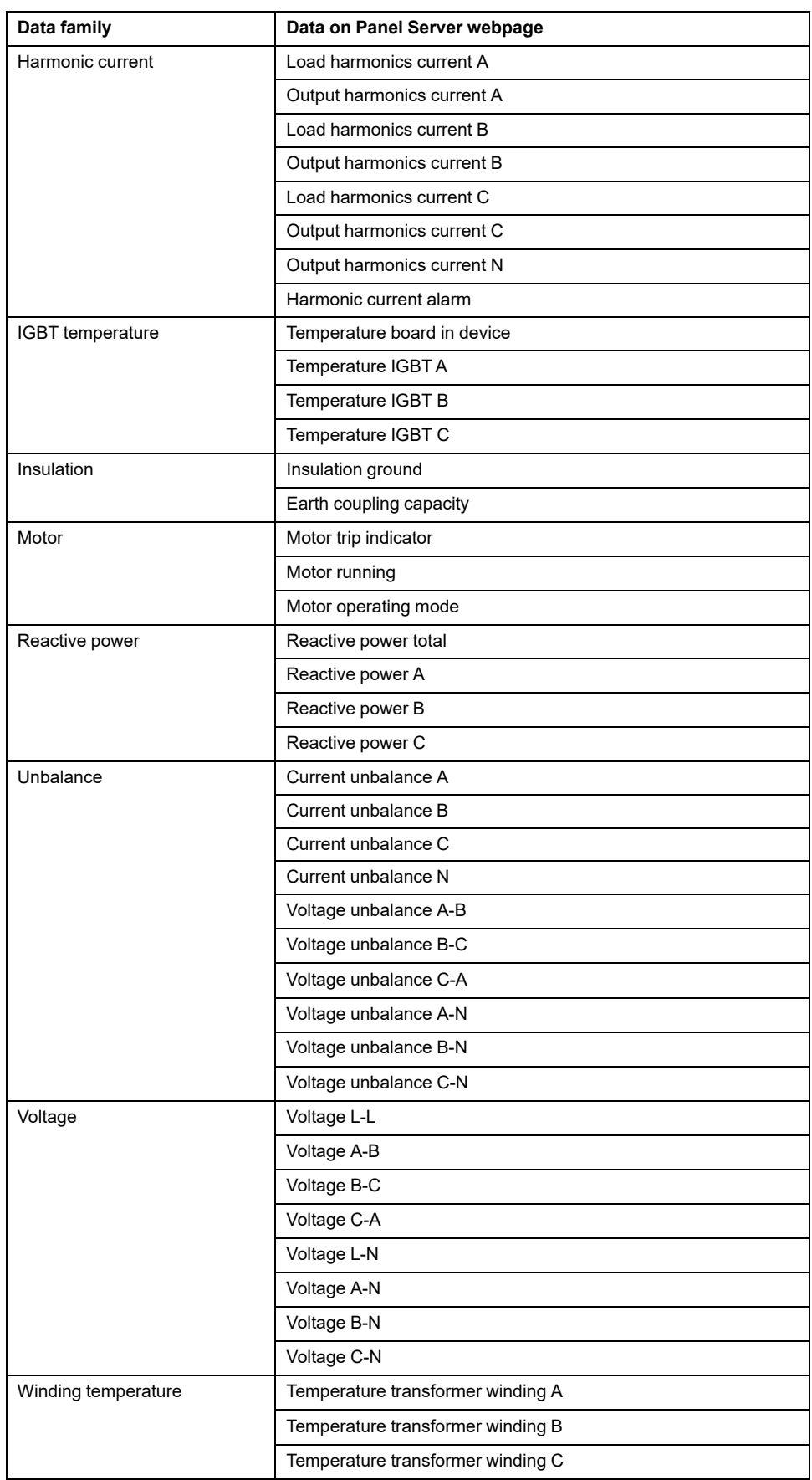

## <span id="page-165-0"></span>**Trending Menu (Advanced Model)**

When integrated data, such as energy, is selected in the **Trending** page, you can view the accumulated value per hour, day, or month. The accumulated values are calculated by subtracting the value at the beginning of the subsequent interval from the value at the beginning of the current time interval.

For example, if you are visualizing Active Energy per hour in the **Trending** page, and the Active Energy at 01:00 is 200 Wh and at 02:00 is 300 Wh, then the accumulated data displayed for Active Energy at 01:00 is 100 Wh. If one of the two data points required in the calculation is missing, then the accumulated data cannot be calculated and is not displayed.

For information about trending graphs, see Data [Trending,](#page-109-0) page 110.

### <span id="page-166-0"></span>**Settings Menu**

## *NOTICE*

### **IMPAIRED NETWORK PERFORMANCE**

Only qualified personnel should modify the Ethernet and/or Modbus-SL settings. Perform such modifications only after you have read about and understood the Ethernet and/or Modbus-SL settings.

**Failure to follow these instructions can result in equipment damage.**

The webpage for the **Settings** menu displays the sub-menus for configuration and communication settings. The menus and sub-menus on the webpages depend on the Panel Server model.

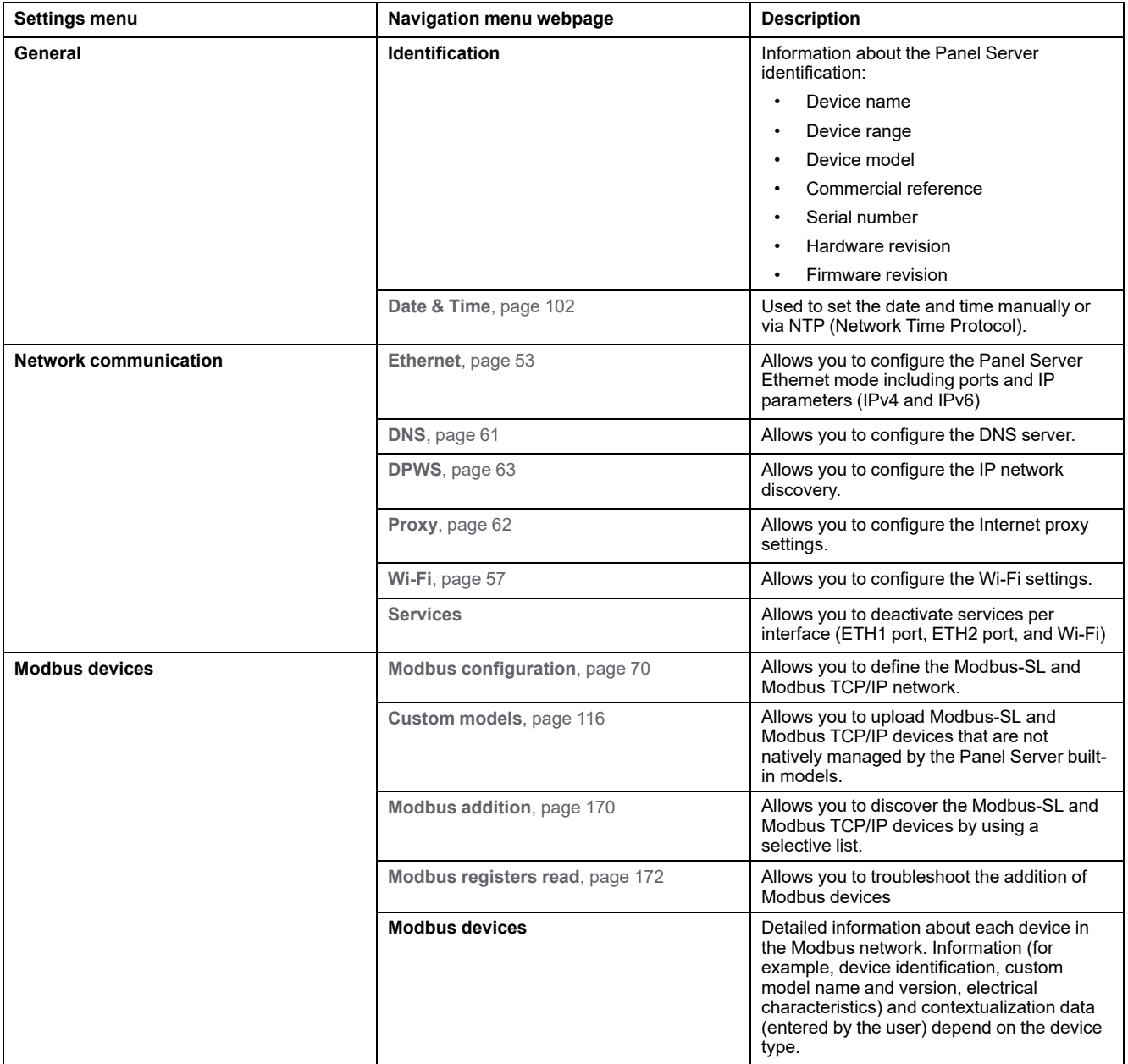

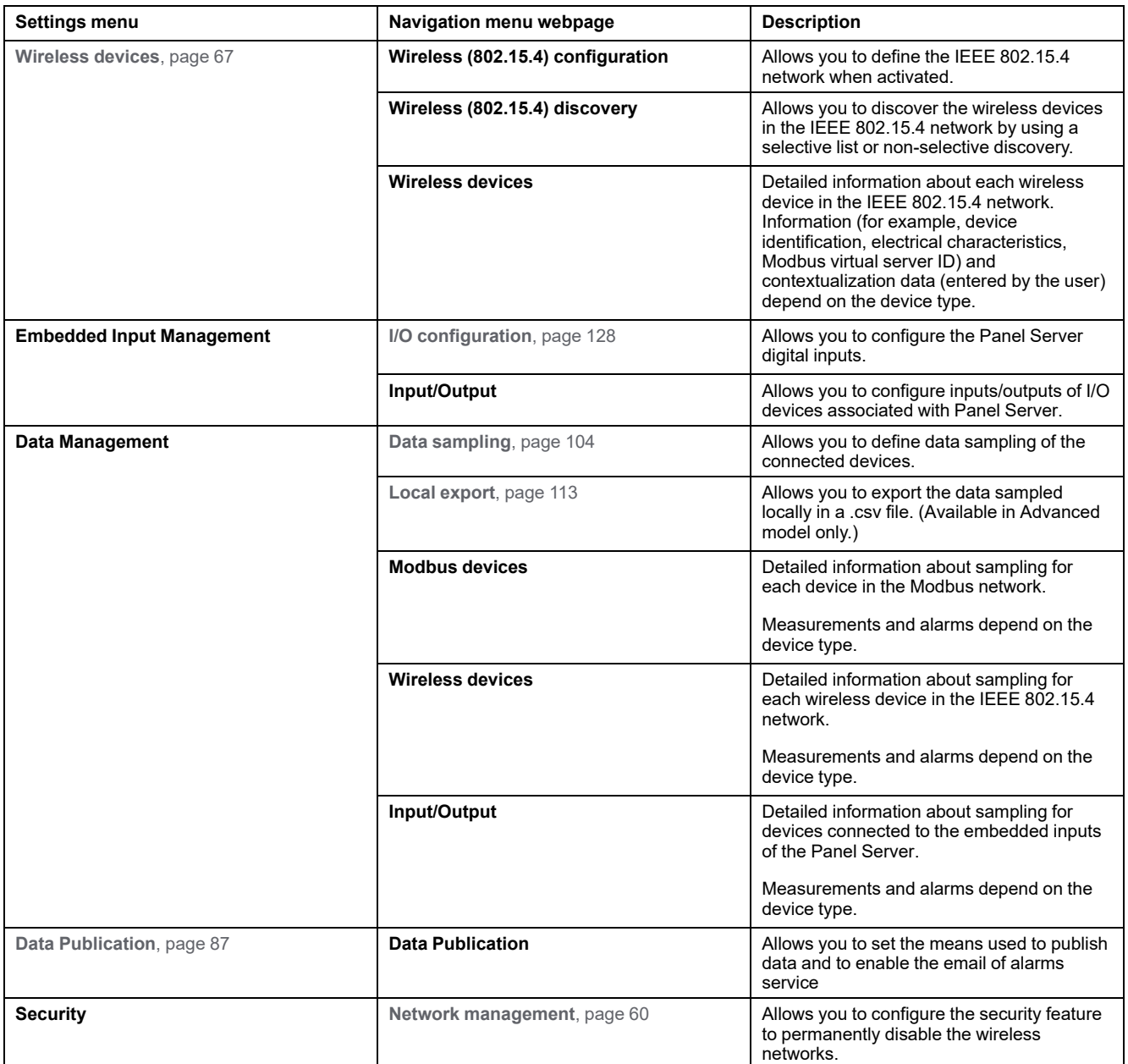

## <span id="page-168-0"></span>**Maintenance Menu**

Webpage for the **Maintenance** menu displays the sub-menus for maintenance and diagnostic functions, based on diagnostic counters.

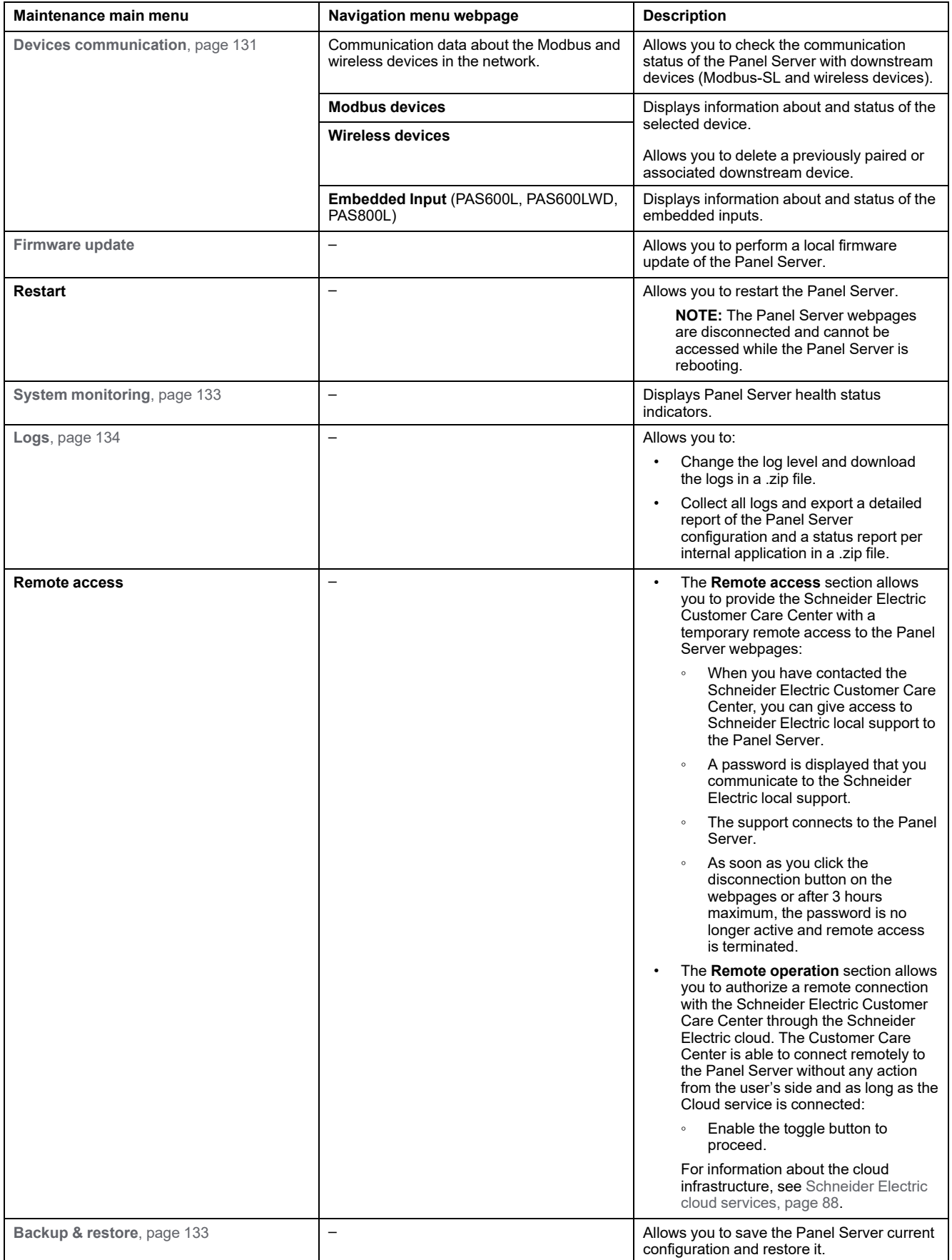

# <span id="page-169-0"></span>**Addition and Removal of Modbus Devices**

## **Presentation**

Modbus TCP/IP and Modbus-SL devices can be added to or removed from the EcoStruxure Panel Server system through the Panel Server webpages.

## **Discovery of Modbus TCP/IP Devices With a List**

In the **Settings > Modbus devices > Modbus addition > Modbus TCP/IP > Discovery > Selective list** webpage, create a list of devices to be discovered by entering the IP address for each device. The port is always 502 (see [Ethernet](#page-52-1) [Communication,](#page-52-1) page 53) and unit ID 255 (see Modbus Gateway [Function,](#page-75-0) page [76](#page-75-0)).

**Result:** The table shows the following information for each device discovered on the Modbus TCP/IP network:

- **Picture**
- Device name

**NOTE:** If applicable, for example for a third-party device, **unknown device** is displayed. In this case, data not displayed in the webpages.

- IP address
- Port
- Unit ID

The device is displayed in the **Modbus devices** section.

### **Manual Addition of Modbus TCP/IP Devices**

In the **Settings > Modbus devices > Modbus addition > Modbus TCP/IP > Manual addition > IP address** webpage, enter the following information for each device:

- IP address
- Port
- Unit ID
- Device type

**NOTE:** If the device type is not available in the drop-down list, for example for a third-party device, select **unknown device**. In this case, data is not displayed in the Panel Server webpages.

**Result:** Once the device is discovered, it is displayed in the **Modbus devices** section.

To manually add a Modbus TCP/IP device applying a custom device model from the drop-down list, select **Settings > Modbus Devices > Modbus Addition > Modbus TCP/IP > Manual Addition** then:

- Type the value for **Physical Server ID**.
- Select the custom device model name in **Device**.

### **Discovery of Modbus-SL Devices With a List**

In the **Settings > Modbus devices > Modbus addition > Modbus serial > Discovery > Selective list** webpage, enter the list of Modbus addresses (1–254) for which the devices must be discovered.

**NOTE:** If no addresses are entered, discovery is done for addresses 1 to 10.

**Result:** The table shows the following information for each device discovered on the Modbus-SL network:

- **Picture**
- Device name

**NOTE:** If applicable, for example for a third-party device, **unknown device** is displayed. In this case, data is not displayed in the Panel Server webpages.

• Virtual server ID (**Server ID**)

The device is displayed in the **Modbus devices** section.

### **Manual Addition of Modbus-SL Devices**

In the **Settings > Modbus devices > Modbus addition > Modbus Serial > Manual addition > Server ID** webpage, enter the physical server ID of the device to be added and select the device type.

**NOTE:** If the device type is not available in the drop-down list, for example for a third-party device, select **unknown device**.

**Result:** Once the device is discovered, it is displayed in the **Modbus devices** section.

To manually add a Modbus Serial device applying a custom device model from the drop-down list, select **Settings > Modbus Devices > Modbus Addition > Modbus Serial > Manual Addition** then:

- Type the value for **Physical server ID**.
- Select the custom device model name in **Device**.

### **Addition of Modbus-SL Devices Connected to a Child Panel Server Gateway**

To add Modbus-SL devices connected to a child/downstream Panel Server (see [example,](#page-85-0) page 86), navigate to **Settings > Modbus devices > Modbus addition > Modbus TCP/IP > Manual addition > IP address**.

Enter:

- The IP address of the child/downstream Panel Server
- The virtual server ID of the Modbus device in **Unit ID**
- The Modbus device type

**NOTE:** If the device type is not available in the drop-down list, for example for a third-party device, select **unknown device**. In this case, data is not displayed in the Panel Server webpages.

**Result:** Once the device is discovered, it is displayed in the **Modbus devices** section.

## <span id="page-171-0"></span>**Modbus Registers Read**

To troubleshoot the addition of Modbus devices, navigate to the webpage **Settings > Modbus devices > Modbus registers read**. Fill in the Modbus device identification parameters described in the following table and click the **Read** registers button.

**NOTE:** When a device discovery is in progress, you cannot use the Modbus register reading function.

**Result**: A table is displayed containing the list of register numbers and the register content in the selected format.

**NOTE:** When the Panel Server is configured in Reverse gateway mode, the reading register function is supported for Modbus TCP/IP devices only.

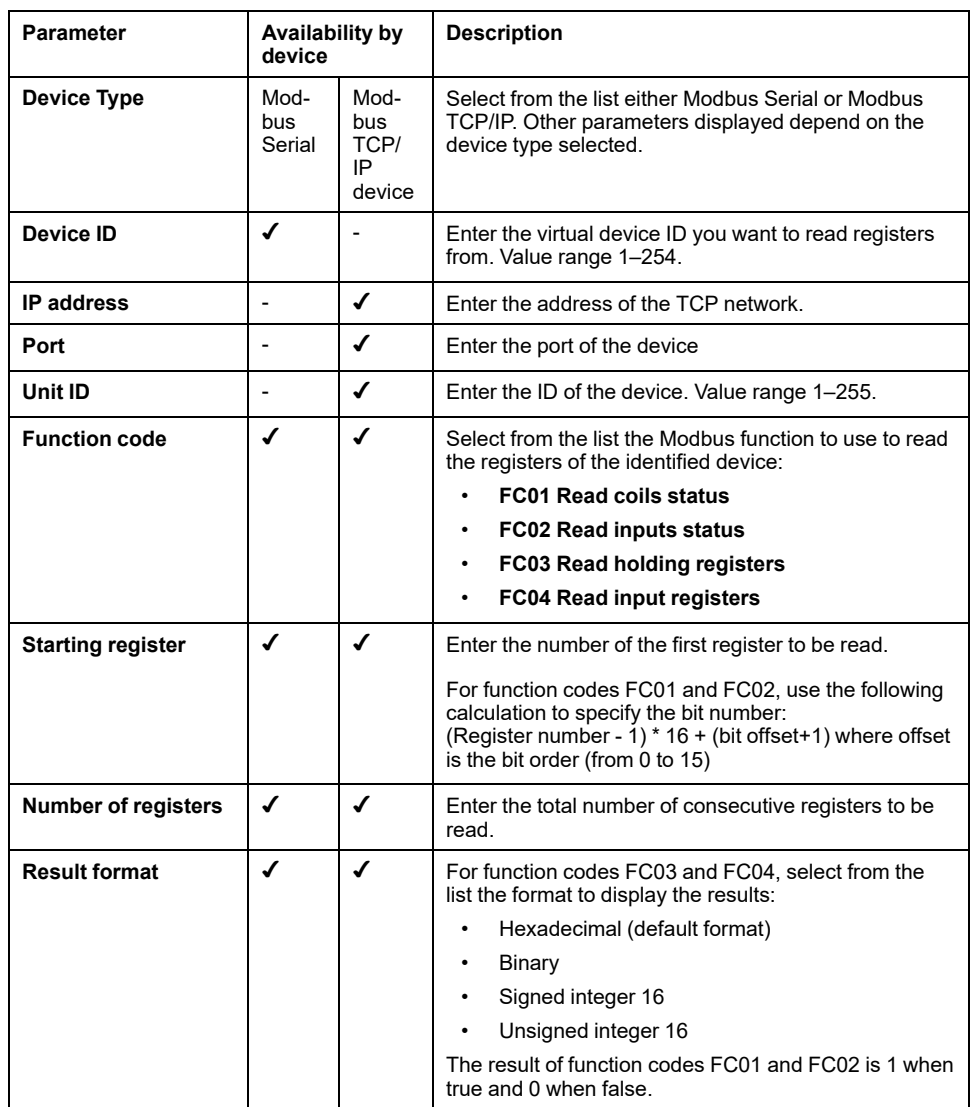

### **Removal of Modbus Devices**

Follow this procedure to remove Modbus devices from the system:

- 1. Navigate to **Settings > Modbus devices > Modbus devices** to view the list of connected devices.
- 2. Select the device to be removed from the system.
- 3. Click the bin icon on the top right side of the webpage.

4. Confirm removal process.

**Result:** Once the Modbus device is successfully disconnected from the Panel Server, it is no longer visible in the list of Modbus devices.

# <span id="page-173-0"></span>**Pairing/Unpairing of Wireless Devices Through Webpages**

### **What's in This Chapter**

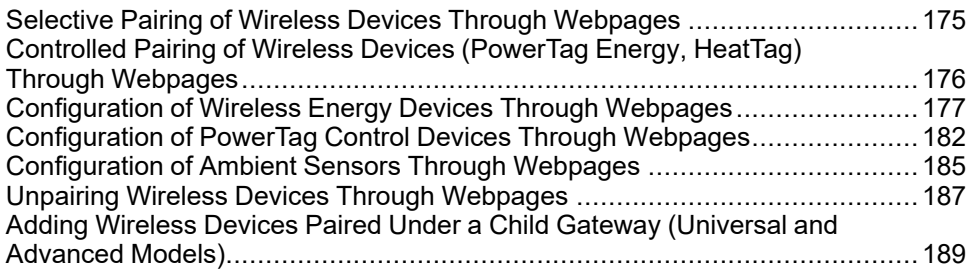

# <span id="page-174-0"></span>**Selective Pairing of Wireless Devices Through Webpages**

## **Presentation**

It is possible to achieve a selective pairing through the EcoStruxure Panel Server webpages. To pair the wireless devices installed in the EcoStruxure Panel Server system, define and type a pairing list to EcoStruxure Panel Server webpages. The Panel Server will pair only the wireless devices belonging to the list.

### **Procedure to Pair Wireless Devices Through Webpages**

To generate the file that lists the selective wireless devices to be uploaded on the Panel Server webpages:

List the devices to be paired with Panel Server by typing the RF-id (unique radio frequency identification code) of each wireless device.

The format of RF-id code is alphanumeric.

- It is mandatory to add  $0x$  before each RF-id code printed on the device.
- In the list of devices, separate each RF-id by a comma and no space after the comma.

A virtual ID address will be applied during the pairing process with the Panel Server. The first virtual server address ID is allocated to the first discovered device. If you need to apply virtual ID addresses in a defined order, follow the procedure of [controlled](#page-175-0) pairing, page 176. By default, Modbus virtual server IDs allocated to wireless devices start from 100.

To perform selective pairing of wireless devices through webpages, proceed as follows:

- 1. Log in to the Panel Server webpages (see how to access the [webpages,](#page-150-0) [page](#page-150-0) 151).
- 2. Navigate to **Settings > Wireless devices > Wireless configuration**.
- 3. If specified in the radio frequency plan, choose the correct communication channel in **Wireless network settings**.
- 4. In **Wireless communication**, set the communication period for each of the 3 types of devices.
- 5. Navigate to **Settings > Wireless devices > Wireless discovery > Selective list** and type the RF-id of each wireless device in the field, separating RF identifiers with a comma, and no space after the comma. **Example:** 0xFF900A59,0xFF900A58

All and only the wireless devices in the selective list can be paired with the Panel Server.

6. Click **Start** to scan the environment to discover the list of imported wireless devices.

**Result:** Once pairing is completed you can view the list of paired wireless devices.

**NOTE:** A popup message indicates if the network is overconfigured and suggests solutions. To check the network occupancy, navigate to **Settings > Wireless devices > Wireless configuration**.

## <span id="page-175-0"></span>**Controlled Pairing of Wireless Devices (PowerTag Energy, HeatTag) Through Webpages**

- 1. All the wireless devices in the EcoStruxure Panel Server system must be powered on.
- 2. Launch the EcoStruxure Panel Server webpage in the web browser.
- 3. Log in to the webpages (see how to access the [webpages,](#page-150-0) page 151).
- 4. Navigate to **Settings > Devices > Wireless devices**.
- 5. Click **Start Scanning**.
- 6. Power on the wireless devices, one by one, in the required order.
- 7. Stop scanning when all the devices are discovered, or click **Start Scanning** again to complete the scanning process.

A list of paired devices is displayed according to the required order (Modbus address plan).

8. Select the wireless device to configure and click **Locate** to find the device in the panel.

**Result:** The status LED of the selected device blinks fast green in the panel.

- 9. If one of the located wireless devices is not part of your selection, click **Delete** to reject the device.
- 10. Once pairing is completed you can view the list of the paired wireless devices in webpage **Settings > Devices > Wireless devices**.
- 11. Configure the wireless devices.

**NOTE:** The Modbus address assigned to the wireless devices can be changed after the pairing process is done.

### <span id="page-176-0"></span>**Configuration of Wireless Energy Devices Through Webpages**

To configure wireless energy devices, for example, PowerTag Energy devices, with Panel Server webpages, proceed as follows:

1. Navigate to **Settings > Wireless Devices > Wireless Devices** to view the list of the paired wireless devices.

**Result:** The list of paired devices is displayed (with **Connected** written in green under the device name).

2. Select the required device to modify its configuration.

**Result:** The parameters of the device are displayed.

- 3. Enter the data in the fields, referring to the following tables for more information about the parameters.
- 4. Click **Apply Changes** to save the settings

or

Click **Cancel Changes** to revert the settings.

**NOTE:** When saving the settings, a message may be displayed indicating either that 90% of wireless bandwidth capacity is reached or that the Panel Server is over configured. Follow the recommendation in the message to increase the communication period of a particular device or to reduce the number of wireless devices.

The following tables list the parameters for the configuration of wireless devices.

The fields displayed depend on the type of device.

### **Parameter Tables**

#### **Identification**

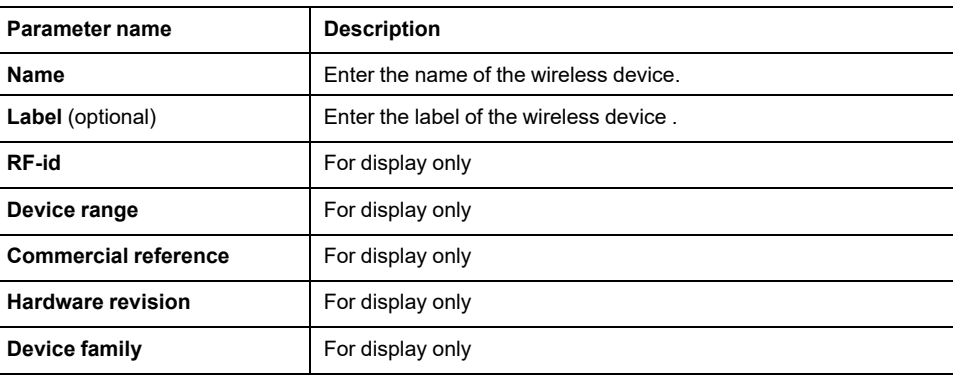

#### **Electrical characteristics**

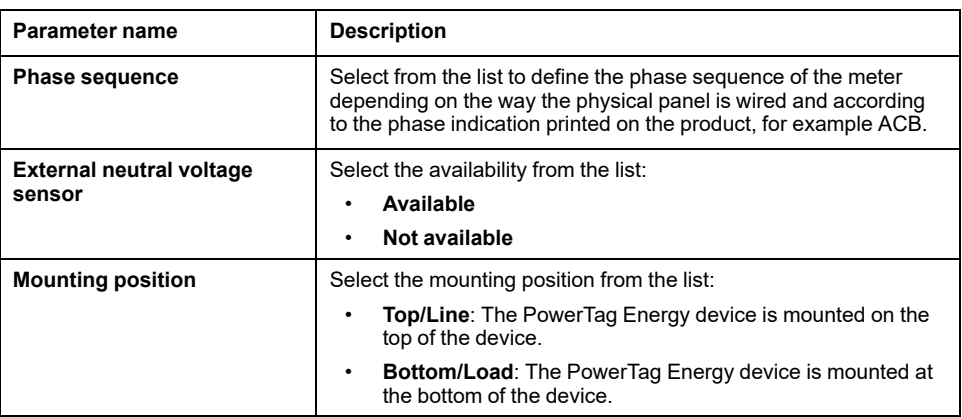

### **Electrical characteristics (Continued)**

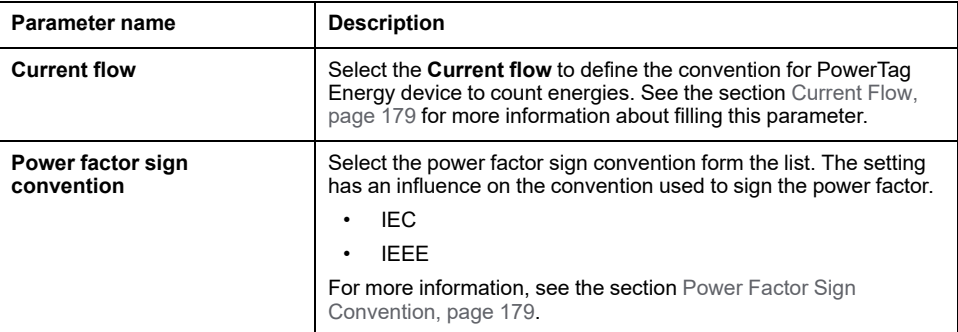

### **Communication Settings**

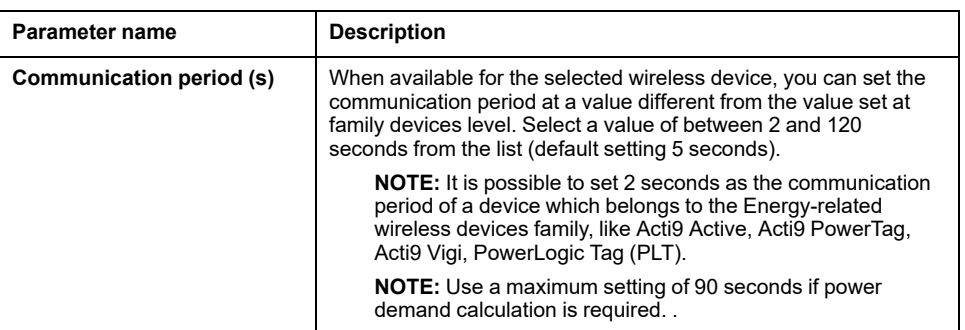

#### **Modbus virtual**

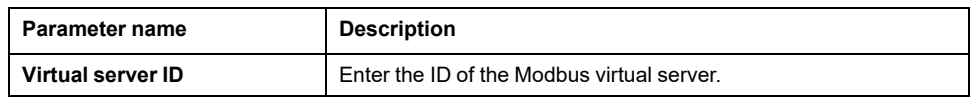

#### **Associated circuit breaker**

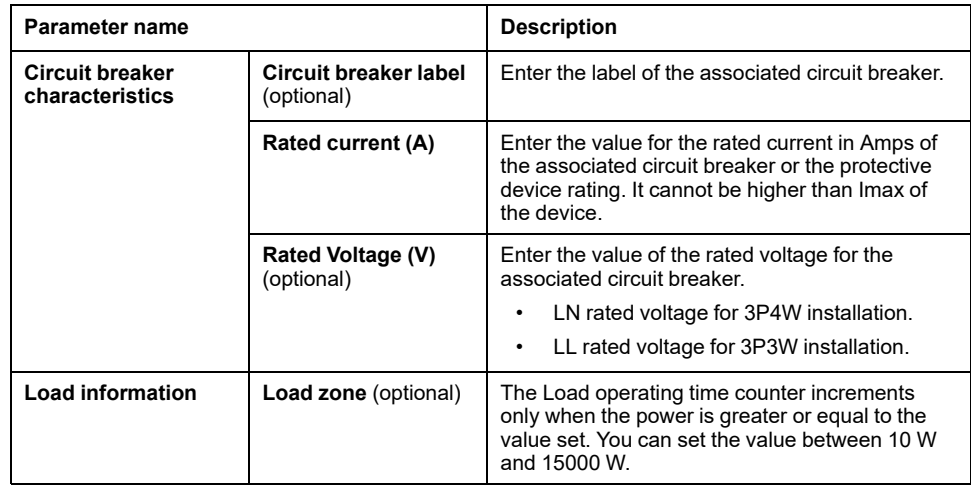

#### **Contexualization data**

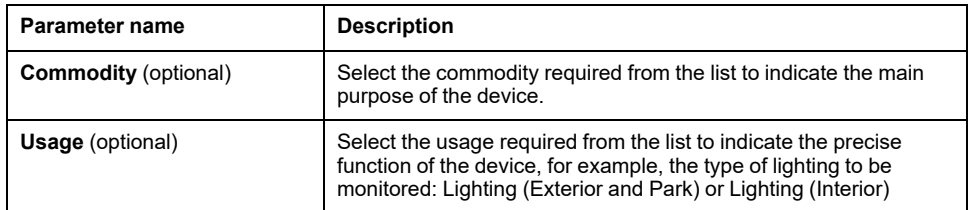

### <span id="page-178-0"></span>**Current Flow**

For PowerTag Energy devices F160 and Rope, selecting the current flow defines the convention for the PowerTag Energy device to count energies.

#### The current flow can be **Direct** or **Reverse**:

• **Direct**: If the arrow marked on the PowerTag Energy device is in the same direction as the current flow.

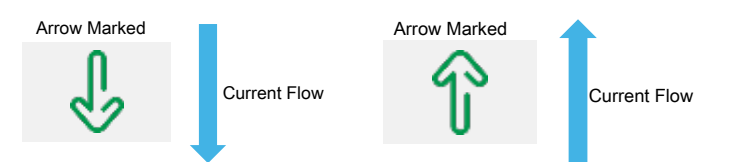

• **Reverse**: If the arrow marked on the PowerTag Energy device is in the opposite direction to the current flow.

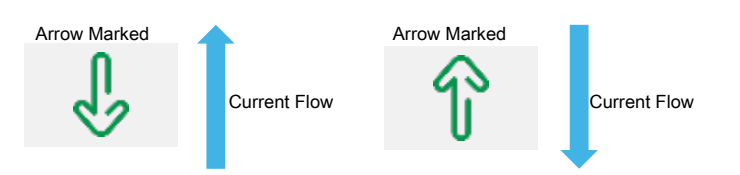

The following figures show the location of the arrow marked on the PowerTag Energy F160 and Rope:

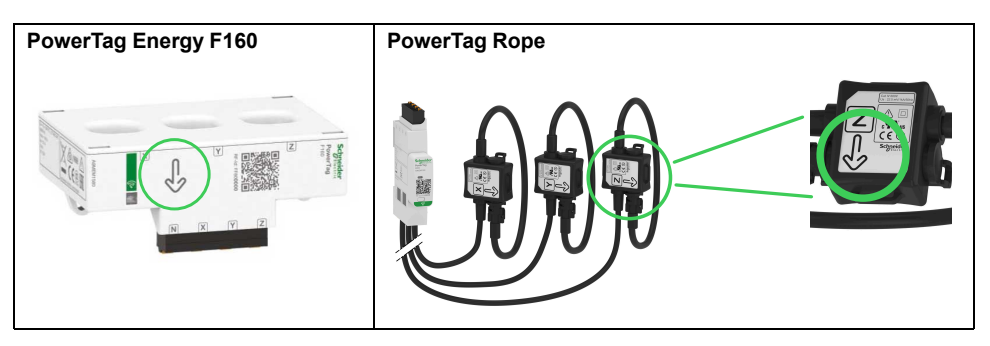

### <span id="page-178-1"></span>**Power Factor Sign Convention**

The power factor sign convention setting can be one of the following:

- IEC: In this setting,
	- when active power is negative, the power factor sign is **–**.
	- when active power is positive, the power factor sign is **+**.
- IEEE: In this setting,
	- when the load is capacitive, the power factor sign is +.
	- when the load is inductive, the power factor sign is –.

The following diagram summarizes the power factor sign convention:

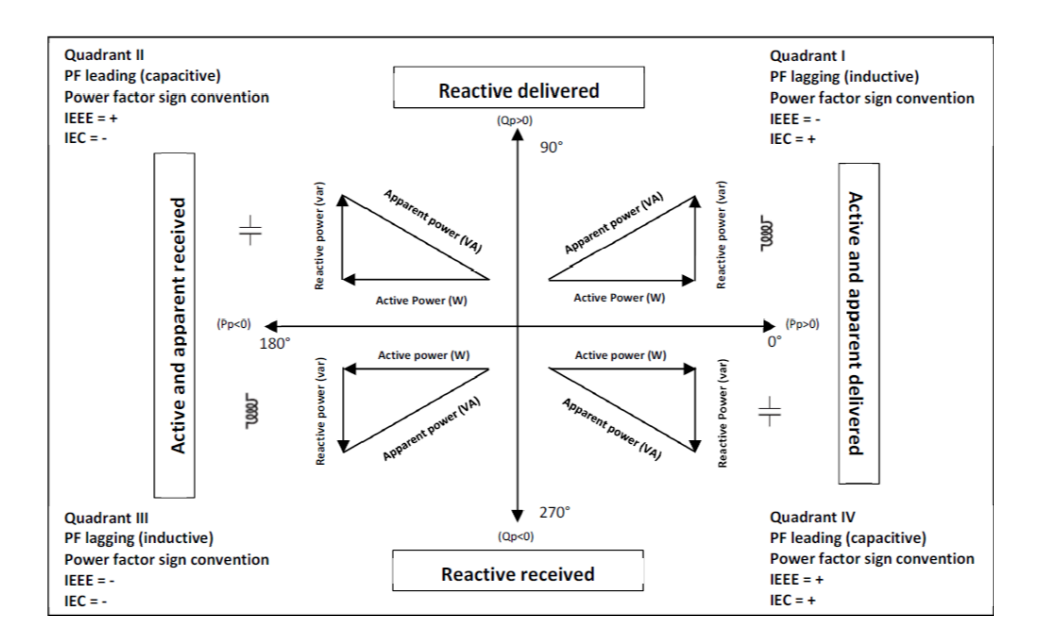

### **Power Demand Calculation Time Interval**

The Panel Server calculates the following values:

- Active power demand over the specified time interval
- Peak active power demand value during the specified interval

Set the demand calculation time interval between 1 and 60 minutes at **Settings > Wireless devices > Measurements management**. A pop-up message is displayed if you try to set an invalid value.

**NOTE:** Power demand calculation is not compatible with devices using a communication period longer than 90 seconds.

You can reset the peak power demand value to 0 for:

- All PowerTag devices connected to the Panel Server, including PowerTag Rope on the Panel Server webpages at **Settings > Wireless devices > Measurements management**
- Individual devices at **Monitoring & Control**, by clicking on the device name to open the device page and scrolling to **Active power demand**.

The Panel Server stores the date and time of:

- Each new maximum (peak) value of active power demand since the last reset
- Reset of peak active power demand

The power demand value is calculated using arithmetical integration of power RMS values over a period of time, divided by the length of the period. The result is equivalent to the energy accumulated during the period of time divided by the length of the period. The power demand is calculated according to the sliding block method.

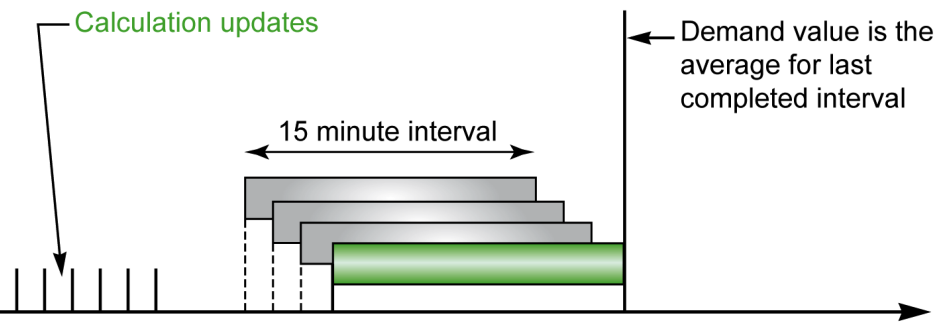

 $Time(s)$
At the end of the power demand calculation interval and then every one tenth of the interval, for example, for an interval of 15 minutes, every 1 minute 30 seconds:

- The demand value over the interval is calculated and updated.
- Calculation of a new demand value is initialized on a new interval:
	- By eliminating the contribution of the first tenth of the previous interval
	- By adding the contribution of the latest tenth

## **Configuration of PowerTag Control Devices Through Webpages**

To configure PowerTag Control devices with EcoStruxure Panel Server webpages, proceed as follows:

1. Navigate to **Settings > Wireless Devices > Wireless Devices** to view the list of the paired wireless devices.

**Result:** The list of paired devices is displayed (with **Connected** written in green under the device name).

2. Select the required PowerTag Control device to modify the configuration.

**Result:** The parameters of the PowerTag Control device are displayed.

- 3. If necessary, in **Locate**, click **Start** to identify the specific device in its location. The PowerTag Control device LED blinks for 30 seconds.
- 4. Enter the data in the fields, referring to the following tables for more information about the parameters.
- 5. Click **Apply Changes** to save the settings

or

Click **Cancel Changes** to revert the settings.

**NOTE:** When saving the settings, a message may be displayed indicating either that 90% of wireless bandwidth capacity is reached or that the Panel Server is over configured. Follow the recommendation in the message to increase the communication period of a particular device or to reduce the number of wireless devices.

#### **Parameter Tables**

#### **Identification**

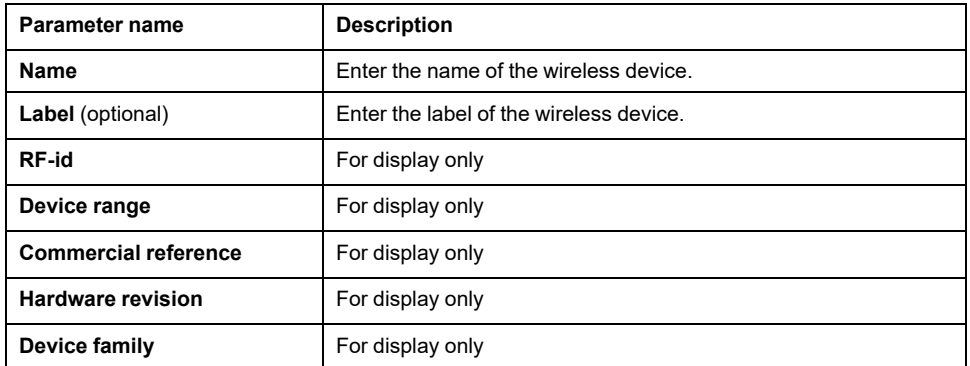

#### **Communication Settings**

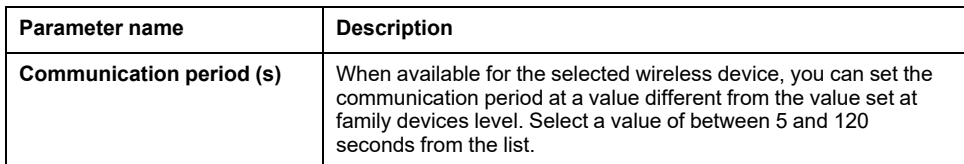

#### **Modbus virtual**

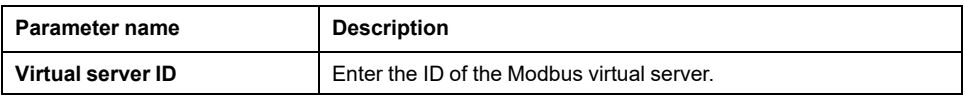

#### **Input/Output Settings**

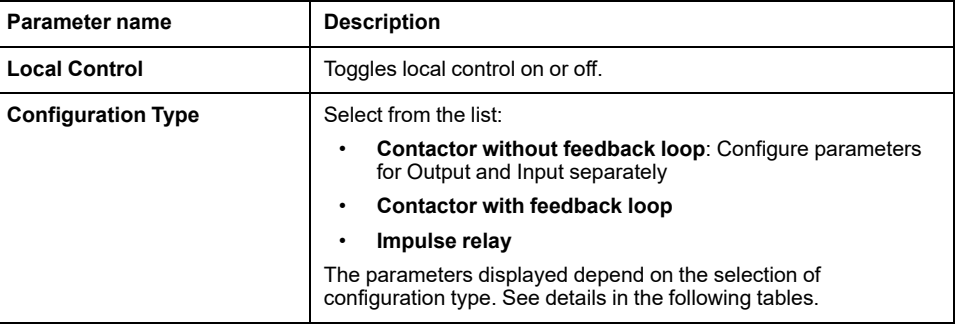

#### **Parameters for Contactor without feedback loop**

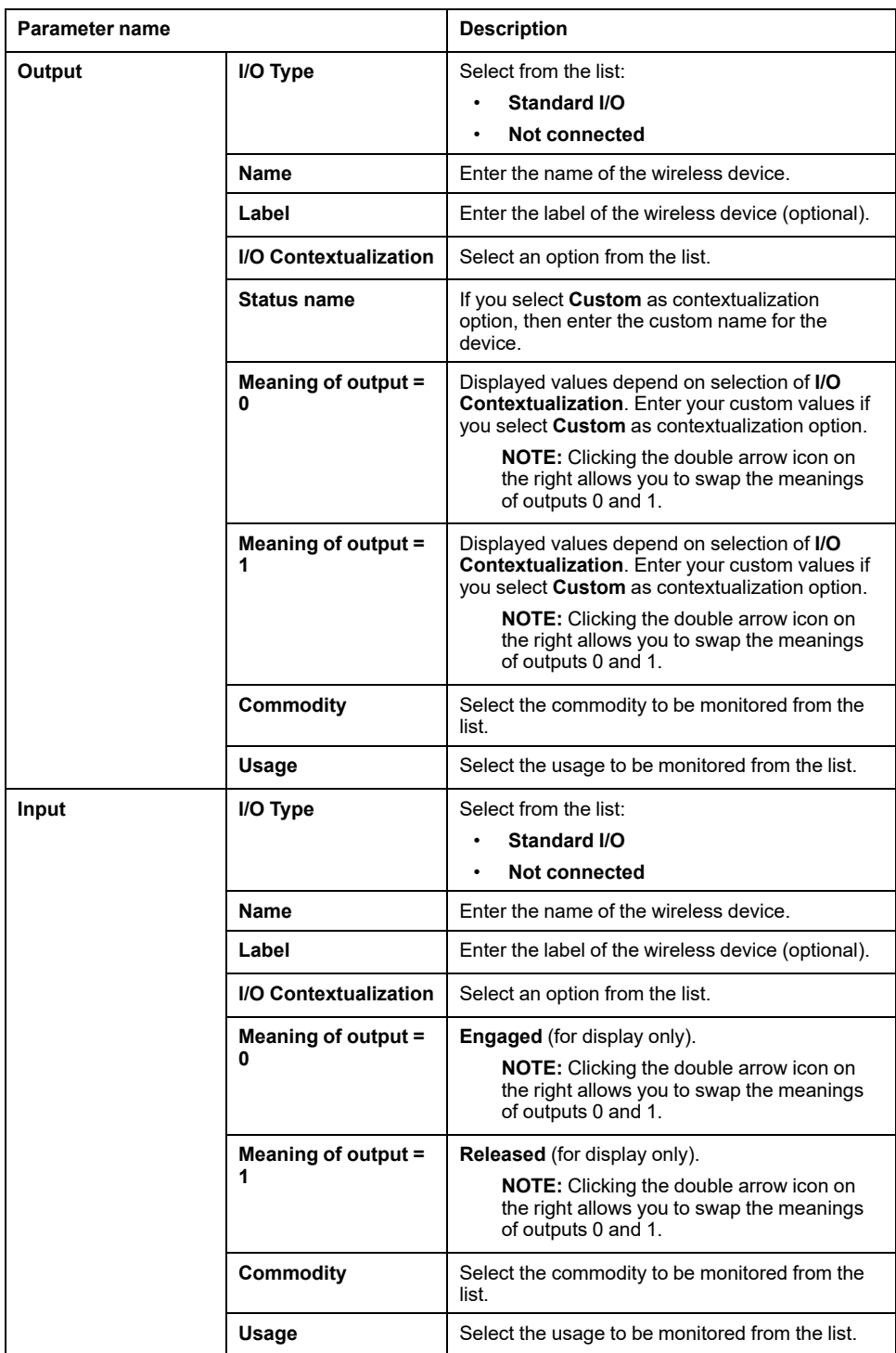

#### **Parameters for Contactor with feedback loop and for Impulse Relay**

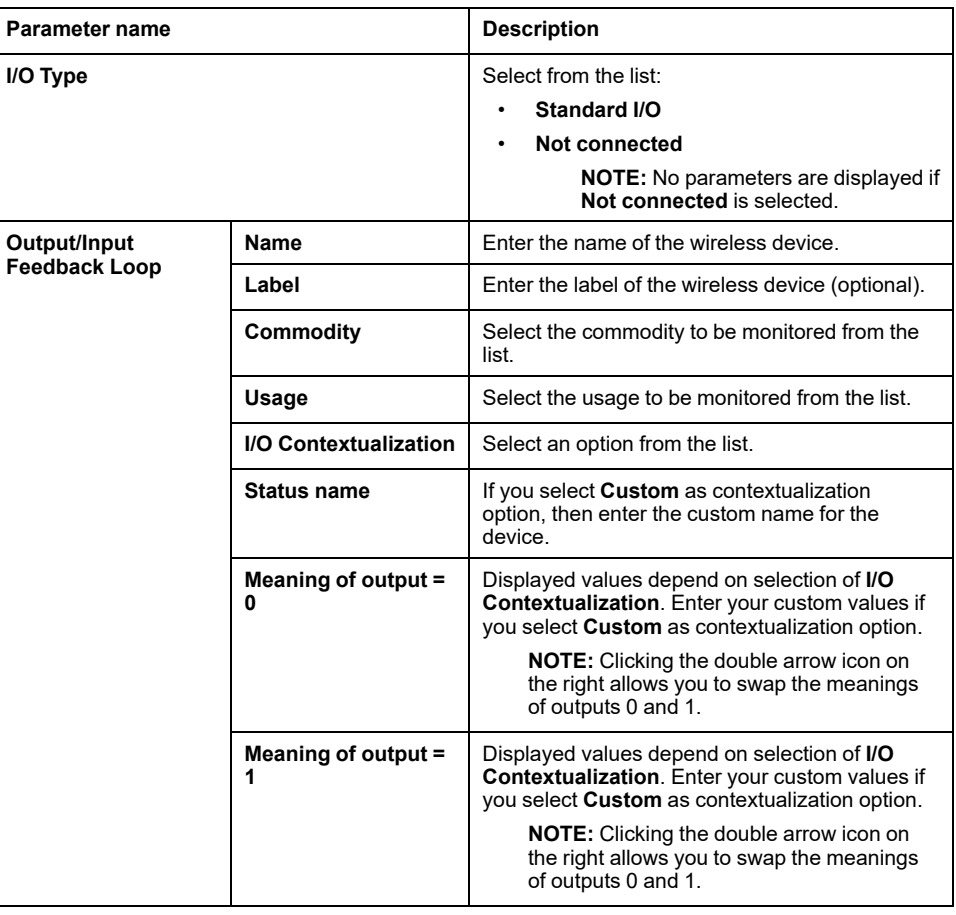

## **Configuration of Ambient Sensors Through Webpages**

To configure ambient sensors with EcoStruxure Panel Server webpages, proceed as follows:

1. Navigate to **Settings > Wireless Devices > Wireless Devices** to view the list of the paired wireless devices.

**Result:** The list of paired devices is displayed (with **Connected** written in green under the device name).

2. Select the required ambient sensor to modify the configuration.

**Result:** The parameters of the sensor are displayed.

- 3. If necessary, in **Locate**, click **Start** to identify the specific sensor in its location. The sensor LED blinks for 30 seconds.
- 4. Enter the data in the fields, referring to the following tables for more information about the parameters.
- 5. Click **Apply Changes** to save the settings

or

Click **Cancel Changes** to revert the settings.

**NOTE:** When saving the settings, a message may be displayed indicating either that 90% of wireless bandwidth capacity is reached or that the Panel Server is over configured. Follow the recommendation in the message to increase the communication period of a particular device or to reduce the number of wireless devices.

#### **Parameter Tables**

#### **Identification**

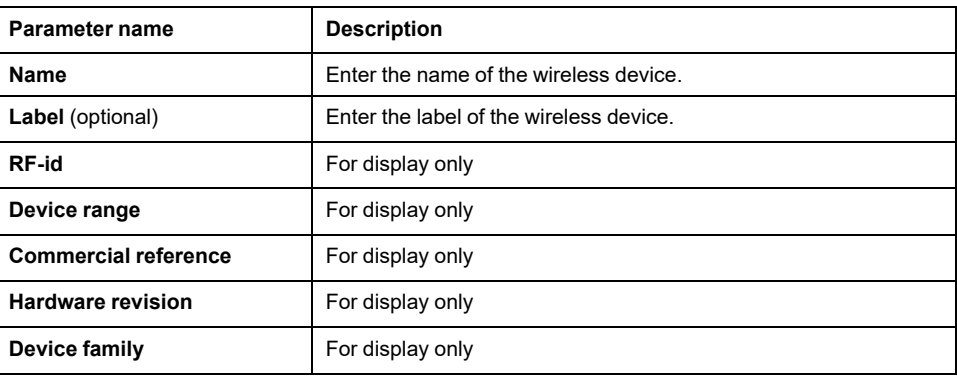

#### **Communication Settings**

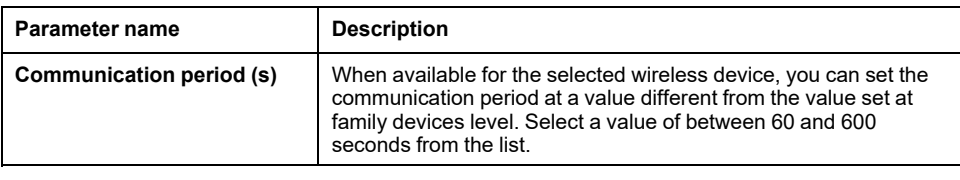

#### **Modbus virtual**

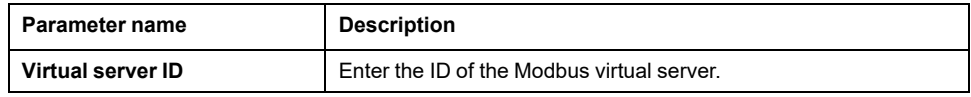

#### **Contextualization**

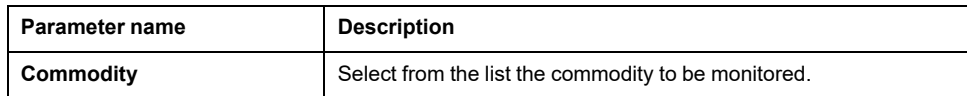

## **Unpairing Wireless Devices Through Webpages**

### **Unpairing of Wireless Devices Through Webpage**

To unpair one or several wireless devices through EcoStruxure Panel Server webpages, follow the procedures in the subsequent sections, as applicable:

- Unpairing all connected wireless devices
- Unpairing one connected wireless device
- Forcing unpairing of one or several connected wireless devices

Some wireless devices have a local method to unpair the devices. Refer to the instruction sheet of the specific device. For example, for wireless indication auxiliaries for ComPacT NSX and ComPacT NSXm circuit breakers, consult the instruction sheet available on the Schneider Electric website: [NNZ8882801](https://www.se.com/ww/en/download/document/NNZ8882801).

### **Unpairing of all Wireless Devices Through Webpage**

- 1. Navigate to **Settings > Wireless devices > Wireless Configuration** to view the list of paired wireless devices.
- 2. In the **Wireless device management** section, click the **Unpair all devices** button.

**Result:** A message displays to confirm the removal of the wireless devices from the configuration.

- 3. Click **Yes** to initiate the removal process for all devices in the Panel Server system.
- 4. A progress bar shows the progress of the request execution. Wait until the progress bar is completed, indicating that all wireless devices should have received unpairing order. The process duration depends on the device. It may take up to 10 minutes.

**Result:** Once a wireless device is successfully unpaired with the Panel Server, it is no longer visible in the list of wireless devices discovered.

### **Unpairing of one Wireless Device Through Webpage**

- 1. Navigate to **Settings > Devices > Wireless devices > Wireless Devices** to view the list of paired wireless devices.
- 2. Select the device to be removed from the configuration.
- 3. Click the bin icon on the right side of the webpage.
- 4. Click **Yes** to initiate the removal process.
- 5. Wait until unpairing is completed. The process duration depends on the devices. It may take up to 10 minutes.

**Result:** Once the wireless device is successfully unpaired with the Panel Server, it is no longer visible in the list of wireless devices discovered.

### **Forcing Unpairing of Wireless Devices Through Webpage**

It is possible that the unpairing process does not succeed with one or several devices when a device is not powered or is out of order. If a device has not been unpaired 10 minutes after the unpairing process has begin, the status is shown as **Removing** in red in the list of discovered devices. You can force removal of a device from the Panel Server system.

To force device removal, open the webpage for the selected device and click the **Force remove** button.

**Result:** Once the wireless device is successfully deleted from the Panel Server configuration, it will not be visible in the list of devices discovered.

If you want to pair the forced unpaired device with a new Panel Server, reset and power off this device.

## **Adding Wireless Devices Paired Under a Child Gateway (Universal and Advanced Models)**

## **Presentation**

The Panel Server Universal allows you to display and publish data from wireless devices connected to a child gateway. In addition, the Panel Server Advanced can log the data, display them in the trending screens and export them in a csv file.

A wireless child gateway is a gateway that is connected downstream to one Panel Server via Modbus TCP. It incorporates wireless data aggregation tables to be enable direct and autonomous response to Modbus requests. In this family of products, only Smartlink SIB, PowerTag Link, and Panel Server are supported. Other gateways, such as EGX100, EGX300, and Link150, operate as transparent gateways which transfer Modbus requests and responses to and from end devices. They have no data aggregation table to handle Modbus requests, and are therefore not impacted by the limitations introduced by such tables.

The child gateway can be one of the following:

- Panel Server
- PowerTag Link
- Smartlink SIB

The following diagram shows a typical architecture of wireless devices connected to a child/downstream Panel Server in a separate topology. The child/downstream gateway is connected to one Ethernet port of the parent/upstream Panel Server (PAS#1).

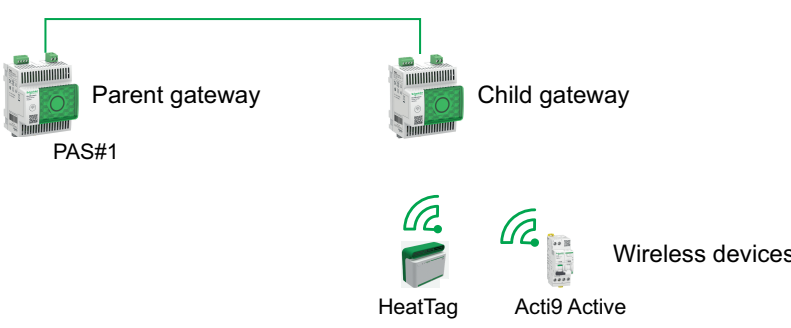

**NOTE:** Panel Server Universal and Advanced allow you to display data from wireless devices connected to a child gateway. The parent Panel Server gateway monitors the Modbus TCP/IP communication status of the child gateway and its downstream wireless devices, and reports an alarm when the child gateway disconnects.

## **Availability**

This function is available on Panel Server Universal and Advanced.

### **Procedure to Add the Wireless Devices to the Child Gateway and to the Parent Gateway**

- 1. Connect to the child gateway using EcoStruxure Power Commission desktop or embedded webpages
- 2. Pair all the wireless devices to the child gateway.
- 3. Connect to the parent gateway using the embedded webpages.
- 4. Each wireless device is added to the parent gateway using the Modbus/TCP manual addition procedure by accessing the **Settings > Modbus devices > Modbus discovery > Modbus TCP/IP > Manual addition** webpage and entering the following information for each wireless device:
	- IP address: Enter the IP address of the child gateway.

**NOTE:** When using a Panel Server Entry (PAS400) as child gateway, it is recommended to use a static IP address to simplify the commissioning procedure (refer to Ethernet [Communication,](#page-52-0) page [53](#page-52-0)). If the Panel Server Entry is connected in DHCP mode, follow the procedure in [Appendix](#page-222-0) G, page 223 to retrieve the IP address.

- Port: Usually port 502
- Unit ID: Enter the virtual server ID assigned by the child gateway to the wireless device
- Device: Select the device type in the drop-down selection list
- 5. Repeat step 4 for each wireless device

# **Troubleshooting**

## **Troubleshooting of the EcoStruxure Panel Server**

### **AADANGER**

#### **HAZARD OF ELECTRIC SHOCK, EXPLOSION, OR ARC FLASH**

- Apply appropriate personal protective equipment (PPE) and follow safe electrical work practices. See NFPA 70E, CSA Z462, NOM 029-STPS or local equivalent.
- This equipment must only be installed and serviced by qualified electrical personnel.
- Turn off all power supplying this equipment before working on or inside equipment.
- Always use a properly rated voltage sensing device to confirm power is off.
- Re-install all devices, doors, and covers before turning on power to this equipment.
- Do not exceed the device ratings for maximum limits.

#### **Failure to follow these instructions will result in death or serious injury.**

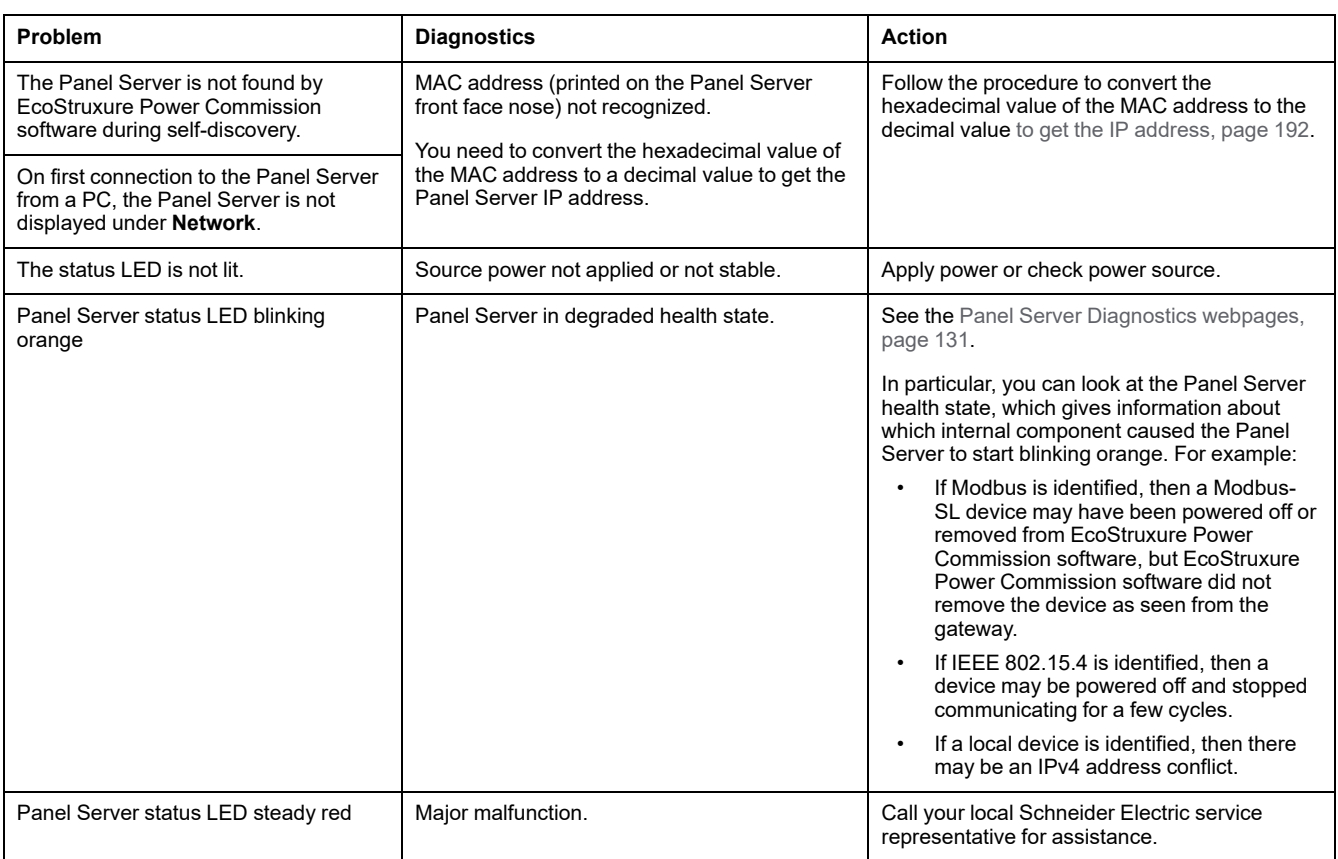

## <span id="page-191-0"></span>**Procedure to Convert MAC Address to IP Address**

1. Follow the procedure to convert the hexadecimal value of the MAC address to the decimal value to get the IP address:

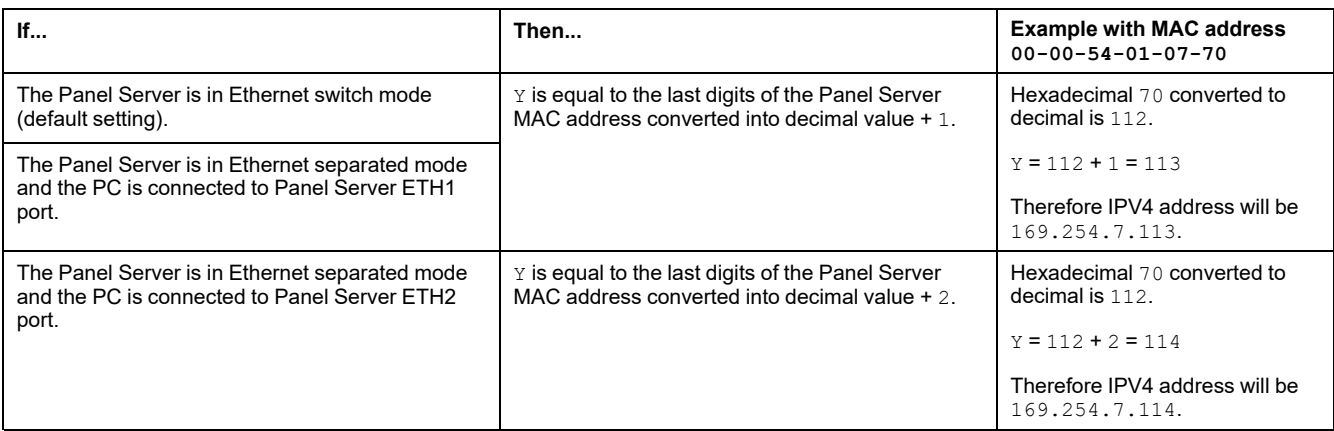

#### • **For Panel Server serial number starting with 54-21-44 or lower**

#### • **For Panel Server serial number starting with 54-21-45 or higher**

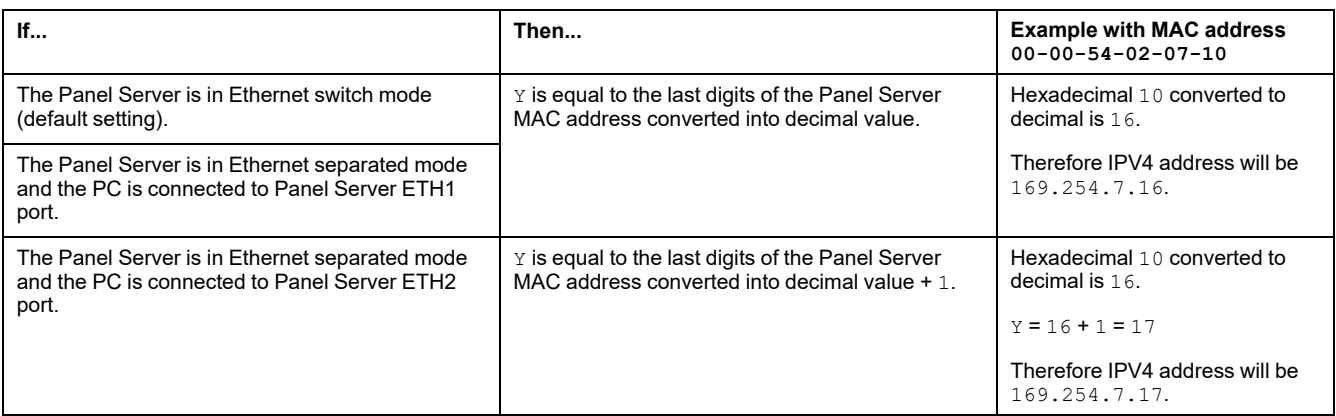

- 2. Launch one of the recommended web browser on your PC.
- 3. In the address field, type the IPv4 address starting with https://and press **Enter** to access the login page https://169.254.XX.YY.

**IMPORTANT:** Start the IPv4 address with https://.

**NOTE:** If you do not remember the IP configuration of your gateway or in case of duplicate IP detection, follow the procedure above to connect to the Panel Server webpages to recover or update the network configuration.

## **Troubleshooting of Webpages and Communication**

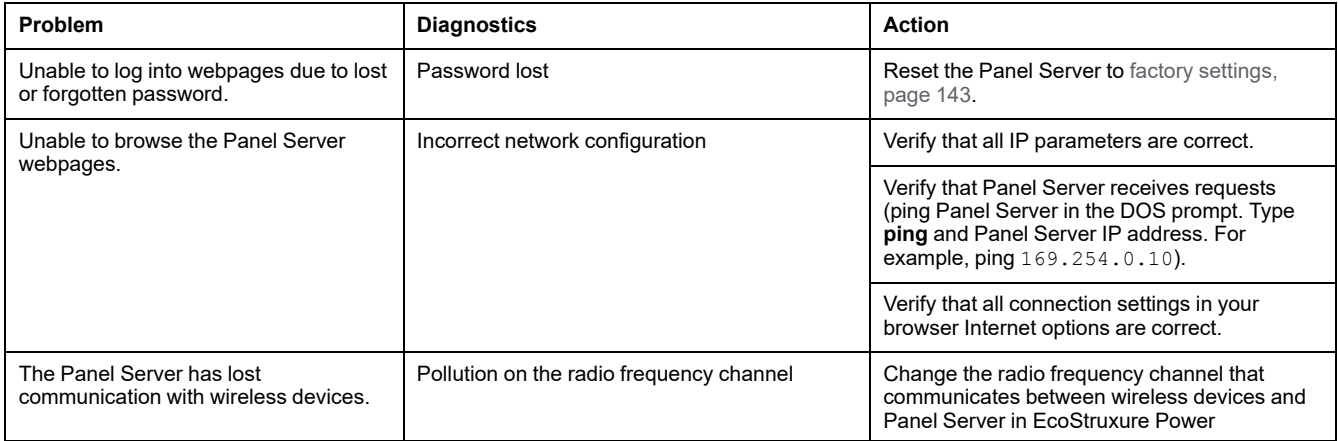

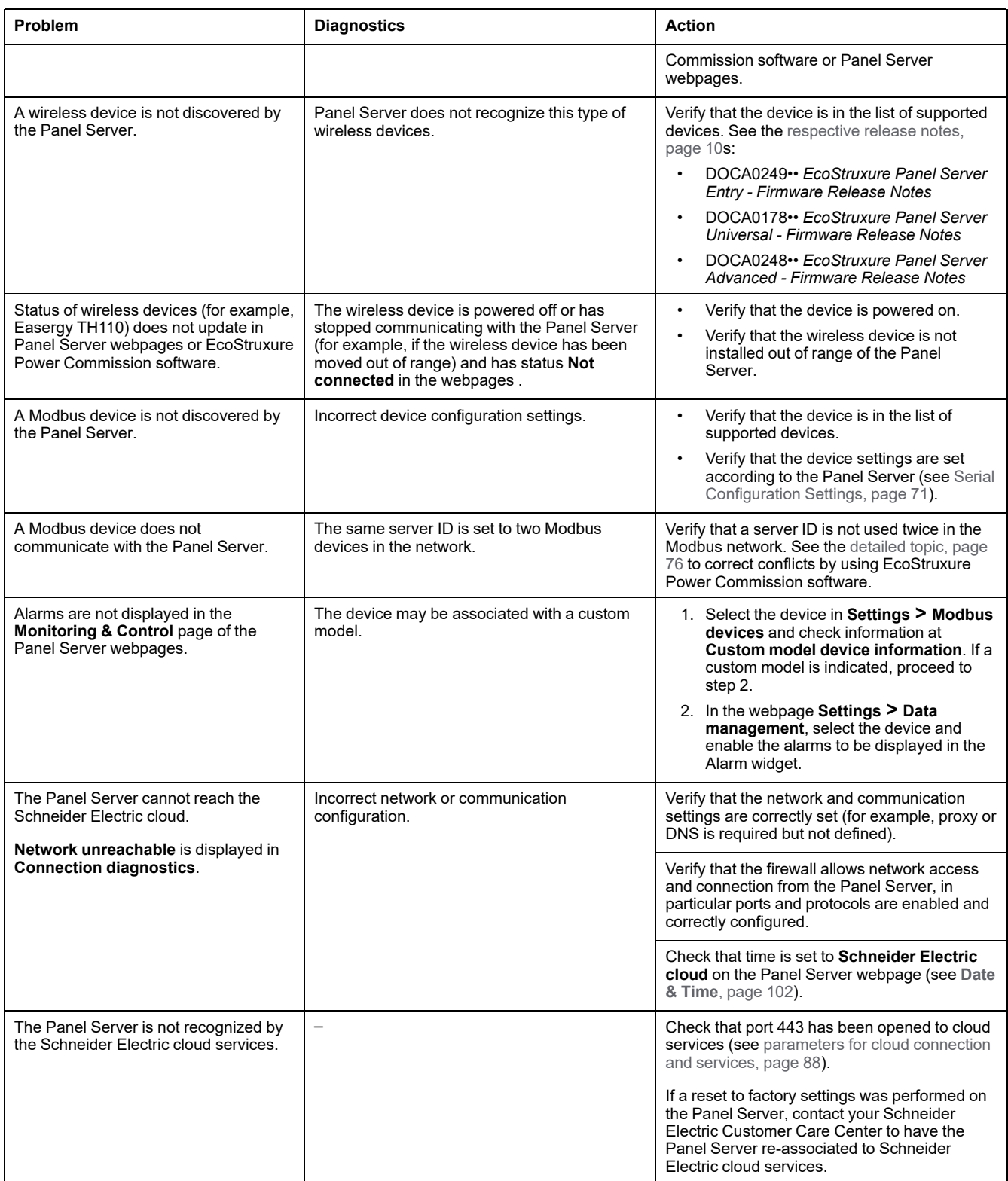

# **Appendices**

#### **What's in This Part**

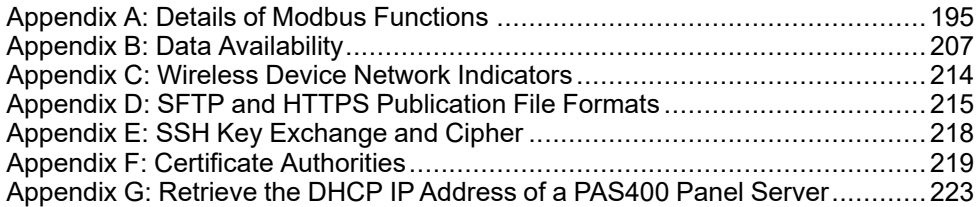

# <span id="page-194-0"></span>**Appendix A: Details of Modbus Functions**

#### **What's in This Chapter**

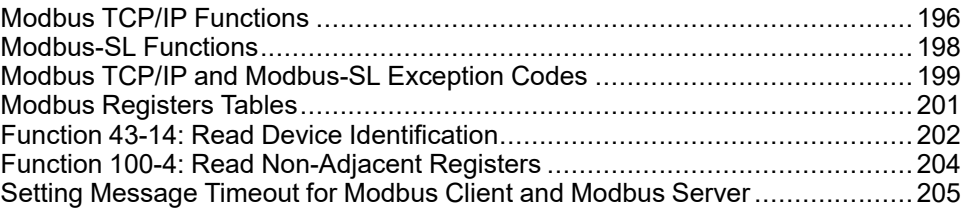

## <span id="page-195-0"></span>**Modbus TCP/IP Functions**

### **General Description**

The Modbus messaging service provides a client/server communication between devices connected to an Ethernet TCP/IP network.

The client/server model is based on four types of messages:

- Modbus Request, the message sent on the network by the client to initiate a transaction.
- Modbus Indication, the request message received on the server side.
- Modbus Response, the response message sent by the server.
- Modbus Confirmation, the response message received on the client side.

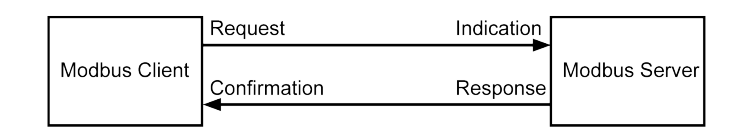

The Modbus messaging services (client/server model) are used for real time information exchange between:

- Two device applications.
- Device application and other device.
- HMI/SCADA applications and devices.
- A PC and a device program providing on line services.

A dedicated header is used on TCP/IP to identify the Modbus Application Data Unit. It is called the MBAP header (Modbus Application Protocol header).

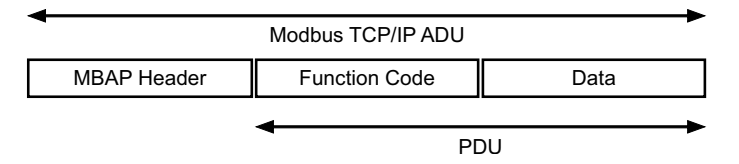

The MBAP header contains the following fields:

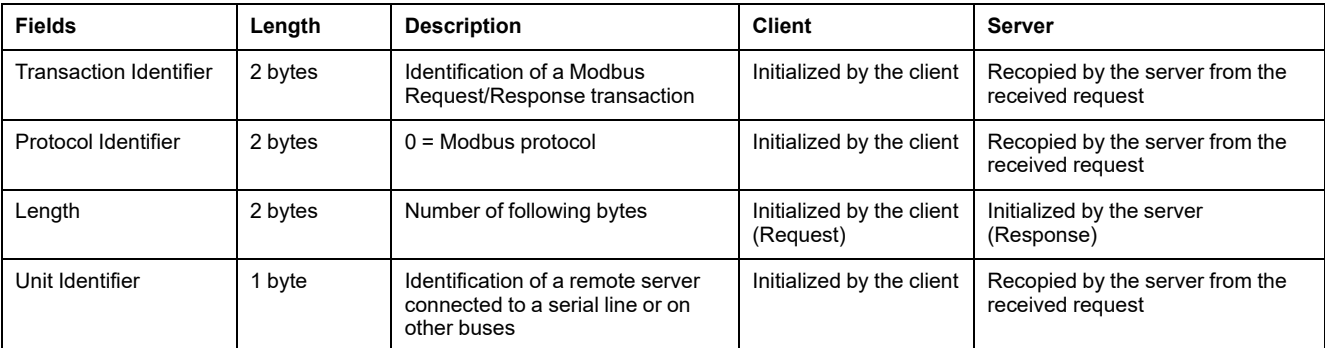

### **Table of Modbus Functions**

The following table describes in detail the functions supported by the Modbus TCP/IP devices supported by the EcoStruxure Panel Server:

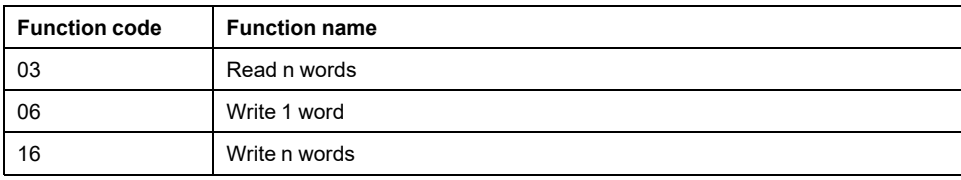

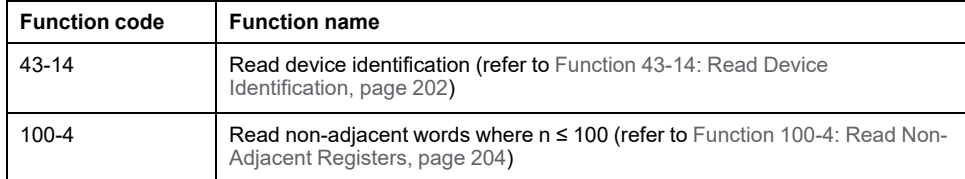

## <span id="page-197-0"></span>**Modbus-SL Functions**

### **General Description**

The Modbus messaging service provides a client/server communication between devices connected to a Modbus Serial Line (Modbus-SL) network.

The client/server model is based on four types of messages:

- Modbus Request, the message sent on the network by the client to initiate a transaction.
- Modbus Indication, the request message received on the server side.
- Modbus Response, the response message sent by the server.
- Modbus Confirmation, the response message received on the client side.

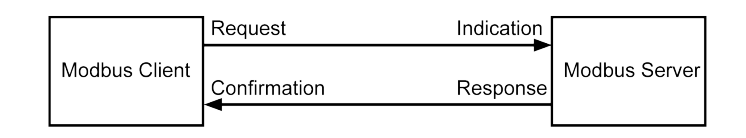

The Modbus messaging services (client/server model) are used for real time information exchange between:

- Two device applications.
- Device application and other device.
- HMI/SCADA applications and devices.
- A PC and a device program providing on line services.

On Serial Line, the Modbus Application Data Unit (ADU) encapsulates the Protocol Data Unit (PDU) adding the server address and a Cyclic Redundancy Check (CRC). A dedicated header is used on TCP/IP to identify the Modbus Application Data Unit. It is called the MBAP header (Modbus Application Protocol header).

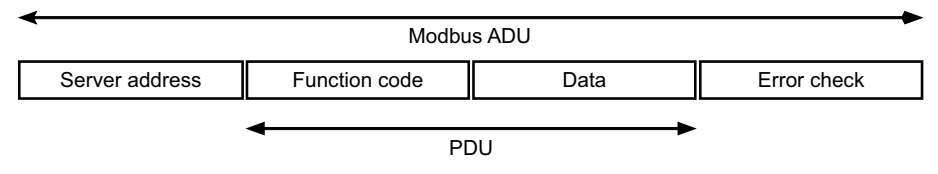

#### **Table of Modbus Functions**

The following table describes in detail the functions supported by the Modbus-SL devices supported by the EcoStruxure Panel Server:

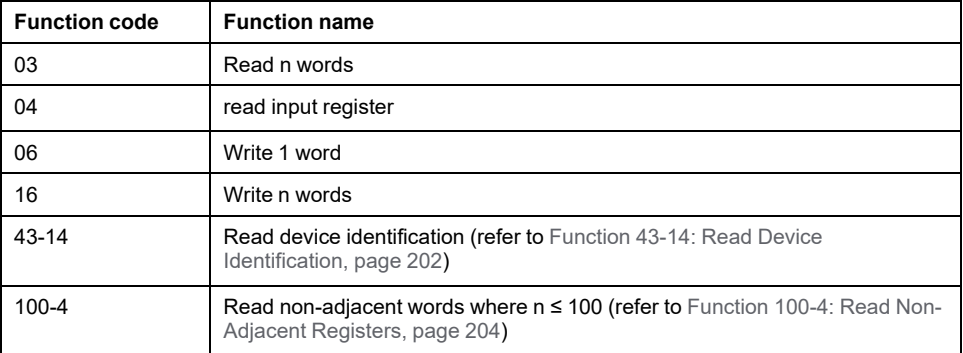

**IMPORTANT:** Function codes 1 and 2 are not supported.

## <span id="page-198-0"></span>**Modbus TCP/IP and Modbus-SL Exception Codes**

### **Exception Responses**

Exception responses issued by the client or a server can be the result of data processing errors. One of the following events can occur after a request from the client:

- If the server receives the request from the client without a communication error and manages the request correctly, it sends back a normal response.
- If the server does not receive the request from the client due to a communication error, it does not send back a response. The client program ends by applying a time delay condition to the request.
- If the server receives the request from the client but detects a communication error, it does not send back a response. The client program ends by applying a time delay condition to the request.
- If the server receives the request from the client without a communication error but cannot perform it (for example, the request consists of reading a register that does not exist), the server sends back an exception response to inform the client of the nature of the error.

### **Exception Frame**

The server sends an exception frame to the client to indicate an exception response. An exception response consists of four fields:

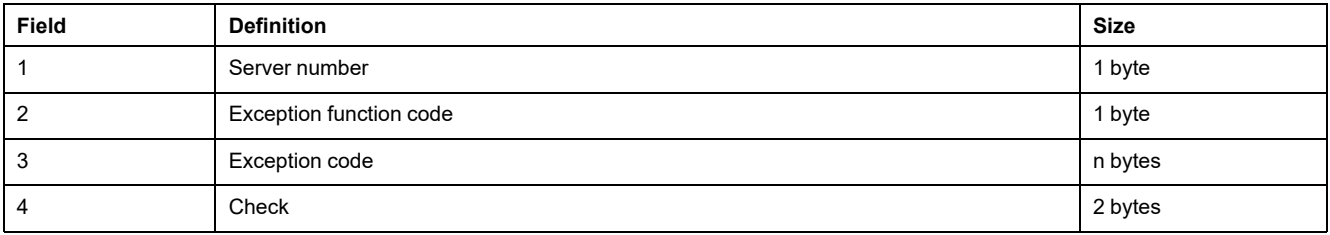

### **Managing Modbus Exceptions**

The exception response frame consists of two fields that distinguish it from a normal response frame:

- The exception function code is the same as the original request function code plus 128 (0x80).
- The exception code depends on the communication error detected by the server.

The following table describes the exception codes managed by the wireless devices of the EcoStruxure Panel Server:

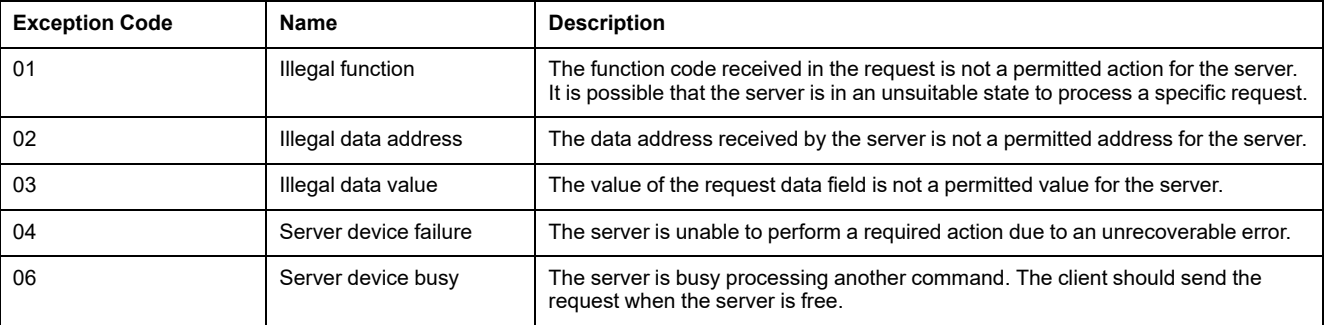

**NOTE:** For more information, a detailed description of the Modbus protocol is available on [www.modbus.org.](https://www.modbus.org)

### **Access to Variables**

A Modbus variable can have the following attributes:

- Read-only
- Read/write
- Write-only

**NOTE:** An attempt to write to a read-only variable generates an exception response.

## <span id="page-200-0"></span>**Modbus Registers Tables**

### **Presentation**

The Modbus registers of EcoStruxure Panel Server and the Modbus registers of the supported wireless devices connected to it provide measurement and monitoring information.

For detailed information about these Modbus registers, refer to [DOCA0241EN](https://www.se.com/ww/en/download/document/DOCA0241EN) *EcoStruxure Panel Server - Modbus File*.

## <span id="page-201-0"></span>**Function 43-14: Read Device Identification**

## **Structure of Modbus Read Device Identification Messages**

The ID consists of ASCII characters called objects.

Request for basic information

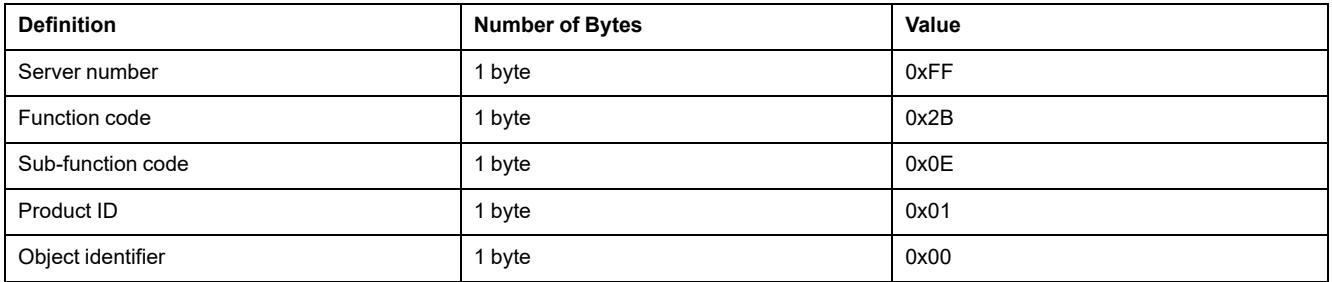

#### Response with basic information

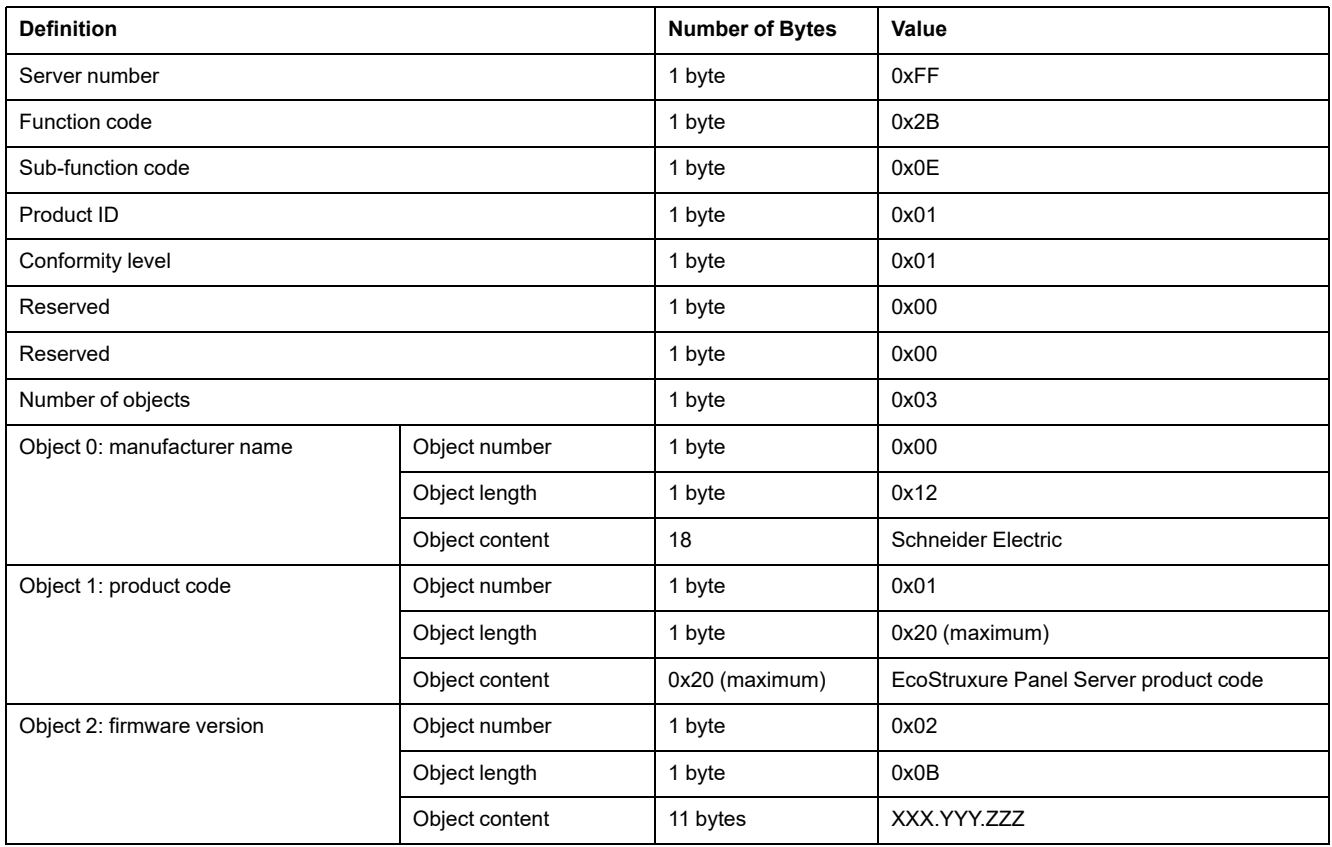

#### Request for complete information

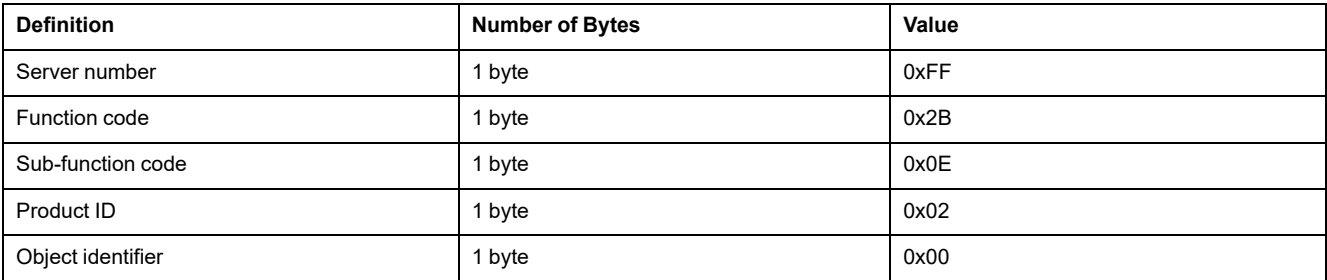

Response with complete information

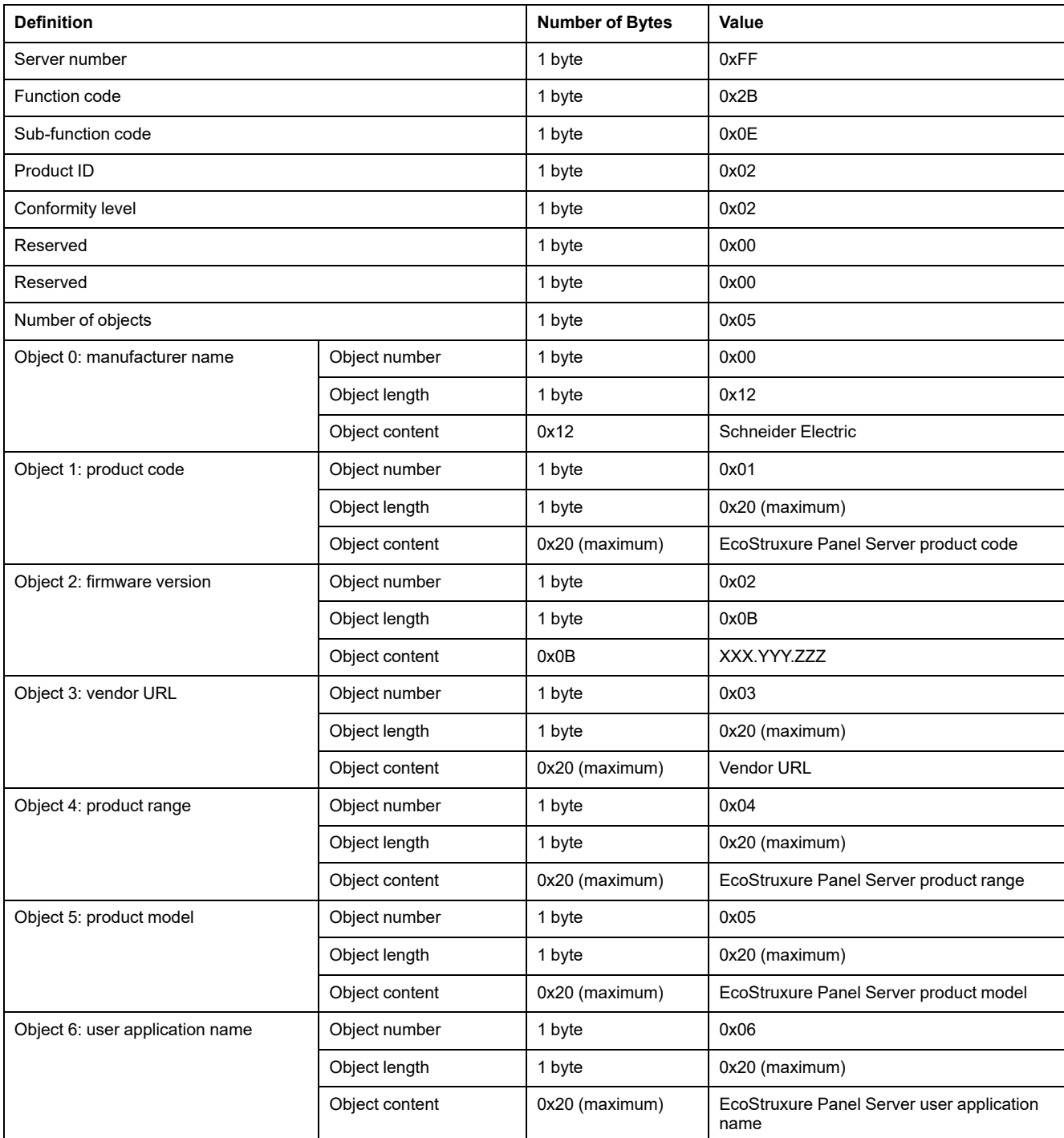

**NOTE:** The table above describes how to read the ID of an EcoStruxure Panel Server.

# <span id="page-203-0"></span>**Function 100-4: Read Non-Adjacent Registers**

### **Structure of Modbus Read n Non-Adjacent Registers Messages Where n ≤ 100**

The example below is the case of reading of 2 non-adjacent registers.

#### **Request**

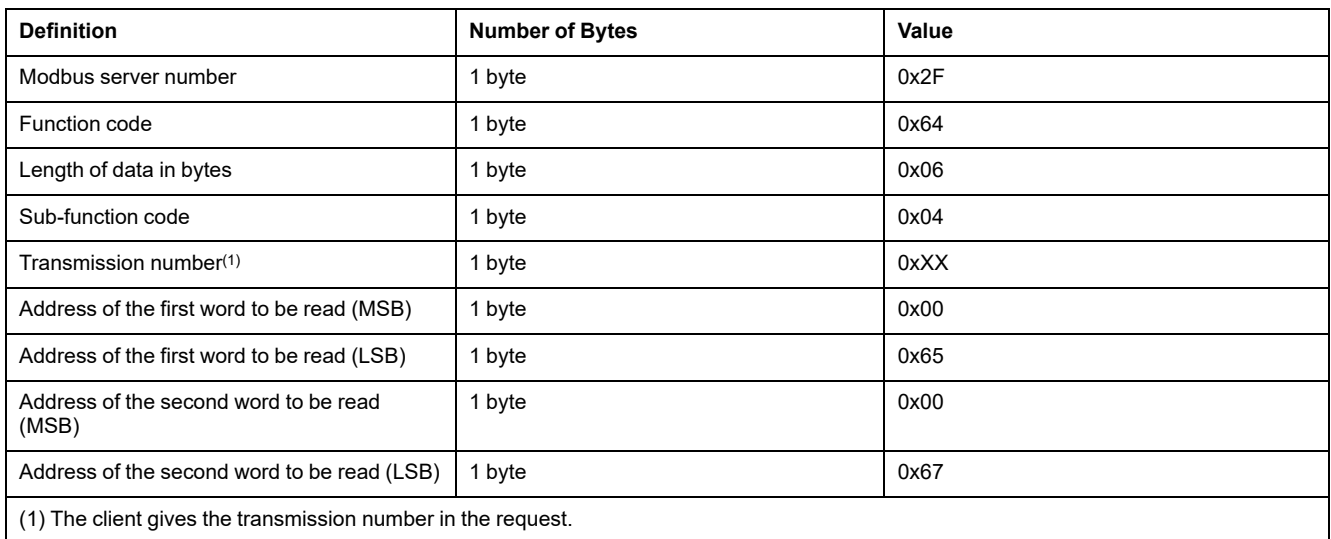

**NOTE:** The table above describes how to read addresses 101 = 0x65 and 103 = 0x67 of a Modbus server. The Modbus server number is 47 = 0x2F.

#### **Response**

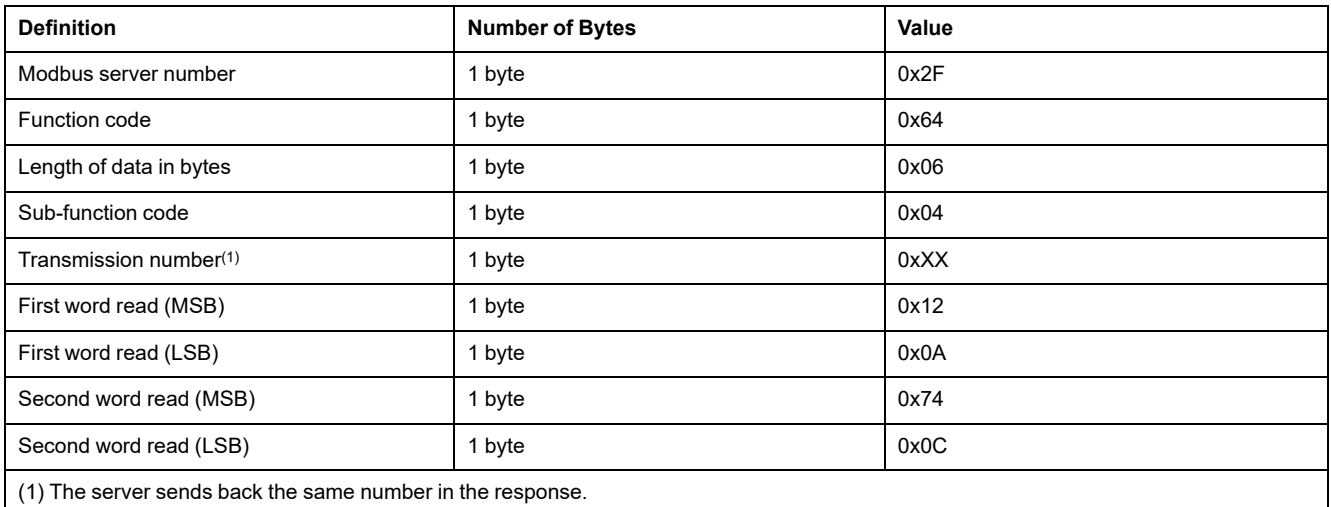

**NOTE:** The table above describes how to read addresses 101 = 0x65 and 103 = 0x67 of a Modbus server. The Modbus server number is 47 = 0x2F.

### <span id="page-204-0"></span>**Setting Message Timeout for Modbus Client and Modbus Server**

The message timeout that you set depends on the response time of the devices within your configuration. The information given here helps you to decide how to set the message timeout.

The message timeout defines the time-to-live of a Modbus request in the Panel Server. Any messages older than this setting will be dropped.

The message timeout for the Modbus TCP server is called **Upstream timeout**, set in ms (see Modbus TCP/IP Server [Settings,](#page-65-0) page 66).

The message timeout for the Modbus client is called **Downstream timeout**, set in s (see Modbus TCP/IP Client [Settings,](#page-64-0) page 65).

The following diagram illustrates a simple architecture between a Panel Server and connected devices (represented by a single device here). The response time (t) of the connected devices should be taken into consideration when calculating the message timeout of the Panel Server.

Set the Modbus client timeout (downstream timeout) as the response time (t) of the connected device plus an additional time as a margin (m).

Set the Modbus server timeout (upstream timeout) as the response time (t) of the connected device multiplied by 2.

#### **Message timeout for Panel Server architecture**

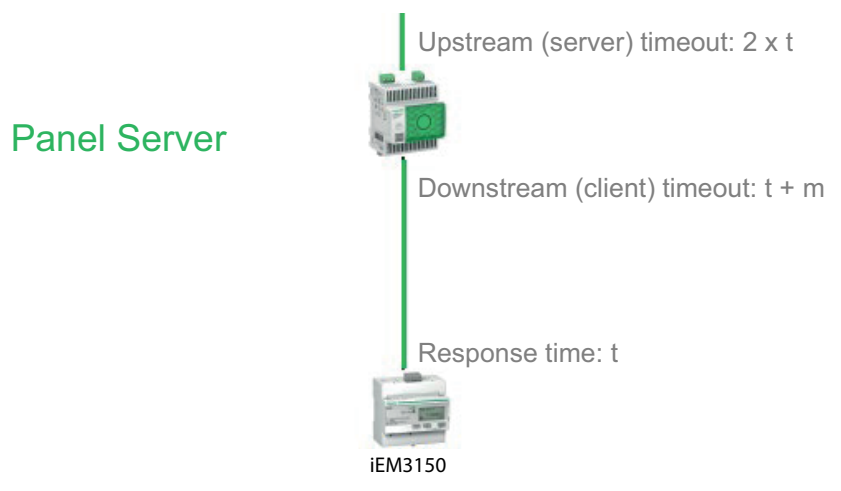

**t**: response time of device

#### **m**: margin to add

For a parent child configuration with two Panel Server devices, for the child Panel Server use the recommendation above.

For the parent Panel Server, set timeouts as follows:

- Downstream timeout: child Panel Server upstream timeout plus an additional time as a margin (m)
- Upstream timeout: response time (t) of the child Panel Server connected device multiplied by 4
- SCADA timeout: response time (t) of the child Panel Server connected device multiplied by 4 plus an additional time as a margin (m)

#### **Message timeout for parent/child Panel Server architecture**

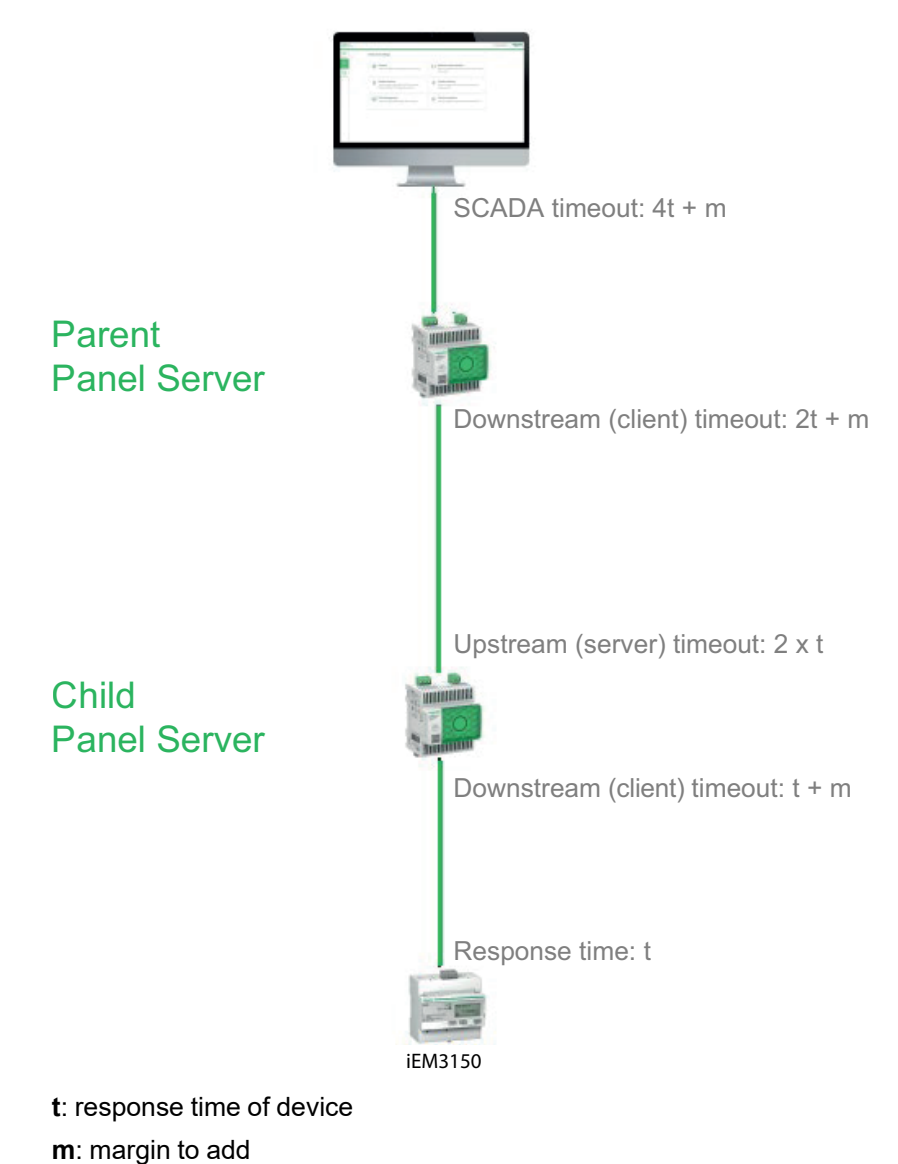

# <span id="page-206-0"></span>**Appendix B: Data Availability**

#### **What's in This Chapter**

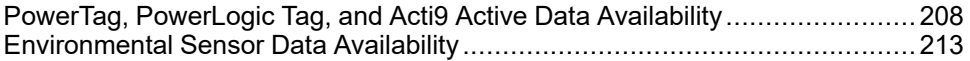

## <span id="page-207-0"></span>**PowerTag, PowerLogic Tag, and Acti9 Active Data Availability**

### **Presentation**

The data transmitted by the PowerTag Energy and PowerLogic Tag and Acti9 Active devices to the EcoStruxure Panel Server depends on the type of device. The following tables indicate which data is available in the EcoStruxure Panel Server according to each type of device.

### **Device Commercial References**

The device commercial references used for each type of sensors are:

- A1: A9MEM1520, A9MEM1521, A9MEM1522, A9MEM1541, A9MEM1542, PLTQO●, PLTE60●
- A2: A9MEM1540, A9MEM1543
- P1: A9MEM1561, A9MEM1562, A9MEM1563, A9MEM1571, A9MEM1572
- F1: A9MEM1560, A9MEM1570
- F2: A9MEM1573
- F3: A9MEM1564, A9MEM1574
- FL: A9MEM1580
- M0: LV434020
- M1: LV434021
- M2: LV434022
- M3: LV434023
- R1: A9MEM1590, A9MEM1591, A9MEM1592, A9MEM1593, PLTR●
- C: Acti9 Active iC40/iC60 (A9TAA●●●●, A9TAB●●●●, A9TDEC●●●, A9TDFC●●●, A9TDFD●●●, A9TPDD●●●, A9TPED●●●, A9TYAE●●●, A9TYBE●●●)

#### **Power**

| <b>Data</b>                  | PowerTag<br>M63.<br>PowerLog-<br>ic Tag QO,<br>PowerLog-<br>ic Tag E-<br>Frame |                | PowerTag<br><b>P63</b> | PowerTag F63             |                          |                 | Power-<br><b>Tag F160</b> | Power-<br><b>Tag M250</b> |              | Power-<br><b>Tag M630</b> |                | PowerTag<br>Rope,<br>PowerLogic<br><b>Tag Rope</b> | <b>Acti9 Active</b> |
|------------------------------|--------------------------------------------------------------------------------|----------------|------------------------|--------------------------|--------------------------|-----------------|---------------------------|---------------------------|--------------|---------------------------|----------------|----------------------------------------------------|---------------------|
|                              | A <sub>1</sub>                                                                 | A <sub>2</sub> | <b>P1</b>              | F <sub>1</sub>           | F <sub>2</sub>           | F <sub>3</sub>  | FL.                       | M <sub>0</sub>            | M1           | M <sub>2</sub>            | M <sub>3</sub> | R <sub>1</sub>                                     | C                   |
| <b>Total active</b><br>power | ✔                                                                              | ✔              | $\checkmark$           | ✔                        | $\checkmark$             | $\checkmark$    | $\checkmark$              | $\checkmark$              | $\checkmark$ | $\checkmark$              | √              | ✔                                                  | $\checkmark$        |
| Per phase<br>active power    | $\checkmark$                                                                   | NA7            | $\checkmark$           | $\checkmark$             | NA7                      | $\checkmark$    | $\mathcal{V}^8$           | $\mathcal{V}^8$           | $\checkmark$ | $\mathcal{V}^8$           | $\checkmark$   | $\mathcal{J}^8$                                    | $\checkmark$        |
| Total reactive<br>power      | $\qquad \qquad$                                                                |                |                        | $\overline{\phantom{0}}$ | $\overline{\phantom{0}}$ |                 | ✔                         | $\checkmark$              | √            | $\checkmark$              | $\checkmark$   | ✔                                                  | $\checkmark$        |
| Per phase<br>reactive power  | $\qquad \qquad \  \  \, -$                                                     |                |                        | $\overline{\phantom{m}}$ | —                        | $\qquad \qquad$ | $\mathcal{V}^8$           |                           |              |                           |                | $\mathcal{J}^8$                                    |                     |
| Total apparent<br>power      | ✔                                                                              | √              | √                      | ✔                        | ✔                        | ✔               | ✔                         | $\checkmark$              | √            | $\checkmark$              | ✔              | ✔                                                  | $\checkmark$        |

<sup>7.</sup> Not applicable because there is no neutral voltage on the PowerTag Energy sensors.

The values are significant only if the neutral voltage picking is connected.

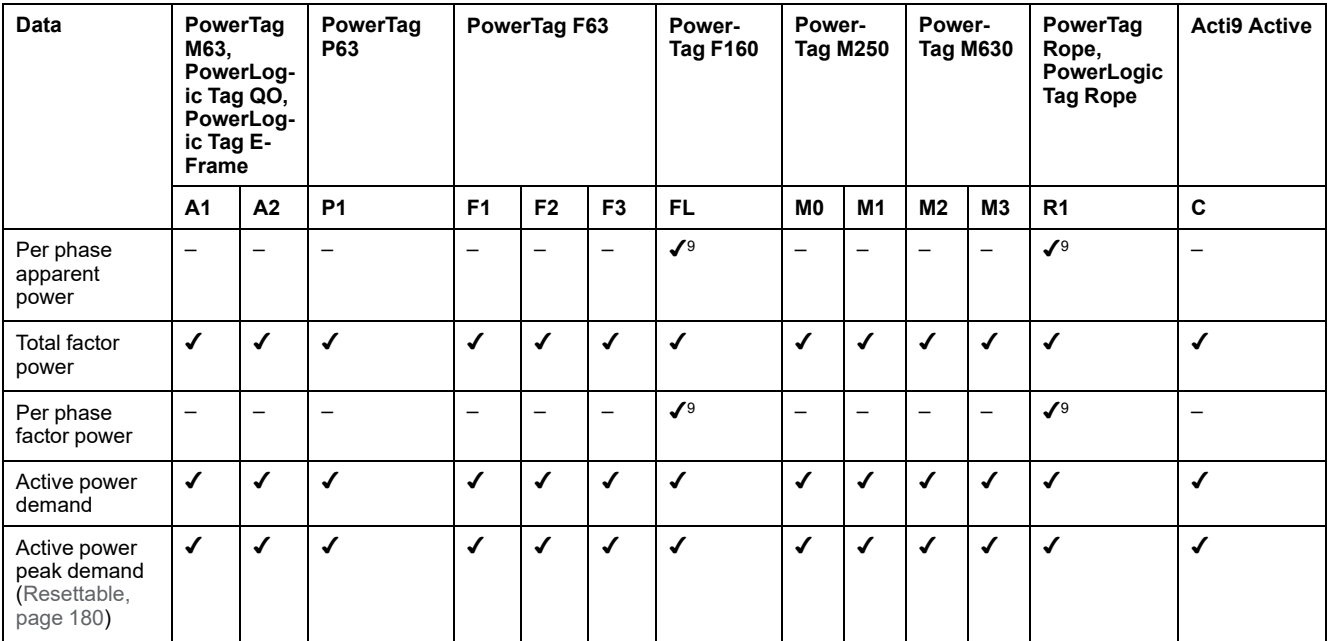

## **Energy**

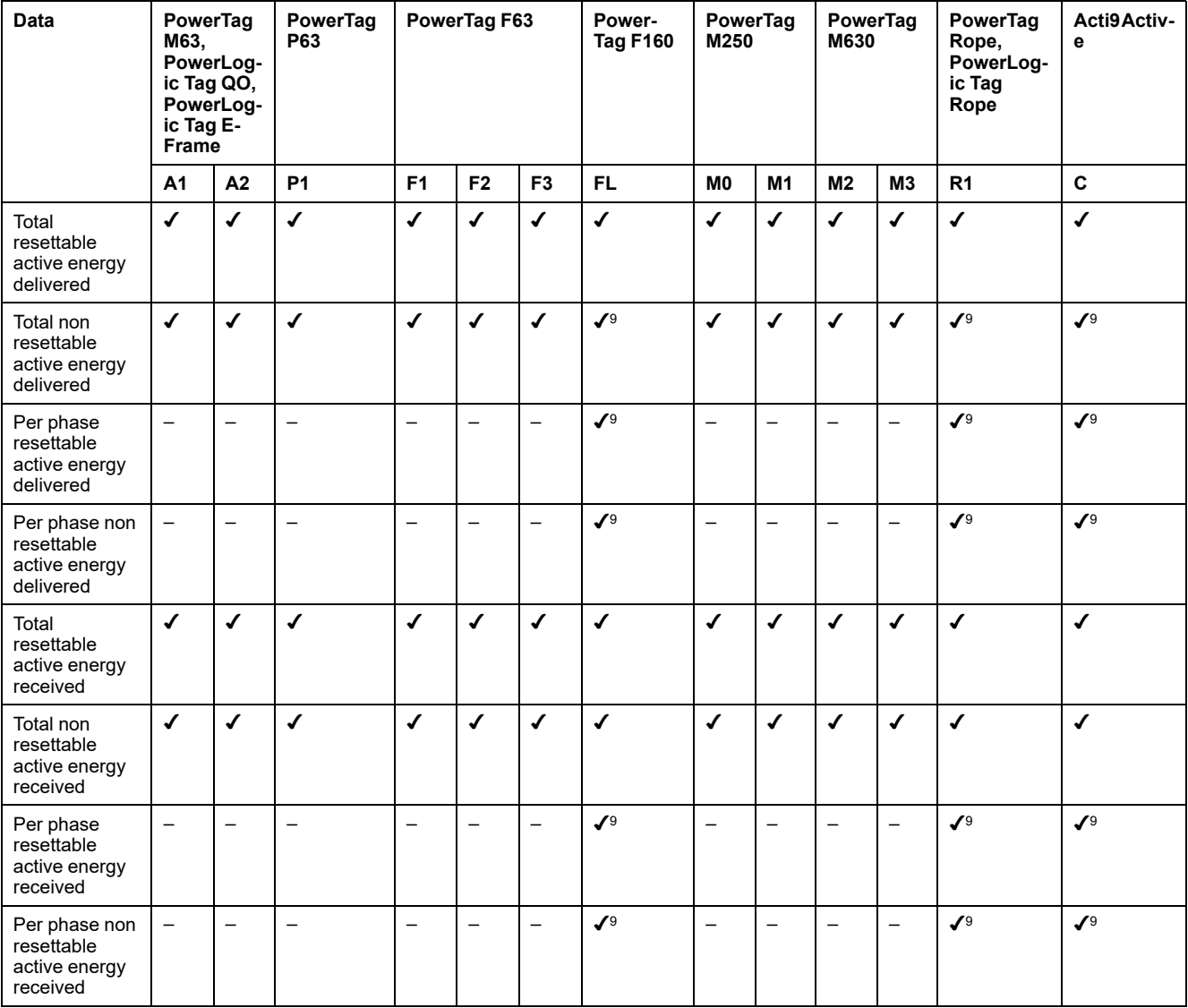

9. The values are significant only if the neutral voltage picking is connected.

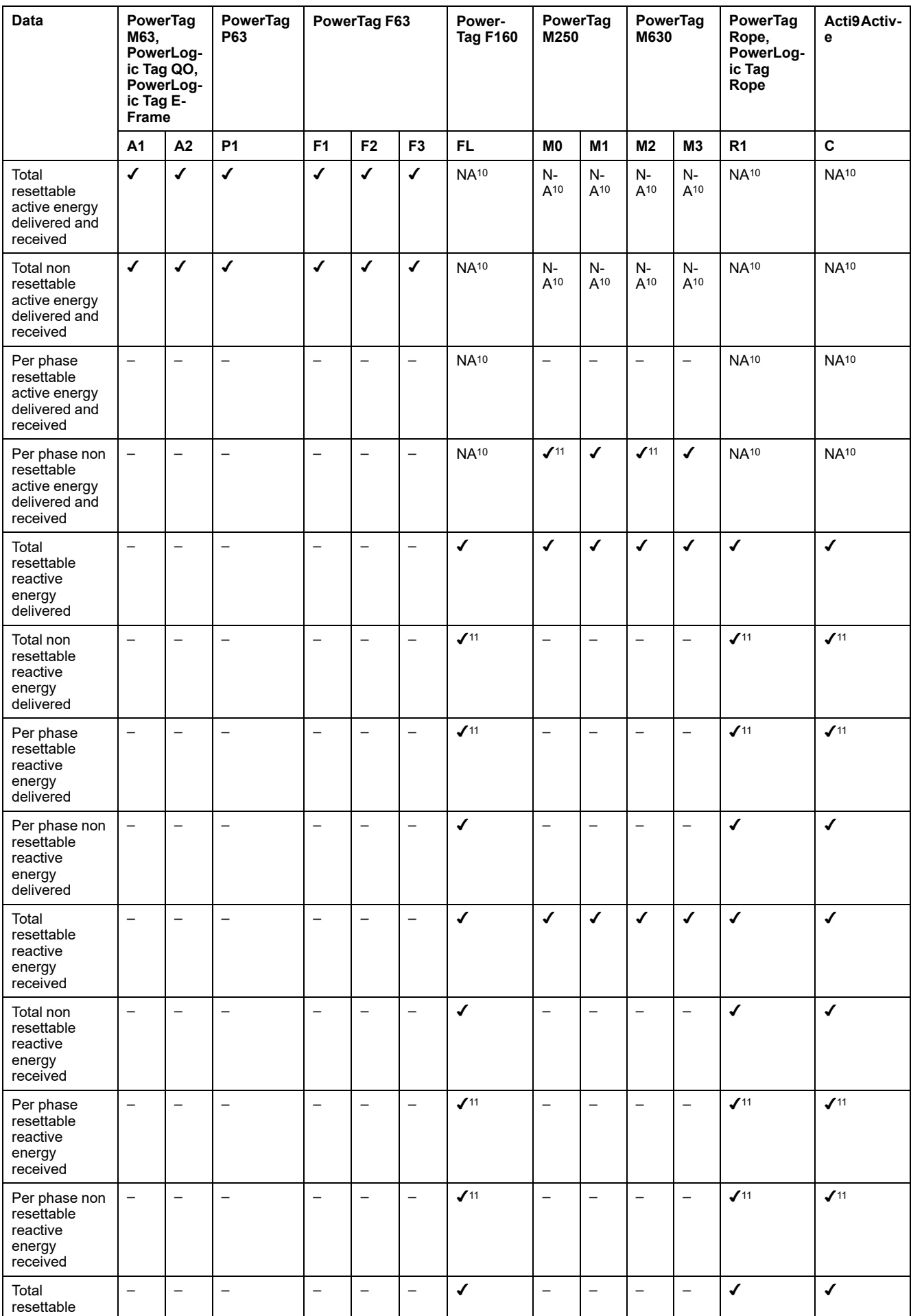

10. Not applicable because energy is individually cumulated in received and delivered counters.

11. The values are significant only if the neutral voltage picking is connected.

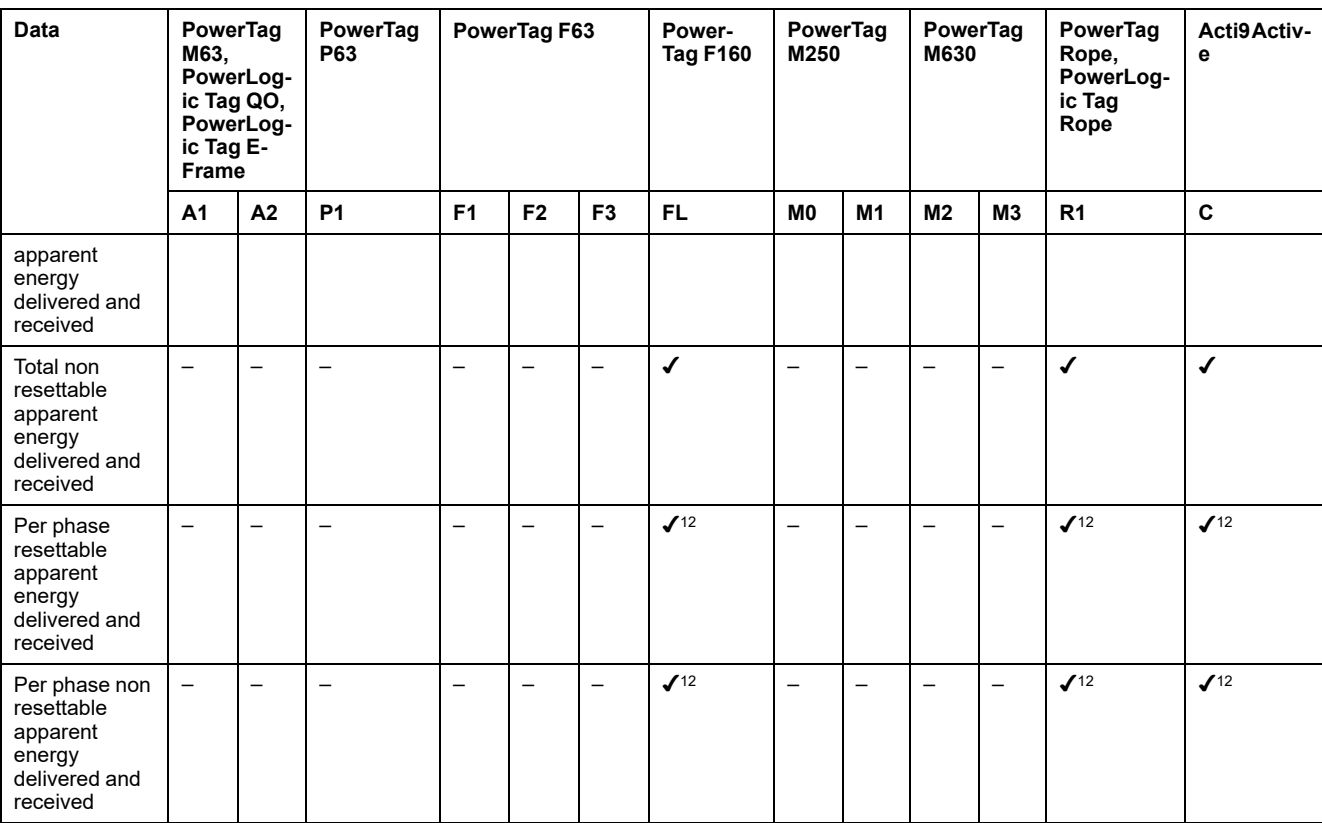

## **Alarms**

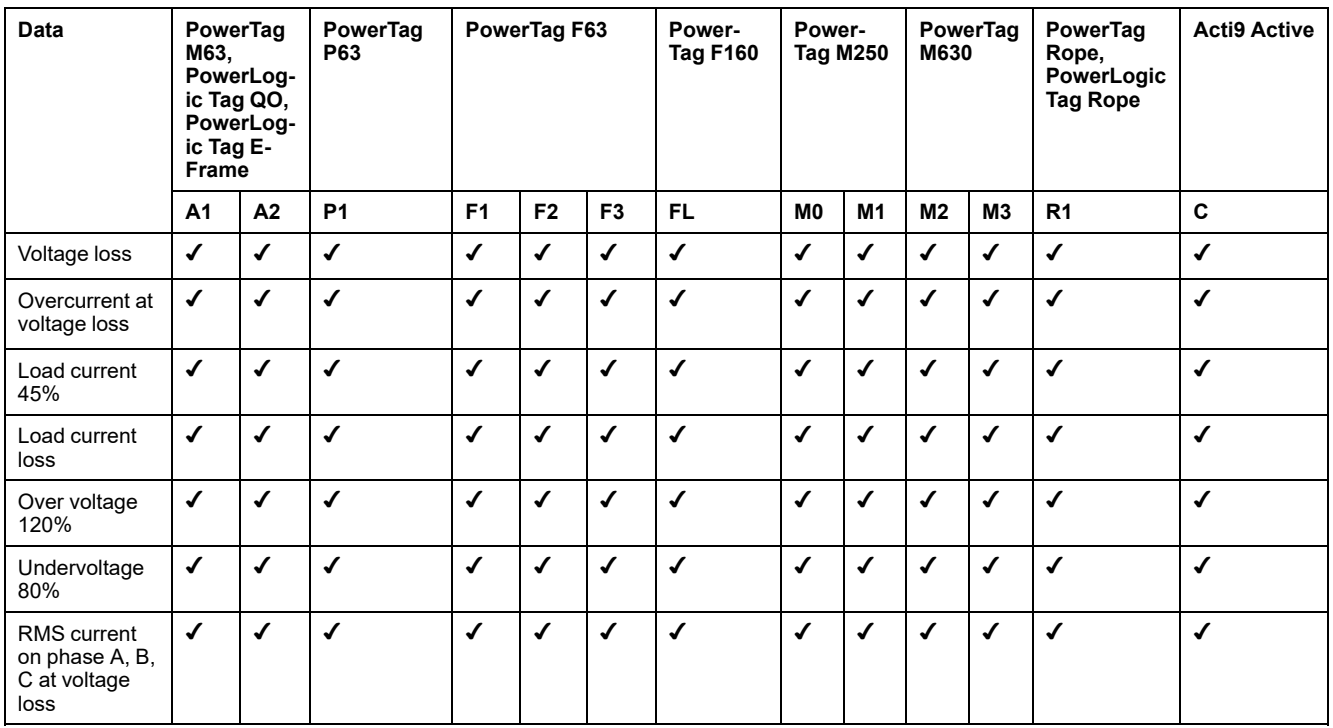

<sup>12.</sup> The values are significant only if the neutral voltage picking is connected.

### **Other Measurements**

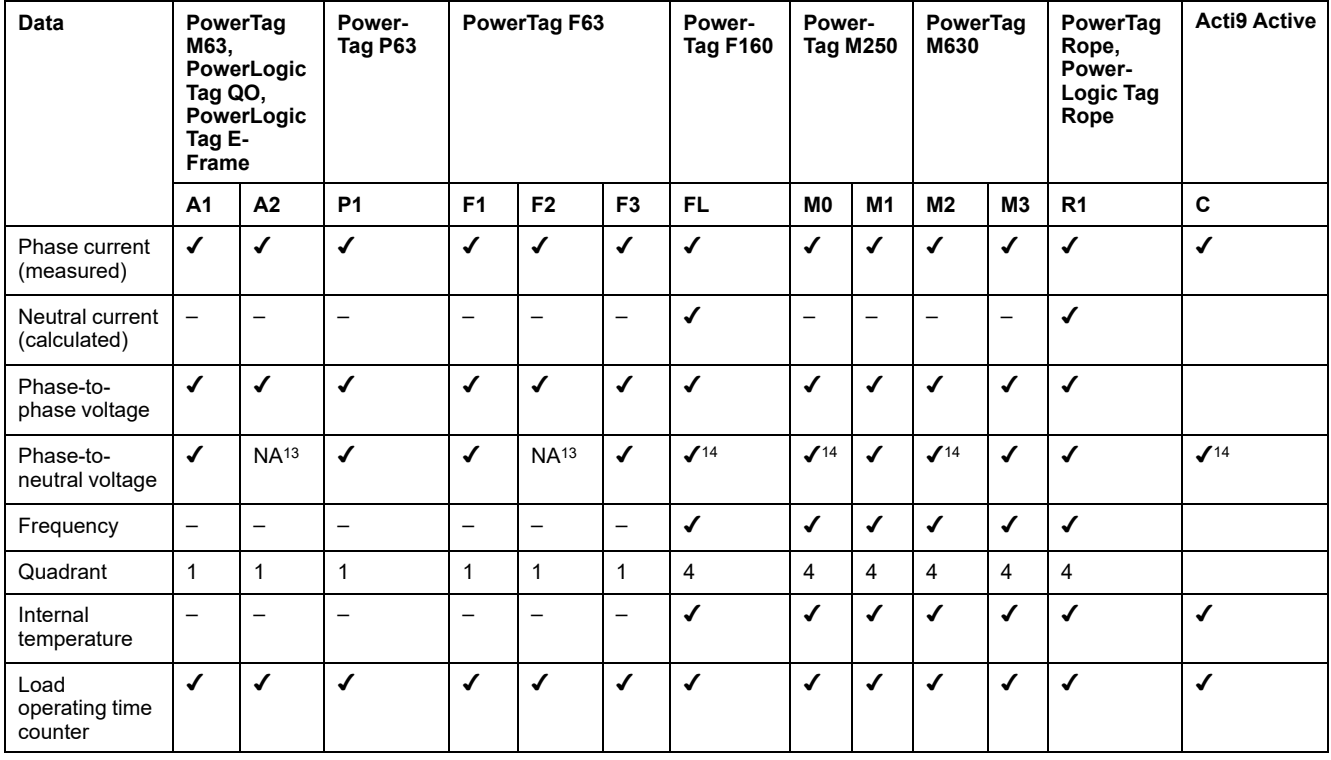

<sup>13.</sup> Not applicable because there is no neutral voltage on the PowerTag Energy sensors

<sup>14.</sup> The values are significant only if the neutral voltage picking is connected.

## <span id="page-212-0"></span>**Environmental Sensor Data Availability**

### **Presentation**

The data transmitted by the environmental sensors to the Panel Server depends on the type of environmental sensor. The following table indicates examples of data available in the Panel Server according to the type of environmental sensors.

### **Device Commercial References**

The device commercial references used for each type of environmental sensors are:

- CL110 (Contact your Schneider Electric representative for information about commercial references.)
- TH110 (Contact your Schneider Electric representative for information about commercial references.)
- TRH (SED-TRH-G-5045)
- TRHC02 (SED-CO2-G-5045)

For a full list of supported commercial references, refer to the [following](#page-9-0) [documents,](#page-9-0) page 10

- DOCA0241EN *EcoStruxure Panel Server - Modbus File*
- DOCA0249•• *EcoStruxure Panel Server Entry - Firmware Release Notes*
- DOCA0178•• *EcoStruxure Panel Server Universal - Firmware Release Notes*
- DOCA0248•• *EcoStruxure Panel Server Advanced - Firmware Release Notes*

#### **Other Measurements**

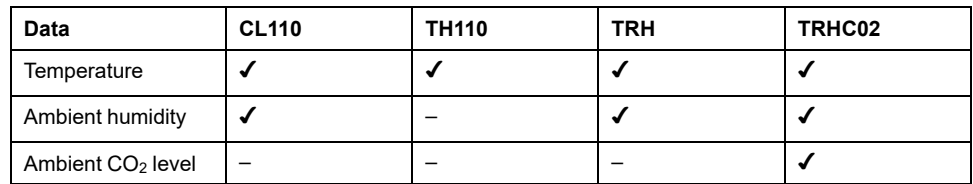

For a full list of measurements transmitted by environmental sensors, refer to [DOCA0241EN](https://www.se.com/ww/en/download/document/DOCA0241EN) *EcoStruxure Panel Server - Modbus File*.

# <span id="page-213-0"></span>**Appendix C: Wireless Device Network Indicators**

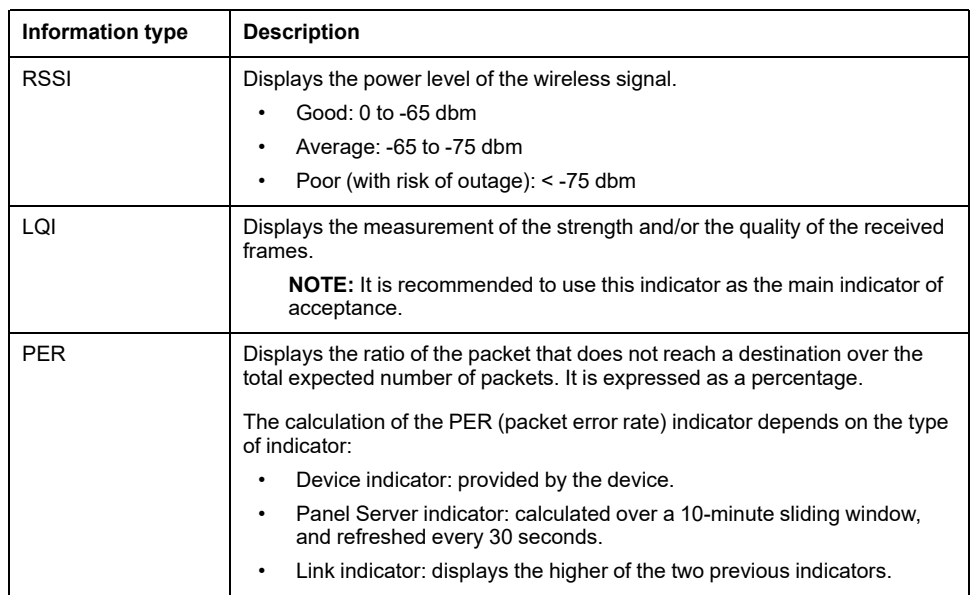

The following table describes the network indicators of wireless devices.

# <span id="page-214-0"></span>**Appendix D: SFTP and HTTPS Publication File Formats**

# **CSV Publication**

The following table provides the details of each row of the .csv file, with sample data:

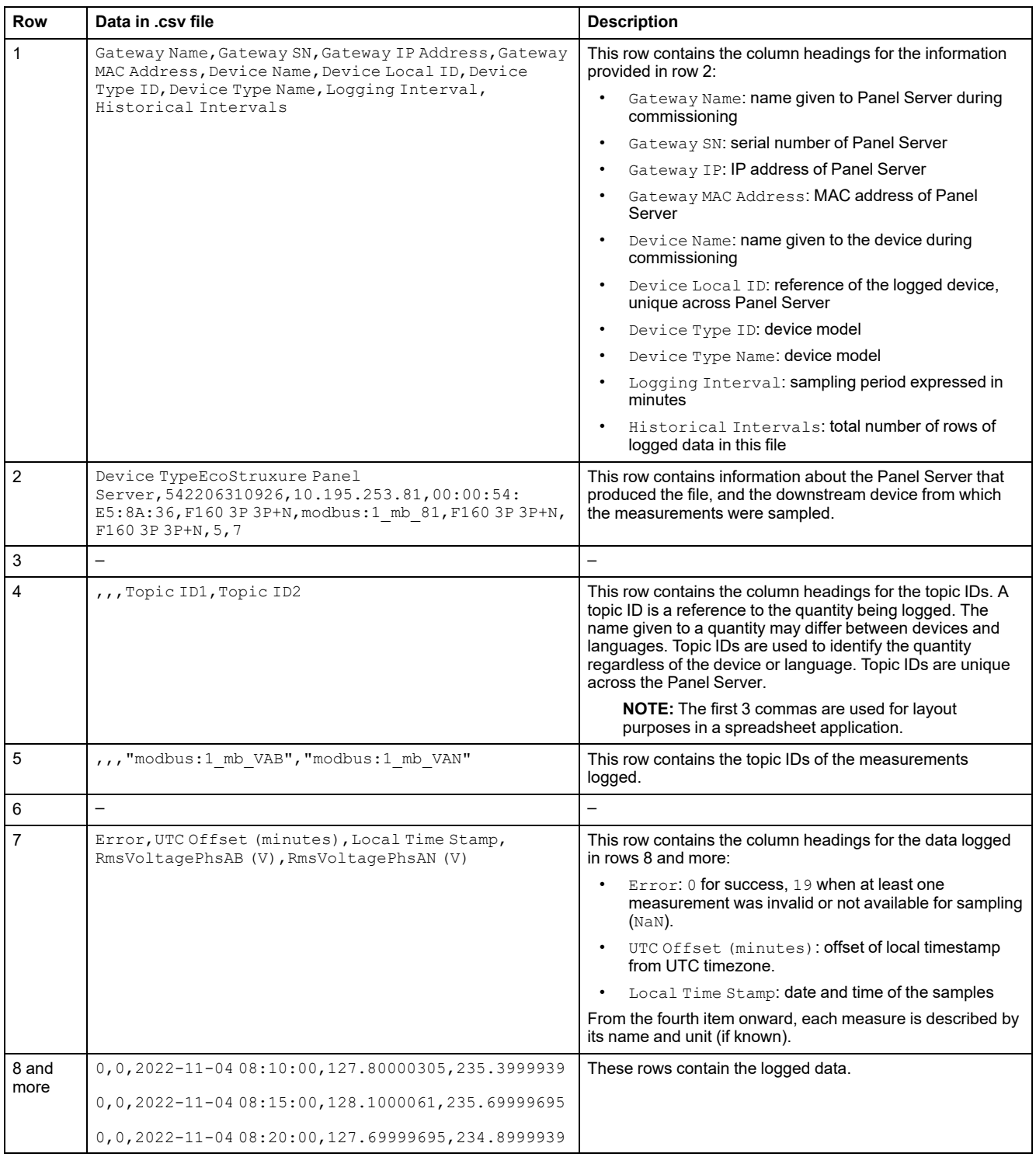

## **JSON Publication**

The following lines provide an example of a .json file with data consisting of a list of two time series with a collection of several records:
```
"$schema": "ESX/EDM/Protocol/Specific/CloudMessaging/DeviceToCloud/Data/CewsMessage",
"$schema": "ESX/EDM/Protocol/Specific/CloudMessaging/DeviceToCloud/Da<br>"message": {<br>"remoteld": "<u>urn:dev</u>:cer:a66e3ea13bbe1b67aa46b4a5c1552f162b467cb4",<br>"contentType": "data",<br>"cowsVersion": "3.0.0",<br>"timestamp": "2023-03-
   "content": {<br>"data": {
        "timeseries": [
          \{"valueItemId": "io_block:7_iod_827_DO1",<br>"timestamp": "2023-03-28T08:13:00Z",<br>"records": [
              \{.<br>"v": "Open",<br>"t": 120000
               },
               ł
                "v": "Open",<br>"t": 180000
                "v": "Open",<br>"t": 240000
               ļ
               ſ
                "v": "Open",<br>"t": 300000
               λ.
               ł
                 "v": "Open",
                "t": 360000
               λ.
               ₹
                 "v": "Open",
                "t": 420000
               λ.
               ₹
                 "v": "Open",
                 "t": 480000
              \rightarrow\mathbf{1}},
            .<br>"valueItemId": "io_block:10_iod_827_DO1",<br>"timestamp": "2023-03-28T08:13:00Z",<br>"records": [
              \{.<br>"v": "Disengaged",<br>"t": 120000
              \},\{"v": "Disengaged",
                "t": 180000
              \lambda.
               ł
                 "v": "Disengaged",
                "t": 240000
               λ.
                ์ "v": "Disengaged",<br>"t": 300000
               ł
                 "v": "Disengaged",<br>"t": 360000
                "v": "Disengaged",<br>"t": 420000
               λ.
               ł
                 "v": "Disengaged",
                 "t": 480000
           -1
         \}\mathbf{I}\}\}\}\mathcal{E}
```
# <span id="page-217-0"></span>**Appendix E: SSH Key Exchange and Cipher**

The Panel Server provides secure SFTP data publication based on the following elements:

## **Key Exchange**

- diffie-hellman-group-exchange-sha1
- diffie-hellman-group1-sha1
- diffie-hellman-group14-sha1
- diffie-hellman-group-exchange-sha256
- ecdh-sha2-nistp256
- ecdh-sha2-nistp384
- ecdh-sha2-nistp521

## **Cipher**

- blowfish-cbc
- 3des-cbc
- aes128-cbc
- aes192-cbc
- aes256-cbc
- aes128-ctr
- aes192-ctr
- aes256-ctr
- 3des-ctr
- arcfour
- arcfour128
- arcfour256

# <span id="page-218-0"></span>**Appendix F: Certificate Authorities**

- actalisauthenticationrootca
- addtrustclass1ca
- addtrustexternalca
- addtrustqualifiedca
- affirmtrustcommercialca
- affirmtrustnetworkingca
- affirmtrustpremiumca
- affirmtrustpremiumeccca
- amazonrootca1
- amazonrootca2
- amazonrootca3
- amazonrootca4
- baltimorecybertrustca
- buypassclass2ca
- buypassclass3ca
- camerfirmachambersca
- camerfirmachamberscommerceca
- camerfirmachambersignca
- cert 10 geotrust universal ca 210
- cert 102 cfca ev root102
- cert\_103\_oiste\_wisekey\_global\_root\_gb\_ca103
- cert 104 szafir root ca2104
- cert 105 certum trusted network ca 2105
- cert 106 hellenic academic and research institutions rootca 2015106
- cert\_107\_hellenic\_academic\_and\_research\_institutions\_ecc\_rootca\_ 2015107
- cert 109 ac raiz fnmt rcm109
- cert\_115\_tubitak\_kamu\_sm\_ssl\_kok\_sertifikasi\_\_\_surum\_1115
- cert\_116\_gdca\_trustauth\_r5\_root116
- cert 117 trustcor rootcert ca 1117
- cert\_118\_trustcor\_rootcert\_ca\_2118
- cert 119 trustcor eca 1119
- cert 120 ssl\_com\_root\_certification\_authority\_rsa120
- cert 121 ssl com root certification authority ecc121
- cert 122 ssl com ev root certification authority rsa r2122
- cert\_123\_ssl\_com\_ev\_root\_certification\_authority\_ecc123
- cert 125 oiste wisekey global root gc ca125
- cert\_126\_gts\_root\_r1126
- cert\_127\_gts\_root\_r2127
- cert\_128\_gts\_root\_r3128
- cert 129 gts root r4129
- cert\_130\_uca\_global\_g2\_root130
- cert 131 uca extended validation root131
- cert 132 certigna root ca132
- cert\_133\_emsign\_root\_ca\_\_\_g1133
- cert 134 emsign ecc\_root\_ca\_\_\_g3134
- cert\_135\_emsign\_root\_ca\_\_\_c1135
- cert 136 emsign\_ecc\_root\_ca \_\_ c3136
- cert\_137\_hongkong\_post\_root\_ca\_3137
- cert 20 taiwan grca20 cert 31 secure global ca31
- cert\_32\_comodo\_certification\_authority32
- cert\_33\_network\_solutions\_certificate\_authority33
- cert\_35\_oiste\_wisekey\_global\_root\_ga\_ca35
- cert\_36\_certigna36 cert\_37\_cybertrust\_global\_root37
- cert\_39\_certsign\_root\_ca39
- cert\_46\_netlock\_arany\_\_class\_gold\_\_f\_tan\_s\_tv\_ny46
- cert 48 hongkong post root ca 148
- cert 49 securesign rootca1149
- cert 50 microsec e szigno root ca 200950
- cert 52 autoridad de certificacion firmaprofesional cif a6263406852
- cert 53 izenpe com53 cert 64 twca root certification authority64
- cert 66 ec acc66 cert 67 hellenic academic and research institutions rootca\_201167
- cert 69 trustis fps root ca69
- cert 73 ee certification centre root ca73
- cert\_76\_ca\_disig\_root\_r276
- cert\_77\_accvraiz177
- cert 78 twca global root ca78
- cert 80 e tugra certification authority80
- cert 82 atos trustedroot 201182
- cert 96 staat der nederlanden root ca\_\_\_g396
- cert\_97\_staat\_der\_nederlanden\_ev\_root\_ca97
- certumca
- **certumtrustednetworkca**
- chunghwaepkirootca
- comodoaaaca
- comodoeccca
- comodorsaca
- digicertassuredidg2
- digicertassuredidg3
- digicertassuredidrootca
- digicertglobalrootca
- digicertglobalrootg2
- digicertglobalrootg3
- digicerthighassuranceevrootca
- digicerttrustedrootg4
- dtrustclass3ca2
- dtrustclass3ca2ev
- entrust2048ca
- entrustevca
- entrustrootcaec1
- entrustrootcag2
- geotrustglobalca
- geotrustprimaryca
- geotrustprimarycag2
	- geotrustprimarycag3
- geotrustuniversalca
- globalsignca
- globalsigneccrootcar4
- globalsigneccrootcar5
- globalsignr2ca
- globalsignr3ca
- globalsignrootcar6
- godaddyclass2ca
- godaddyrootg2ca
- identrustcommercial
- identrustdstx3
- *identrustpublicca*
- keynectisrootca
- letsencryptisrgx1
- luxtrustglobalroot2ca
- **luxtrustglobalrootca**
- quovadisrootca
- quovadisrootca1g3
- quovadisrootca2
- quovadisrootca2g3
- quovadisrootca3
- quovadisrootca3g3
- secomscrootca1
- secomscrootca2
- securetrustca
- soneraclass2ca
- starfieldclass2ca
- starfieldrootg2ca
- starfieldservicesrootg2ca
- swisssigngoldg2ca
- swisssignplatinumg2ca
- swisssignsilverg2ca
- teliasonerarootcav1
- thawtepremiumserverca
- thawteprimaryrootca
- thawteprimaryrootcag2
- thawteprimaryrootcag3
- ttelesecglobalrootclass2ca
- ttelesecglobalrootclass3ca
- usertrusteccca
- usertrustrsaca
- verisignclass2g2ca
- verisignclass3ca
- verisignclass3g2ca
- verisignclass3g3ca
- verisignclass3g4ca
- verisignclass3g5ca
- verisigntsaca
- verisignuniversalrootca
- xrampglobalca

## <span id="page-222-0"></span>**Appendix G: Retrieve the DHCP IP Address of a PAS400 Panel Server**

Follow this procedure to retrieve the DHCP IP address for a Panel Server Entry connected to the network in DHCP mode:

- 1. On your smartphone, activate the Wi-Fi access point function.
- 2. Disconnect the Panel Server Entry from the customer network and connect it to your PC with an RJ45 cable.
- 3. Discover the Panel Server Entry using your Windows file explorer.
- 4. Wait until the EcoStruxure Panel Server icon displays in the list of devices in the network. It may take up to 2 minutes after the Panel Server is powered on.

**Result:** The EcoStruxure Panel Server icon that displays under **Network** is as follows:

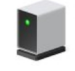

**EcoStruxure Panel Server** 

5. Double-click the EcoStruxure Panel Server icon.

**Result:** The Panel Server webpages open.

- 6. On the Panel Server webpages at **Settings > Network configuration**, activate Wi-Fi.
- 7. Connect the Panel Server to the Wi-Fi network of your smartphone
- 8. On the webpages at **Settings > Network configuration > Wi-Fi > Infrastructure settings** make a note of the IPv4 address to use later.

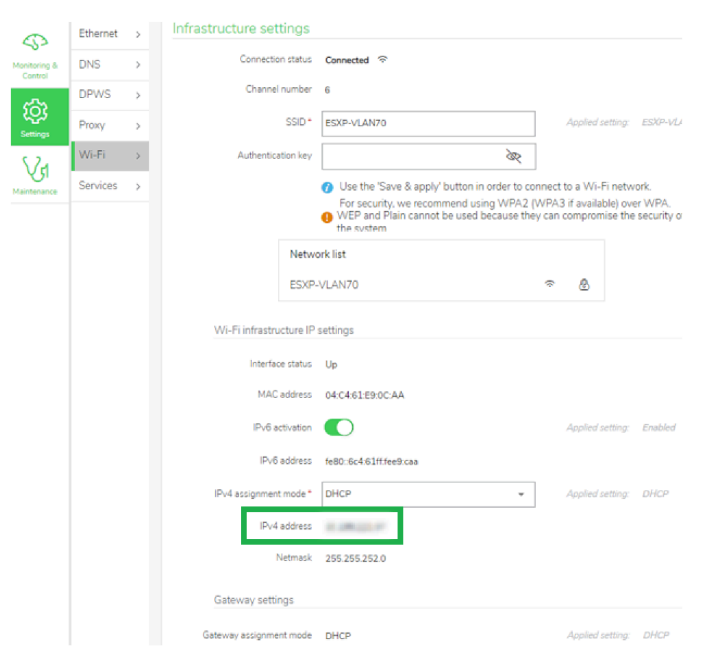

- 9. Disconnect the Panel Server from your PC and connect it to the customer network with the RJ45 cable.
- 10. Connect your PC to the Wi-Fi network of your smartphone.
- 11. From your PC, connect to the Panel Server webpages by opening a Web browser page and entering the Wi-Fi IP address noted earlier.

12. At **Settings > Network configuration > Ethernet > Eth 1 port settings**, retrieve the DHCP IP address, as indicated in the following screenshot:

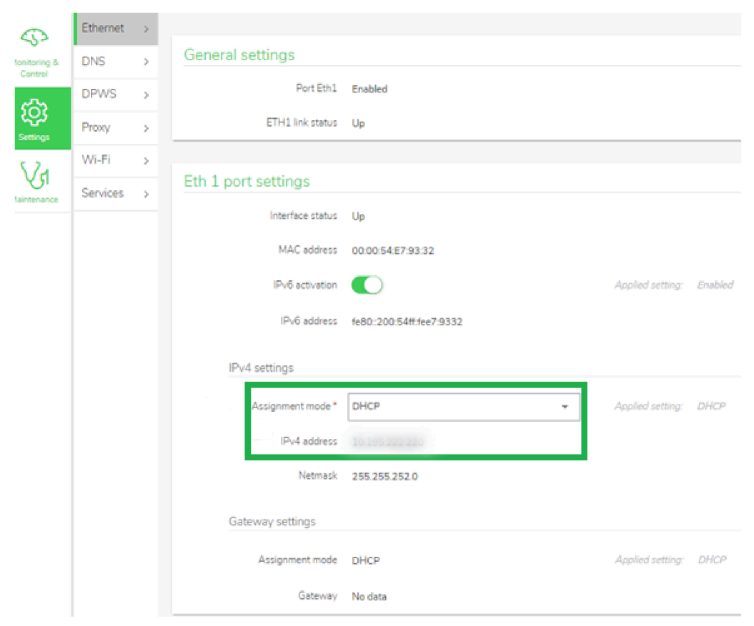

- 13. Return to Panel Server webpages at **Settings > Network configuration** to deactivate the Wi-Fi.
- 14. Disconnect your PC from your smartphone Wi-Fi network and switch off the Wi-Fi access point on your smartphone.

## **Glossary**

## **A**

#### **Aggregated data :**

Integrated data which is summed up in order to present a view. It is applicable only in the **Home** and **Trending** menus

### **C**

**Continuous data:** A measurement, for example Active power A, Apparent power C, Temperature.

**Custom model:** Panel Server supports several native device models. It is also possible to create and import a custom model to manage a Modbus device that is not natively managed by the Panel Server built-in models or when a different model than the built-in one is desired. The custom model is defined using the EPC Web tool.

### **D**

**Data publication:** The sampled data can be exported to a dedicated server.

**Data sampling:** Function that allows you to log and historize the measurements in the Panel Server or in the Schneider Cloud. The Panel Server webpages allow you to select a subset of measurements and to configure the sampling period.

## **E**

**EWP:** EcoStruxure Panel Server embedded webpages

## **H**

#### **Hardware version:**

The new models of EcoStruxure Panel Server, PAS600LWD and PAS600PWD are released with hardware version 002.000.000 (HW: V02).

To identify the hardware version of your device, use one of the following methods:

- On the front face of the product check the laser marking which includes the MAC ID and serial number of the device. For hardware version 002.000.000 devices, an additional line indicates HW: V02.
- On the Panel Server webpages, navigate to **Settings > General > Identification** or to **Maintenance > Firmware update**. Check the **Hardware revision** line for the hardware version of your device.

### **I**

**IEEE 802.15.4:** Standard defined by the IEEE and used by the EcoStruxure Panel Server to communicate with wireless devices.

**Integrated data:** A measurement calculated over a period of time, for example Reactive energy received measured in KWh. Available for Energy only.

Schneider Electric 35 rue Joseph Monier

92500 Rueil Malmaison France

+ 33 (0) 1 41 29 70 00

[www.se.com](https://www.se.com)

As standards, specifications, and design change from time to time, please ask for confirmation of the information given in this publication.

© 2024 – Schneider Electric. All rights reserved. DOCA0172EN-13